# Oracle® Hospitality Cruise Fine Dining System User and Configuration Guide

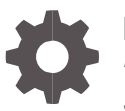

Release 9.0.3.80 *F10041-01 September 2018*

ORACLE

Oracle Hospitality Cruise Fine Dining System User and Configuration Guide, Release 9.0.3.80

*F10041-01*

Copyright © 2015, *2018*, Oracle and/or its affiliates. All rights reserved.

This software and related documentation are provided under a license agreement containing restrictions on use and disclosure and are protected by intellectual property laws. Except as expressly permitted in your license agreement or allowed by law, you may not use, copy, reproduce, translate, broadcast, modify, license, transmit, distribute, exhibit, perform, publish, or display any part, in any form, or by any means. Reverse engineering, disassembly, or decompilation of this software, unless required by law for interoperability, is prohibited.

The information contained herein is subject to change without notice and is not warranted to be error-free. If you find any errors, please report them to us in writing.

If this software or related documentation is delivered to the U.S. Government or anyone licensing it on behalf of the U.S. Government, then the following notice is applicable:

U.S. GOVERNMENT END USERS: Oracle programs, including any operating system, integrated software, any programs installed on the hardware, and/or documentation, delivered to U.S. Government end users are "commercial computer software" pursuant to the applicable Federal Acquisition Regulation and agency-specific supplemental regulations. As such, use, duplication, disclosure, modification, and adaptation of the programs, including any operating system, integrated software, any programs installed on the hardware, and/or documentation, shall be subject to license terms and license restrictions applicable to the programs. No other rights are granted to the U.S. Government.

This software or hardware is developed for general use in a variety of information management applications. It is not developed or intended for use in any inherently dangerous applications, including applications that may create a risk of personal injury. If you use this software or hardware in dangerous applications, then you shall be responsible to take all appropriate fail-safe, backup, redundancy, and other measures to ensure its safe use. Oracle Corporation and its affiliates disclaim any liability for any damages caused by use of this software or hardware in dangerous applications.

Oracle and Java are registered trademarks of Oracle and/or its affiliates. Other names may be trademarks of their respective owners.

Intel and Intel Xeon are trademarks or registered trademarks of Intel Corporation. All SPARC trademarks are used under license and are trademarks or registered trademarks of SPARC International, Inc. AMD, Opteron, the AMD logo, and the AMD Opteron logo are trademarks or registered trademarks of Advanced Micro Devices. UNIX is a registered trademark of The Open Group.

This software or hardware and documentation may provide access to or information about content, products, and services from third parties. Oracle Corporation and its affiliates are not responsible for and expressly disclaim all warranties of any kind with respect to third-party content, products, and services unless otherwise set forth in an applicable agreement between you and Oracle. Oracle Corporation and its affiliates will not be responsible for any loss, costs, or damages incurred due to your access to or use of third-party content, products, or services, except as set forth in an applicable agreement between you and Oracle.

# **Contents**

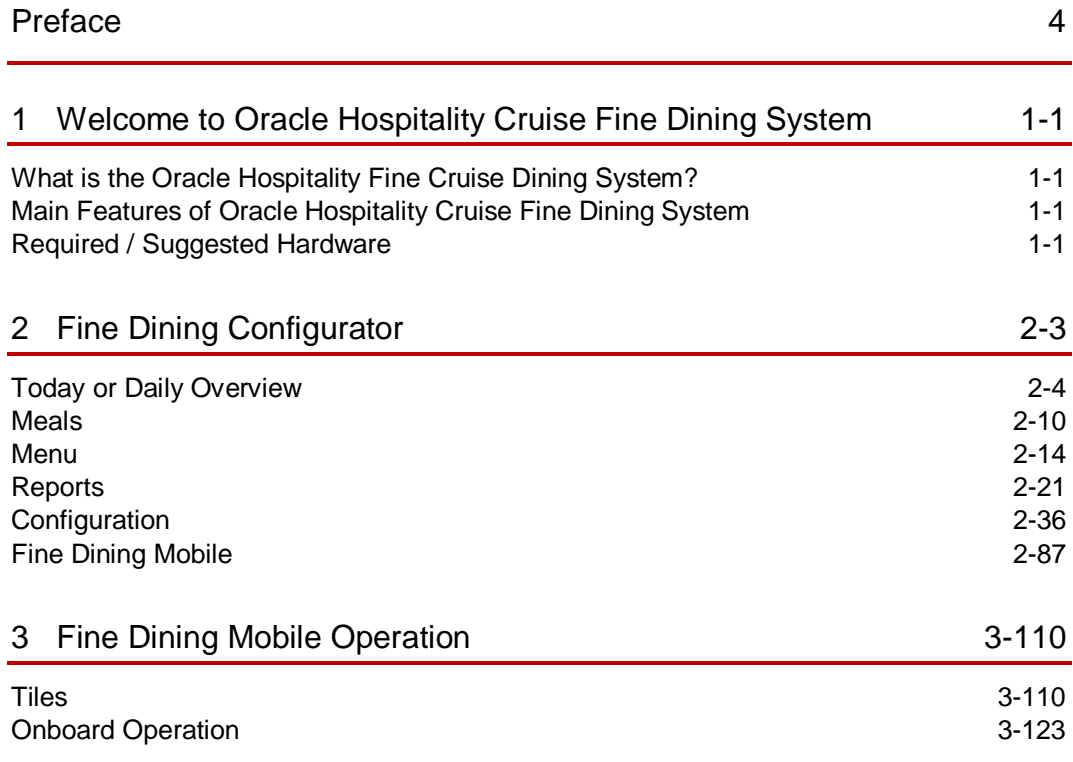

# <span id="page-3-0"></span>Preface

Oracle Hospitality Cruise Dining Room Management consists of Oracle Hospitality Cruise Fine Dining System (FDS), Oracle Hospitality Cruise Meal Count System (MCS), and Oracle Hospitality Cruise Shipside Base for SilverWhere (SW). Used all together or as individual modules, they provide an integrated solution with Oracle Hospitality Cruise Shipboard Property Management System (SPMS), enabling detailed consumer analysis and the refinement of restaurant menus, quantities, and procedures. You can transfer data to the shore side Oracle Hospitality Fleet Management System (FMS) for consolidation into the guest's profile.

#### **Purpose**

By providing restaurant and galley communications (also available on tablet devices), real-time tracking of meal orders, prepared stocks and extra requirements, Oracle Hospitality Cruise Fine Dining System enables staff members to better meet guests' needs. In addition, cruise line users can define specific alerts to identify potential shortages or bottlenecks.

Oracle Hospitality Cruise Meal Count System provides a real-time overview of a cruise ship's catering operations, with a display in the galley showing the current inventory of prepared meals, the quantity ordered, the number of meals already prepared or awaiting preparation, and details of any special orders.

Oracle Hospitality Cruise Shipside Base for SilverWhere provides an easy, straightforward approach to managing guest dining table assignments and restaurant reservations. It quickly schedules guests into dining room tables and seats based on demographics and preferences. Oracle Hospitality Cruise Shipside Base for SilverWhere can be configured to manage fixed mealtimes, open seating, and alternative dining venues.

#### **Audience**

This document is intended for application specialist and end-users of Fine Dining System (FDS).

#### **Customer Support**

To contact Oracle Customer Support, access My Oracle Support at the following URL: [https://support.oracle.com](https://support.oracle.com/)

When contacting Customer Support, please provide the following:

- Product version and program/module name
- Functional and technical description of the problem (include business impact)
- Detailed step-by-step instructions to re-create
- Exact error message received and any associated log files
- Screenshots of each step you take

#### **Documentation**

Oracle Hospitality product documentation is available on the Oracle Help Center at <http://docs.oracle.com/en/industries/hospitality/>

#### **Revision History**

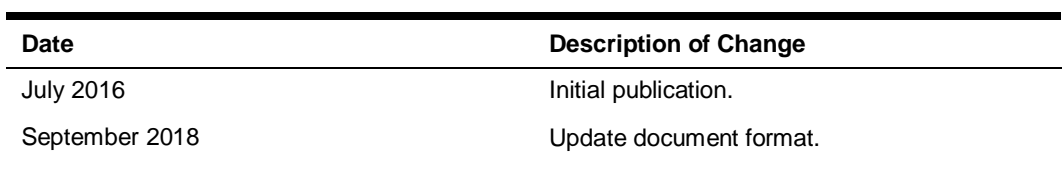

# <span id="page-5-0"></span>Welcome to Oracle Hospitality Cruise Fine Dining System

# <span id="page-5-1"></span>What is the Oracle Hospitality Fine Cruise Dining System?

The objective of this application is to provide onboard Dining Room Management as an integrated Point-Of-Sales (POS) solution that is tailored to the Dining Room operation and integrated with SW and MCS.

# <span id="page-5-2"></span>Main Features of Oracle Hospitality Cruise Fine Dining System

- Integration with SPMS enabling detailed consumer analysis and the refinement of restaurant menus, volumes and procedures
- Integration with SW table seating software
- Flexible and easy to use interface
- Improved restaurant / galley communication
- A real-time track of meal orders, prepared stocks and extra requirements
- User-defined alerts to signal potential shortages or bottlenecks

# <span id="page-5-3"></span>Required / Suggested Hardware

The below shows required and suggested hardware for the FDS:

 LCD or plasma wide screen or a projector and a screen (multiple displays can be placed if more than one galley is present). HDMI cables might be required, and/or adapters for display ports.

#### **Or**

- Wireless keyboard and mouse for display to be placed in the chef's office for easy access to display host PCs.
- Wall mount for LCD/plasma screen or ceiling mount for projector.
- HP Compaq Business Desktop or virtual machine, minimum 4 GB RAM and 4 CPUs to be used as an Interface PC. The 4 GB of RAM is an important requirement to avoid performance issues and printing delays.

1

- EPSON TM-T88V-i printer that has a communication board with an inbuilt Web Service that supports ePOS printing.
- Tablets:
	- Minimum 2 GB of RAM
	- Screen resolution recommended is 1600 x 900
	- OS support for Windows 8.1 Pro

# <span id="page-7-0"></span>2 Fine Dining Configurator

This section explains all operational tasks related to the Fine Dining System Configurator.

**Figure 2-1 - FCDMSConfigurator icon**

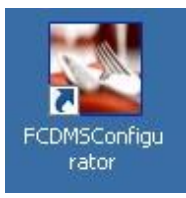

All configuration of the Fining Dining System is done in the FDS Configurator.

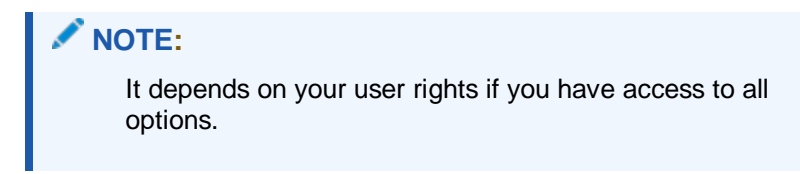

**Figure 2-2 - Date Navigator Overview**

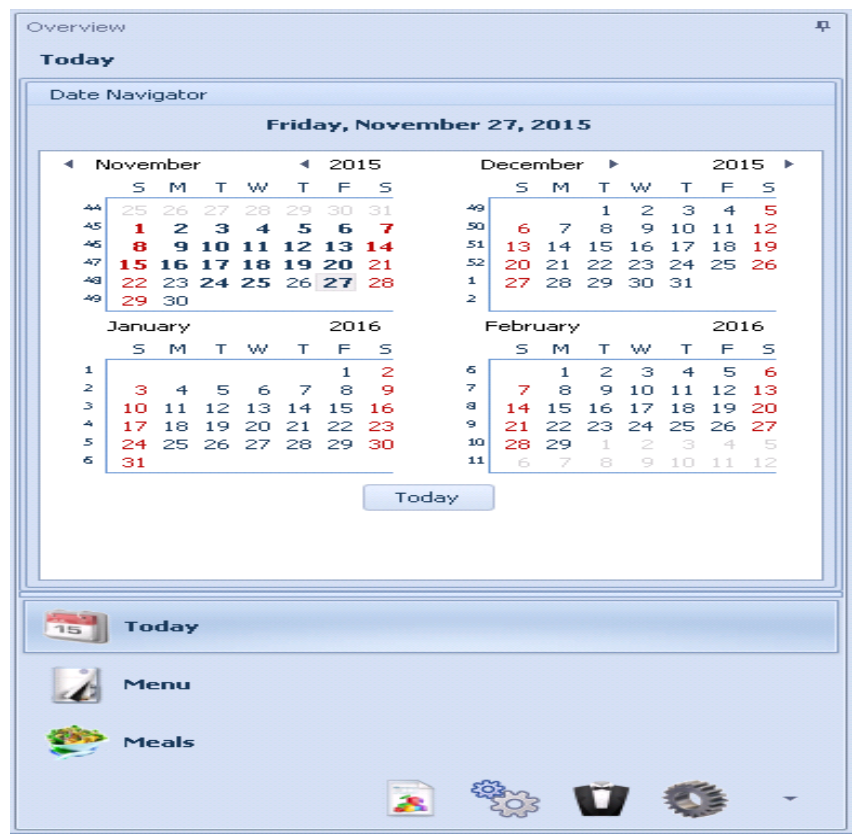

Today: Create daily events and link menus.

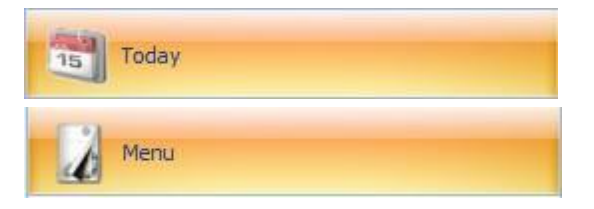

Meals: Create and manage your meals used by your menus.

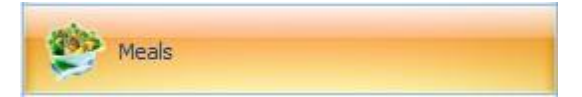

Reports: Reports.

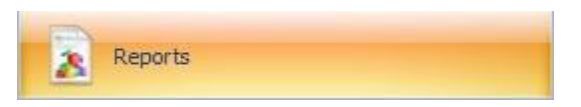

Reports Automation: Automated reports.

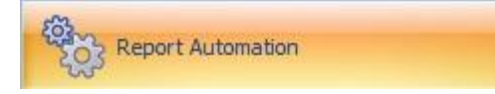

Fine Dining Mobile: Manage and configure the mobile client.

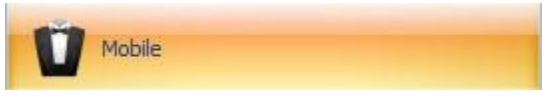

Configuration: How to set up the system.

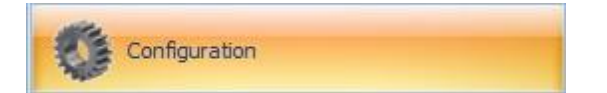

# <span id="page-8-0"></span>Today or Daily Overview

The Today section contains the following tabs:

- Events: Displays all events and also is the place to configure new events or edit an existing event.
- Today: Displays the same kind of overview of a FDS display screen.
- **Statistics: Covers some interactive reporting functions.**
- Emergency: Lists all orders that have been sent as emergency.

Active Events: Lists all current active events.

The left hand side shows a calendar for easy date selection.

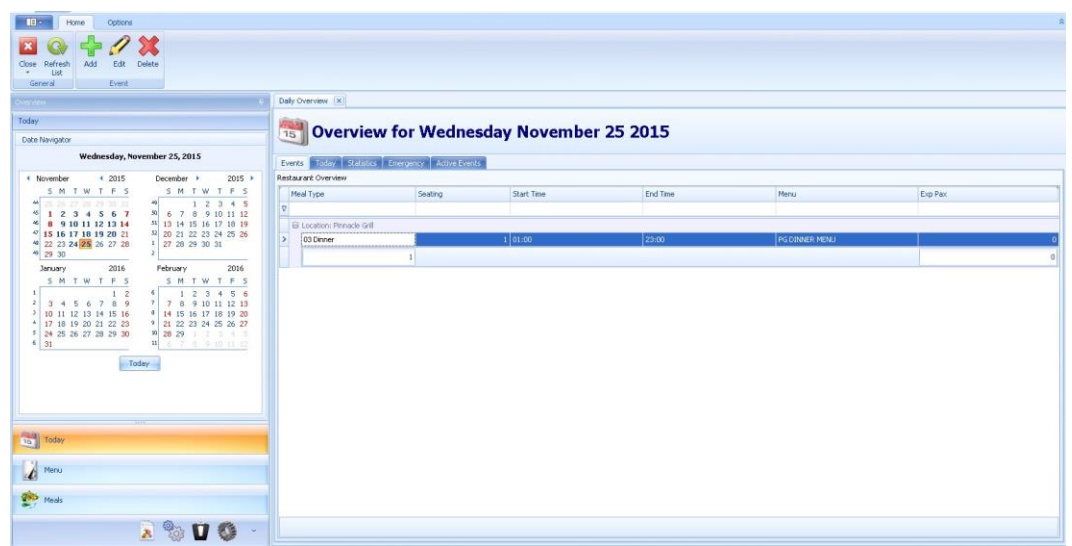

#### **Figure 2-3 - Overview for Today Calendar**

### **F**vents

The Fine Dining System is based on events. Every breakfast, lunch, or dinner time must be set as an event.

An event usually should start 15 to 30 minutes prior to the actual dinner service.

Events should always be set up at least one day in advance, for instance, at the end of the event, the meal pictures for the next day will be shown. Meal pictures are taken from the menu setup, which is linked to the upcoming event. If no event has been set up for the next day, the system does not know which image to display.

This section displays all events and also is the place to configure new events or edit existing event.

**Figure 2-4 - Events Configuration**

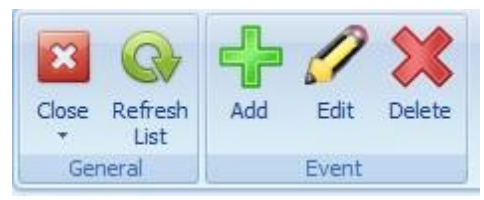

#### **Event Setup**

- Location: Select your restaurant.
- Layout: Select your layout from SW.
- Mixed Alternative Location: Restaurant with alternative and traditional dining.
- Time Start: Time the event is starting in this location.
- Time End: Time the event is ending in this location.
- Next Day: Enable this option when your event is starting at 6:00pm and ending at 1:00 am.
- Primary Menu: The daily changing menu.
- Secondary Menu: Always available meals, classic meals put together to a secondary menu.
- Meal Type: Breakfast, Lunch, or Dinner.
- Seatings: If you have 1 or 2 seating in your restaurants.
- Expected Passengers: How many passengers are you expecting for this dinner event.
- Print destination:
	- Station Print: Printing on the IP printer in the station.
	- Galley Print: Printing in the galley, could be also several printers in the galley, For example, Cold Galley Printer, Hot Galley Printer, Pastry Printer.
	- Dispatch Print: Chit printing is on request.

**Figure 2-5 - Add/Edit Daily Event**

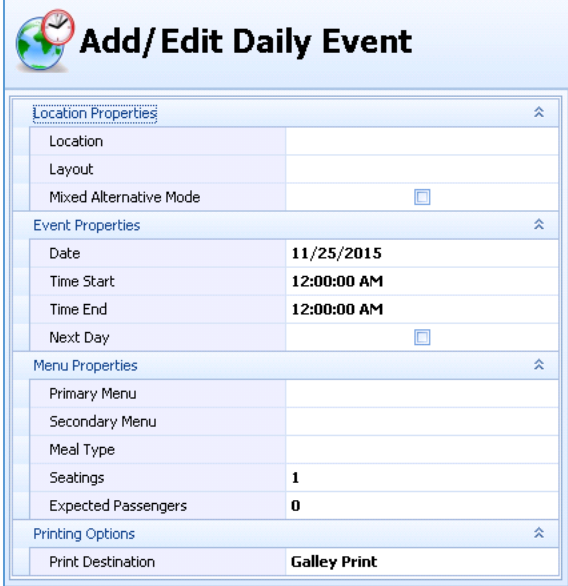

#### **Meal Preparation**

After a new event has been added, preparation data must be added. The preparation tab shows all meals of today's event.

### **NOTE:**

Preparation quantities must be entered before the next event becomes active, to show correct figures.

#### **Figure 2-6 - Preparation Quantities**

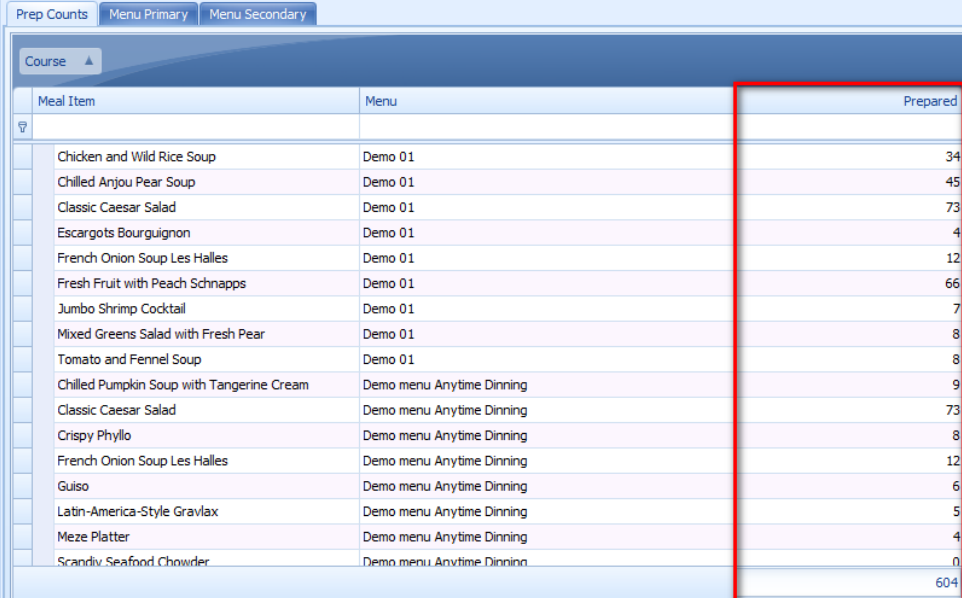

#### **Menu Primary or Secondary**

In this section you can define the printer for the primary and secondary menu as well as if a Precheck. For example, Steak is configured as a pre-checked item so the chef knows in advance how to prepare the steak and Service Round Dispatch is required for that item.

Next to that you can change the Meals, Printer, Initial and Critical Warning, and the Projected % of an active event.

#### How to change the Meal for the current event

For example, there is no 'Scallops Creme Brulee' anymore and the Executive Chef needs to choose a different starter instead.

**1.** Search for the new appetizer and drag and drop the new item.

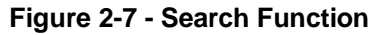

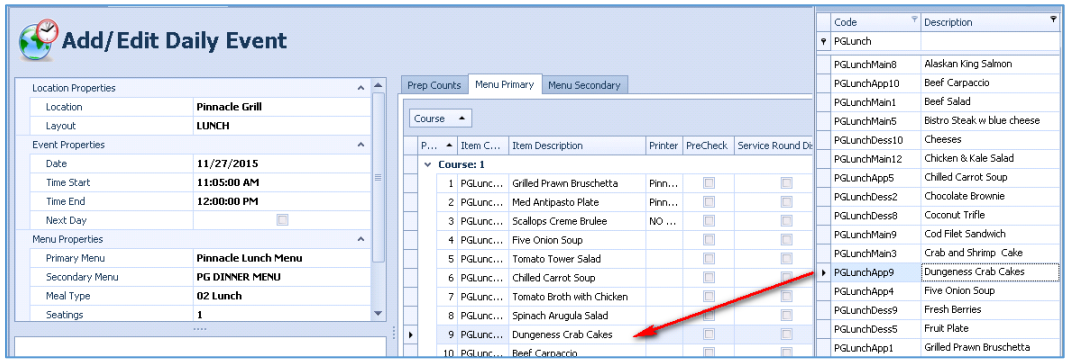

**2.** Select the meal that should be removed from the event menu and click **Remove**.

| Add            | Edit<br>Remove<br>Primary Menu Items      |                                        |                                  |                      |                    |                                         |      |                |                                                                  |            |              |          |       |
|----------------|-------------------------------------------|----------------------------------------|----------------------------------|----------------------|--------------------|-----------------------------------------|------|----------------|------------------------------------------------------------------|------------|--------------|----------|-------|
|                | November 27, 2015                         | Daily Overview<br>Add Edit Daily Event | Add/Edit Daily Event X           |                      |                    | Prep Counts Menu Primary Menu Secondary |      |                |                                                                  |            |              |          |       |
| I5             | December ><br>$2015 +$                    | <b>Location Properties</b><br>Location | <b>Pinnacle Grill</b>            | $\sim$ $\rightarrow$ |                    |                                         |      |                |                                                                  |            |              |          |       |
| S.             | SM TW TFS                                 | Layout                                 | <b>LUNCH</b>                     |                      | Course A           |                                         |      |                |                                                                  |            |              |          |       |
| $\overline{7}$ | 12345<br>SO<br>6 7 8 9 10 11 12           | <b>Event Properties</b>                |                                  | $\sim$               |                    | P - Item C Item Description             |      |                | Printer PreCheck Service Round Disp Initial War Critical Warning |            |              | Projecte |       |
| 14             | <sup>51</sup> 13 14 15 16 17 18 19        | Date                                   | 11/27/2015                       |                      | $\times$ Course: 1 |                                         |      |                |                                                                  |            |              |          |       |
| 21<br>28       | S2 20 21 22 23 24 25 26<br>27 28 29 30 31 | Time Start                             | 11:05:00 AM                      |                      |                    | 1 PGLunc Grilled Prawn Bruschetta       | Pinn | $\Box$         | 回                                                                | $\theta$   | $^{\circ}$   |          | 0%    |
|                |                                           | Time End                               | 12:00:00 PM                      |                      |                    | 2 PGLunc Med Antipasto Plate            | Pinn | 回              | O                                                                | $\circ$    | $\circ$      |          | 0%    |
| l6             | 2016<br>February                          | Next Day                               | $\Box$                           |                      |                    | PGLunc Scalops Creme Brulee             | NO   | 回              | <b>F</b>                                                         | $\theta$   | $\theta$     |          | $0\%$ |
| s.             | SM TW TFS                                 | Menu Properties                        |                                  | $\sim$               |                    | 4 PGLunc Five Onion Soup                |      | 固              | 回                                                                | $\theta$   | $\mathbf{0}$ |          | $0\%$ |
| $\overline{2}$ | 2 3 4 5 6<br>6                            | Primary Menu                           | <b>Pinnacle Lunch Menu</b>       |                      |                    | 5 PGLunc Tomato Tower Salad             |      | $\boxed{\Box}$ | 同                                                                | $^{\circ}$ | $\theta$     |          | 0%    |
| 9<br>16        | 7 8 9 10 11 12 13<br>14 15 16 17 18 19 20 | Secondary Menu                         | PG DINNER MENU                   |                      |                    | 6 PGLunc Chiled Carrot Soup             |      | 回              | 回                                                                | $\theta$   | $\theta$     |          | 0%    |
| 23             | 21 22 23 24 25 26 27                      | Meal Type                              | 02 Lunch                         |                      |                    | 7 PGLunc Tomato Broth with Chicken      |      | 回              | 同                                                                | $\theta$   | $\theta$     |          | 0%    |
| 30             | 10 28 29<br>12345<br>4 6 7 8 9 10 11 12   | Seatings                               |                                  |                      |                    | 8 PGLunc Spinach Arugula Salad          |      | E              | 同                                                                | $^{\circ}$ | $\theta$     |          | $0\%$ |
|                |                                           |                                        |                                  |                      |                    | 9 PGLunc Dungeness Crab Cakes           |      | $\Box$         | 回                                                                | $\theta$   | $\theta$     |          | 0%    |
| Today.         |                                           |                                        | Financial Lacation Crisis Maline |                      |                    | 10 PGLunc Beef Carpaccio                |      | 回              | O                                                                | $\theta$   | $\theta$     |          | 0%    |

**Figure 2-8 - Remove Function**

**3.** The Configurator will open a pop up for the confirmation.

#### **Figure 2-9 - Delete Confirmation**

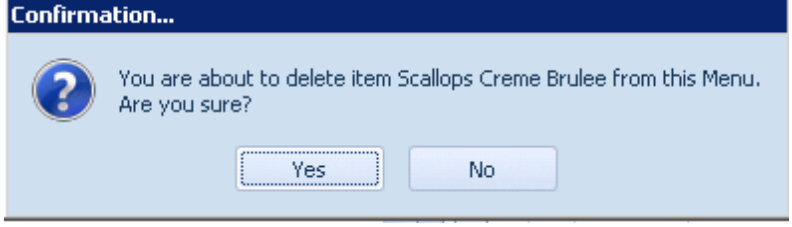

**4.** Click **Yes,** item will be removed. Click **No,** to cancel the action.

Important: In the Menu, for example, PGLunch, the 'Scallops Creme Brulee' will still be linked and the 'Dungeness Crab Cakes' is not part of the menu.

**Figure 2-10 - Menu Details**

| <b>Menu Details</b> |                   |                                        |         |                   |             |                                          |              |            |             |              |  |  |  |
|---------------------|-------------------|----------------------------------------|---------|-------------------|-------------|------------------------------------------|--------------|------------|-------------|--------------|--|--|--|
| Menu Code:          | <b>PGLunch</b>    |                                        |         |                   | Menu Name:  | Pinnacle Lunch Menu                      |              |            |             |              |  |  |  |
| Number of Courses:  |                   |                                        |         | 3 1               | Menu Type:  | Standard Menu                            |              |            |             |              |  |  |  |
| Created By:         |                   | Fabian Wiechert (August 15 2015 06:34) |         | Last Modified By: |             | Fabian Wiechert (November 08 2015 09:24) |              |            |             |              |  |  |  |
| Course -            |                   |                                        |         |                   |             |                                          |              |            |             |              |  |  |  |
|                     | Posit - Item Code | <b>Item Description</b>                | Printer | PreCheck          | Service Rou | Initial Warning Critical War             |              | Historical | Projected % | QTY Sold     |  |  |  |
| $\times$ Course: 1  |                   |                                        |         |                   |             |                                          |              |            |             |              |  |  |  |
|                     | 1 PGLunchApp1     | Grilled Prawn Bruschetta               |         | $\square$         | $\square$   | $\theta$                                 | $\theta$     | 10.35%     | $0\%$       | 272          |  |  |  |
|                     | 2 PGLunchApp2     | Med Antipasto Plate                    |         | $\Box$            | $\Box$      | $\mathbf{0}$                             | $\mathbf{0}$ | 4.18%      | $0\%$       | 110          |  |  |  |
|                     | 3 PGLunchApp3     | Scallops Creme Brulee                  |         | $\square$         | $\square$   | $\mathbf{0}$                             | $\theta$     | 5.66%      | $0\%$       | 149          |  |  |  |
|                     | 4 PGLunchApp4     | Five Onion Soup                        |         | $\square$         | $\square$   | $\mathbf{0}$                             | $\theta$     | 8.78%      | 0%          | 231          |  |  |  |
|                     | 5 PGLunchApp6     | Tomato Tower Salad                     |         | $\Box$            | $\Box$      | $\theta$                                 | $\theta$     | 4.33%      | $0\%$       | 114          |  |  |  |
|                     | 6 PGLunchApp5     | Chilled Carrot Soup                    |         | $\Box$            | o           | $\theta$                                 | $\theta$     | 2.85%      | $0\%$       | 75           |  |  |  |
|                     | 7 PGLunchApp7     | Tomato Broth with Chicken              |         | o                 | O           | $\theta$                                 | $\theta$     | $0\%$      | $0\%$       | $\mathbf{0}$ |  |  |  |
|                     | 8 PGLunchApp8     | Spinach Arugula Salad                  |         | $\Box$            | $\Box$      | $\theta$                                 | $\theta$     | 0.07%      | $0\%$       | $\mathbf{2}$ |  |  |  |

## Today

This tab shows an overview for all today's events and menus.

#### **Figure 2-11 - Today Overview**

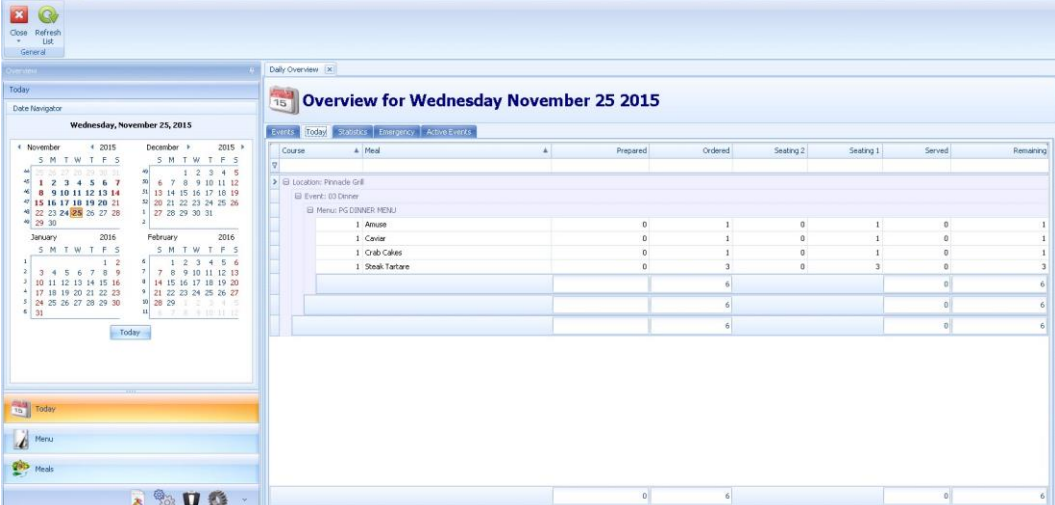

### **Statistics**

This tab offers some interactive reporting functions. By dragging and dropping, customized views can be build.

**Figure 2-12 - Statistics**

| Daily Overview   x                                                 |            |                      |       |                  |     |        |             |          |            |  |  |  |  |
|--------------------------------------------------------------------|------------|----------------------|-------|------------------|-----|--------|-------------|----------|------------|--|--|--|--|
| <b>Overview for Wednesday November 25 2015</b><br>15               |            |                      |       |                  |     |        |             |          |            |  |  |  |  |
| Active Events<br>Today<br>Statistics<br><b>Events</b><br>Emergency |            |                      |       |                  |     |        |             |          |            |  |  |  |  |
| Server<br>Price                                                    | Cabin      | Table                | Guest | <b>Item Code</b> | Age | Gender | Nationality | Repeater | Cost Value |  |  |  |  |
| Amount                                                             |            |                      |       | Location A       |     |        |             |          |            |  |  |  |  |
| Item Description ▲<br>Menu<br>$\mathbf v$                          |            |                      |       | Pinnacle Grill   |     |        |             |          |            |  |  |  |  |
| <b>E PG DINNER MENU</b>                                            | Amuse      |                      |       |                  |     |        |             |          |            |  |  |  |  |
|                                                                    | Caviar     |                      |       |                  |     |        |             |          |            |  |  |  |  |
|                                                                    | Crab Cakes |                      |       |                  |     |        |             |          |            |  |  |  |  |
|                                                                    |            | <b>Steak Tartare</b> |       | 3                |     |        |             |          |            |  |  |  |  |
| PG DINNER MENU Total                                               |            |                      | 6     |                  |     |        |             |          |            |  |  |  |  |
|                                                                    |            |                      |       |                  |     |        |             |          |            |  |  |  |  |

# <span id="page-14-0"></span>**Meals**

This section explains how to maintain the meals. Here the management enters all menu items for the different menus per day/ itinerary. The meals are listed alphabetically and can be organized by category in the various sub folders.

The Meals section offers several convenient functions.

- **Sorting**: To sort items, pull a header on which should be sorted into the upper bar.
- **Searching**: To search for a specific meal, enter some letters into the search field. The search results show in real time immediately.

|   | Meals                                             |                     |                                              |  |  |  |  |  |  |  |  |  |  |
|---|---------------------------------------------------|---------------------|----------------------------------------------|--|--|--|--|--|--|--|--|--|--|
|   | Drag a column header here to group by that column |                     |                                              |  |  |  |  |  |  |  |  |  |  |
|   | <b>Type</b>                                       | Code                | Description                                  |  |  |  |  |  |  |  |  |  |  |
| 7 |                                                   |                     | lala.                                        |  |  |  |  |  |  |  |  |  |  |
|   | Dessert                                           | Dnr Sundae 003      | Alaska Fudge Sundae                          |  |  |  |  |  |  |  |  |  |  |
|   | Starter <sub>2</sub>                              | Cld Seafood App 049 | Alaska Salmon Pate                           |  |  |  |  |  |  |  |  |  |  |
|   | Main Course                                       | Dnr Seafood 166     | Alaskan Crab Cakes                           |  |  |  |  |  |  |  |  |  |  |
|   | Main Course                                       | Dnr Ent Salad 001   | Alaskan King Crab Cobb Salad                 |  |  |  |  |  |  |  |  |  |  |
|   | Starter 1                                         | Cld Seafood App 002 | Alaskan Seafood Ceviche                      |  |  |  |  |  |  |  |  |  |  |
|   | Salad                                             | Dinner App Sld 015  | Apple, Pear and Cucumber Salad               |  |  |  |  |  |  |  |  |  |  |
|   | Main Course                                       | Dor Ent Salad 002   | <b>Asian Sesame Salad</b>                    |  |  |  |  |  |  |  |  |  |  |
|   | <b>Main Course</b>                                | Dnr Ent Salad 045   | Australian Shrimp Salad                      |  |  |  |  |  |  |  |  |  |  |
|   | Main Course                                       | Dnr Ent Salad 003   | Avocado Citrus Salad                         |  |  |  |  |  |  |  |  |  |  |
|   | <b>Dessert</b>                                    | Dnr Dessert 004     | <b>Baked Alaska</b>                          |  |  |  |  |  |  |  |  |  |  |
|   | Main Course                                       | Dnr Ent Salad 004   | Barbecue Chicken Salad                       |  |  |  |  |  |  |  |  |  |  |
|   | Main Course                                       | Dnr Ent Salad 027   | Beef Tataki Salad                            |  |  |  |  |  |  |  |  |  |  |
|   | Salad                                             | Dnr Thank 007       | Bibb Lettuce Salad with Oranges and Fennel   |  |  |  |  |  |  |  |  |  |  |
|   | Main Course                                       | Dnr Seafood 006     | Bourbon-Glazed Salmon with Warm Noodle Salad |  |  |  |  |  |  |  |  |  |  |
|   | Main Course                                       | Dnr Ent Salad 049   | Brazilian Chicken Salad                      |  |  |  |  |  |  |  |  |  |  |
|   | Salad                                             | SBNCL5              | <b>Caesars Salad</b>                         |  |  |  |  |  |  |  |  |  |  |
|   | <b>Main Course</b>                                | Dor Ent Salad 006   | Cajun Chicken Caesar Salad                   |  |  |  |  |  |  |  |  |  |  |

**Figure 2-13 - Sorting and Searching Function**

 **Total Line**: The grid view showing all meals in a selected folder has a total section at the bottom of the screen.

**Figure 2-14 - Grid View Selection**

|             | Meals\Breakfast                                   |                                   |                  |              |           |         |  |  |  |  |  |  |  |  |
|-------------|---------------------------------------------------|-----------------------------------|------------------|--------------|-----------|---------|--|--|--|--|--|--|--|--|
|             | Drag a column header here to group by that column |                                   |                  |              |           |         |  |  |  |  |  |  |  |  |
| Type        | Code                                              | Description                       | <b>Prep Time</b> | Cost         | Sold      | Revenue |  |  |  |  |  |  |  |  |
| $\Theta$    |                                                   |                                   |                  |              |           |         |  |  |  |  |  |  |  |  |
| Main Course | BRK006                                            | <b>Breakfast Bagel Sandwiches</b> | 0.00             | 0.00         | $\circ$   | 0.00    |  |  |  |  |  |  |  |  |
| Main Course | <b>BRK005</b>                                     | <b>Breakfast Burritos</b>         | 0.00             | 0.00         | $\circ$   | 0.00    |  |  |  |  |  |  |  |  |
| Main Course | <b>BRK002</b>                                     | Denny's-Style French Toast        | 0.00             | 0.00         | $\bullet$ | 0.00    |  |  |  |  |  |  |  |  |
| Main Course | <b>BRK003</b>                                     | Easy Breakfast Casserole          | 0.00             | 0.00         | $\bullet$ | 0.00    |  |  |  |  |  |  |  |  |
| Main Course | BRK004                                            | Oatmeal Cottage Cheese Pancakes   | 0.00             | 0.00         | $\circ$   | 0.00    |  |  |  |  |  |  |  |  |
| Main Course | BRK001                                            | Pancakes                          | 0.00             | 0.00         | $\bullet$ | 0.00    |  |  |  |  |  |  |  |  |
|             |                                                   |                                   |                  |              |           |         |  |  |  |  |  |  |  |  |
|             | Total Records = $6$                               |                                   |                  | $AVG = 0.00$ |           | 0       |  |  |  |  |  |  |  |  |

This total line is showing:

- Amount of meals inside the selected folder.
- Average cost price of all meals in the selected folder.
- Total revenue of all meals sold in the selected folder.

**5.** Right-click inside the total field shows this menu.

#### **Figure 2-15 - Total Records Field Summary**

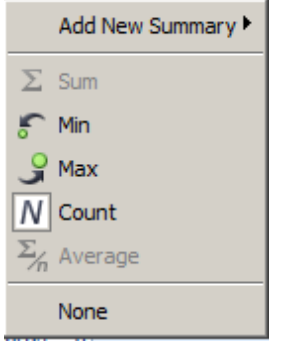

- **Sum**: The sum of all figures above.
- **Min**: The lowest figure of all lines above.
- **Max**: The highest figure of all lines above.
- **Count**: The count of all lines above.
- **Average**: The average of all lines above.
- **None:** Removes the total field completely.

### Adding a Meal

This section shows how to add meals.

**1.** Highlight the desired folder in which the new meal should be entered.

#### **Figure 2-16 – Highlight to Add**

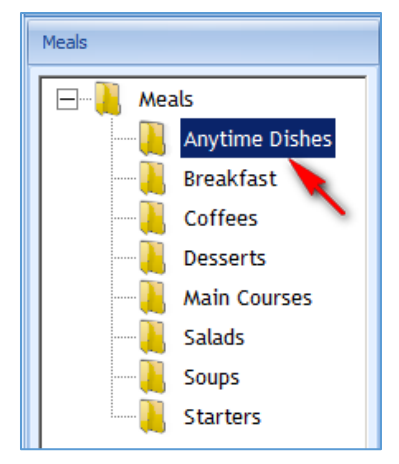

The window on the right shows all existing meals inside the selected folder.

**Figure 2-17 - Existing Meals**

|   | Drag a column header here to group by that column |               |                                 |  |  |  |  |  |  |  |  |  |
|---|---------------------------------------------------|---------------|---------------------------------|--|--|--|--|--|--|--|--|--|
|   | <b>Type</b>                                       | Code          | <b>Description</b>              |  |  |  |  |  |  |  |  |  |
| 7 |                                                   |               |                                 |  |  |  |  |  |  |  |  |  |
|   | Main Course                                       | <b>BRK006</b> | Breakfast Bagel Sandwiches      |  |  |  |  |  |  |  |  |  |
|   | Main Course                                       | BRK005        | <b>Breakfast Burritos</b>       |  |  |  |  |  |  |  |  |  |
|   | Main Course                                       | BRK002        | Denny's-Style French Toast      |  |  |  |  |  |  |  |  |  |
|   | Main Course                                       | BRK003        | Easy Breakfast Casserole        |  |  |  |  |  |  |  |  |  |
|   | Main Course                                       | <b>BRK004</b> | Oatmeal Cottage Cheese Pancakes |  |  |  |  |  |  |  |  |  |
|   | Main Course                                       | <b>BRK001</b> | Pancakes                        |  |  |  |  |  |  |  |  |  |

**2.** Click **Add** to add more items into the system.

Enter the configuration as desired.

| Item Code        |                         | $\hat{\mathbf{v}}$ | Modifiers                                                                                                    |                  |               |              |  |
|------------------|-------------------------|--------------------|----------------------------------------------------------------------------------------------------|------------------|---------------|--------------|--|
|                  | <b>Dnr Beef 060</b>     |                    | Modifier                                                                                                    |                  | Selected      |              |  |
| Item Description | Surf and Turf           |                    | > Allergies                                                                                                    |                  | > Temperature |              |  |
| Display Text     | Surf and Turf           |                    | Coffee                                                                                                    | $\triangleright$ | Sides         |              |  |
| Meal Type        | <b>Main Course</b>      |                    | Prep Hold                                                                                                    | $\triangleright$ | Dressings     |              |  |
| Prep Time (min)  |                         | $\bf{0}$           | Tea                                                                                                    |                  |               |              |  |
| Cost             |                         | 5.00               | Tea Sides                                                                                                    | $\triangleleft$  |               |              |  |
| Nutrition        |                         | $\mathcal{R}$      |                                                                                                    |                  |               |              |  |
| Calories         |                         | 0.00               |                                                                                                    | $\triangleleft$  |               |              |  |
| Fat              |                         | 0.00               |                                                                                                    |                  |               |              |  |
| Cholesterol      |                         | 0.00               |                                                                                                    |                  |               |              |  |
| Sodium           |                         | 0.00               |                                                                                                    |                  |               |              |  |
| Carbohydrate     |                         | 0.00               |                                                                                                    |                  |               |              |  |
| Protein          |                         | 0.00               |                                                                                                    |                  |               |              |  |
| Links            |                         | $\lambda$          |                                                                                                    |                  |               |              |  |
| MMS Recipe ID    |                         | $\mathbf{0}$       |                                                                                                    |                  |               |              |  |
| Updates          |                         | $\hat{\mathbf{x}}$ | Product Description                                                                                                    |                  |               | Chef's Notes |  |
| Created By       | (October 04 2010 12:56) |                    | Surf and Turf                                                                                                    |                  |               |              |  |
| Last Modfied By  | (March 21 2013 12:43)   |                    | Filet mignon and lobster tail with herb garlic butter, on porcini<br>basmati rice, surrounded with an array of sautéed vegetables |                  |               |              |  |

**Figure 2-18 - Enter Configuration**

**Item Code**: The item code must be unique to clearly identify each meal item.

**Item Description**: The description of the meal item should fully describe the item.

**Display Text**: This field should hold a shorter version of the meal description for display purposes (field is restricted to 20 characters).

**Meal Type**: The drop down box allows the user to select from a pre-defined list of meal types: Starter, Main Course, and Dessert.

**Prep Time (min)**: This field can hold the amount of minutes it will take to prepare this meal.

**Cost Value**: This field holds the cost amount.

**MMS Recipe ID**: This field offers the ability to link the meal item to the Materials Management System.

**Nutrition**: Can be added to give the passenger extra information.

**Modifiers**: Each meal can have required modifier, For example, temperature for meat.

**Created by**: This field is filled by the system.

**Last Modified by**: This field is filled by the system.

**Load Image**: This feature allows you to upload a picture showing the prepared meal (image size should not exceed 4MB):

**Product description**: Shows on tablets under menus and is an explanation of the meal.

**Chef's Notes**: Holds additional information about this meal, which is useful for the galley staff.

## <span id="page-18-0"></span>Menu

This section explains how to maintain the menus. Here you assign the meals/dishes to the menus.

### Adding a Folder

Highlight the **MENUS** tab and right-click it. This allows you to add a new folder. If you already have a folder for the type of menu you want to add you can highlight the folder and then proceed to the next step.

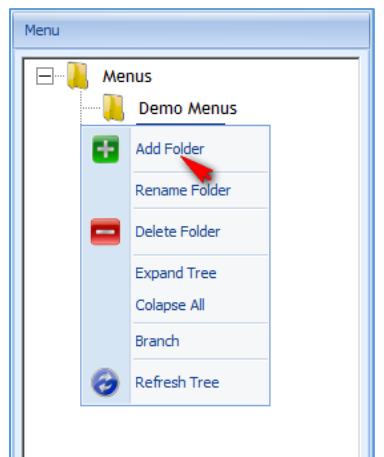

#### **Figure 2-19 - Add/Rename/Delete Folder**

Once the folder has been created you can also rename the folder.

### Branching a Folder

This section explains how to branch an existing folder and rename the new folder in one step.

The Branch Folder feature will branch the selected folder and all its sub folder including all menus inside. However, all menus inside the new folder does NOT have an ID, because IDs must be unique. IDs must be set up manually for all items in the new folder. **1.** Highlight the folder that should be copied and right-click and choose **Branch**.

**Figure 2-20 - Branch A Folder**

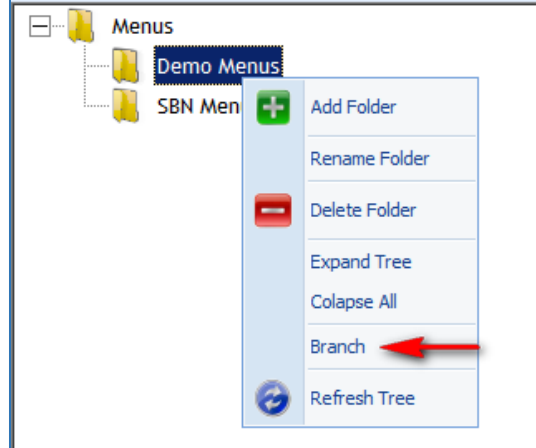

**2.** Enter a unique name for this new folder and click **OK**.

#### **Figure 2-21 - Branch Folders**

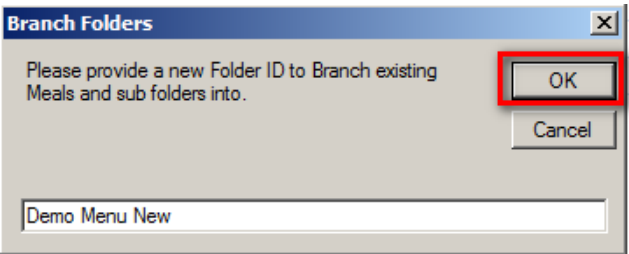

**3.** The branch 'Demo Menu New' will appear under Menus.

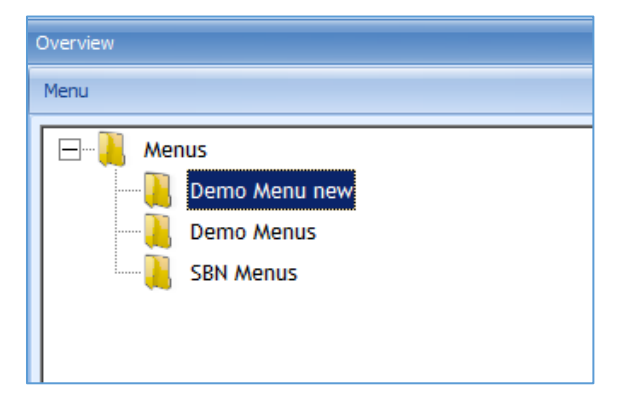

As stated above, the menu codes are not being copied because codes need to be unique.

#### **Original folder:**

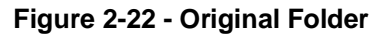

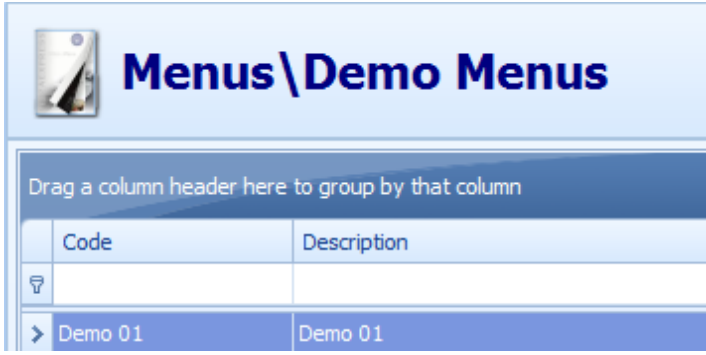

#### **Branched folder:**

**Figure 2-23 - Branched Folder**

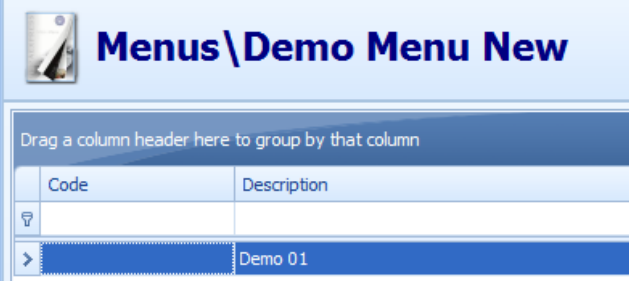

### Adding Meals to Menus

This section explains how to add menus and how to assign meals to those menus.

In case changes need to be made to individual meals the meal configuration section can be directly access through the menu section as there is no need to exit the menu section and access the meal section.

#### **Configuration**

Click **Add** to create a new menu. And enter the required information.

#### **Figure 2-24 - Menu Details**

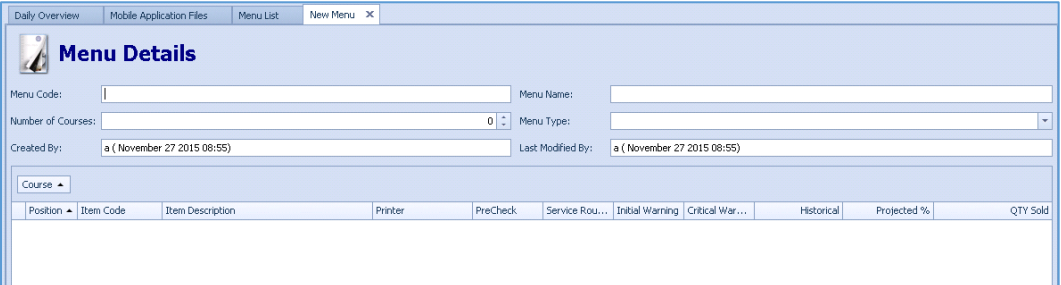

**Menu Code**: Enter a unique code for this menu.

**Meal Name**: Enter a unique name for this menu.

**Number of Courses**: Enter the amount of courses this menu will contain.

**Menu Type**: Select from the drop down list what kind of menu this is.

**Created by**: This field is filled by the system.

**Last Modified by**: This field is filled by the system.

#### **Adding meals to a menu**

#### **Figure 2-25 - Menu Details**

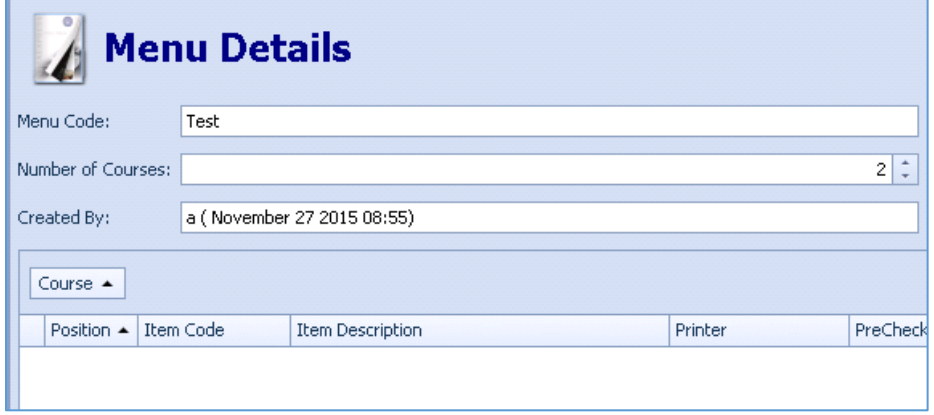

**1.** Click **Add** and navigate the Properties tab.

#### Properties Tab

**Meal Type**: Depending on the pre selection of this drop down box, the following meal type filters show.

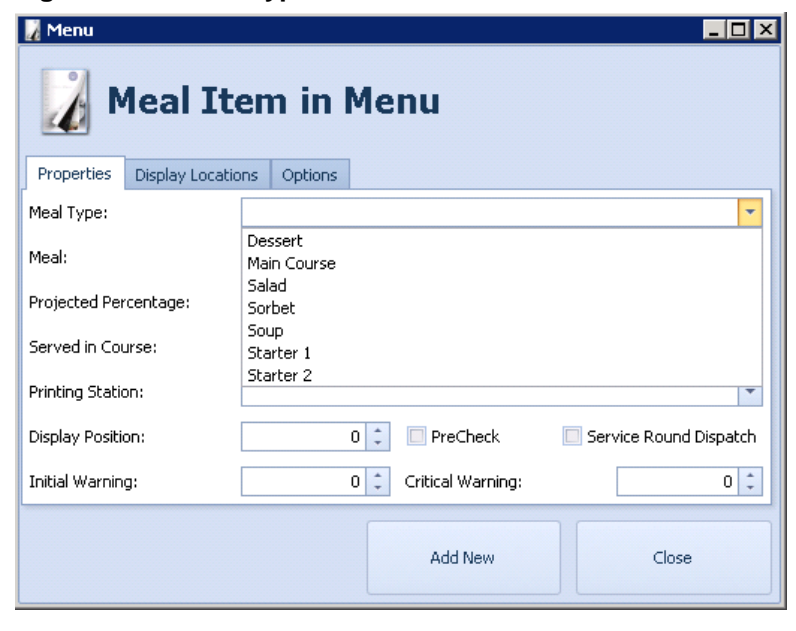

**Figure 2-26 - Meal Type**

**Meal**: Select the desired meal from the drop down box.

**Figure 2-27 - Meal Selection**

| Menu                  |                                     |           |                  | $ \Box$ $\overline{\mathsf{x}}$                    |                      |  |  |  |  |  |  |
|-----------------------|-------------------------------------|-----------|------------------|----------------------------------------------------|----------------------|--|--|--|--|--|--|
|                       |                                     |           |                  |                                                    | Test                 |  |  |  |  |  |  |
|                       | <b>Meal Item in Menu</b>            |           |                  |                                                    | Standard Menu        |  |  |  |  |  |  |
|                       |                                     |           |                  |                                                    | a (November 272      |  |  |  |  |  |  |
| Properties            | <b>Display Locations</b><br>Options |           |                  |                                                    |                      |  |  |  |  |  |  |
| Meal Type:            |                                     | Salad     |                  | ۰                                                  |                      |  |  |  |  |  |  |
| Meal:                 |                                     |           |                  | $\overline{\phantom{a}}$                           | Initial Warning<br>a |  |  |  |  |  |  |
|                       |                                     | Meal Type | <b>Item Code</b> | <b>Item Description</b>                            |                      |  |  |  |  |  |  |
| Projected Percentage: |                                     | Salad     | Dinner App Sl    | Apple, Pear and Cucumber Salad                     | ≣                    |  |  |  |  |  |  |
| Served in Course:     |                                     | Salad     | Dinner App SI    | Assorted Garden Greens                             |                      |  |  |  |  |  |  |
|                       |                                     | Salad     | Dinner App Si    | Autumn Greens                                      |                      |  |  |  |  |  |  |
| Printing Station:     |                                     | Salad     | Dinner App Sl    | Baby Oak and Frisee                                |                      |  |  |  |  |  |  |
|                       |                                     | Salad     | Dinner App Sl    | Baby Spinach & Button Mushrooms                    |                      |  |  |  |  |  |  |
| Display Position:     |                                     | Salad     | Dinner App SI    | Beef Steak Tomato and Frisée Tower with Crispy Bas |                      |  |  |  |  |  |  |
|                       |                                     | Salad     | Dinner App Sl    | Belgian Endive and Baby Spinach                    |                      |  |  |  |  |  |  |
| Initial Warning:      |                                     | Salad     | Dinner App SI    | Belgian Endive and Romaine                         |                      |  |  |  |  |  |  |
|                       |                                     | Salad     | Dnr Thank 007    | Bibb Lettuce Salad with Oranges and Fennel         |                      |  |  |  |  |  |  |
|                       |                                     | Salad     | Dinner App Sl    | <b>Boston Bibb Lettuce</b>                         |                      |  |  |  |  |  |  |
|                       |                                     | Salad     | Dinner App Sl    | Boston Lettuce and Button Mushrooms                |                      |  |  |  |  |  |  |
|                       |                                     | Salad     | Dinner App Sl    | Boston Lettuce with Crumbled Gorgonzola Cheese     |                      |  |  |  |  |  |  |
|                       |                                     | Salad     | PGAPP3           | Caesar Salad                                       |                      |  |  |  |  |  |  |
|                       |                                     | Salad     | LECIR3           | Caesar Salad                                       |                      |  |  |  |  |  |  |

**Projected Percentage**: Enter the estimated amount that will be served. **Served in Course**: Enter the number of courses in which this meal will be served. **Printing Station**: Enter the printer that should print the check for this meal.

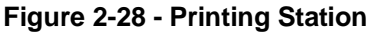

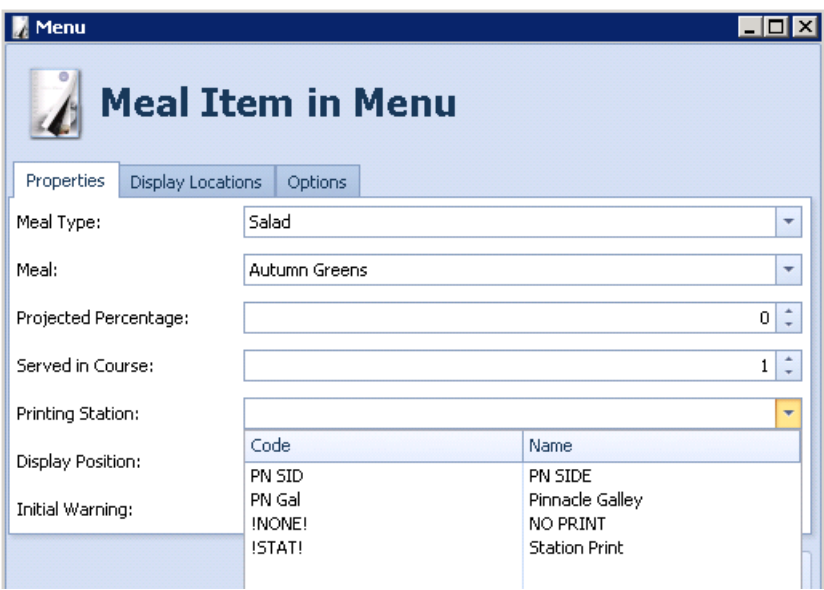

**Display Position**: Enter the display position in which this meal should be displayed.

**Initial Warning**: The initial warning is making the boarding lights flash in orange if the amount prepared goes below the figure entered in this field. The Initial warning only appears if the meal page has been set up using the box configuration.

**Critical Warning**: The critical warning is making the boarding lights flash in red if the amount prepared goes below the figure entered in this field. The Critical warning only appears if the meal page has been set up using the box configuration.

**PreCheck**: Enable this option bit to require a PreCheck of this item. This allows a new order to be printed in the galley prior to any dishes. Should be used for Main Courses. For example, Steak: Chef can prepare the Steak according to the desired temperature.

**Service Round Dispatch**: Enable this option bit to make this item available for Service Round Dispatch

#### Display Locations Tab

**2.** Enable the Display Locations, where this meal should be displayed.

**Figure 2-29 - Display Locations**

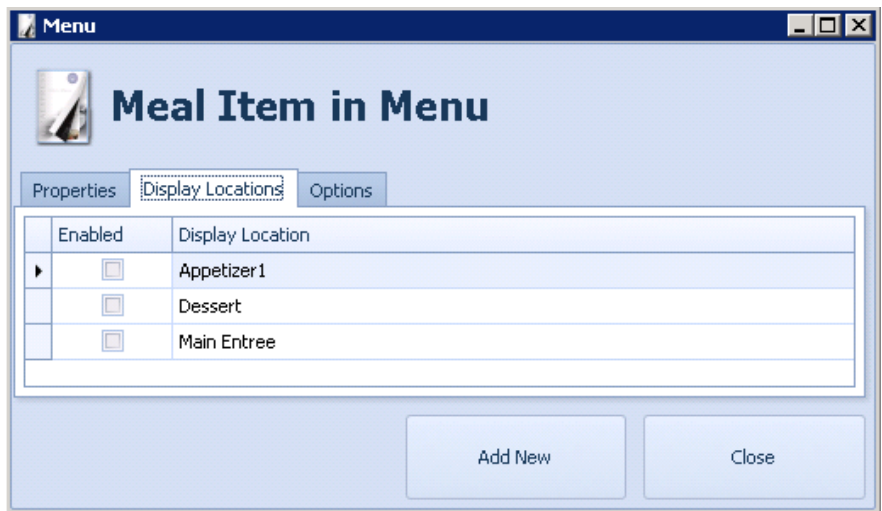

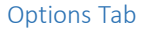

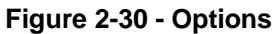

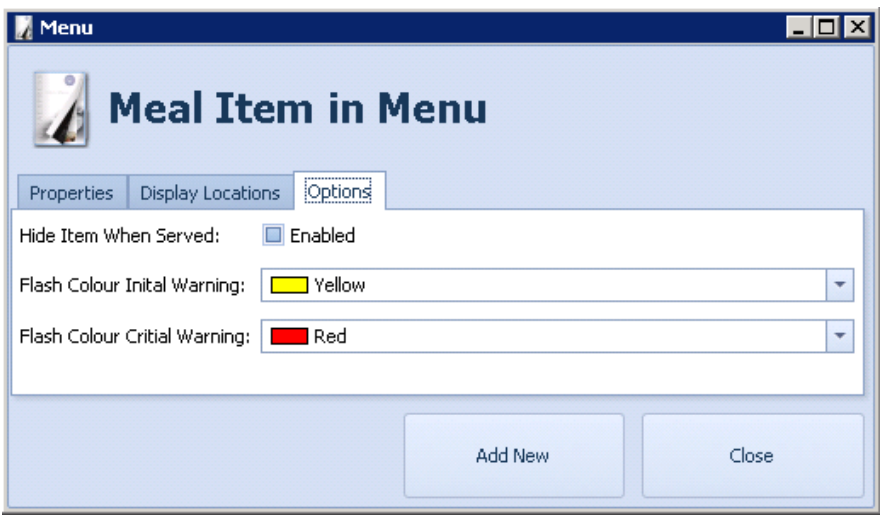

**Hide Item When Served**: Enable this option if this meal should be stopped displaying when all counts for this meal are down to zero.

**Flash Color Initial Warning**: Select the color for the warning lights when the count for this meal goes below the configured amount. Box view Display only.

**Flash Color Critical Warning**: Select the color for the warning lights when the count for this meal goes below the configured amount. Box view Display only.

**3.** Click **Add New** when finished.

#### **Additional information**

You can modify the following fields while in grid view:

- Position
- Item Code
- Item Description
- **Printer**
- Initial Warning
- Critical Warning
- Projected

The following fields are filled by the system and saved automatically as soon as you leave the field:

- Historical
- QTY sold

#### **Figure 2-31 - Historical and QTY sold**

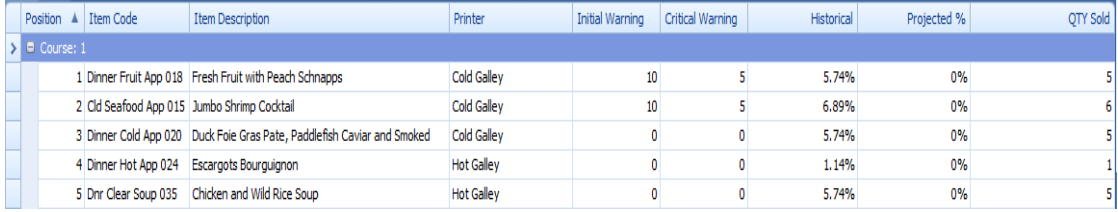

You can change the position number by accessing the field and using the up and down arrows to move the meal to the desired position. If the desired position was occupied by another meal, then that meal is moved one position up.

#### **Figure 2-32 - Position**

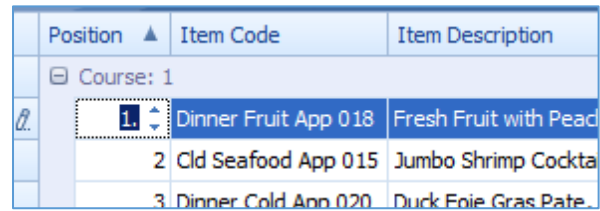

You can sort items by pulling a header on which should be sorted into the upper bar.

# <span id="page-25-0"></span>**Reports**

This section explains how to run reports and what kind of reports are available in the Fine Dining System.

### **Reports**

The Reports option shows all available Fine Dining Reports that are set up and can be very useful on a daily basis.

#### **Figure 2-33 - Reports Icon**

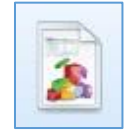

#### **How to Run Reports**

**1.** To select a report, highlight the desired report and click the **Select** button.

#### **Figure 2-34 - Report Overview**

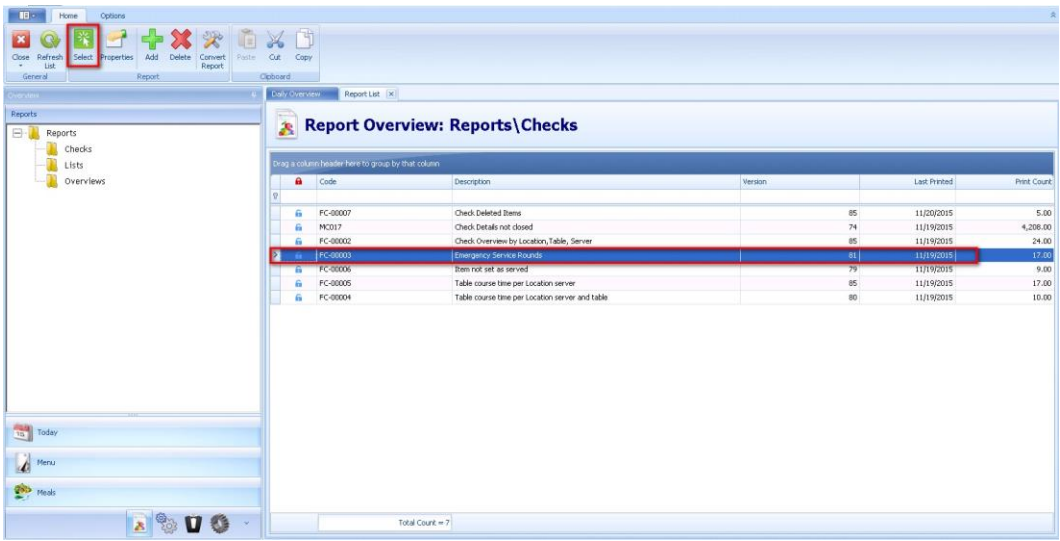

**2.** Select desired report criteria and click **Preview** to generate the report.

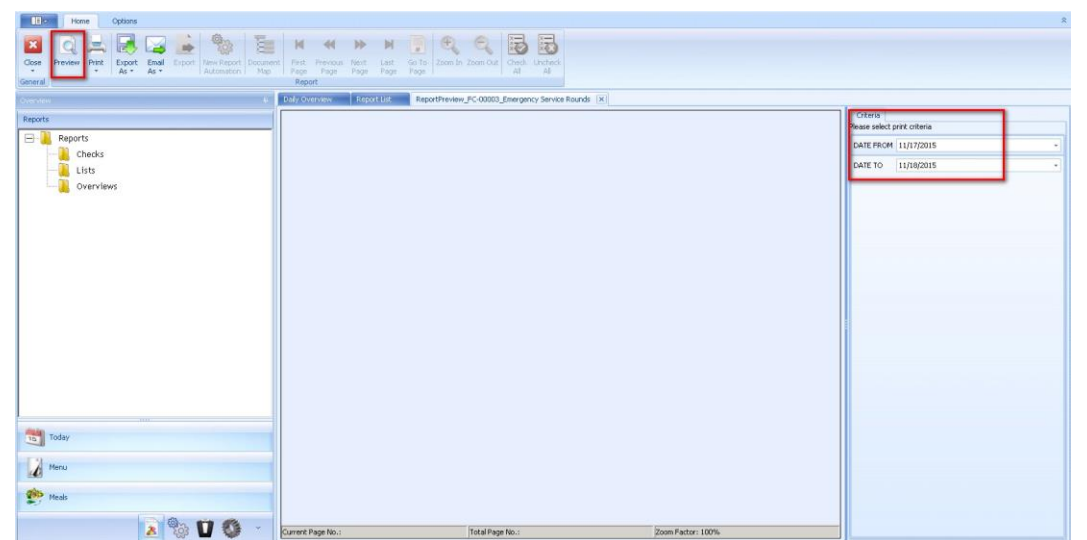

**Figure 2-35 - Preview Report**

The selected Report can be exported in various formats, printed or sent out via email through options available at the ribbon bar.

#### **List and Description of the Available Reports in the Fine Dining Configurator**

#### FC-00002 Check Overview by Location, Table, Server

This report gives an overview at what time the guest was seated, what was ordered by the guest and at what time the food was served

#### **Figure 2-36 - Reports by Location, Table Server**

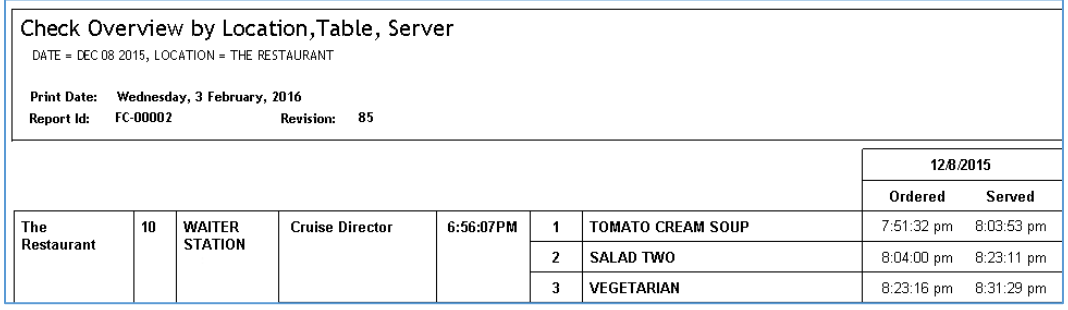

#### FC-00003 Emergency Service Rounds

This report gives an overview of which service rounds per waiter have been sent as 911 to the galley

#### **Figure 2-37 - Reports by Service Rounds**

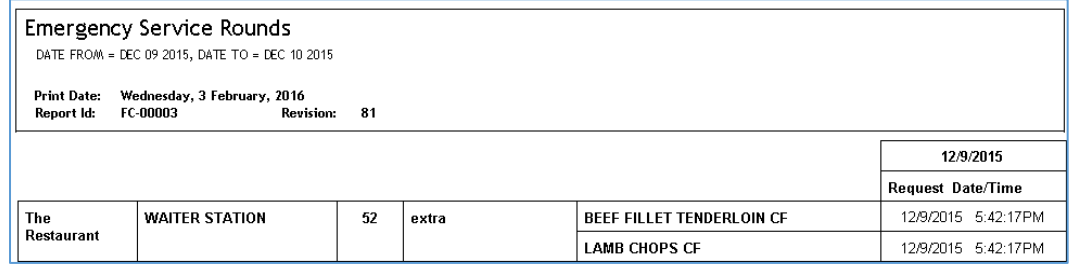

#### FC-00004 Table Course Time per Location, Server and Table

This report gives an overview of the table course time per location server and per table, split up in Ordered and Served.

#### **Figure 2-38 - Reports by Location, Server and Table**

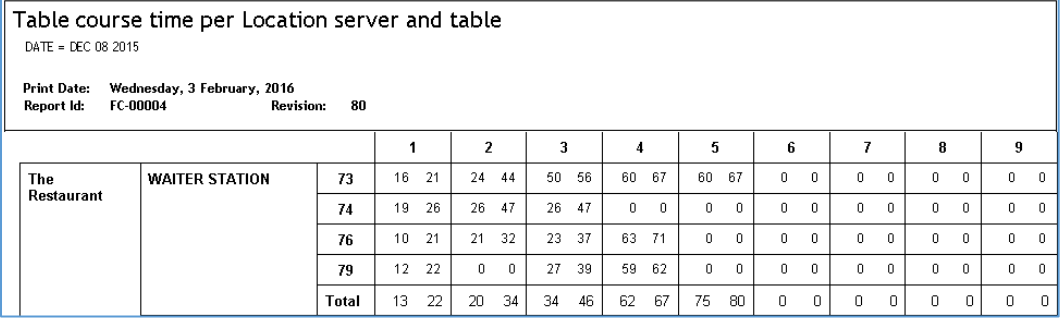

#### FC-00005 Table Course Time per Location and Server

This report gives an overview of the table course time per location server, split up in Ordered and Served.

#### **Figure 2-39 - Reports by Location and Server**

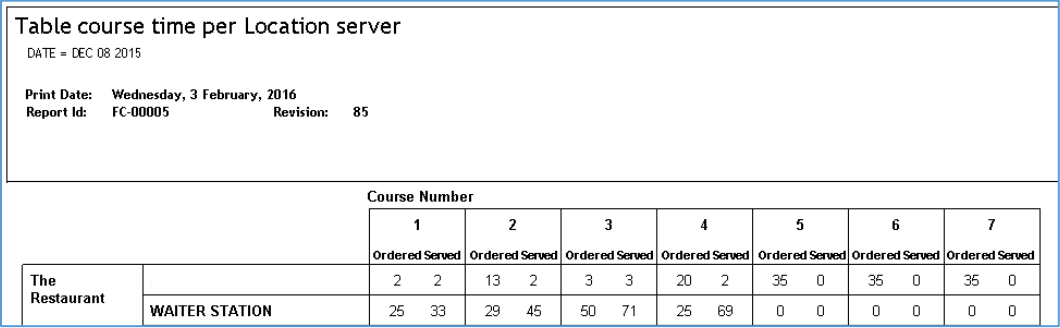

#### FC-00006 Item Not Set as Served

This report gives an overview of which items have not been set to Served by the waiter.

#### **Figure 2-40 - Reports by Item Not Set as Served**

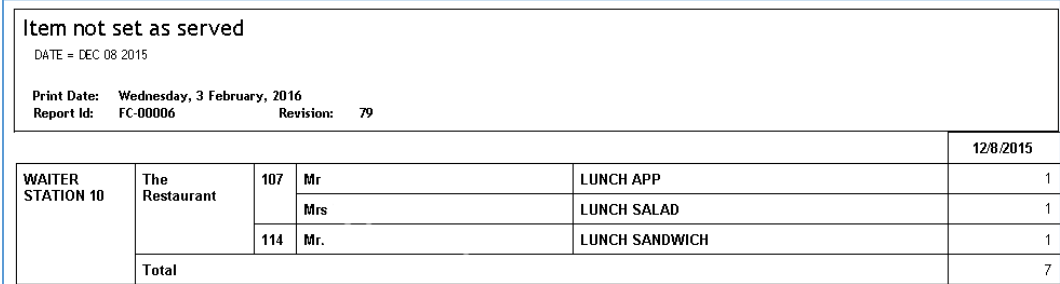

#### FC-00008 Daily Summary Overview

This report gives you a selection of several charts to depict daily figures.

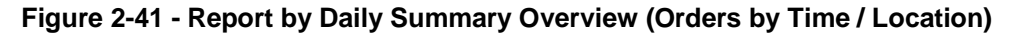

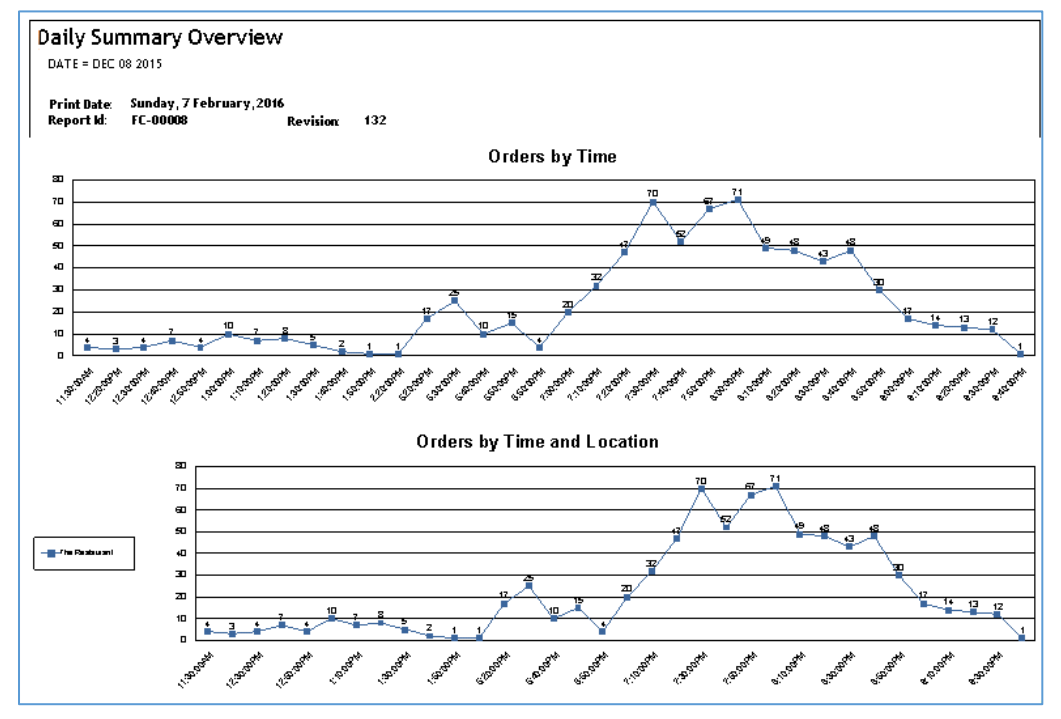

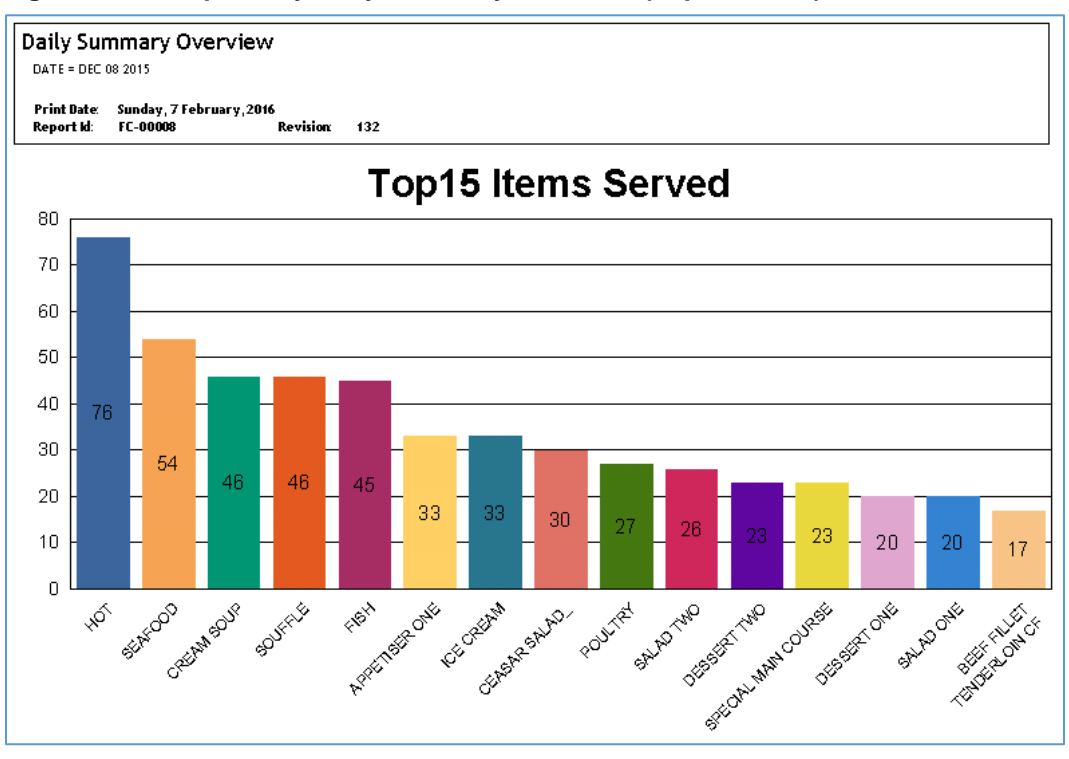

**Figure 2-42 - Reports by Daily Summary Overview (Top 15 Items)**

#### **Figure 2-43 – Reports by Daily Summary Overview (Gender / Age Group)**

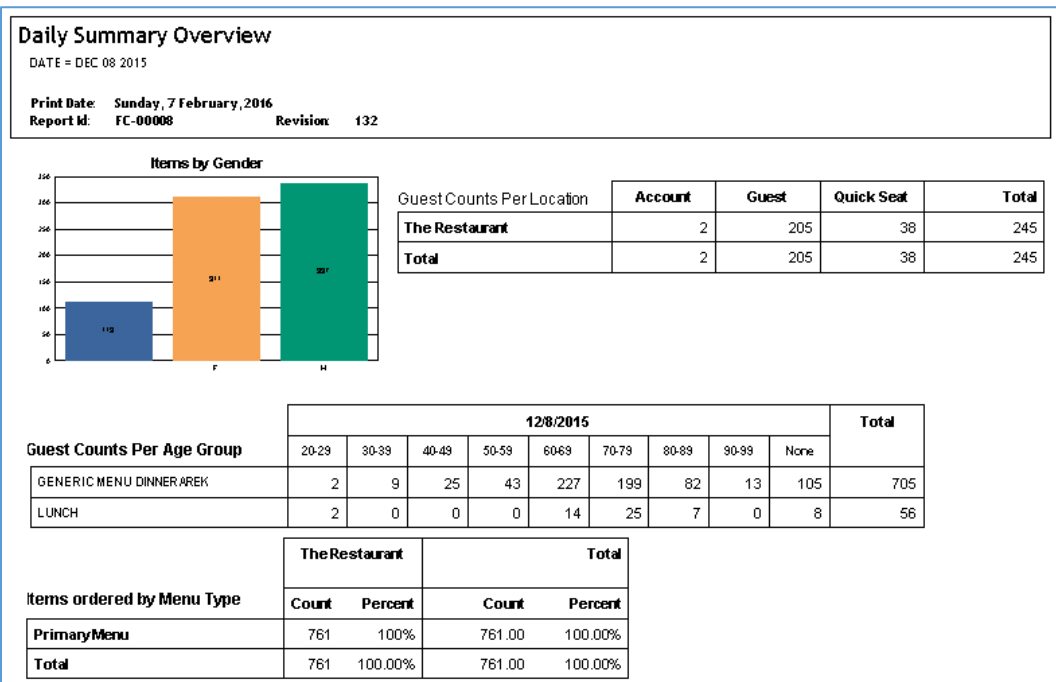

#### FC-00009 Daily Sales Summary

This report gives an overview how often a meal item got sold per day, For example

#### **Figure 2-44 - Overview Meal Item**

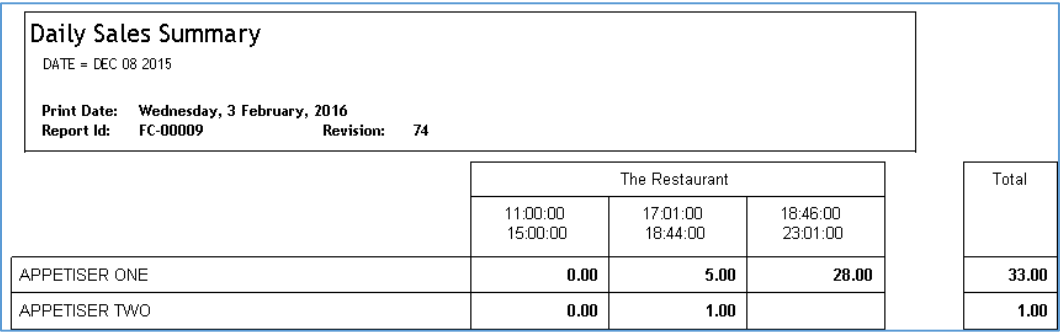

#### FC-00010 Prepared to Sales Comparison

This report gives an overview by Menu how many meals have been prepared and sold.

#### **Figure 2-45 - Overview Meals Prepared and Sold**

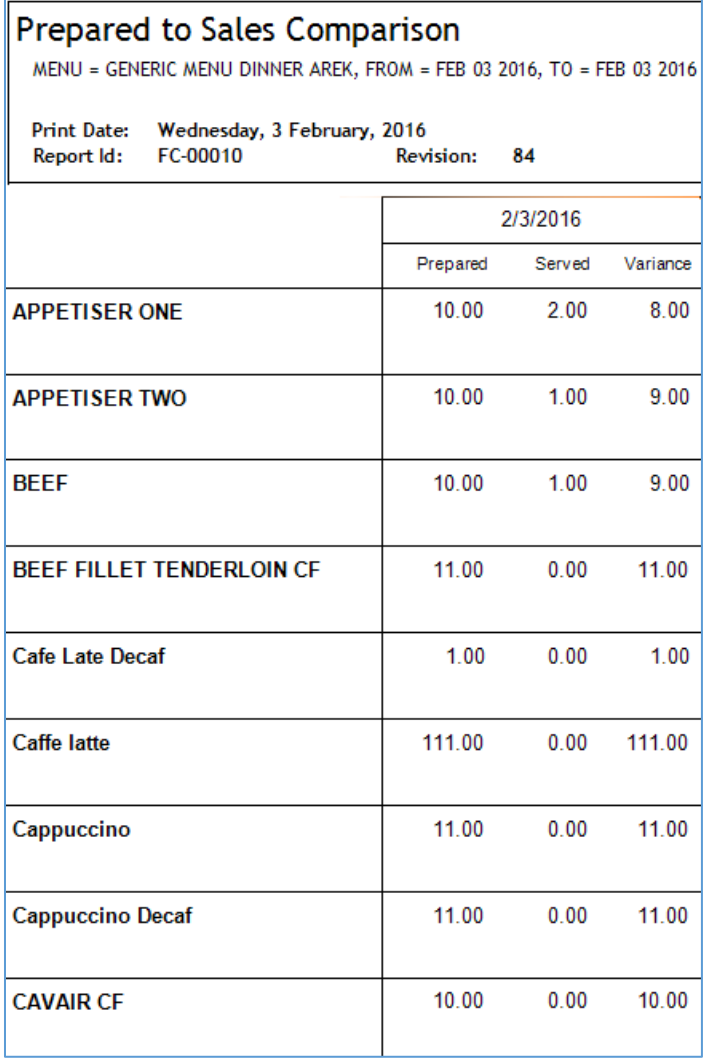

ORACLE<sup>®</sup>

#### FC-00012 Item Sales Overview

This report gives an overview how often a meal item was sold.

#### **Figure 2-46 - Overview Meal Item Sold**

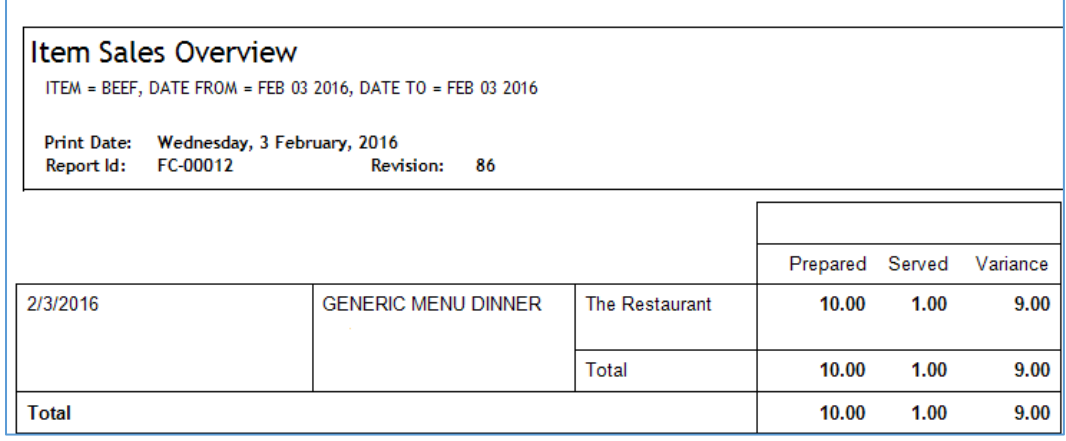

#### FC-00013 Menu Overview with Averages

This report gives an overview how often a meal item of a menu have been sold compared to the average of previous dates.

**Figure 2-47 - Overview Menu with Averages**

| Menu Overview with Averages<br>MENU = GENERIC MENU DINNER AREK, DATE FROM = FEB 03 2016, DATE TO = FEB 03 2016 |           |                      |  |  |  |  |  |  |  |  |  |
|----------------------------------------------------------------------------------------------------|-----------|----------------------|--|--|--|--|--|--|--|--|--|
| Print Date: Wednesday, 3 February, 2016<br>FC-00013<br><b>Revision:</b><br>Report Id:                          | - 87      |                      |  |  |  |  |  |  |  |  |  |
|                                                                                                    | 2/3/2016  | Total                |  |  |  |  |  |  |  |  |  |
|                                                                                                    | %<br>SOLD | %<br><b>AVG WAVG</b> |  |  |  |  |  |  |  |  |  |
|                                                                                                    |           |                      |  |  |  |  |  |  |  |  |  |
| <b>APPETISER ONE</b>                                                                                           | 2.00      | 2.00                 |  |  |  |  |  |  |  |  |  |
| <b>APPETISER TWO</b>                                                                                           | 1.00      | 1.00                 |  |  |  |  |  |  |  |  |  |
| <b>BEEF</b>                                                                                                    | 1.00      | 1.00                 |  |  |  |  |  |  |  |  |  |

#### FC-00014 Item Sales Overview with Costs

This report gives an overview how often a meal item was sold and the costs of the meal item.

**Figure 2-48 - Overview with Costs**

| <b>Iltem Sales Overview with Costs</b>            |                                                            |                       |               |                     |                 |                       |  |  |  |  |  |  |  |  |
|---------------------------------------------------|------------------------------------------------------------|-----------------------|---------------|---------------------|-----------------|-----------------------|--|--|--|--|--|--|--|--|
|                                                   | MEAL = APPETISER ONE, FROM = FEB 03 2016, TO = FEB 03 2016 |                       |               |                     |                 |                       |  |  |  |  |  |  |  |  |
|                                                   |                                                            |                       |               |                     |                 |                       |  |  |  |  |  |  |  |  |
| Wednesday, 3 February, 2016<br><b>Print Date:</b> |                                                            |                       |               |                     |                 |                       |  |  |  |  |  |  |  |  |
| FC-00014<br>Report Id:                            | <b>Revision:</b><br>88                                     |                       |               |                     |                 |                       |  |  |  |  |  |  |  |  |
|                                                   |                                                            |                       |               |                     |                 |                       |  |  |  |  |  |  |  |  |
| <b>GENERIC MENU DINNER AF</b>                     | Prepared                                                   | <b>Prepared Costs</b> | <b>Served</b> | <b>Served Costs</b> | <b>Variance</b> | <b>Variance Costs</b> |  |  |  |  |  |  |  |  |
| <b>The Restaurant</b>                             | 10.00                                                      | 0.00                  | 2.00          | 0.00                |                 | 0.00                  |  |  |  |  |  |  |  |  |
|                                                   |                                                            | 0.00                  |               | 0.00                | 8               | 0.00                  |  |  |  |  |  |  |  |  |
|                                                   |                                                            |                       |               |                     |                 |                       |  |  |  |  |  |  |  |  |

#### FC-00017 Menu Order History per Course

This report gives an overview of which meal items have been sold per course.

**Figure 2-49 - Overview with Menu Order History**

|                                  | Menu Order History per Course<br>MENU = LUNCH, DATE FROM = DEC 08 2015, DATE TO = DEC 17 2015 |                  |       |              |      |                |      |                |      |                |      |                      |      |
|----------------------------------|-----------------------------------------------------------------------------------------------|------------------|-------|--------------|------|----------------|------|----------------|------|----------------|------|----------------------|------|
| <b>Print Date:</b><br>Report Id: | Wednesday, 3 February, 2016<br>FC-00017<br><b>Revision:</b>                                   | 132              |       |              |      |                |      |                |      |                |      |                      |      |
|                                  |                                                                                               | Total            |       | 12/8/2015    |      | 12/9/2015      |      | 12/10/2015     |      | 12/11/2015     |      | 12/12/2015           |      |
|                                  |                                                                                               | Ordered          | 弘     | Ordered      | 贴    | Ordered        | 喘    | Ordered        | 弘    | Ordered        | 贴    | Ordered              | ₩    |
| $C-1$                            | CEASAR SALAD                                                                                  | 27               | 10.8% | 0            | 0%   | $^{\circ}$     | 0%   | 0              | 0%   | 0              | 0%   | $\overline{2}$       | 6%   |
|                                  | CEASAR SALAD                                                                                  | 22               | 8.8%  | 3            | 10%  | 3              | 13%  | 11             | 42%  | 5              | 14%  | 0                    | 0%   |
|                                  | LF APP                                                                                        | 3                | 1.2%  | $\mathbf{1}$ | 3%   | $\mathbf 0$    | 0%   | $\mathbf{0}$   | 0%   | 1              | 3%   | $\mathbf 0$          | 0%   |
|                                  | LF SOUP                                                                                       | $\boldsymbol{4}$ | 1.6%  | $\mathbf{1}$ | 3%   | $\mathbf 0$    | 0%   | 0              | 0%   | 0              | 0%   | $\overline{2}$       | 6%   |
|                                  | LUNCH APP                                                                                     | 54               | 21.6% | 3            | 10%  | $\overline{4}$ | 17%  | 4              | 15%  | 11             | 31%  | 12                   | 39%  |
|                                  | LUNCH HOT                                                                                     | 19               | 7.6%  | 1            | 3%   | 4              | 17%  | 1              | 4%   | $\mathbf{1}$   | 3%   | 0                    | 0%   |
|                                  | LUNCH SALAD                                                                                   | 34               | 13.6% | 6            | 21%  | 5              | 22%  | 3.             | 12%  | 0.             | 0%   | $\mathbf{7}$         | 23%  |
|                                  | LUNCH SOUP                                                                                    | 58               | 23.2% | 6            | 21%  | 6              | 26%  | 5              | 19%  | 12             | 34%  | 5                    | 16%  |
|                                  | MAIN COURSE AS HOT APP                                                                        | $\overline{2}$   | 0.8%  | 0            | 0%   | $\mathbf 0$    | 0%   | 0              | 0%   | $\overline{2}$ | 6%   | 0                    | 0%   |
|                                  | MIXED SALAD.                                                                                  | 8                | 3.2%  | 3            | 10%  | $\mathbf 0$    | 0%   | $\Omega$       | 0%   | $\overline{a}$ | 6%   | $\overline{2}$       | 6%   |
|                                  | SPECIAL HOT APP                                                                               | 5                | 2.0%  | 4            | 14%  | $\mathbf 0$    | 0%   | 0              | 0%   | 0              | 0%   | 0                    | 0%   |
|                                  | TOMATO CREAM SOUP                                                                             | 14               | 5.6%  | $\mathbf{1}$ | 3%   | $\overline{1}$ | 4%   | $\overline{2}$ | 8%   | $\mathbf{1}$   | 3%   | $\blacktriangleleft$ | 3%   |
|                                  | Total                                                                                         | 250              | 100%  | 29           | 100% | 23             | 100% | 26             | 100% | 35             | 100% | 31                   | 100% |

#### FC-00018 Guest Seated Duration per Nationality

This report gives an overview how long the guests have been at a table per nationality.

#### **Figure 2-50 - Guest Seated per Nationality**

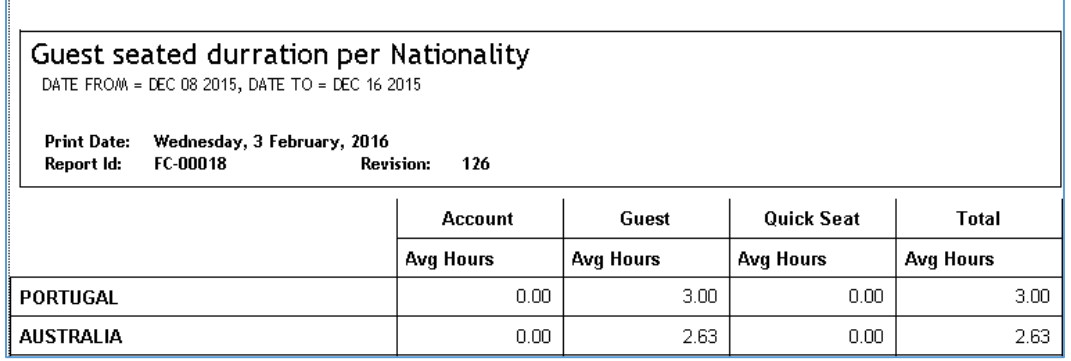

#### FC-00019 Guest Summary by Cabin

This report gives an overview of which meals a guest has ordered and how long the guest was sitting at a table.

#### **Figure 2-51 - Guest Summary by Cabin**

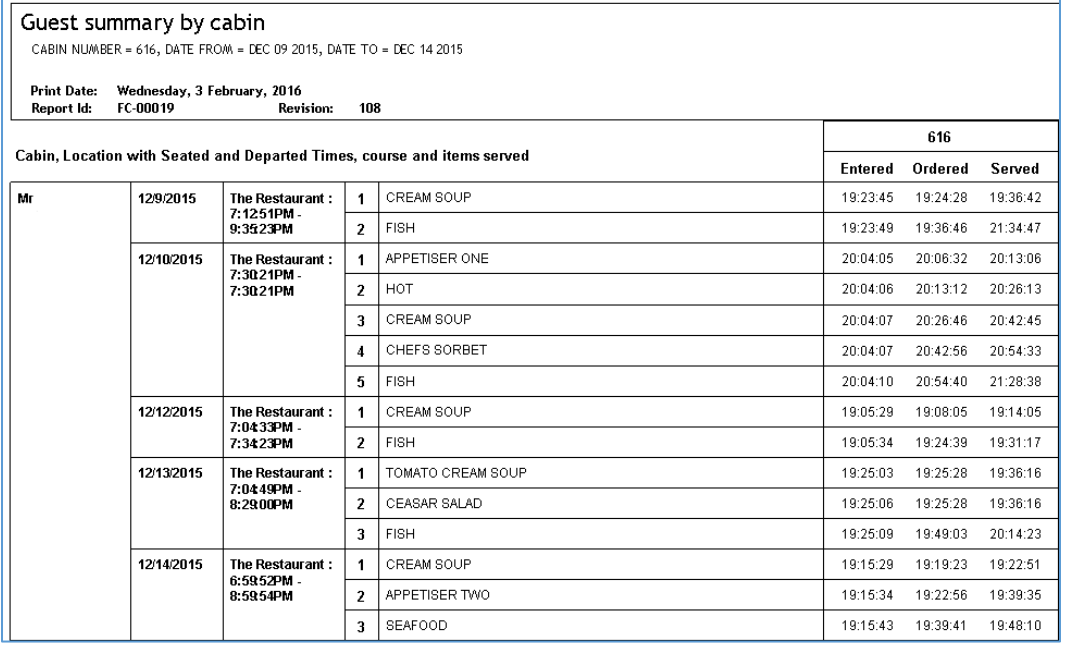

#### FC-00020 Guest Seated Duration per Menu

This report gives an overview how long a guest has been seated at the table per menu.

#### **Figure 2-52 - Guest Seated per Menu**

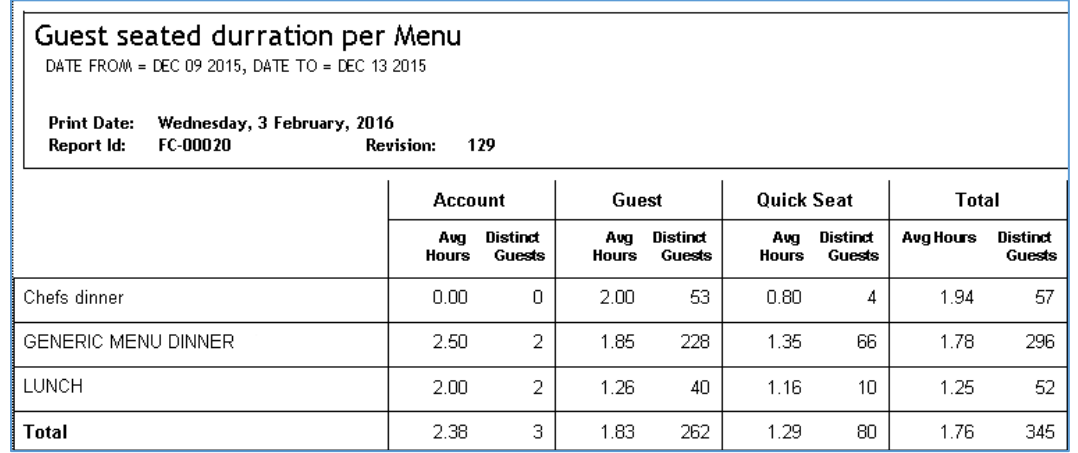

#### FC-00021 Cruise Summary Emergency Orders

This report gives an overview how many emergency orders one waiter per day/ date range had.

#### **Figure 2-53 - Cruise Summary Emergency Orders**

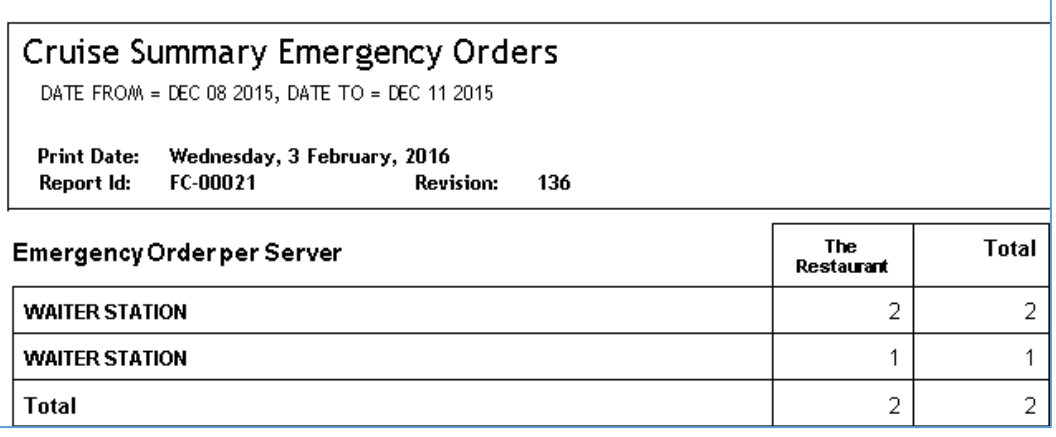

#### FC-00022 Cruise Summary Emergency Orders Detailed

This report gives an overview how many and what kind of emergency orders one waiter per day/ date range had.

#### **Figure 2-54 - Cruise Summary Emergency Orders Detailed**

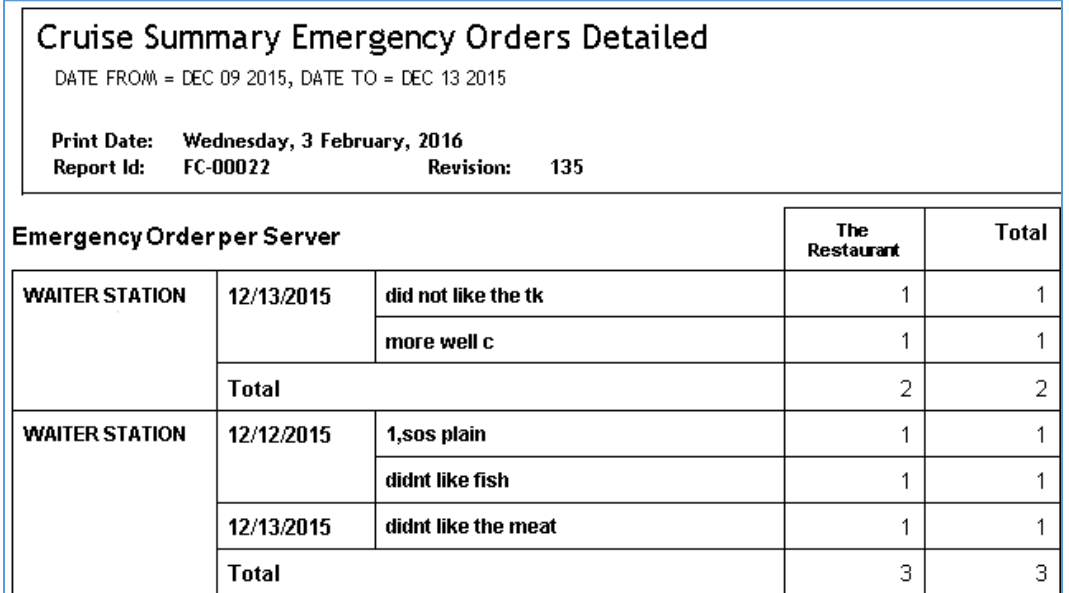

#### FC-00023 Average Number of Courses per Location and Date Range

This report gives an overview how many courses the guests had per location and day/ date range.

#### **Figure 2-55 - Average Number of Courses (Location and Date Range)**

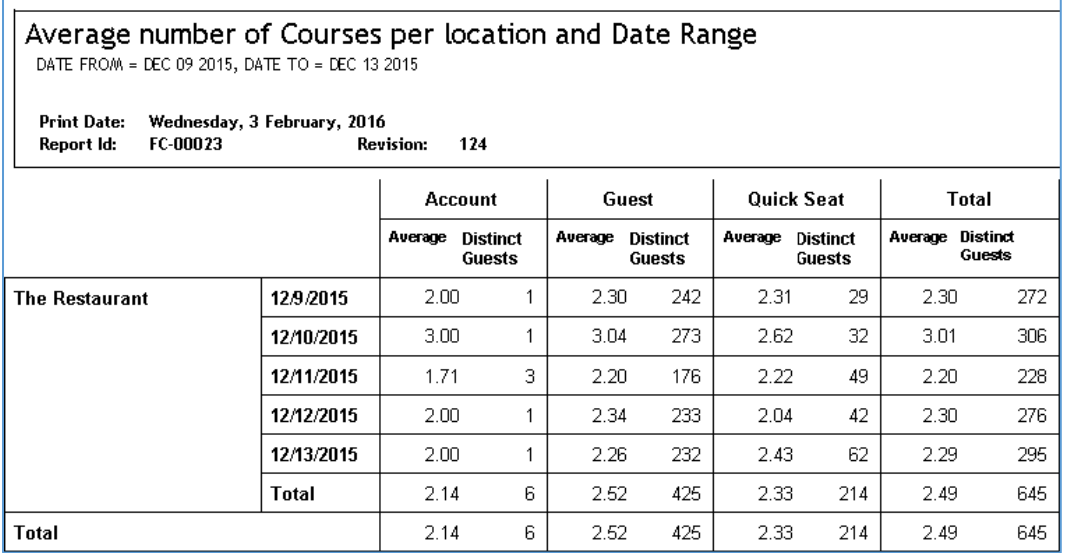

FC-00024 Average Number of Courses per Date Range and Location See report FC-00023 but with a different layout.
# **Figure 2-56 - Average number of Courses (Date Range and Location – different layout)**

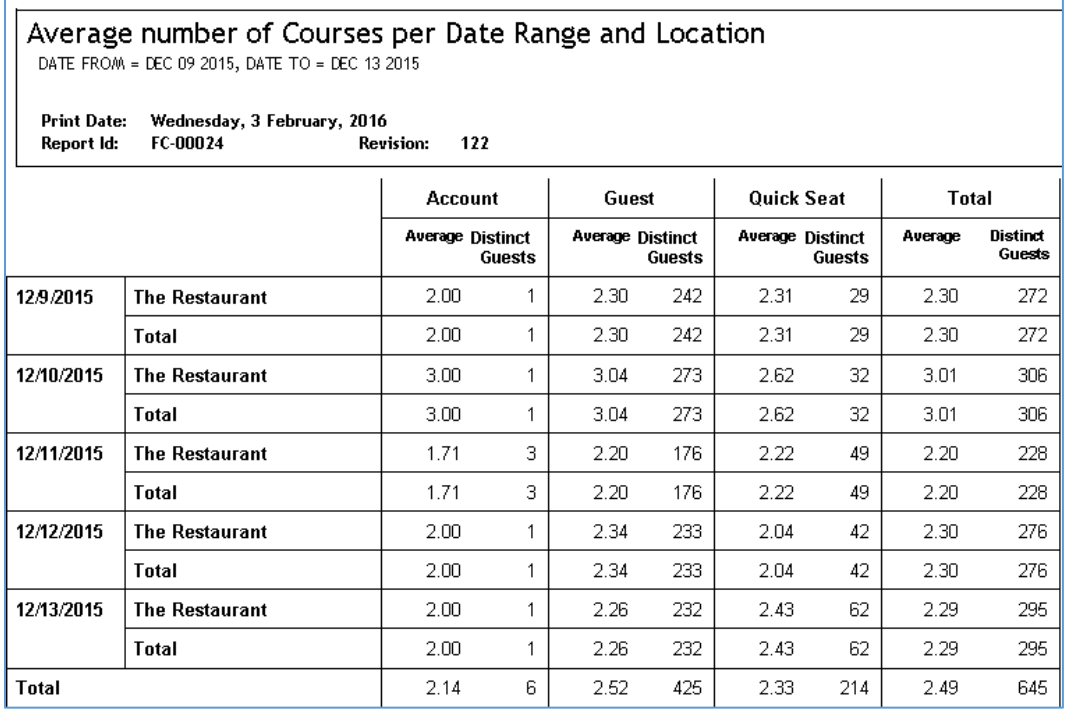

## FC-00025 Average Number of Courses per Date Range

This report gives an overview how many courses the guest had per day/ date range.

# **Figure 2-57 - Average number of Courses (Date Range)**

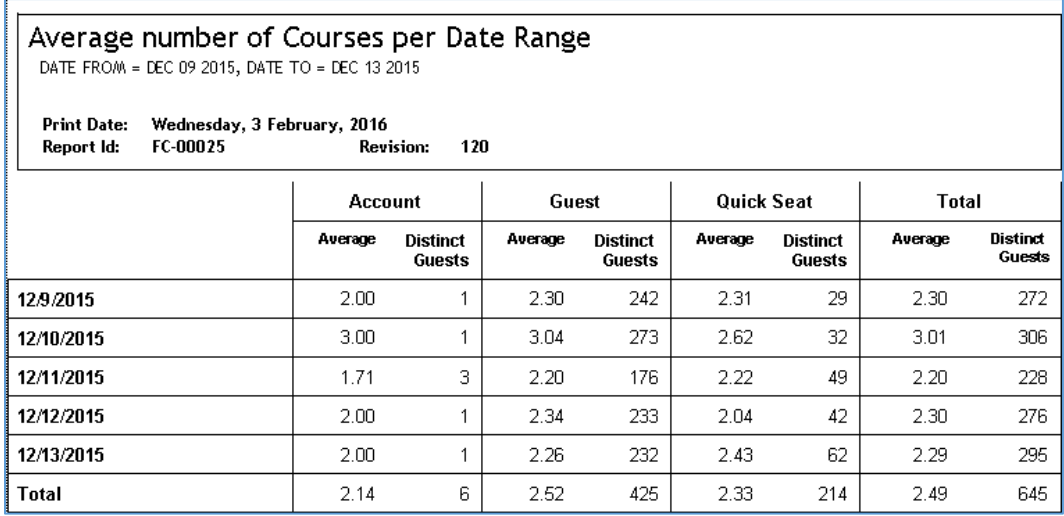

# FC-00026 Modifier by Nationality Report Per Item and Date Range

This report gives an overview of which modifier has been ordered for a specific item per day/date range and by nationality.

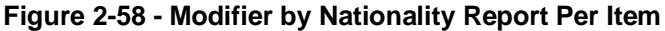

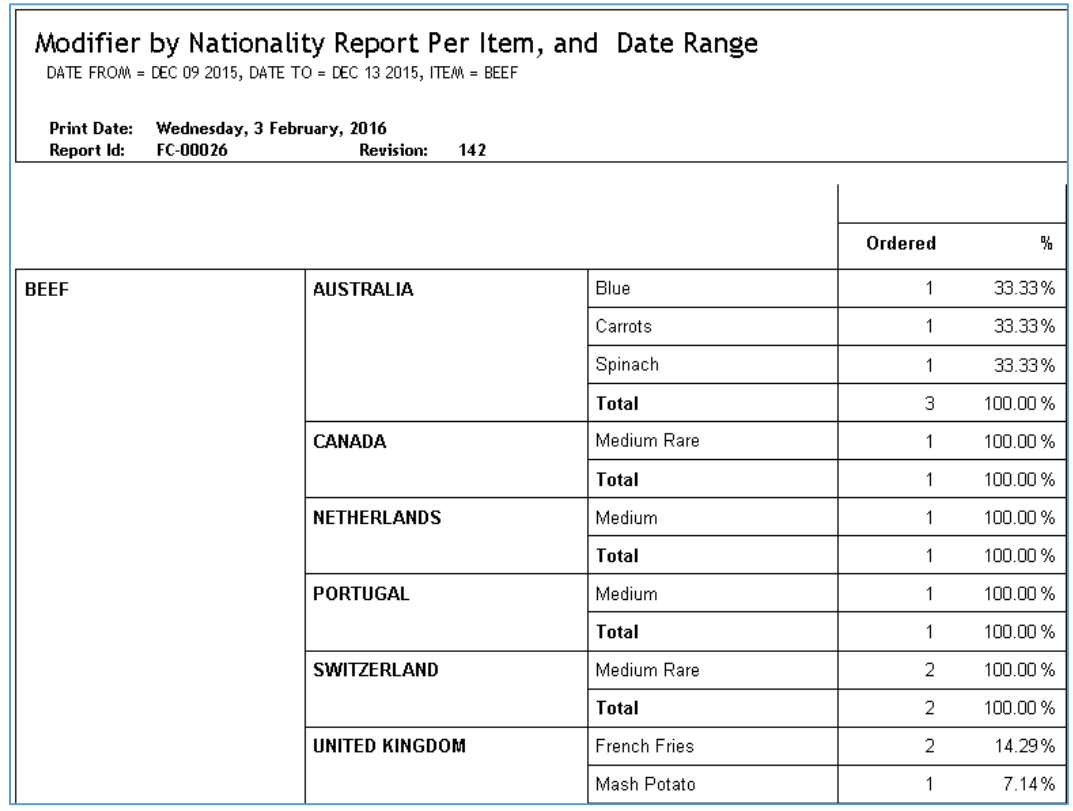

# FC-00027 Non Forced Modifier Report Per Date Range

This report gives an overview of which non-forced modifiers have been ordered per day/ date range.

# **Figure 2-59 - Non Forced Modifier Report (Date Range)**

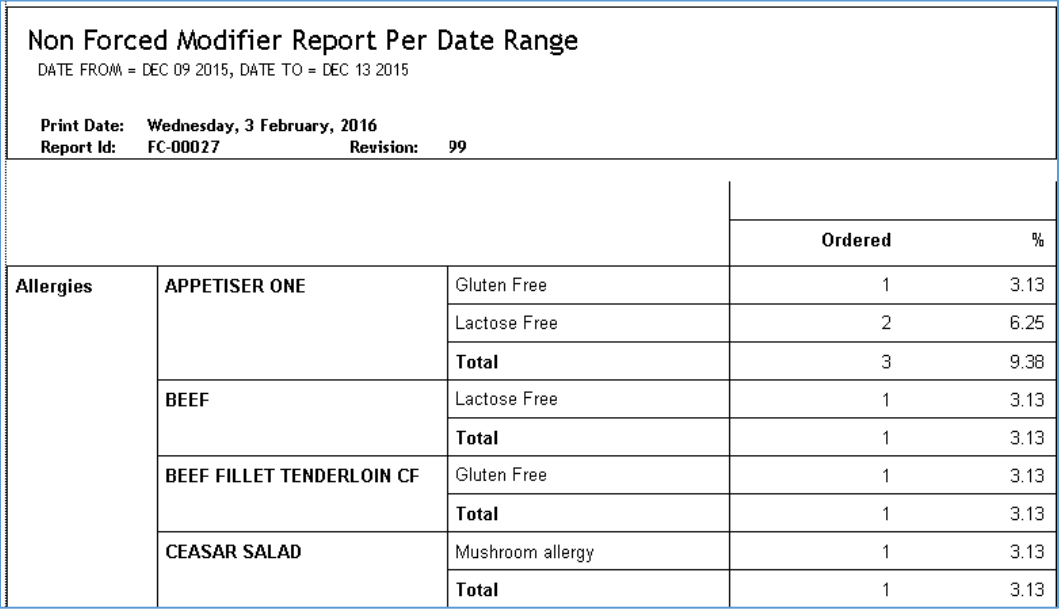

# FC-00028 Forced Modifier Report Per Date Range

'n

This report gives an overview of which forced modifiers have been ordered per day/ date range.

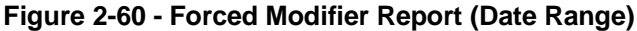

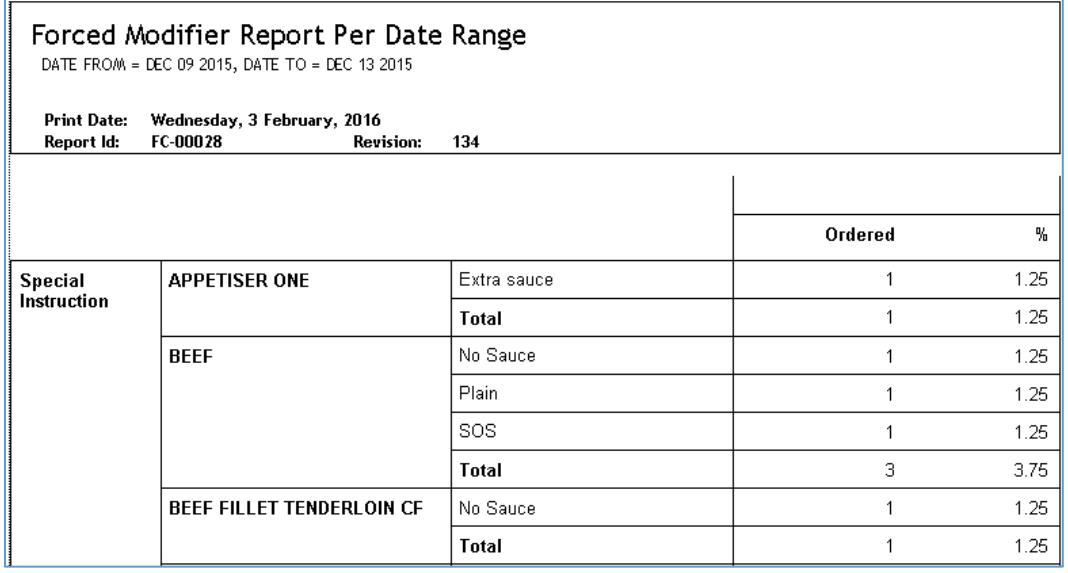

# FC-00033 Daily Item Types Orders to Guests Summary

This report gives an overview of which meal types have been ordered by day.

# **Figure 2-61 - Daily Item Types**

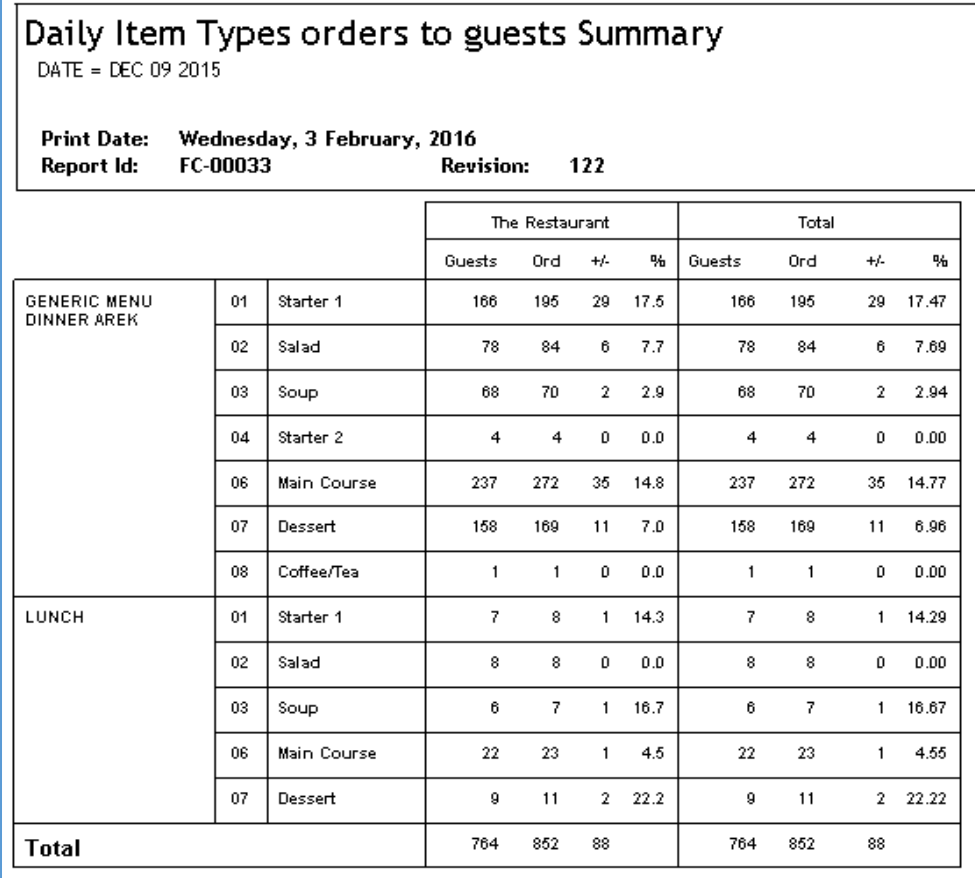

## FC-00034 Free Typed Modifier per Date Range

This report gives an overview of which free typed modifiers have been ordered per day.

**Figure 2-62 - Free Typed Modifiers (Range)**

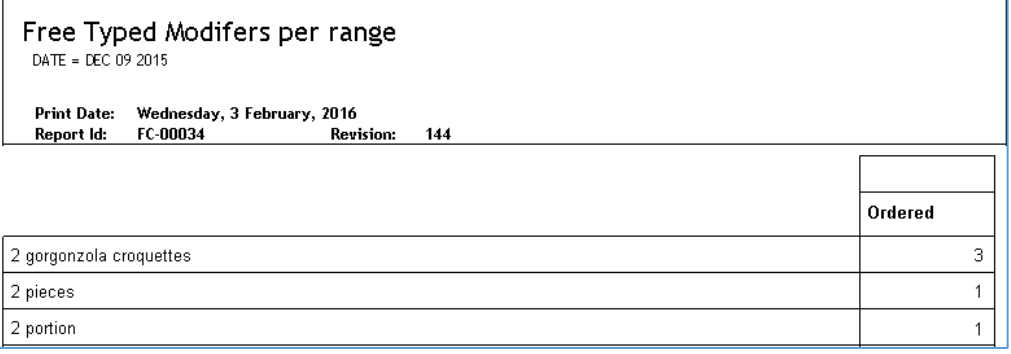

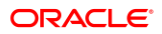

# **Configuration**

This section explains the configuration of the Display Stations, Restaurants, Printer Stations, Display Page Layout, Display Location, Galley Stations, User Security, Data Import, Data Export and Modifiers.

# **Figure 2-63 - Configuration**

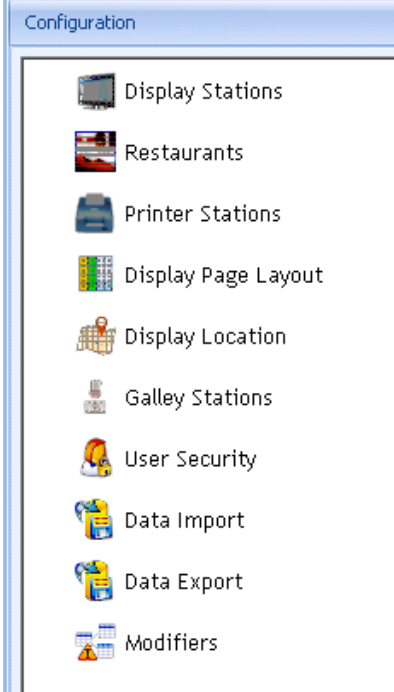

# Display Stations

The Display stations are the monitors that are located in the galley to display the meals, how many have been prepared, ordered, served and remaining.

Use the Add, Delete and Edit buttons available at the ribbon bar of the Home tab.

# **Configuration**

Each display needs to be entered into the configuration as shown below. Pay close attention when entering the client name.

## **Figure 2-64 - Display Stations**

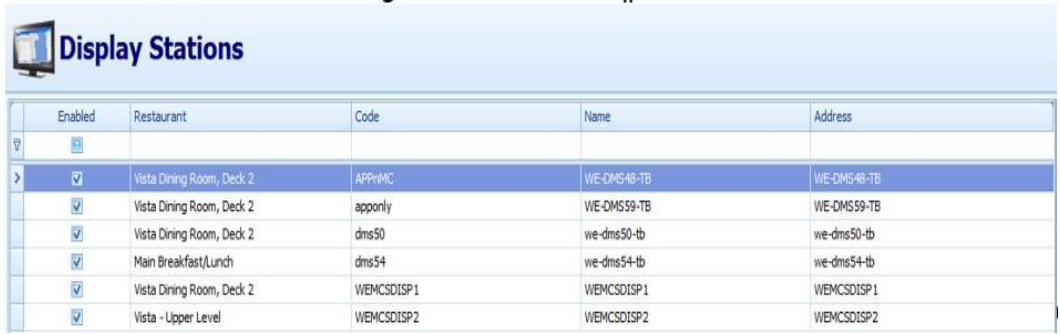

# **Details**

**Code**: Enter any code for this display (6 characters maximum).

**Name**: Enter a name for this display.

**Restaurant**: Select the location for which this display should show the figures.

**Computer Name**: Enter the host name of the client PC the display is connected to. This is important for the connection between the host PC and FDS.

## **Display Type**:

 Select Custom Page Layout to have a customized layout shown that can be configured in the next tab.

## **Figure 2-65 - Custom Page Layout**

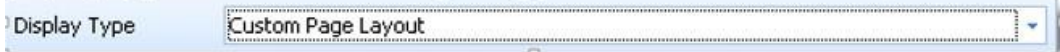

Select Standard Layout to use the known layout from previous Meal Count Versions:

#### **Figure 2-66 - Standard Layout**

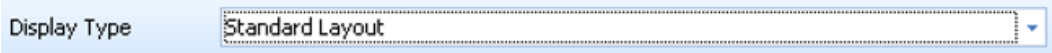

**Status**: Disable or enable the display.

**Force Refresh**: Set the refresh to 20 seconds (20 seconds is the minimum). This is the time frame how often each display PC is checking the database for an updated count.

**Reload Display**: Check this option after major changes have been made to the display layout. This feature causes a complete reload of the particular display and resets itself to unchecked when done. The display may flicker and it takes some minutes for a complete reload depending on how many pages the display must load. For example, 3 minutes for 10 pages.

**Figure 2-67 - Display Properties**

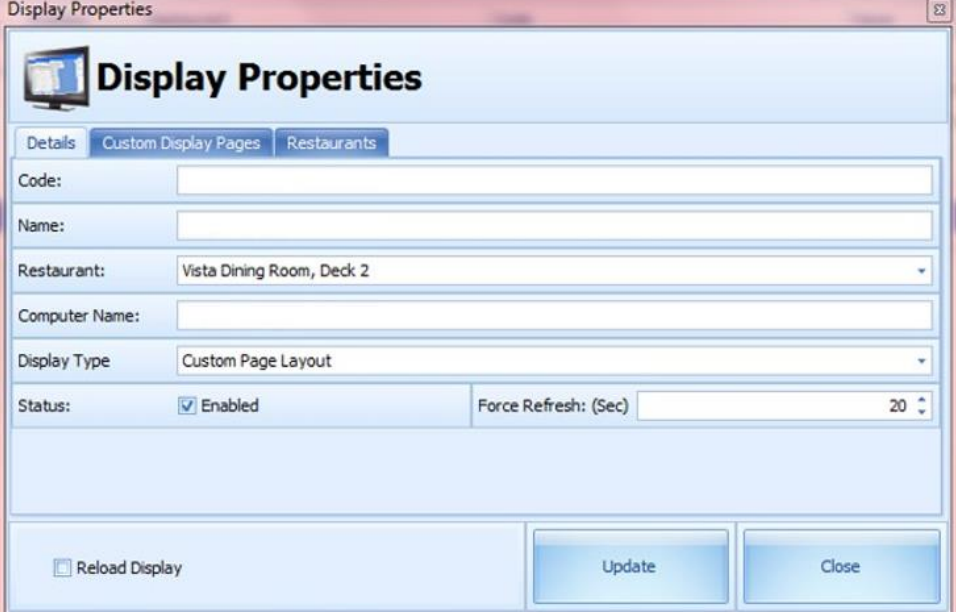

# **Custom Display Panels**

FDS offers the customization of the shown display pages. While adding the different pages, some configuration sections must be set, as described below.

Use Add, Delete and Refresh functions to add or remove display pages.

**Figure 2-68 - Display Properties**

| a s            |                                 |                        |
|----------------|---------------------------------|------------------------|
| Position       | Description                     | Display Time (seconds) |
| 1              | Silverwhere Restaurant Overview | 10                     |
| $\overline{2}$ | MainCourse Galley Screen        | 120                    |
| 3              | Dessert Main Galley             | 20                     |
| 4              | Appetizer Galley Screen         | 60                     |
|                |                                 |                        |

# **How to add a Custom Display Panel**

**1.** Click the **+** sign

## **Figure 2-69 - To Add Icon**

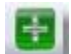

The below window opens.

**2.** Enter the desired configuration.

# **Figure 2-70 - Add/Edit Display Page**

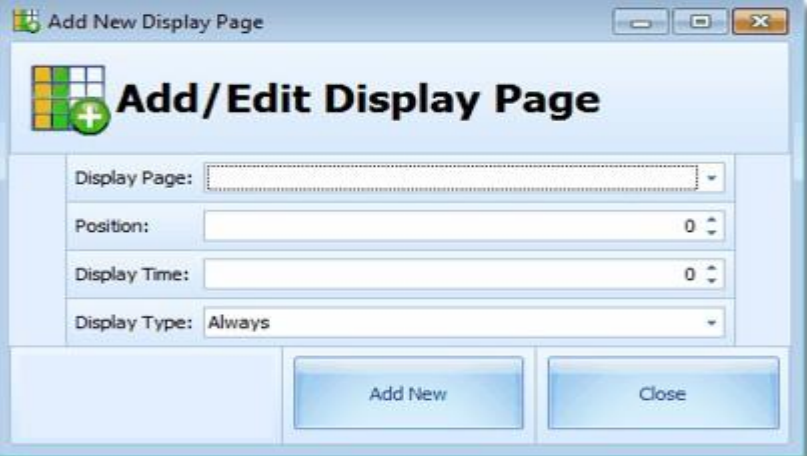

**Display Page**: Select from a hard coded choice of display pages.

# **Figure 2-71 - Display Page**

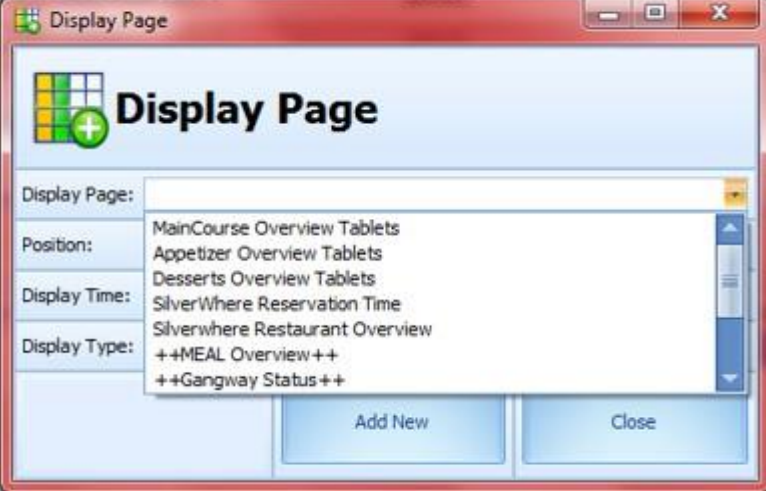

**Display Position**: Select the order on which point and in which order the selected page should be shown. The order must be continuously. For example, 1,2,3,4. If one number is missing, the display shows an error. For example, 1,2,5,6,7.

**Display Time**: Enter the duration, how long the selected page should be shown. The minimum required is 10 seconds. If a figure lower than ten has been entered, the system automatically jumps to 10.

## **Figure 2-72 - Display Time**

Display Time:

20 t

**Display Type**: Select when and how the selected page should be shown.

## **Figure 2-73 - Display Type**

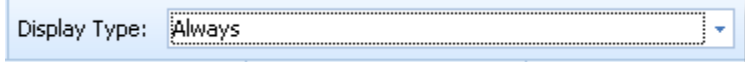

The following choices are available:

- **Always**: The page is included into page rotation at any time.
- **Meal Time only**: The page only rotates during meal times.

**Exclude Meal Times**: The page only rotates before and after meal times.

#### **Restaurants**

- **1.** Enter the restaurants for which the meals should be shown on this display. Use Add, Delete and Refresh functions.
- **2.** Select the restaurants from which the data should be shown on this display by selecting from the left side and click the arrows to add them to the right side.

#### **Figure 2-74 - Display Properties (Restaurants)**

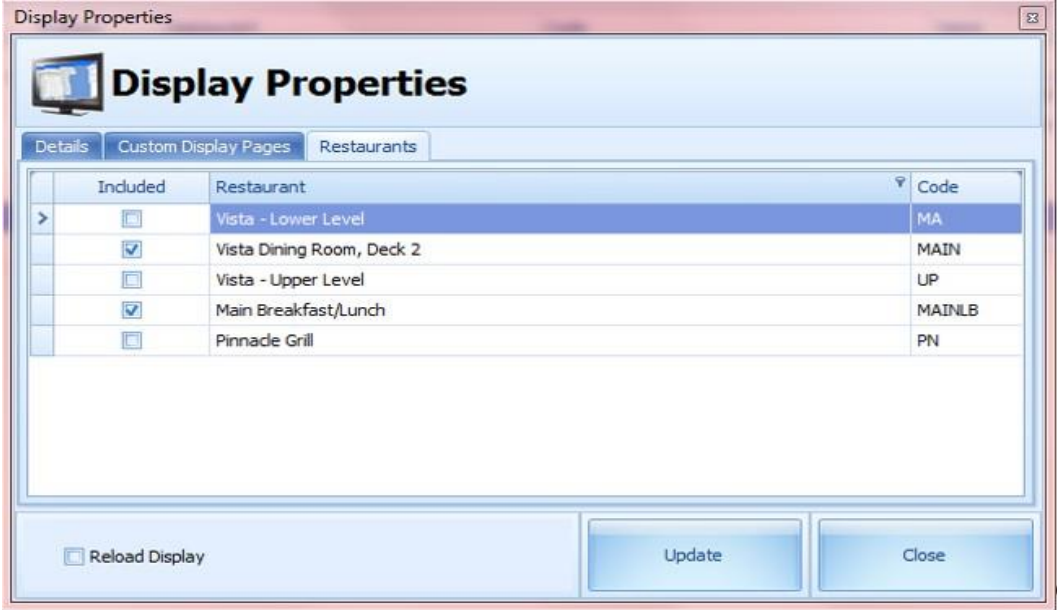

**How to Change Between Vista Dining Room, Deck 2 and Main Breakfast/Lunch:**

- **1.** Select the display you want to change.
- **2.** Select the restaurant you want to show on the display.
- **3.** Enable **Reload Display**.

**4.** Click **Update**.

**Figure 2-75 - Display Properties (Details)**

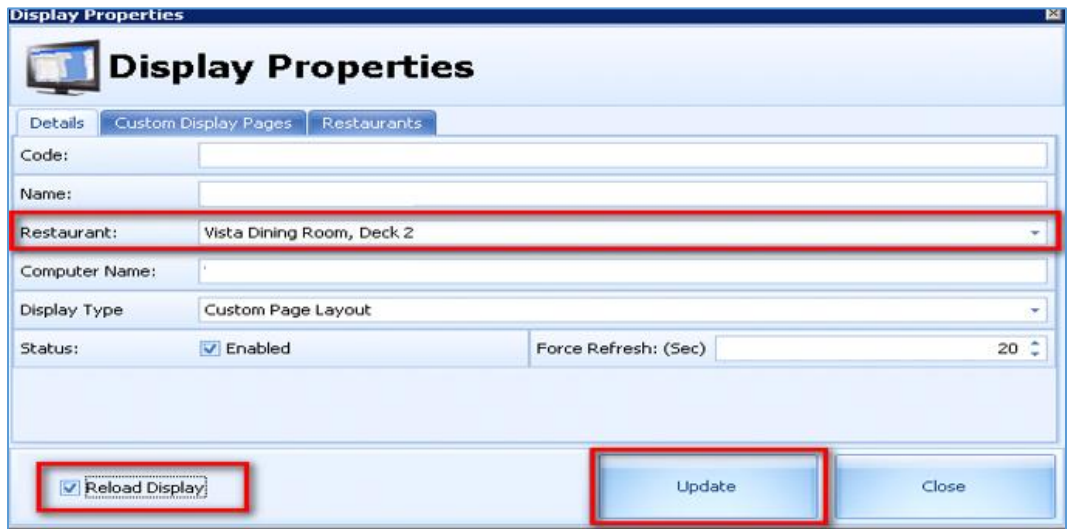

The display gets automatically updated within the next minute.

# **Restaurants**

This section explains the configuration of the Restaurants.

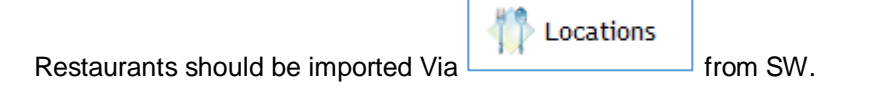

# **Figure 2-76 - Restaurants List**

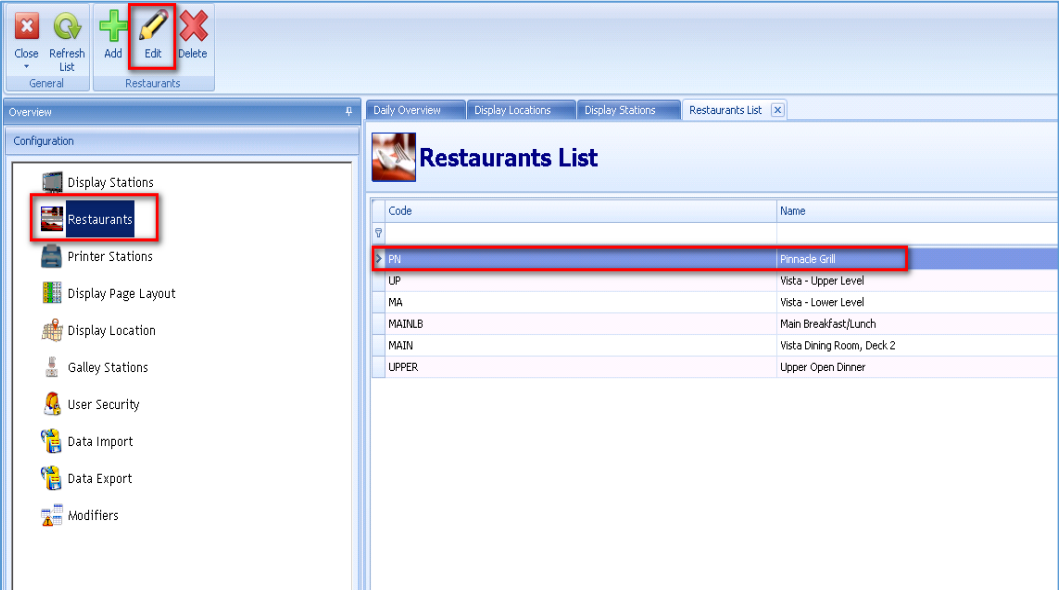

To modify a Restaurant, click **Edit**.

## General Tab

**Restaurant Code**: Enter a code for the restaurant, as this will be taken over and needs to be the same as in SW.

**Restaurant Name**: Enter the name for the restaurant (will be taken over and needs to be the same as in SW).

**Number of Tables**: Not in use.

**Number of Seats**: Not in use.

**Created by**: Filled in by the system.

**Last Modified by**: Filled in by the system.

# **Figure 2-77 - Restaurant Details (General)**

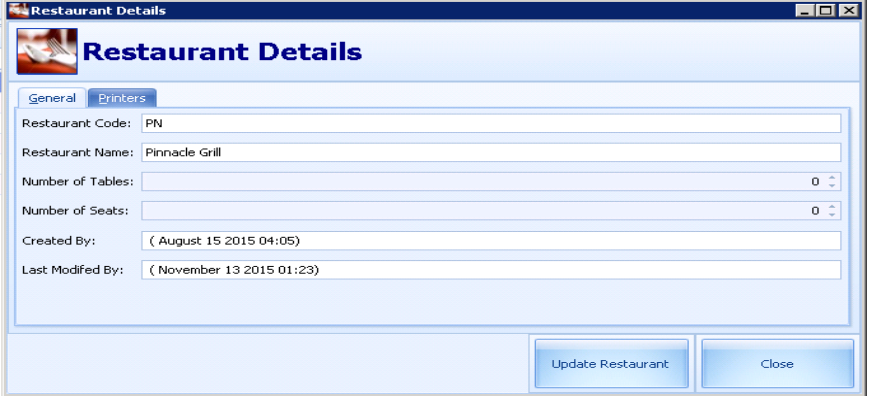

#### Printers Tab

- **1.** Set up the Primary Printer, Backup Printer, and Emergency Printer for each location.
- **2.** Click **Update Restaurant** to make the changes effective.

| <b>Restaurant Details</b> |                           |                      | $\Box$ olx                        |
|---------------------------|---------------------------|----------------------|-----------------------------------|
|                           | <b>Restaurant Details</b> |                      |                                   |
| Printers<br>General       |                           |                      |                                   |
| <b>Location Printer</b>   | <b>Primary Printer</b>    | Backup Printer       | <b>Emergency Printer</b>          |
| COFFEE<br>×.              | Pinnacle Pastry           | Pinnacle Hot Galley  | Pinnacle Pastry                   |
| PN SID                    | Pinnacle Side Dishes      | Pinnacle Side Dishes | Pinnacle Side Dishes              |
| PN Gal                    | Pinnacle Hot Galley       | Pinnacle Hot Galley  | Pinnacle Hot Galley               |
|                           |                           |                      |                                   |
|                           |                           |                      | <b>Update Restaurant</b><br>Close |

**Figure 2-78 - Restaurant Details (Printers)**

# Printer Stations

This section explains the configuration of the Printer Stations.

**Figure 2-79 - Printer Stations**

| $\bigoplus$ 2 $\otimes$<br>$\mathbb{Q}$<br>B<br>Refresh<br>Add<br>Delete<br>Edit<br>Close<br>List<br>٠<br><b>Printer Stations</b><br>General |                              |                         |                        |  |  |  |
|----------------------------------------------------------------------------------------------------|------------------------------|-------------------------|------------------------|--|--|--|
| Overview                                                                                                    | Printers Stations X          |                         |                        |  |  |  |
| Configuration<br>Display Stations                                                                                                    | <b>Printer Stations</b><br>ē |                         |                        |  |  |  |
| Restaurants                                                                                                    | ID<br>le.                    | Name                    | <b>Printer Address</b> |  |  |  |
| 늘<br><b>Printer Stations</b>                                                                                                    | $\sum_{22101}$               | Pinnacle Side Dishes    | 10.9.89.234            |  |  |  |
|                                                                                                    | 221                          | Pinnacle Hot Galley     | 10.9.89.234            |  |  |  |
| Display Page Layout                                                                                                    | 222                          | Pinnacle Cold Galley    | 10.9.89.235            |  |  |  |
| Display Location                                                                                                    | 223                          | Pinnacle Pastry         | 10.9.89.40             |  |  |  |
|                                                                                                    | 22301                        | MA Special              | 10.9.89.43             |  |  |  |
| å<br>Galley Stations                                                                                                    | 22302                        | MA Emergency            | 10.9.89.44             |  |  |  |
|                                                                                                    | 22401                        | UP Special              | 10.9.89.47             |  |  |  |
| User Security                                                                                                    | 22402                        | <b>UP Main Courses</b>  | 10.9.89.48             |  |  |  |
| Data Import                                                                                                    | 22403                        | UP Apps                 | 10.9.89.210            |  |  |  |
|                                                                                                    | 22404                        | UP Pastry               | 10.9.89.209            |  |  |  |
| Data Export                                                                                                    | 22201                        | MA Apps                 | 10.9.89.207            |  |  |  |
| <b>W</b> Modifiers                                                                                                    | 22202                        | MA Pastry               | 10.9.89.208            |  |  |  |
|                                                                                                    | 22203                        | MA Main Courses         | 10.9.89.41             |  |  |  |
|                                                                                                    | 22204                        | Default Station Printer | 10.9.89.207            |  |  |  |

**Printer Name or ID**: Should be the Printer Location.

**IP Address**: The IP address of the printer.

Click **Add** to add a new printer.

**Figure 2-80 - Printer Properties**

| <b>Printer Properties</b> |                      | <b>Printer Properties</b> | ⊠     |
|---------------------------|----------------------|---------------------------|-------|
| Name or ID:               | Pinnacle Side Dishes |                           |       |
| Printer IP Address:       |                      |                           |       |
|                           |                      | Update                    | Close |

# Display Page Layout

This section explains the configuration of the Display Page Layout.

# **Figure 2-81 - Display Page Layout**

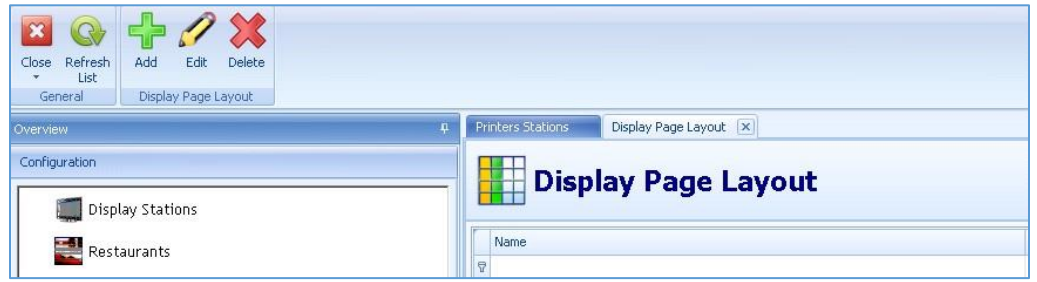

Pages can customized to meet business and operational requirements:

- Pages can rotate.
- Every page can contain different kind of information.
- Several sections can also be combined into one page.
- Pages can contain different background colors or images to make it easy to determine if currently all starters or all main dishes are being displayed.
- **Each page can be individually linked to display locations.**
- The duration how long a page is being displayed can be configured.
- The order in which the pages are rotating can also be configured.
- Once a page has been set up, it can be modified at any later point.
- Page layouts can be imp-/exported into/from XML files.
- Page sections and columns can be moved, can be made smaller or bigger.
- **1.** Click **Add** for a new screen.

# **Figure 2-82 - Page Layout Properties**

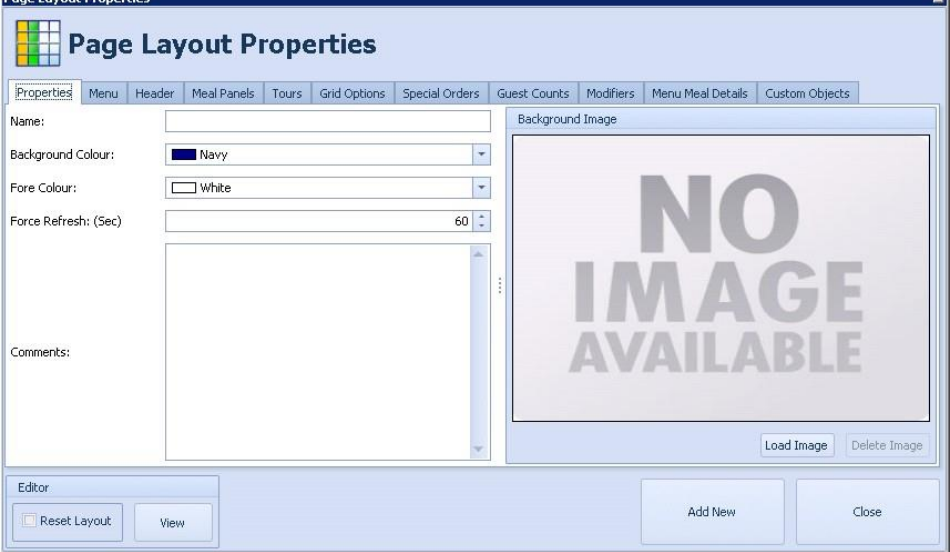

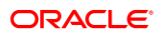

# **Add a Display Page Layout**

This section explains the configuration of the Display Page Layout.

- **1.** Click **Add.**
- **2.** At the Properties tab, enter the name and description and click **Update**.

## **Figure 2-83 - Page Layout Properties**

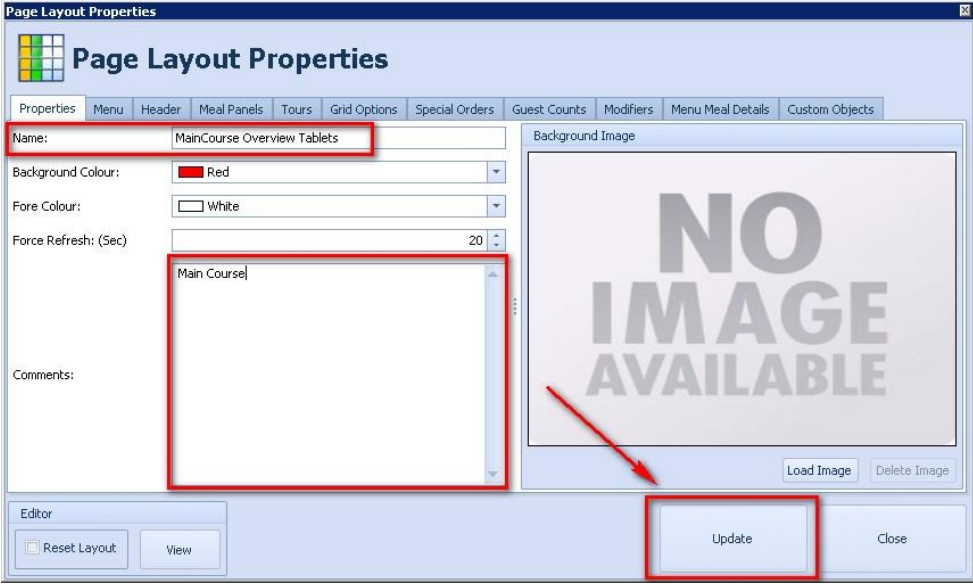

**3.** Menu - Double click on the new created layout and go to menu to select which menu should be shown on the screen.

# **Figure 2-84 - Page Layout Properties (Menu)**

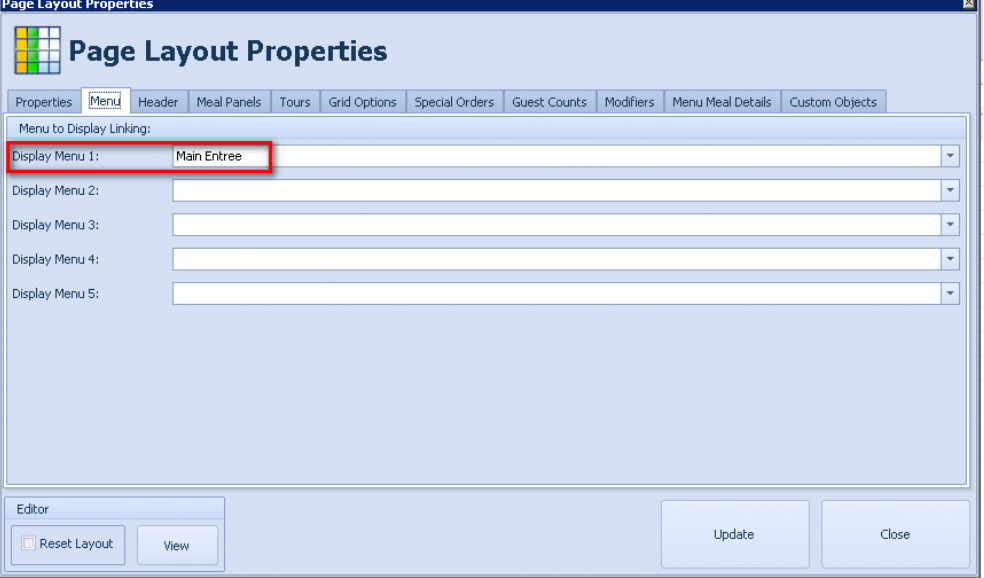

**4.** Header - Settings for the header.

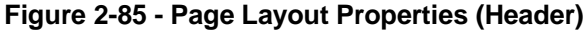

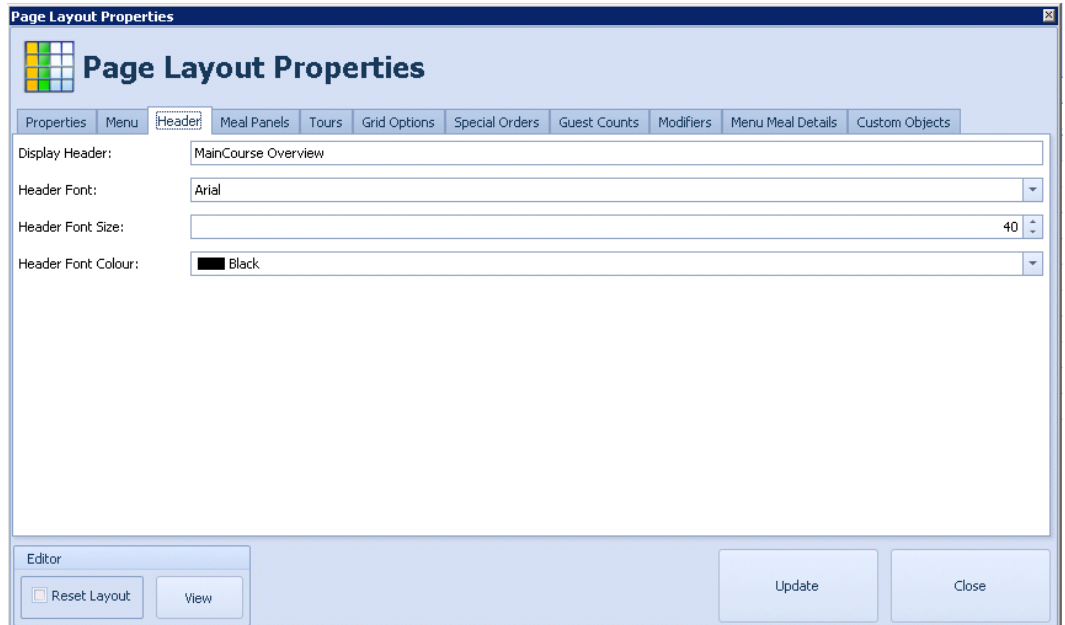

**Display Header**: The header on the display.

**Header Font**: Select a font.

**Header Font Size**: Change the font size of the header.

**Header Font Colour**: Change the header color.

**5.** Meal Panels - Settings for the box view.

# **Figure 2-86 - Page Layout Properties (Meal Panels)**

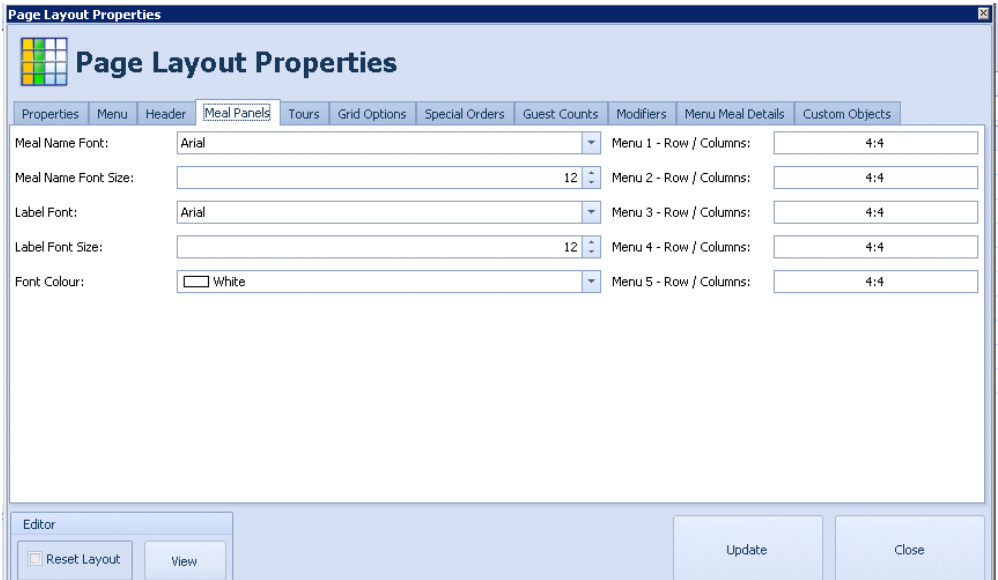

**6.** Tours - Settings for the visibility of all Shore Excursions.

# **Figure 2-87 - Page Layout Properties (Tours)**

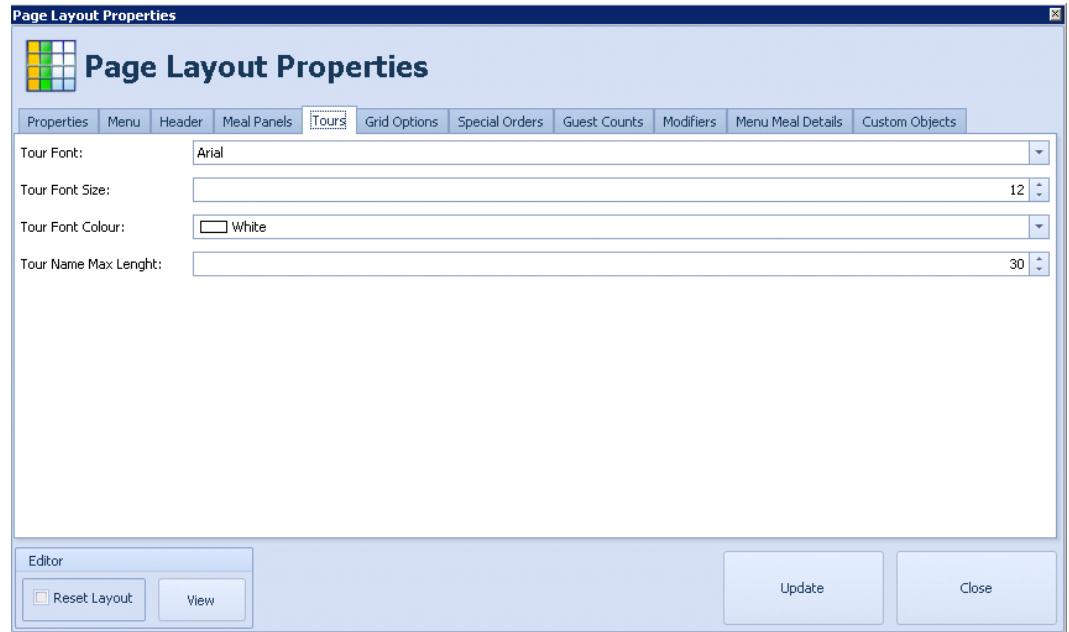

**7.** Grid Options - Settings for the grid view.

# **Figure 2-88 - Page Layout Properties (Grid Options)**

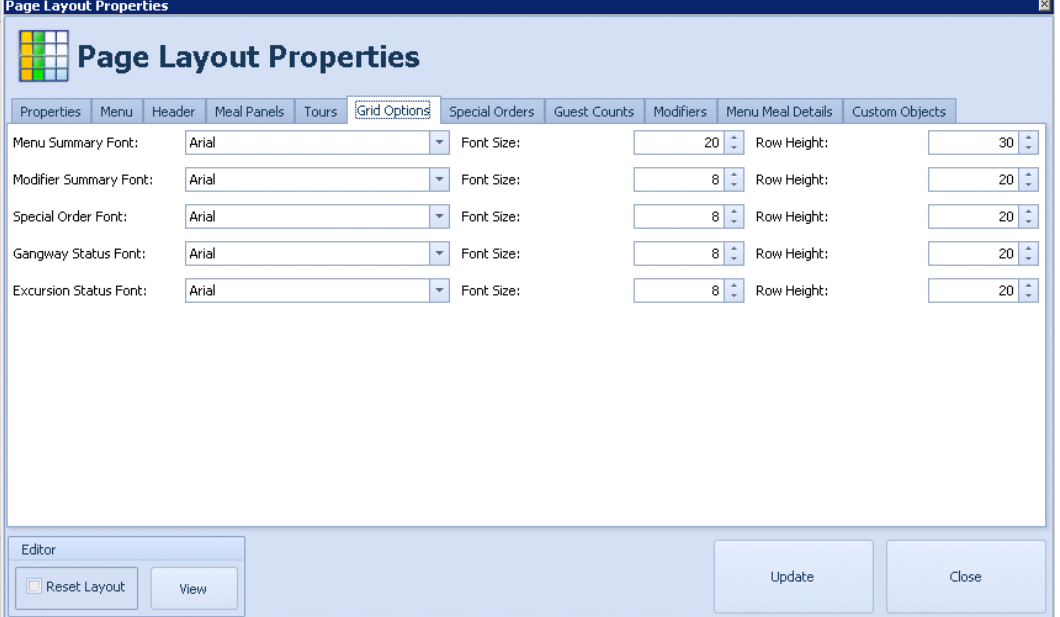

**8.** Special Order - All meals that are not part of the daily menu show as Special Orders.

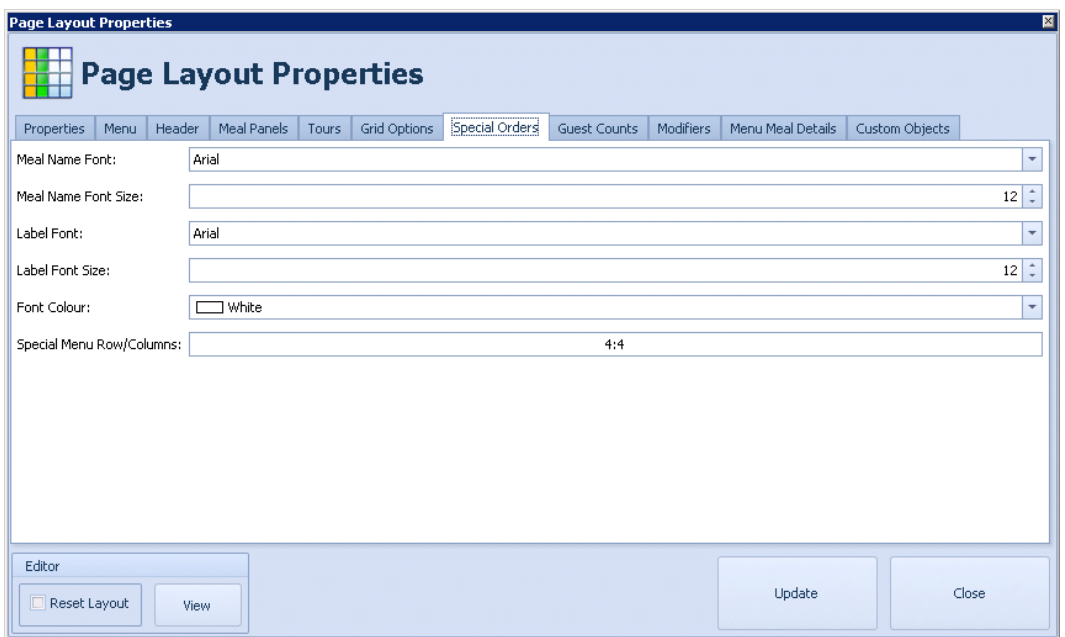

# **Figure 2-89 - Page Layout Properties (Special Orders)**

**9.** Guest Counts - Settings for the visibility of the current Gangway Status.

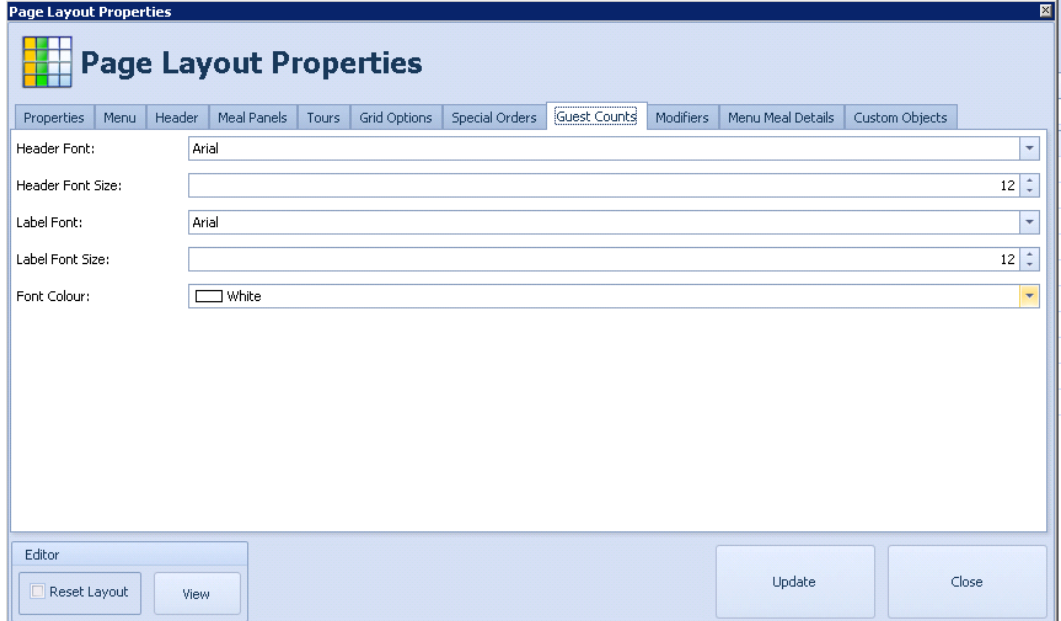

**Figure 2-90 - Page Layout Properties (Guest Counts)**

**10.** Modifiers - Settings for the Modifiers.

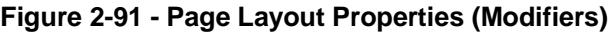

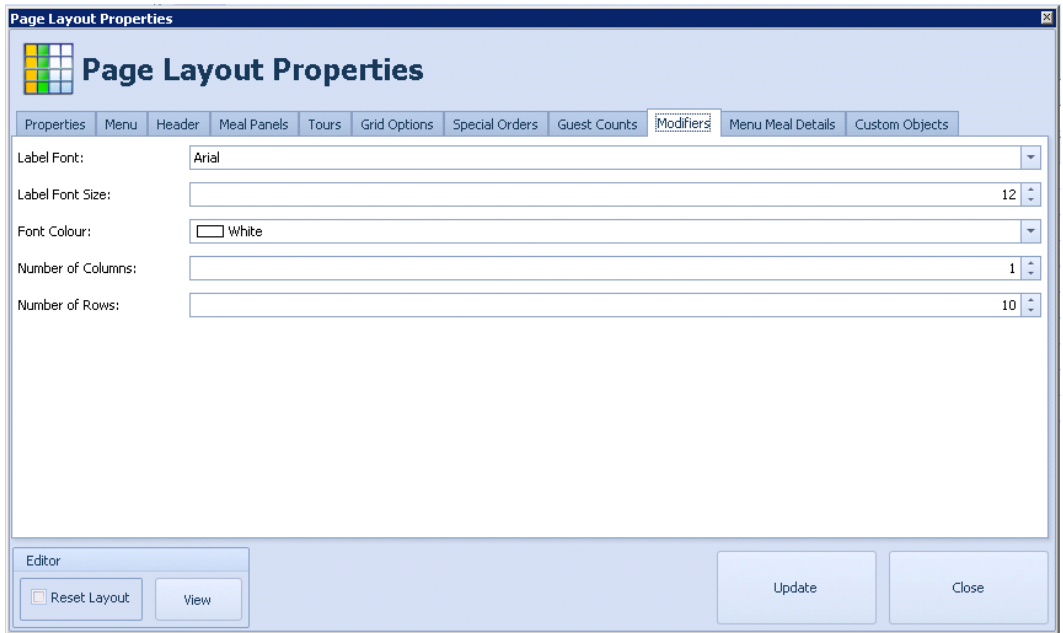

**11.** Menu Meal Details - Settings for the Menu Meal Details.

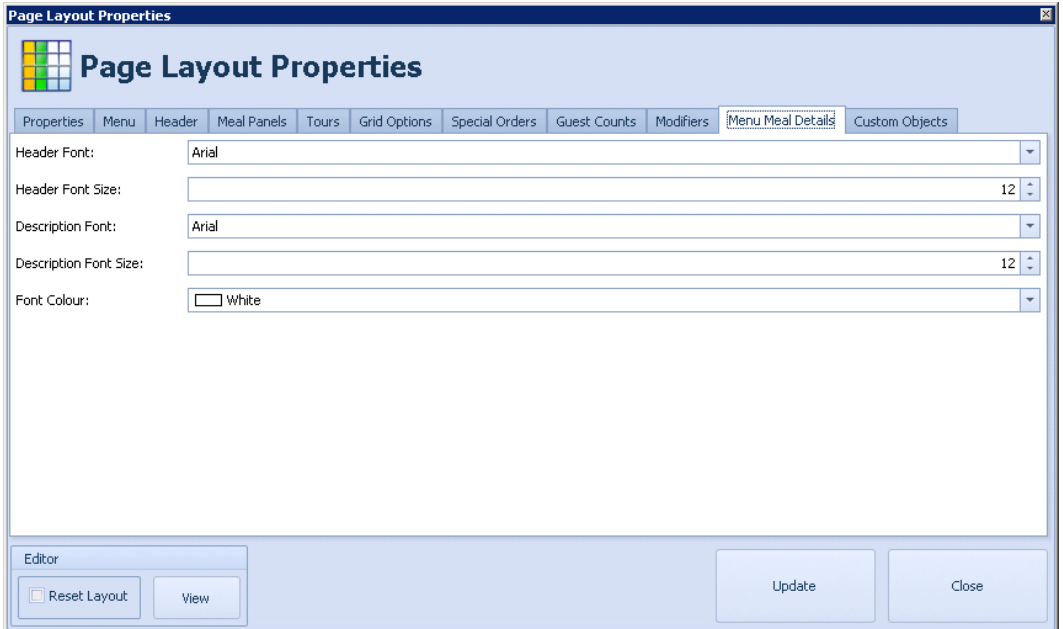

**Figure 2-92 - Page Layout Properties (Menu Meal Details)**

**12.** Custom Objects - This kind of pages can be individually configured to display any (ANY!) data that exists in the SPMS or FDS database. To display this kind of data, common SQL commands can be used. Those pages can be further customized with colors, backgrounds and different fonts.

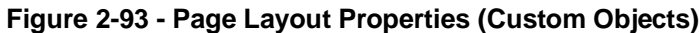

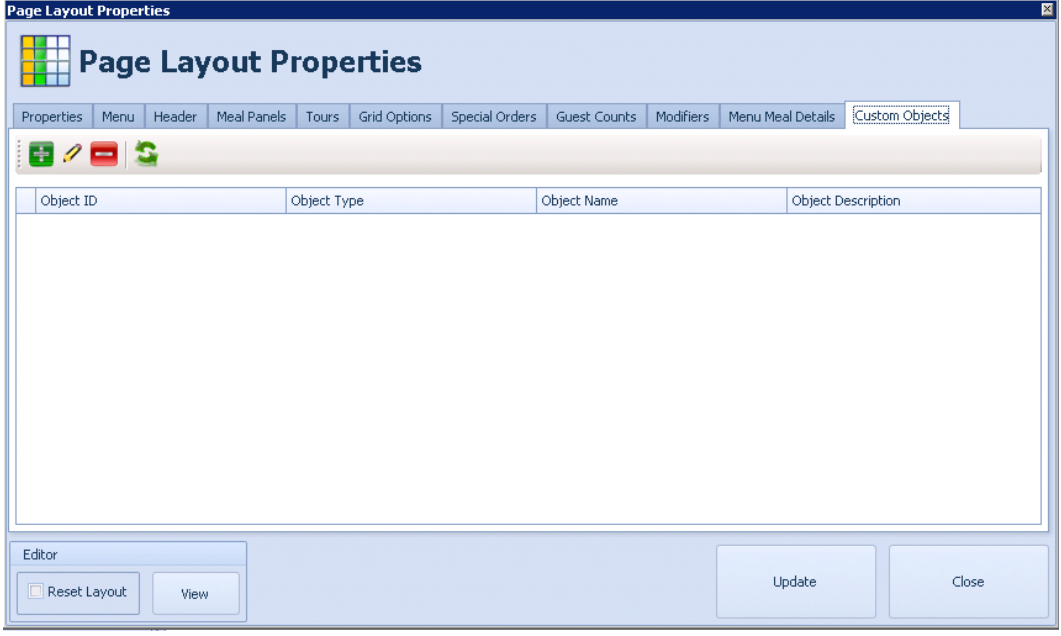

## **Assigning a Background**

This section explains the configuration of a background image for the Display Pages. Every display page can hold a different background image. Keep in mind to choose a font color that is readable on the background!

**1.** Select the Display Page where you want to add the background image and click **Edit**.

## **Figure 2-94 - Edit**

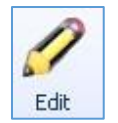

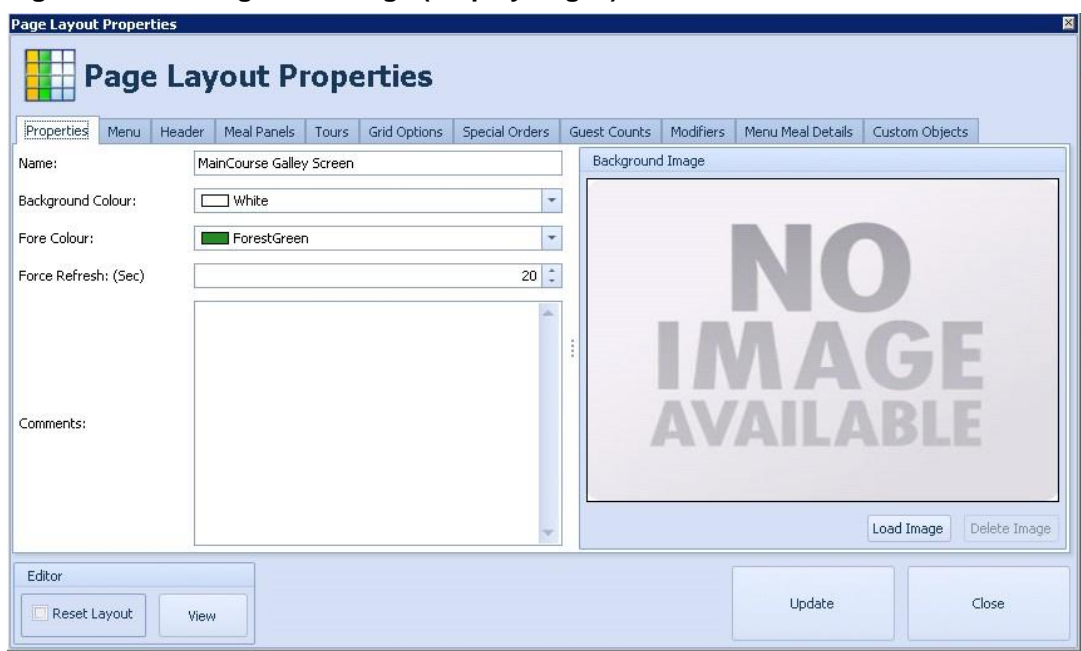

**Figure 2-95 - Background Image (Display Pages)**

- **2.** To add a new image to a page, use the **Load Image** button.
- **3.** Browse to the desired background image for this page and click **Open**.

**Figure 2-96 - Background**

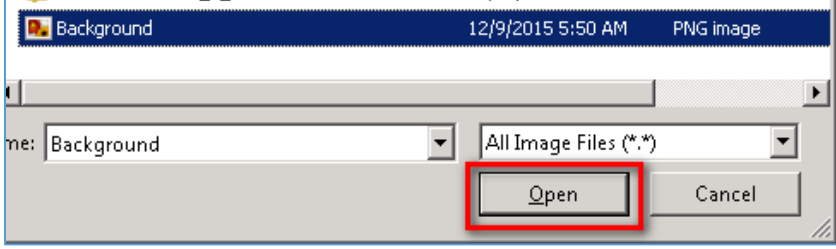

The selected image appears in the preview field.

**4.** Click **Update** to save the new image and to close the window.

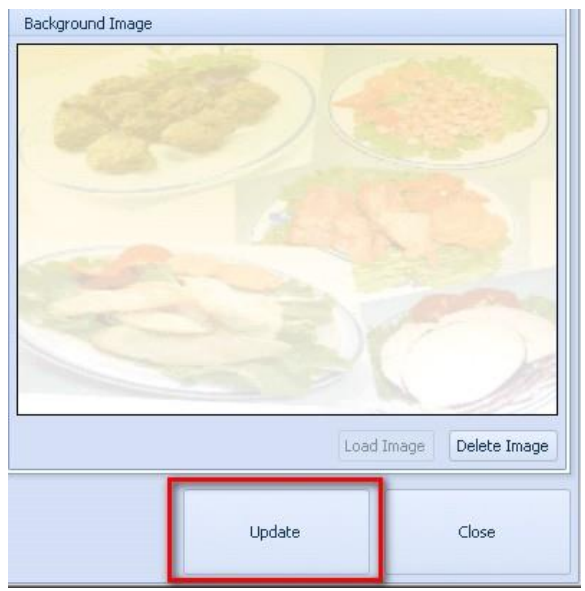

**Figure 2-97 - Background Image (Update)**

To clear an existing image from a page, use the **Delete Image** button.

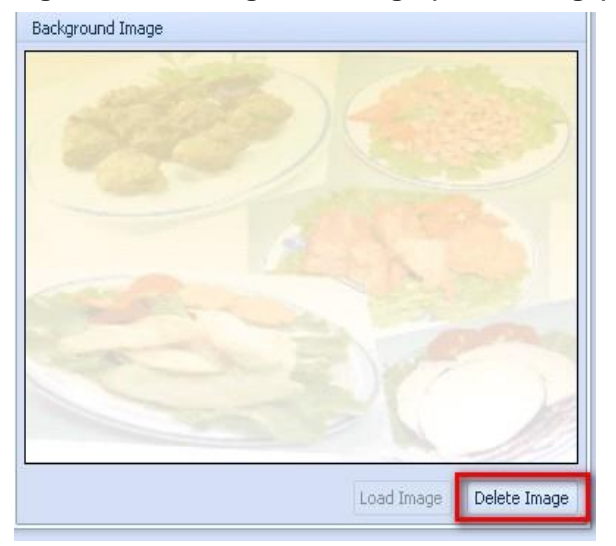

# **Figure 2-98 - Background Image (Delete Image)**

# **Designing Pages**

This section explains the configuration of different Display Pages.

# Designing a Custom Objects Page

The Custom Objects Page are customized pages and can be configured to display ANY data that exists in the SPMS or FDS database. To display this kind of data, common SQL commands can be used. Those pages can be further customized with colors, backgrounds and different fonts. In addition these pages can be exported and imported into other FDS databases.

| Properties             |                                     |
|------------------------|-------------------------------------|
| Focused                | True                                |
| RowCustomTotal         |                                     |
| $\boxminus$ RowField   |                                     |
| <b>AllowedAreas</b>    | Αll                                 |
| AllowEdit              | True                                |
| $\Box$ Appearance      | DevExpress.XtraPivotGrid.PivotG     |
| El Header              | <b>Appearance</b>                   |
| $\Box$ Value           | <b>Appearance</b>                   |
| <b>BackColor</b>       |                                     |
| BackColor <sub>2</sub> | ≡                                   |
| <b>BorderColor</b>     |                                     |
| $\Box$ Font            | Trebuchet MS; 25pt; style=Bold      |
| Bold                   | <b>True</b>                         |
| GdiCharSet             | 1                                   |
| GdiVerticalFont        | <b>False</b>                        |
|                        | False                               |
| <b>Italic</b>          |                                     |
| <b>Name</b>            | <b>Trebuchet MS</b>                 |
| <b>Size</b>            | 25<br>raise                         |
| <b>Strikeout</b>       |                                     |
| <b>Underline</b>       | False                               |
| Unit                   | <b>Point</b><br>                    |
| ForeColor              | <b>Black</b>                        |
| GradientMode           | Horizontal                          |
| Image                  | (none)                              |
| $\Box$ Options         | UseFont, UseForeColor, UseText      |
| UseBackColor           | False                               |
| UseBorderColor         | False                               |
| <b>UseFont</b>         | <b>True</b>                         |
| <b>UseForeColor</b>    | <b>True</b>                         |
| UseImage               | False                               |
| <b>UseTextOptions</b>  | <b>True</b>                         |
| <b>E</b> TextOptions   | <b>DevExpress.Utils.TextOptions</b> |
| El ValueTotal          | <b>Appearance</b>                   |

**Figure 2-99 - Designing Pages**

# **Figure 2-100 - Show Row Grand Totals**

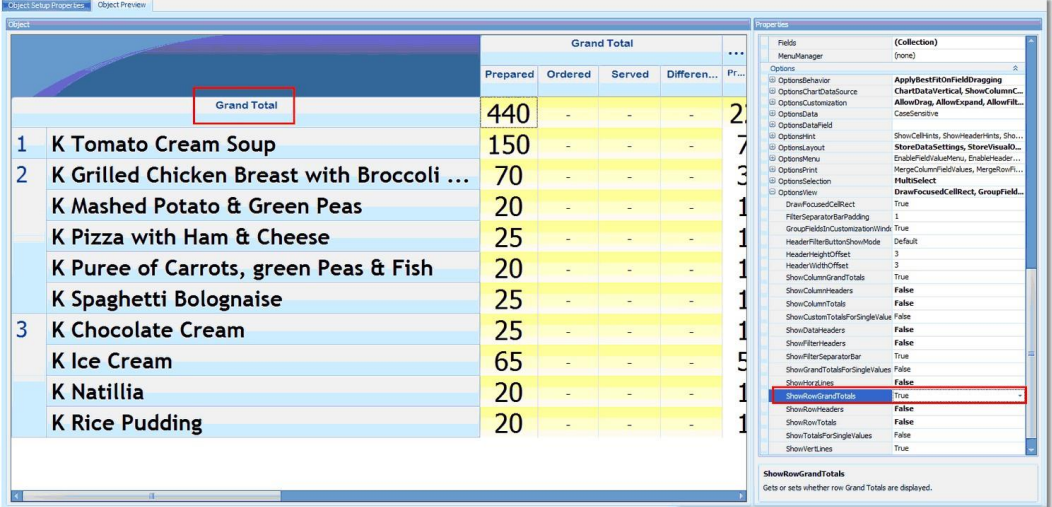

# **Figure 2-101 - Show Grand Totals For Single Values**

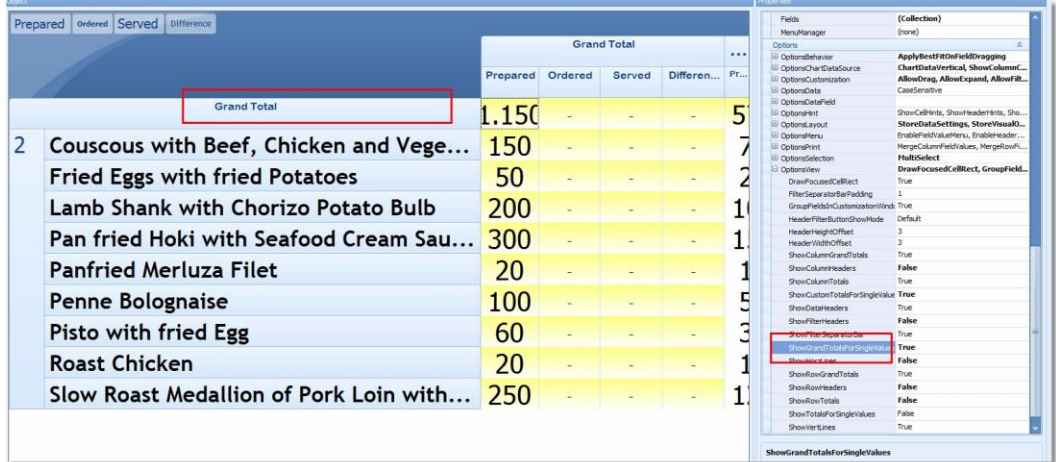

#### Designing a Guest Count Page Box View

The Guest Count Page displays the Gangway Status of the vessel based on the data in SPMS. Particularly the Guest Count Display Page Box View is only being shown if passengers or crew are shore side. If all people are onboard, this page is dropping out of rotation and does not show anymore.

This information might be useful for the galley to determine how many meals might be needed for the upcoming event. Since the figures are separated into crew and passenger the chef can also see how many meals are needed in the crew mess.

# **Configuration in FDS Configurator**

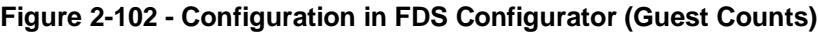

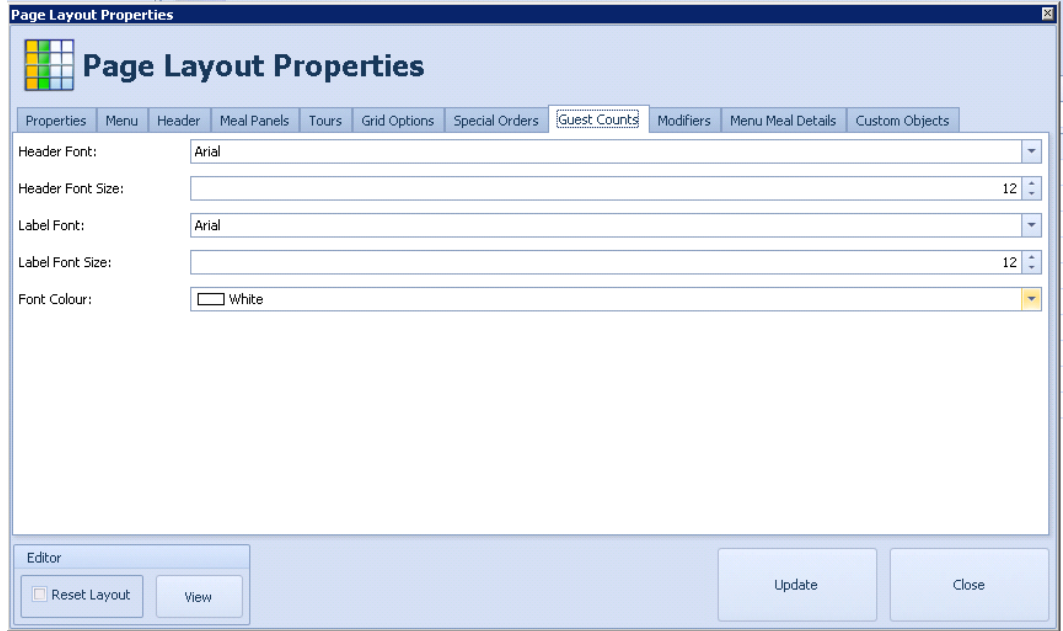

# **Configuration in FDS Editor**

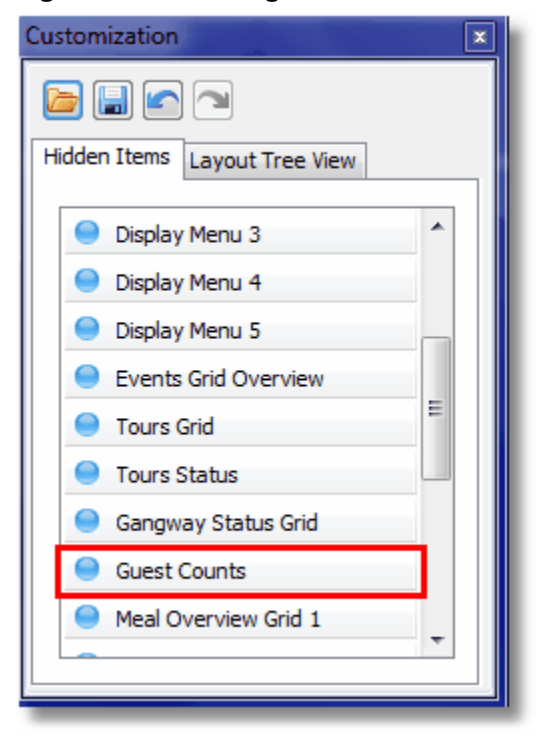

**Figure 2-103 - Configuration in FDS Editor**

Under Display Stations, you can configure if you want to show this page:

- **Always**: Page is always part of the rotation/display.
- **Meal Time Only**: Page only shows during an active event.
- **Exclude Meal Time**: Page only shows outside/between the events.

# **NOTE:** This configuration can be done in Page Layout Properties (Menu tab, Tours tab, Grid Options tab, Special Orders Tab, Guest Counts tab, Modifiers tab, Menu Meal Details tab).

**Figure 2-104 - Display Stations**

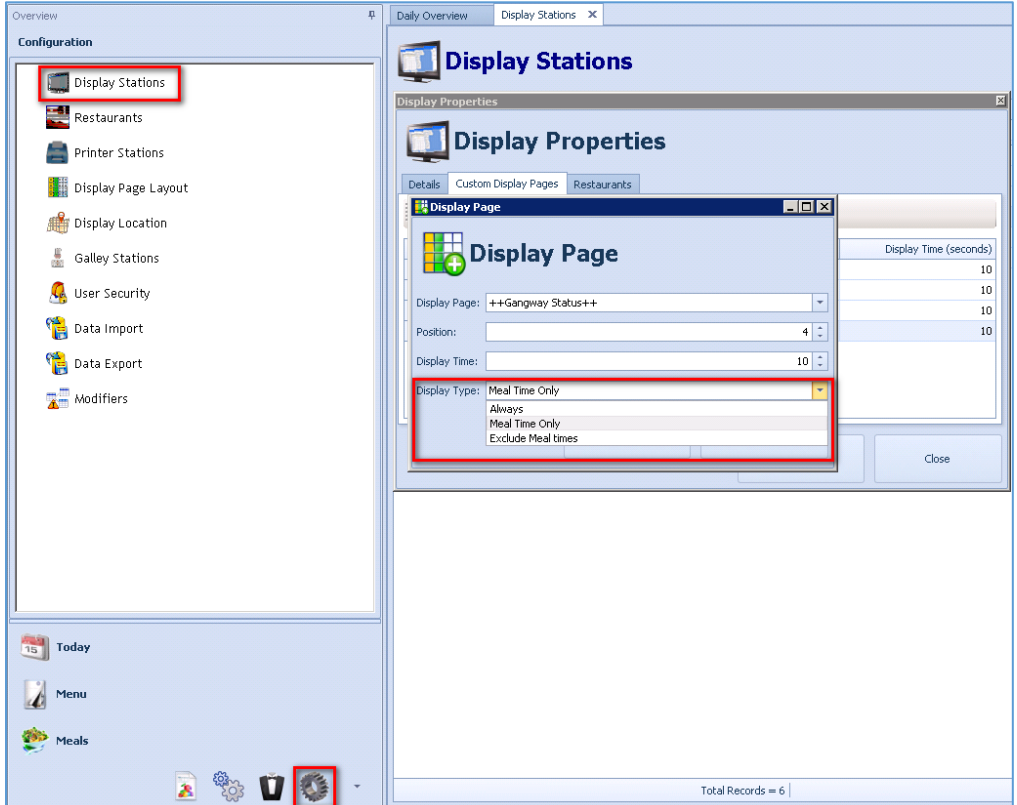

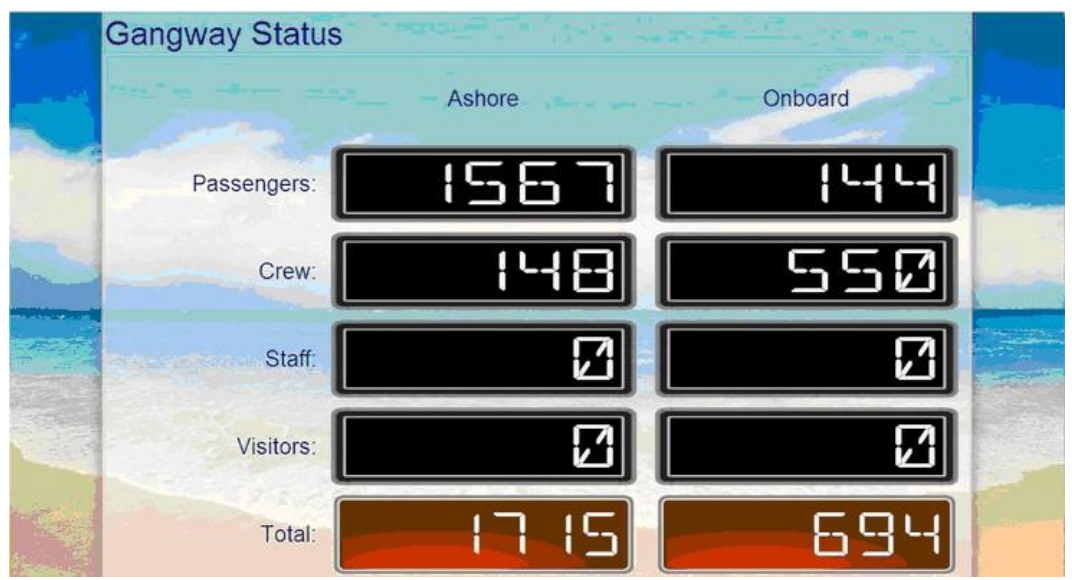

# **Figure 2-105 - Gangway Status**

# Designing a Guest Count Page Grid View

The Guest Count Page displays the Gangway Status of the vessel based on the data in SPMS. Particularly the Guest Count Display Page Box View is always being shown regardless if passengers or crew are shore side or not.

This information might be useful for the galley to determine how many meals might be needed for the upcoming event. Since the figures are separated into crew and passenger the chef can also see how many meals are needed in the crew mess.

## **Configuration in FDS Configurator**

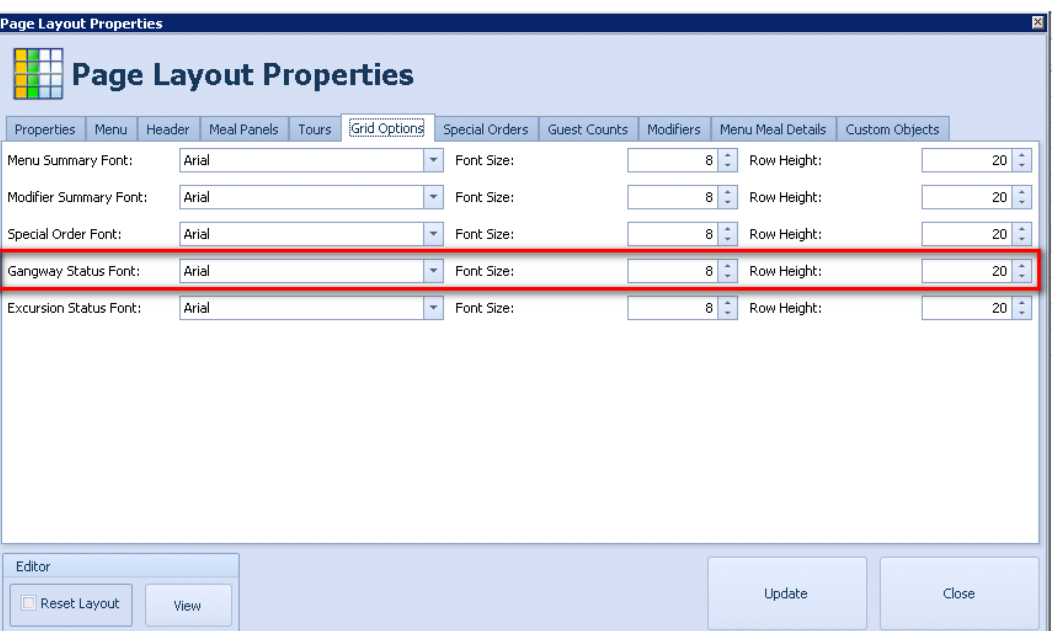

# **Figure 2-106 - Gangway Status Font**

# **Configuration in FDS Editor**

**Figure 2-107 - Gangway Status Grid**

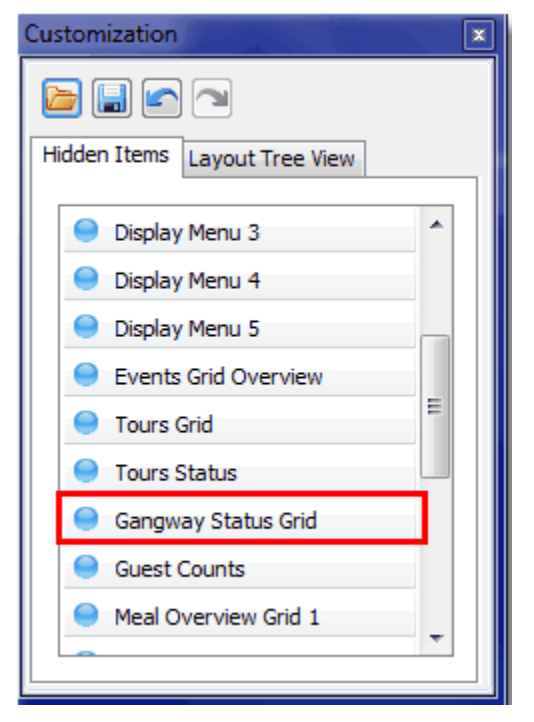

## Designing a Meal Details Page

The Meal Details Page displays the images of today's meals and the meal description. This page should be used as a screensaver to rotate all meals with image and description between the actual meal times.

FDS only shows meals that are part of today's event. This way the waiters and the chefs can watch the meals that will be served later on. This helps the crew to get a good knowledge of today's menu as a brief description of each meal is being shown next to the image. This description could contain useful information a waiter or cook might need during the preparation of the meal or during interaction with the passenger.

## **Configuration in FDS Configurator**

As long as no event has been set up for today, no meal pictures will rotate. In this case the system is missing the information of which meals will be part of today's lunch/dinner. As soon as an event for today has been set, the pictures will rotate on the screens. If the meal has no image assigned in its configuration (Adding Meals) it is not be part of the rotation display.

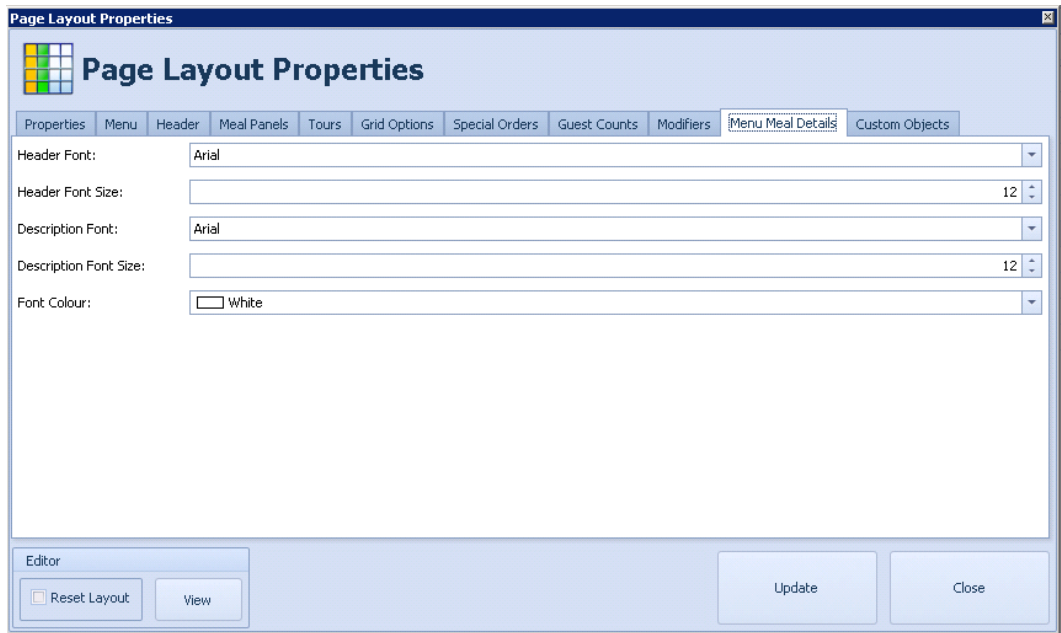

# **Figure 2-108 - Page Layout Properties (Menu Meal Details)**

# **Configuration in FDS Editor**

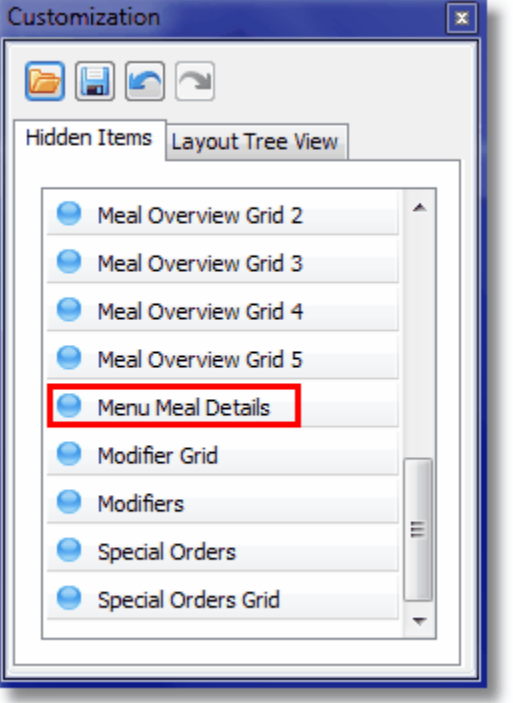

# **Figure 2-109 - Configuration in FDS Editor (Menu Meal Details)**

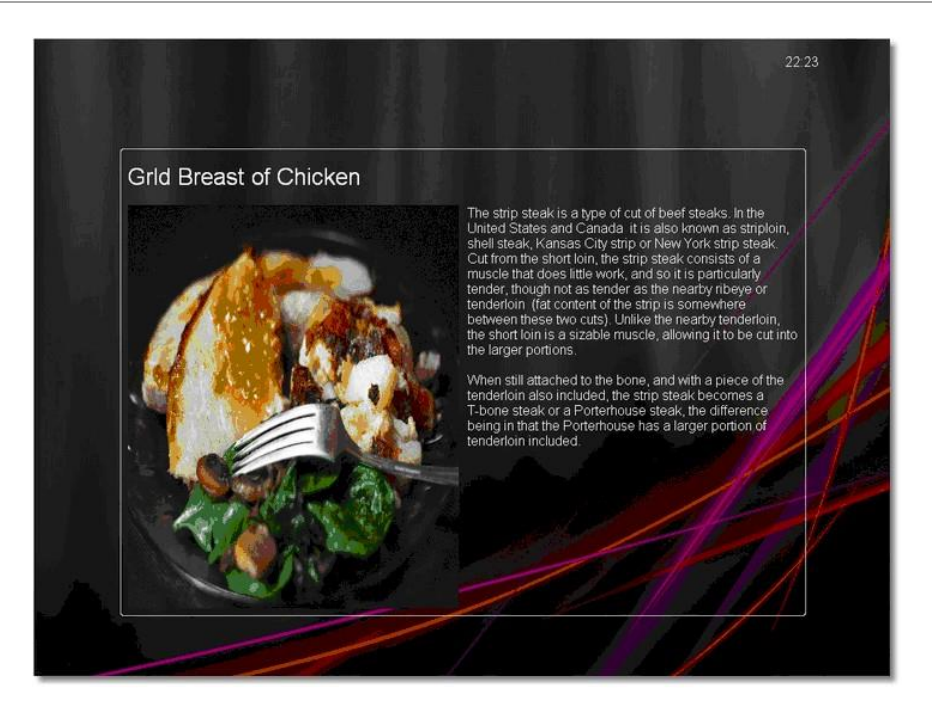

#### Designing a Menu Page Box View

The Menu Page displays the starters, main courses or desserts on the screen. Within FDS you have the possibility to choose between the following types of menu pages:

- The Box View (described in this section)
- The Grid View ( Designing a Menu Page with Grid View)

This page shows all course meals with several counts in regards to Ordered, Prepared, Served and Remaining.

# **Facts Box View:**

- Flashing boarding lights if quantity goes below configured amount.
- Box will drop out of rotation when no data to be shown or all counts down to 0.
- Each meal has its own box.
- Does not offer a total line at the bottom of the display screen available in Grid View.

# **Configuration in FDS Configurator**

# **Figure 2-110 - Menu tab**

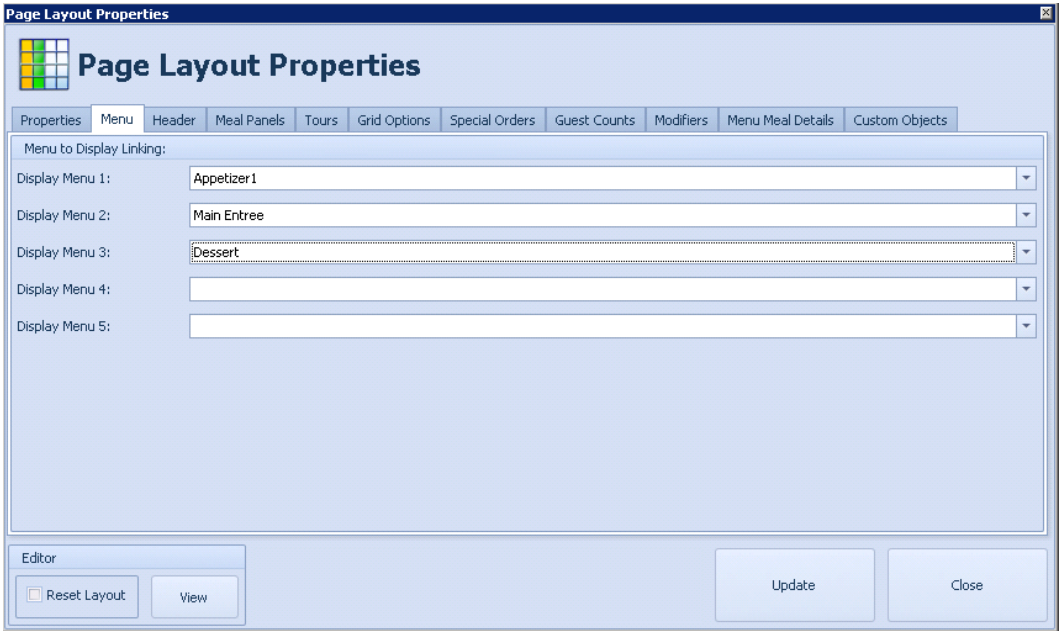

# **Configuration in FDS Editor**

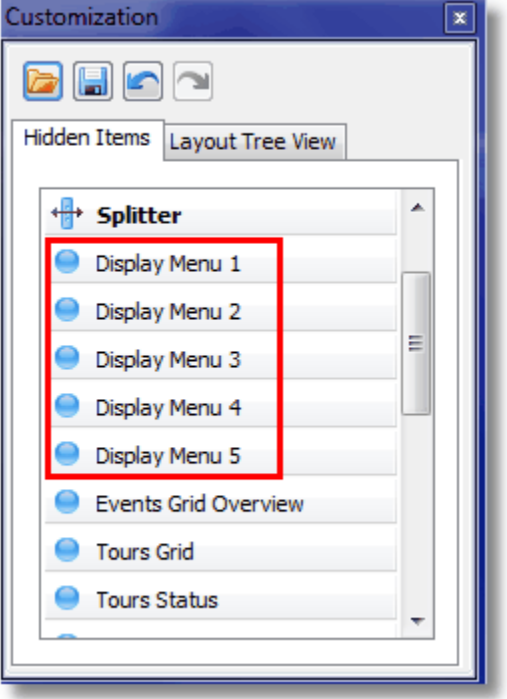

# **Figure 2-111 – Hidden Items (Display Menu)**

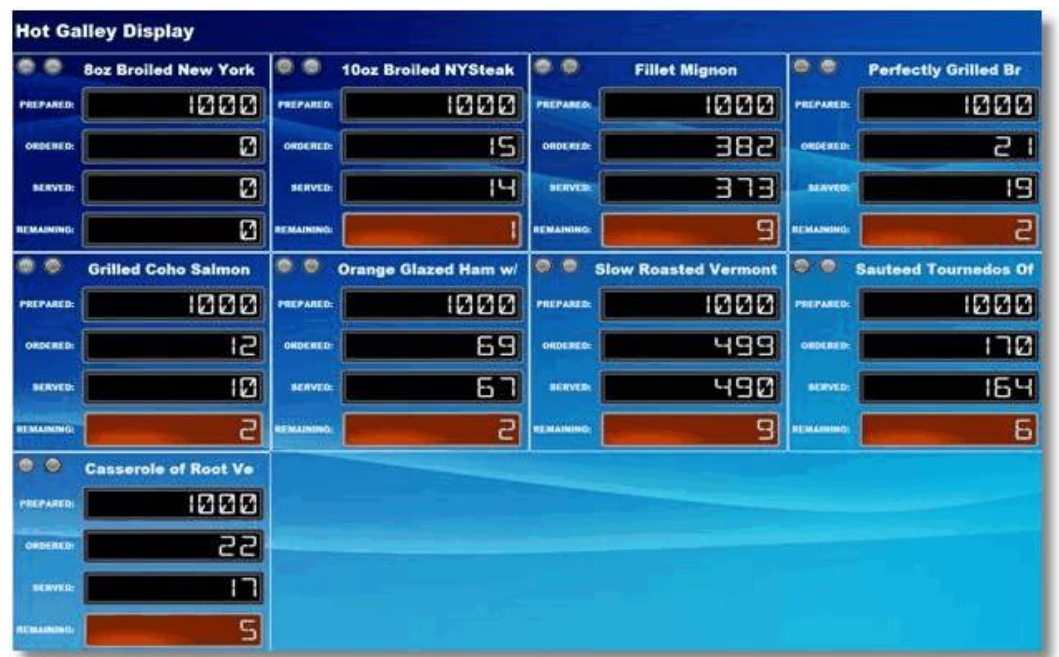

# **Figure 2-112 - Hot Galley Display**

#### Designing a Menu Page Grid View

The Menu Page displays the starters, main courses or desserts on the screen. Within FDS you have the possibility to choose between the following types of menu pages:

- The Box View (Designing a Menu Page with Box View)
- The Grid View (described in this section)

This page shows all course meals with several counts in regards to Ordered, Prepared, Served and Remaining.

## **Facts Grid View:**

- Different overview.
- Total line accumulating all meals per page.
- No boarding lights when prepared quantity goes below 0 è meal name turns red.
- Does not drop out of rotation when data is down to 0.

# **Figure 2-113 - Main Courses**

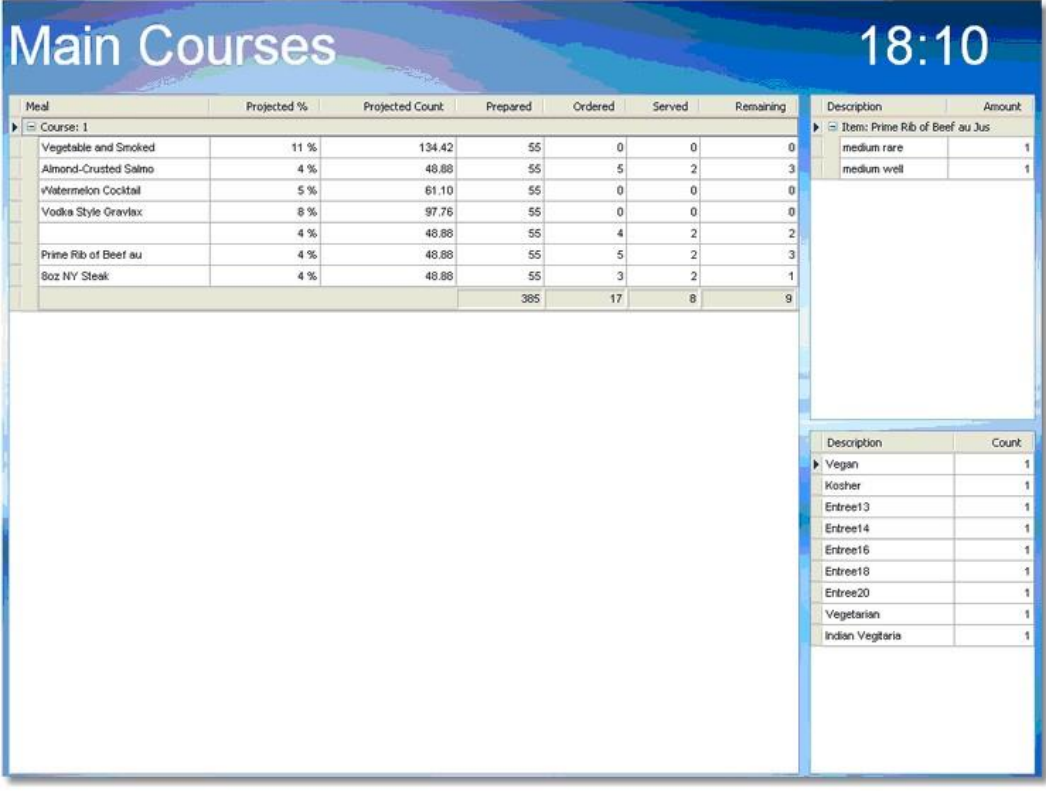

# Designing a Modifiers Page Grid View

The Modifiers Page displays all meals that include a modifier/ condiment/ temperature For example, medium, rare, with sauce, extra lemon and so on.

This display page helps the galley to determine how many and which meals need to have a special kind of preparation.

# **Configuration in FDS Configurator**

# **Figure 2-114 - Page Layout Properties**

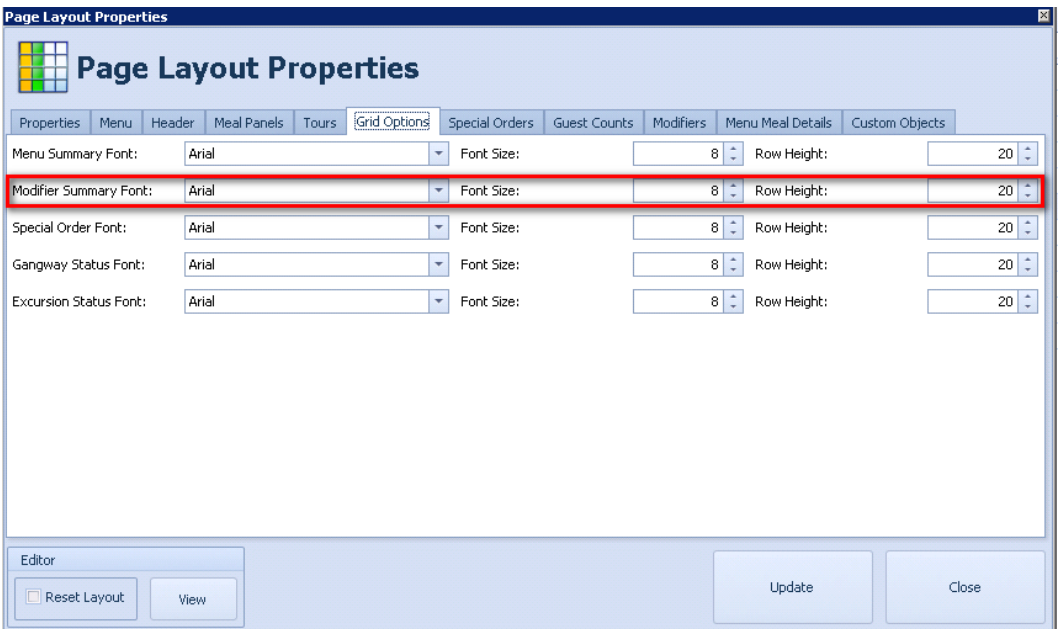

# **Configuration in FDS Editor**

# **Figure 2-115 - Modifier Grid**

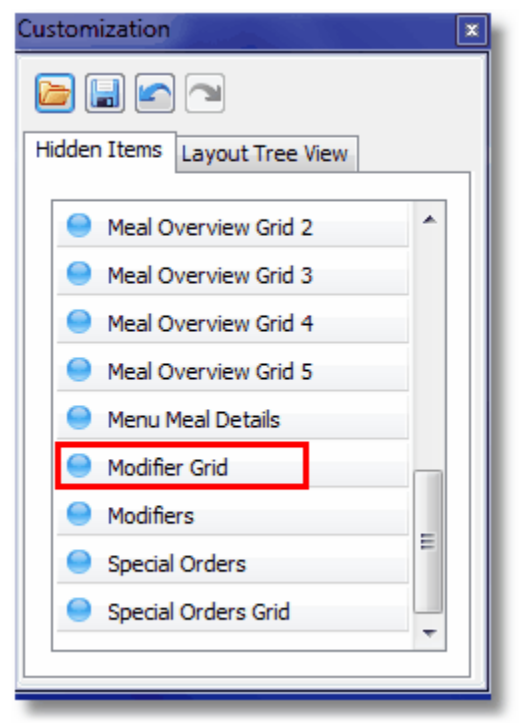

# Designing a Modifiers Page Box View

The Modifiers Page displays all meals that include a modifier/ condiment/ temperature For example, medium, rare, with sauce, extra lemon and so on.

This display page helps the galley to determine how many and which meals need to have a special kind of preparation.

#### **Configuration in FDS Configurator**

# **Figure 2-116 - Modifiers tab**

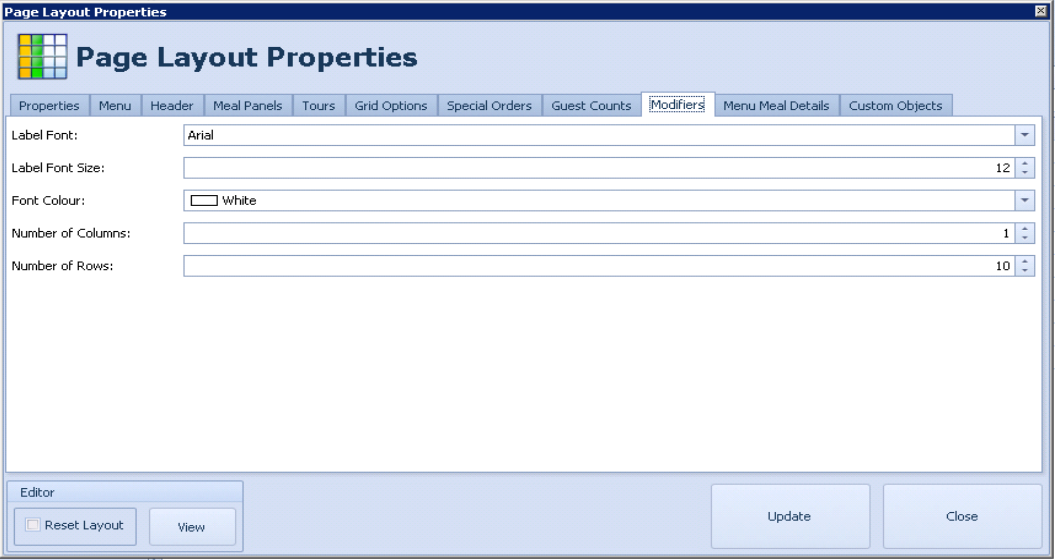

# **Configuration in FDS Editor**

# **Figure 2-117 - Modifier Layout**

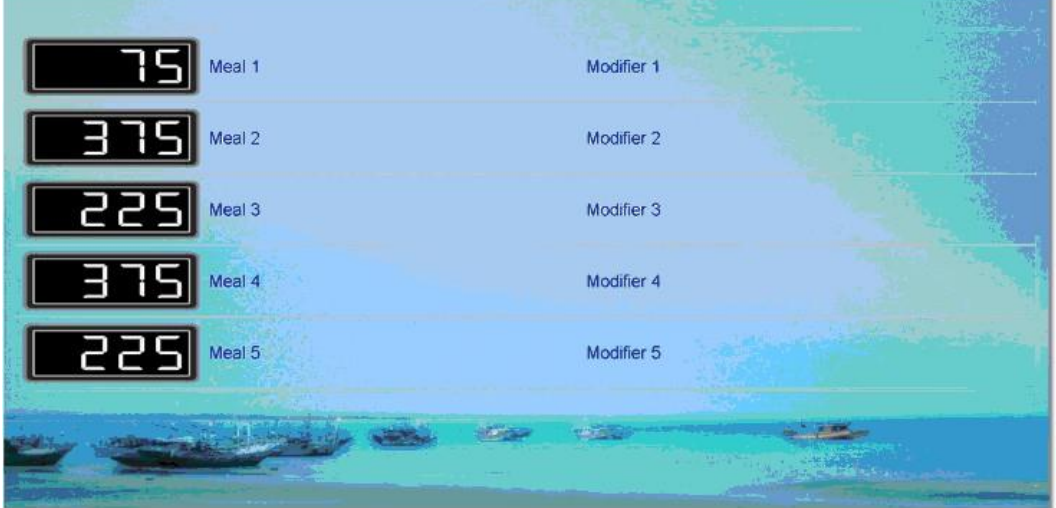

## Designing a Special Orders Page Box View

The Special Orders Page displays special orders only. Special orders are meals that are not part of today's menu and event but are setup within FDS. As they are not assigned to any other page they are automatically shown in the special orders page.

This display page can be also part of a Menu Page in grid or box view. This page helps the galley to observe the amount of requested special meals during meal times.

## **Configuration in FDS Configurator**

## **Figure 2-118 - Page Layout Properties (Special Orders)**

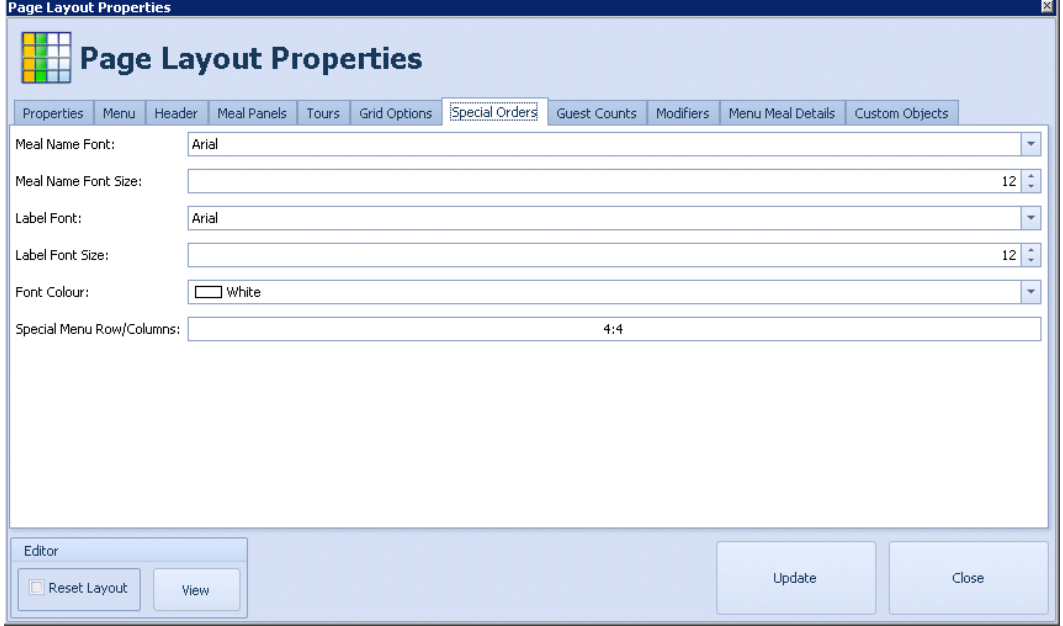

# **Configuration in FDS Editor**

**Figure 2-119 - Special Orders**

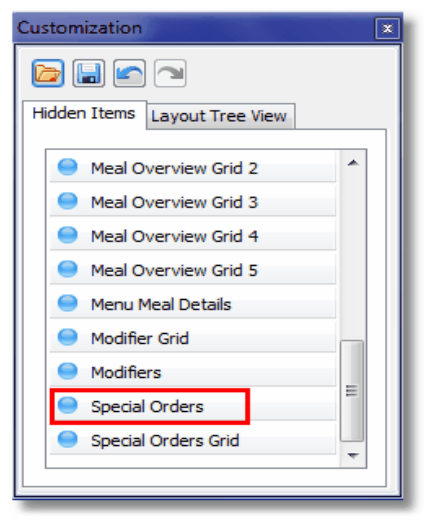

## Designing a Special Orders Page Grid View

The Special Orders Page displays special orders only. Special orders are meals that are not part of today's menu and event but are setup within FDS. As they are not assigned to any other page they are automatically shown in the special orders page.

This display page can be also part of a Menu Page in grid or box view. This page helps the galley to observe the amount of requested special meals during meal times.

#### **Configuration in FDS Configurator**

#### **Figure 2-120 - Grid Options**

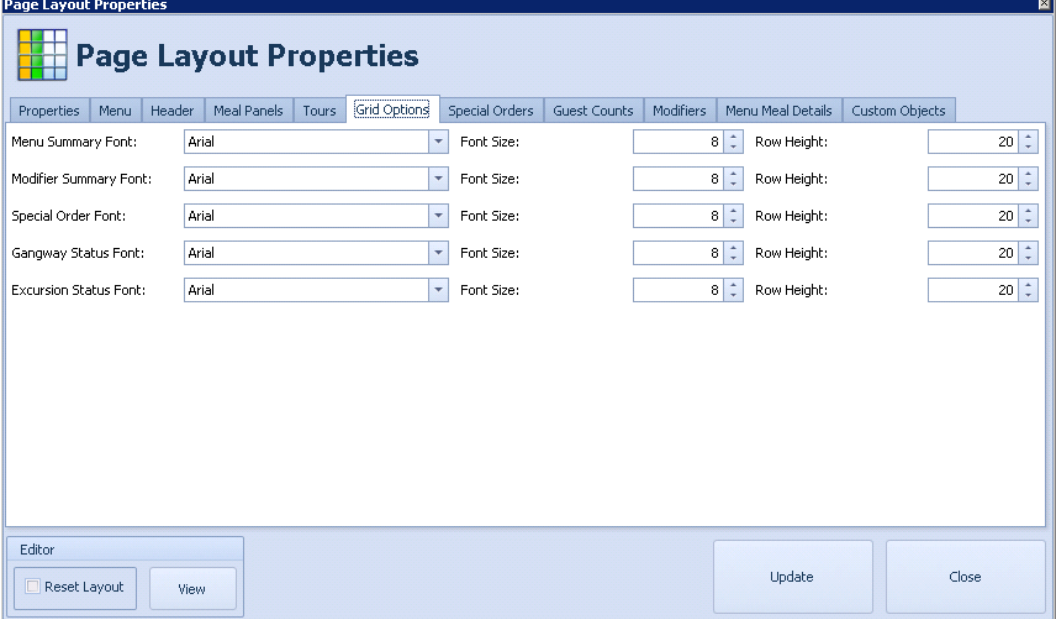

# **Configuration in FDS Editor**

**Figure 2-121 - Special Orders Grid**

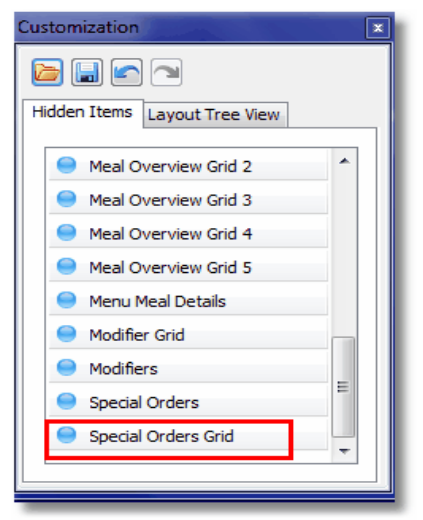
# Designing a Tours Page Box View

The Tours Page displays all shore excursions based on the data from SPMS. The Tours Page in BOX view is only being shown if passengers or crew are on a shore excursion. If all passengers are on-board, this page is dropping out of rotation and will not be displayed.

This page shows all available shore excursions for the day and their start and end times. This information helps the galley to estimate rush hour situations and prepare meals accordingly. The chef can observe when a shore excursion ends and how many people are being expected back on board.

# **Configuration in FDS Configurator**

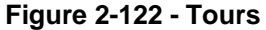

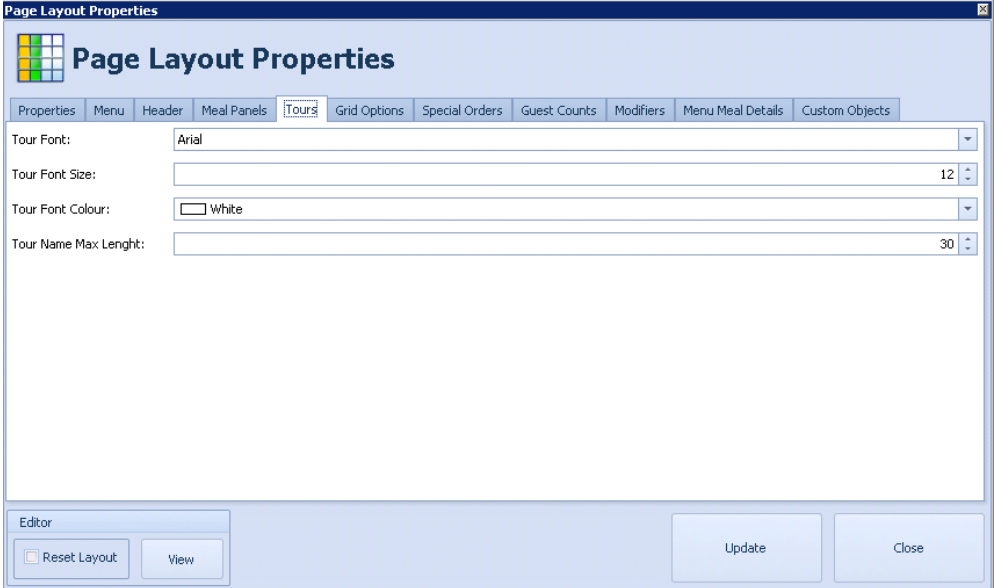

**Configuration in FDS Editor**

**Figure 2-123 - Tours Status**

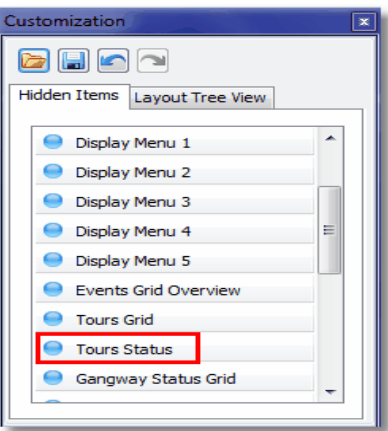

| Passengers on Shore Excursions - |       |       |                   |
|----------------------------------|-------|-------|-------------------|
|                                  |       |       |                   |
| в<br>15                          | 00:00 | 00:00 | Tour <sub>1</sub> |
| 15                               | 00:00 | 00:00 | Tour <sub>2</sub> |
| 67<br>151                        | 00:00 | 00:00 | Tour <sub>3</sub> |
| 1501                             | 00:00 | 00:00 | Tour <sub>4</sub> |
| 45                               | 00:00 | 00:00 | Tour <sub>5</sub> |
|                                  | 00:00 | 00:00 | Tour <sub>6</sub> |
|                                  | 00:00 | 00:00 | Tour <sub>7</sub> |

**Figure 2-124 - Passengers on Shore Excursion**

# Designing a Tours Page Grid View

The Tours Page displays all shore excursions based on the data from SPMS. Particularly the Tours Page Display Grid View is always being shown regardless if passengers or crew are shore side or not.

This page will display all available shore excursions for the day and their start and end times. This information will help the galley to estimate rush hour situations and prepare meals accordingly. The chef can observe when a shore excursion ends and how many people are being expected back on board.

# **Configuration in FDS Configurator**

### **Figure 2-125 - Excursion Status Font**

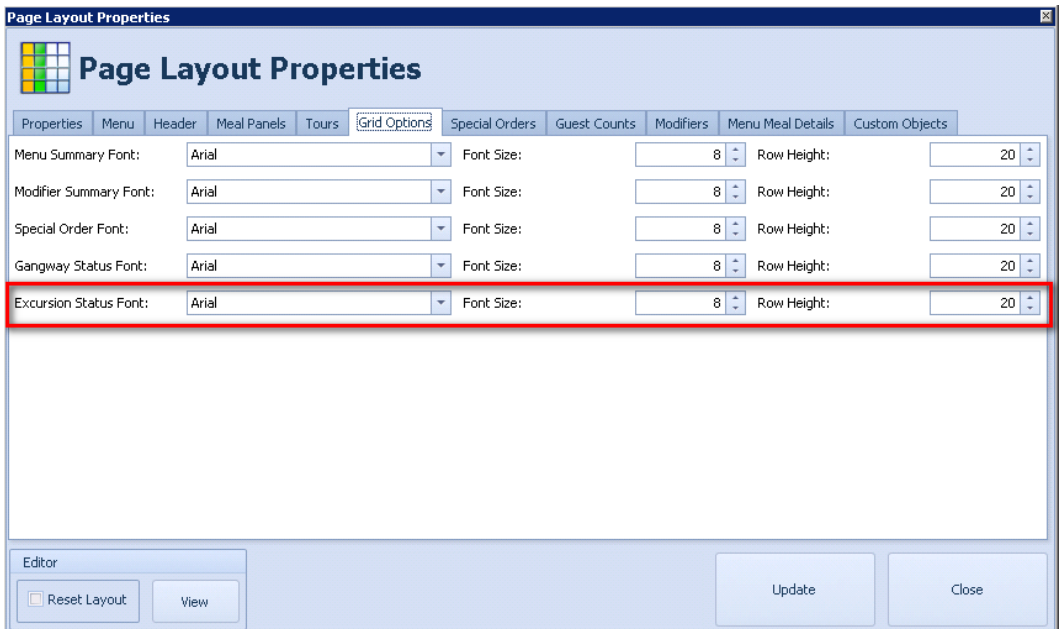

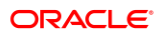

# **Configuration in FDS Editor**

**Figure 2-126 - Tours Grid**

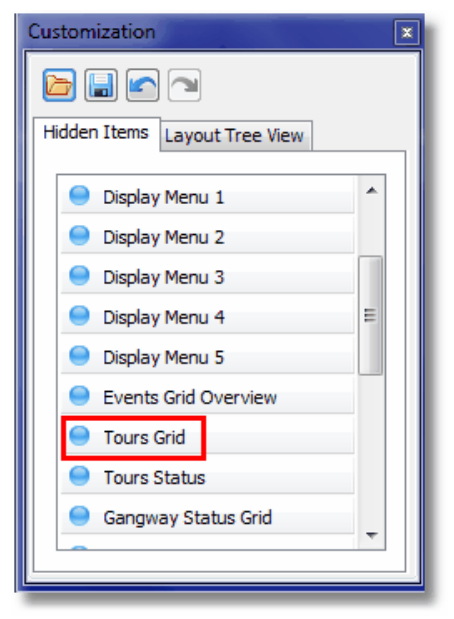

**Figure 2-127 - Today's Shore Excursions**

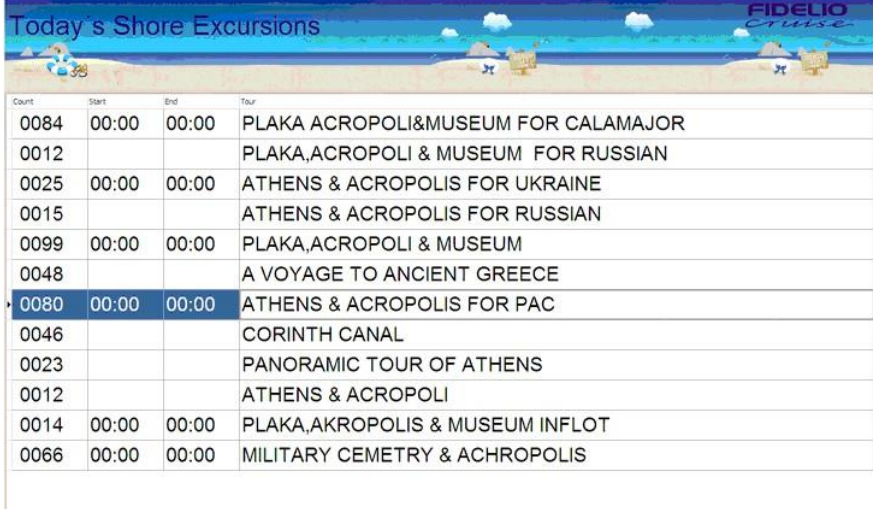

# **Preview Section and Configuration**

There are two ways to design a new page:

- The tab configuration (see the Designing Pages section).
- The Preview/Editor section (covered in this section).

The page layout is being done in the Editor section. Boxes, splitters and labels can be moved around, added or deleted. The configured page is being displayed in real time.

The user does not need to wait for a real display screen to show the new or modified page.

To access the preview section click the **View** button on the properties tab of the Page Display Configuration section.

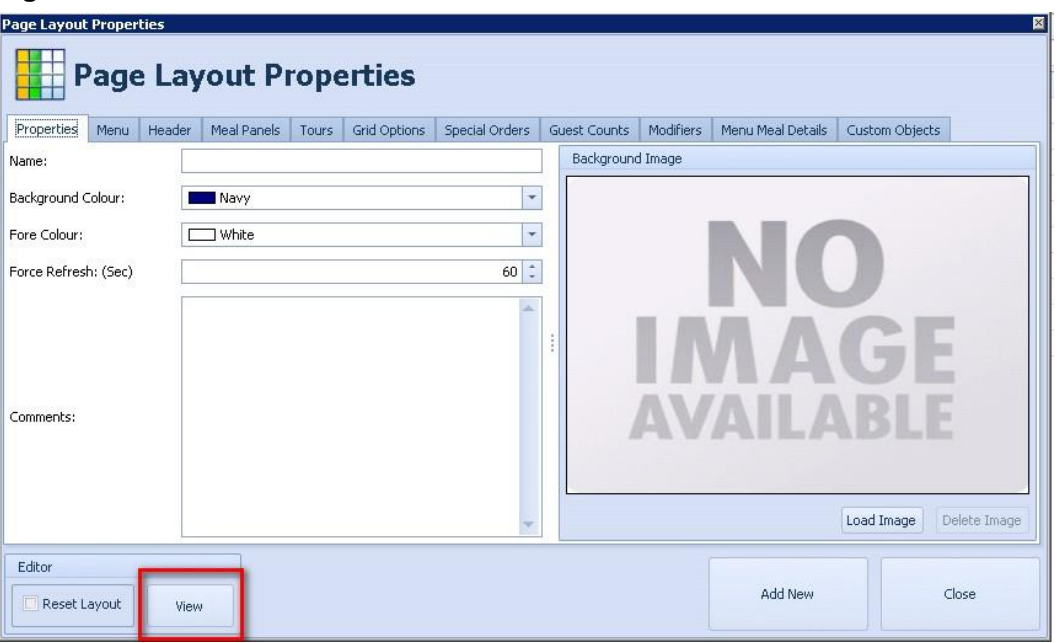

**Figure 2-128 - View**

The page will open up in full screen mode (might take some seconds).

**Figure 2-129 - Customization Box**

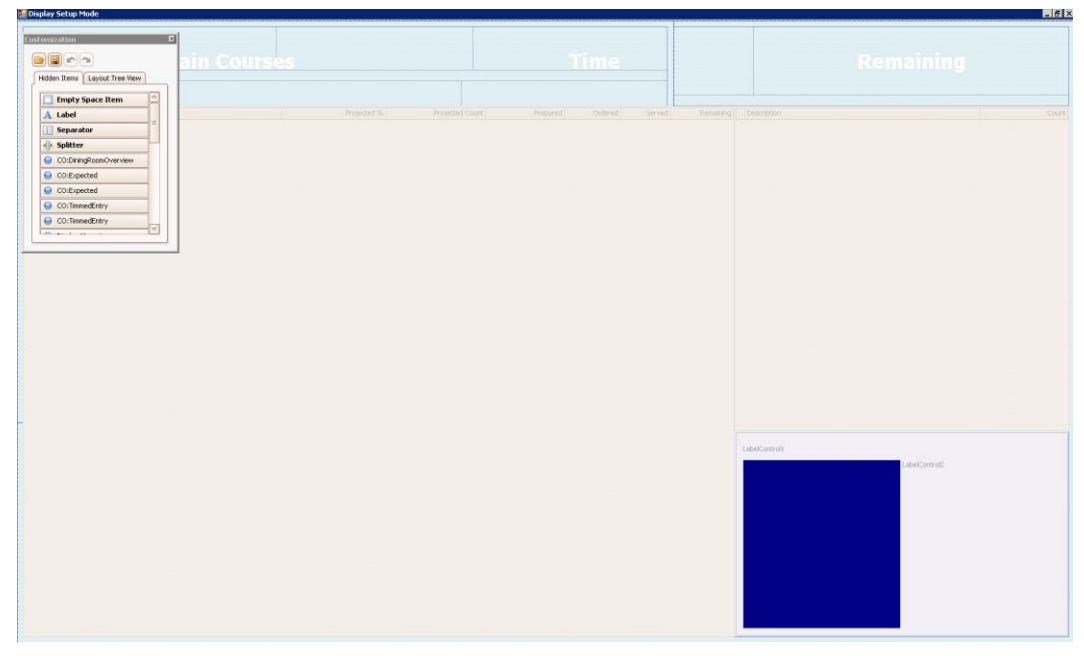

A customization box will overlay the preview screen containing two tabs:

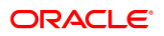

**Hidden Items**: This tab is being used to drag and drop items into the page layout.

**Figure 2-130 - Customization (Hidden Items)**

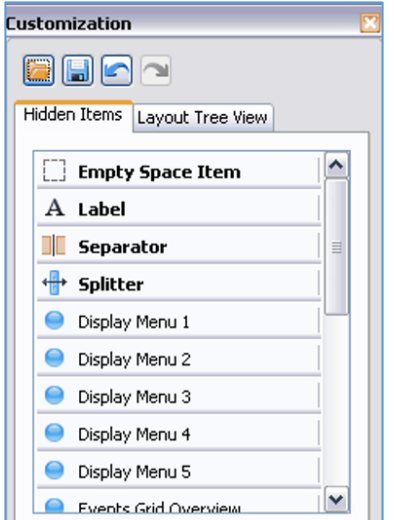

**Layout Tree View**: This tab can be used to maintain a better overview of what items are part of the page already.

The upper part of the layout tree view is showing the items that are currently on the page

The lower part of the layout tree view is showing all hidden items

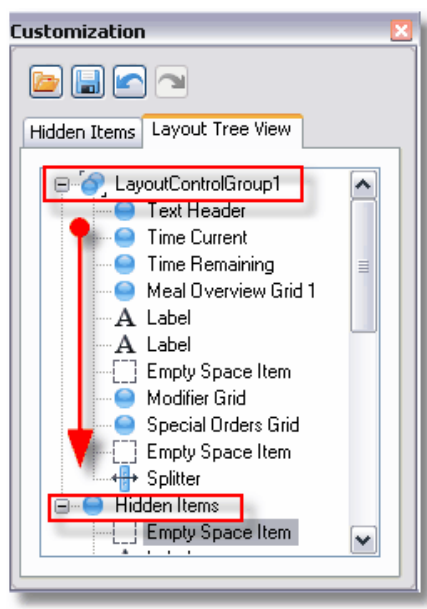

**Figure 2-131 - Customization (Layout Tree View)**

Items can be moved, For example, from Hidden Items to Layout Control Group 1 and the other way around in the layout tree view. The page preview will change accordingly.

According to the desired section for the current page items can be dragged out of the above shown boxes and dropped into the preview window.

The following items are available:

- **Empty Space Line Used to add an empty line in between boxes.**
- Label Used to add text labels to the page layout.
- Separator Used to separate boxes from each other.

Splitter - Used to split boxes.

The following items are only available one time and need to be placed in regards to what kind of page this will become and what kind of information should be displayed once they have been added (pulled) to the page layout, the item will disappear from the list!

Display Menu 1 - 5

**Figure 2-132 - Display Menu**

| Display Menu 1 |
|----------------|
| Display Menu 2 |
| Display Menu 3 |
| Display Menu 4 |
| Display Menu 5 |

The Display Menu 1-5 corresponds to the setting in tab menus.

#### **Figure 2-133 - Display Menu 1**

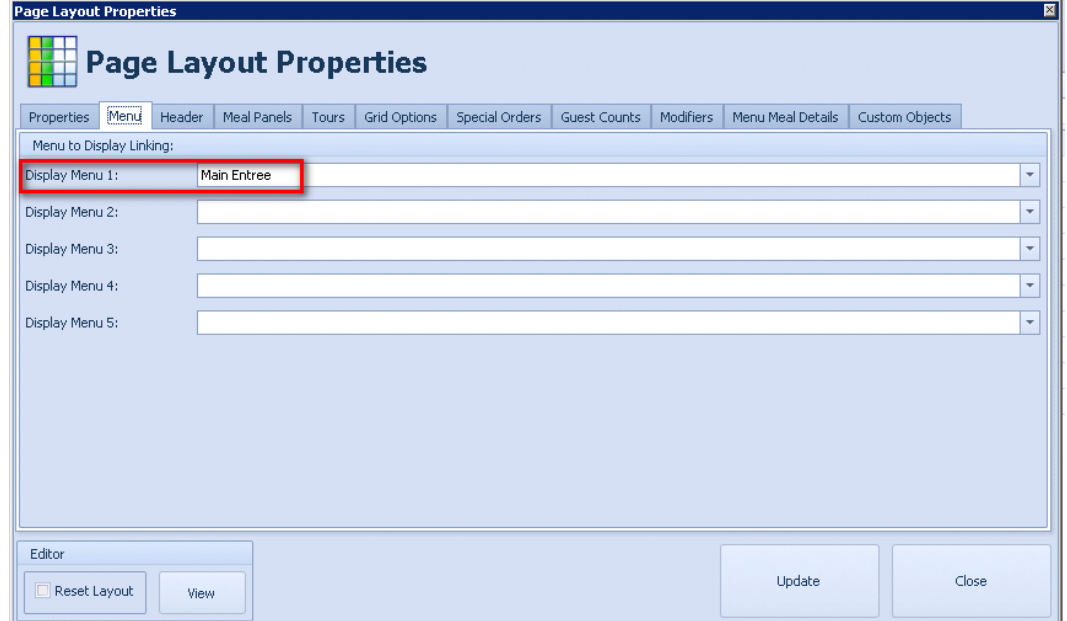

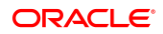

The Display Menu 1-5 also corresponds to the setting in tab Meal Panels.

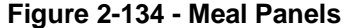

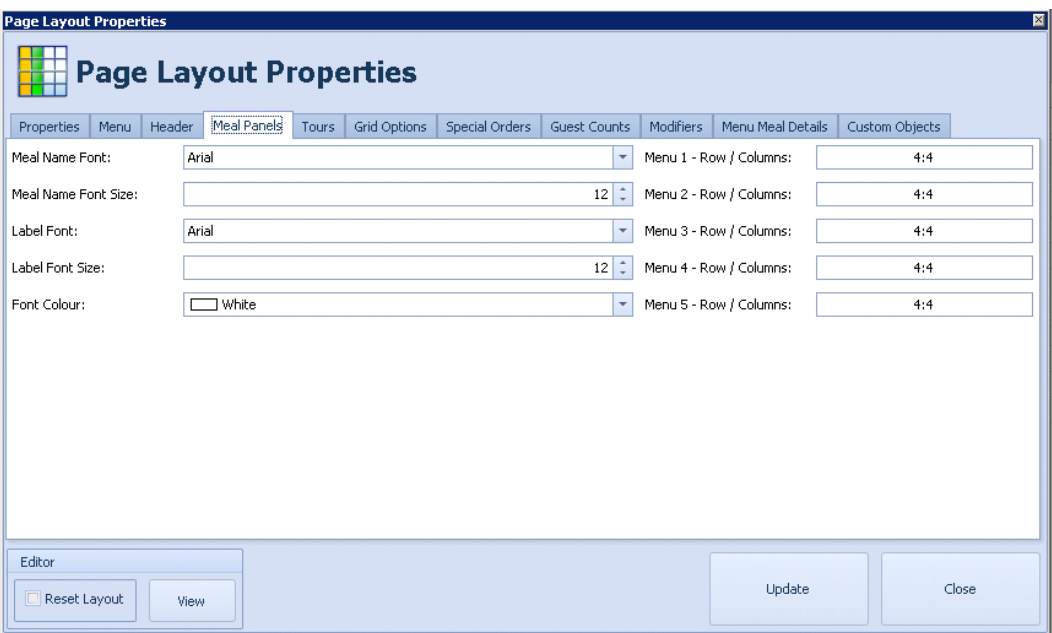

# **Events Grid View**

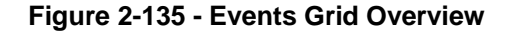

◒ Events Grid Overview

The Events Grid Overview does not corresponds to any additional configuration. The system will pick up the event configuration automatically.

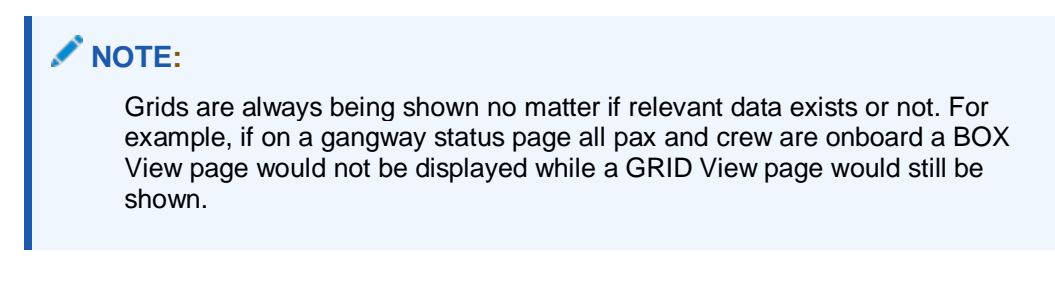

# **Excursion Grid**

Excursions Grid

The Excursion Grid corresponds to the settings in tab Tours.

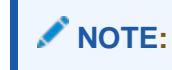

Grids are always being shown no matter if relevant data exists or not. For example, if on a gangway status page all pax and crew are onboard a BOX View page would not be displayed while a GRID View page would still be shown.

# **Figure 2-136 - Tours**

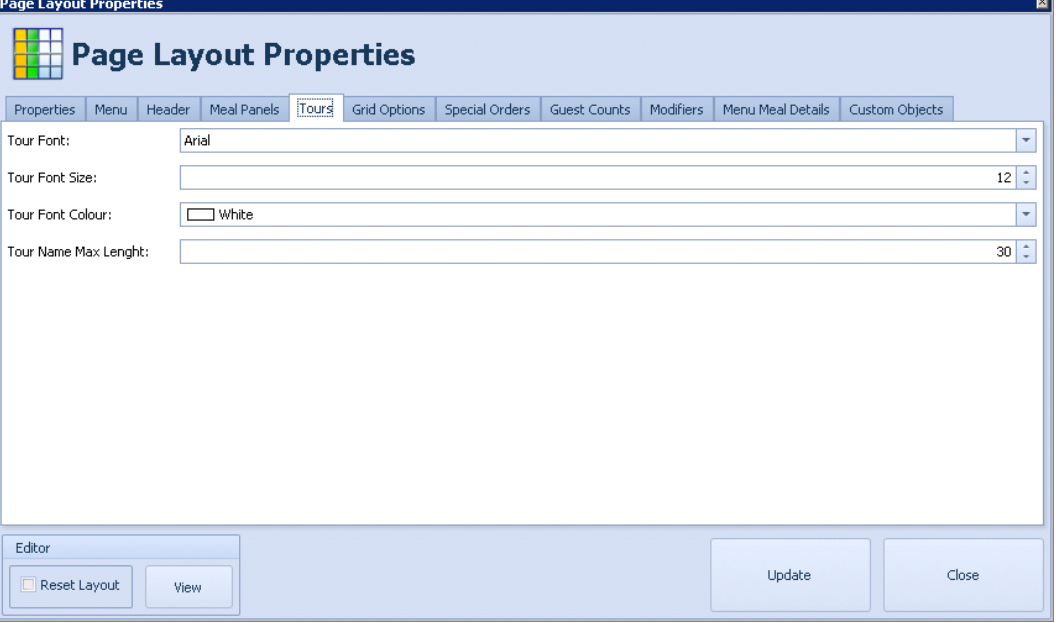

### **Excursion Status**

#### **Figure 2-137 - Excursion Status**

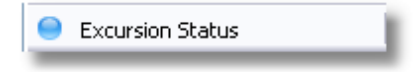

The Excursion Status does not corresponds to any additional configuration. The data will be picked up from SPMS.

#### **Gangway Status**

#### **Figure 2-138 - Gangway Status Grid**

Gangway Status Grid

The Gangway Status does not corresponds to any additional configuration and the data is being taken directly from SPMS.

# **NOTE:**

Grids are always being shown no matter if relevant data exists or not. For example, if on a gangway status page all pax and crew are onboard a BOX View page would not be displayed while a GRID View page would still be shown.

# **Guest Counts**

# **Figure 2-139 - Guest Counts**

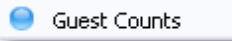

The Guest Count corresponds to the settings in tab Guest Counts. This is the same than the above Gangway status, only in BOX view.

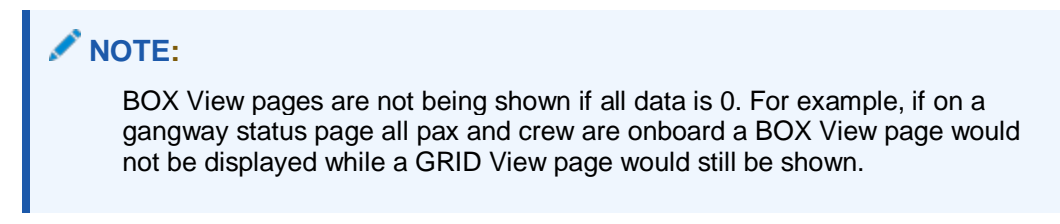

**Figure 2-140 - Page Layout Properties (Guest Counts)**

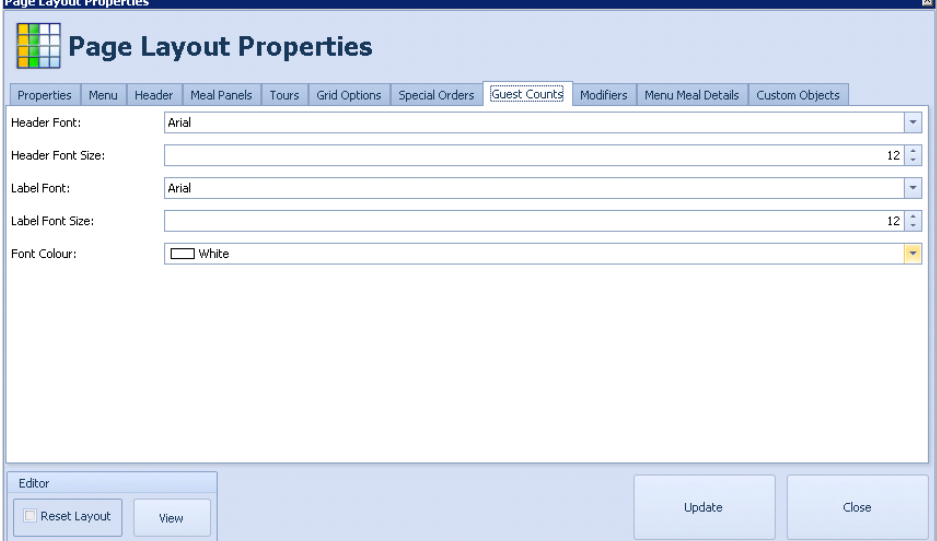

### **Meal Overview Grid 1 - 5**

# **Figure 2-141 - Meal Overview Grid**

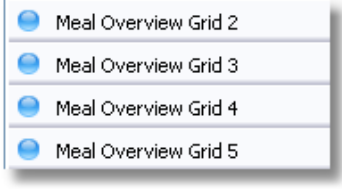

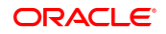

The Meal Overview Grid 1-5 corresponds to the setting in tab Menus.

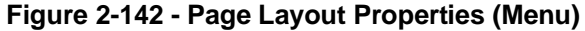

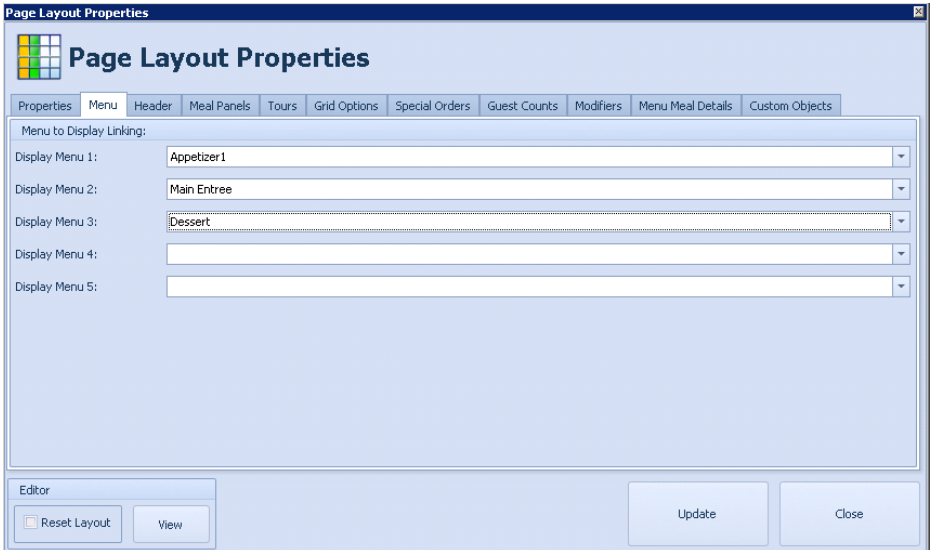

The Meal Overview Grid 1-5 also corresponds to the setting in tab Grid Options.

**Figure 2-143 - Page Layout Properties (Grid Options)**

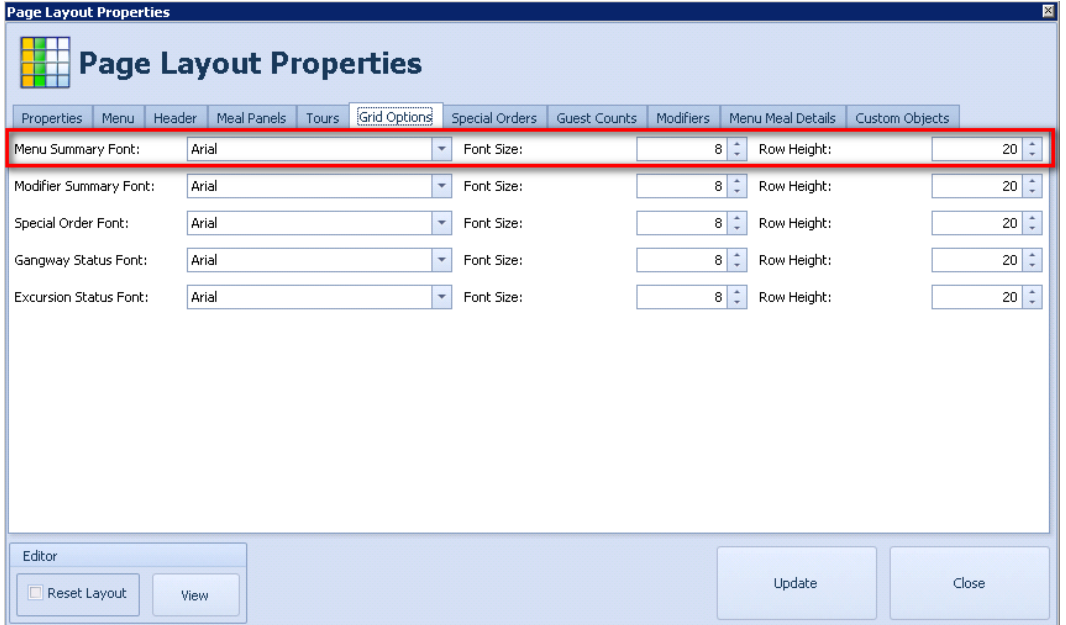

# **Menu Meal Details**

# **Figure 2-144 - Menu Meal Details**

Menu Meal Details

The Menu Meal Details corresponds to the setting in tab Menu Meal Details.

This page displays the meal images and description but no count data and therefore it is often used as screensaver.

The page will automatically pick up all meals that are part of the next upcoming event.

# **Figure 2-145 - Page Layout Properties (Menu Meal Details)**

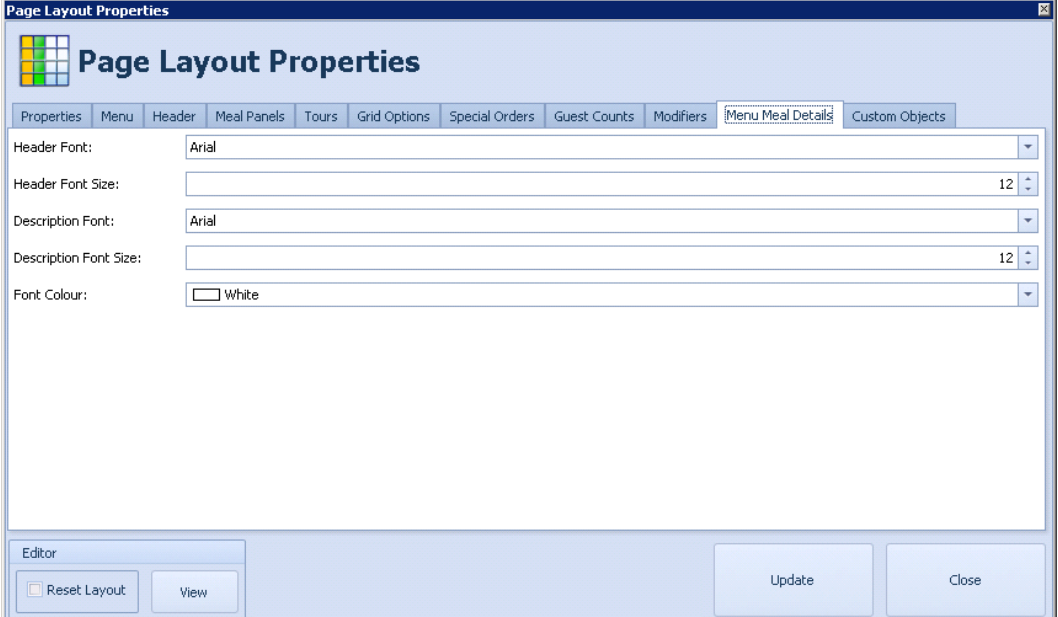

# **Modifiers**

**Figure 2-146 - Modifiers**

Modifiers

The Modifiers corresponds to the setting in tab Modifiers.

# **Figure 2-147 - Page Layout Properties (Modifiers)**

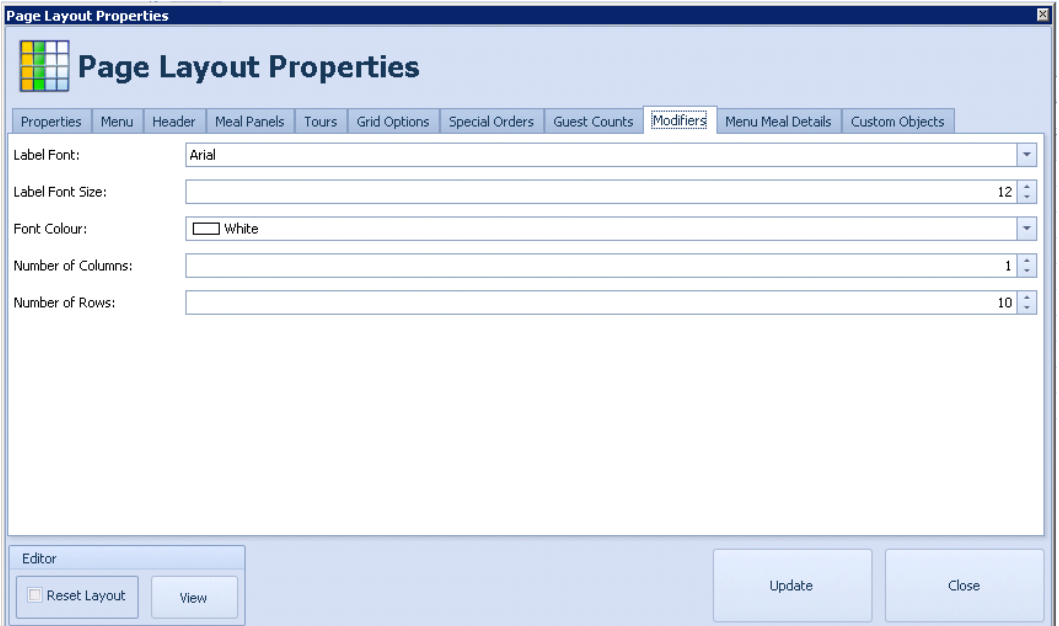

# **Special Orders**

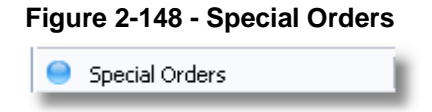

The Special Orders corresponds to the setting in tab Special Order.

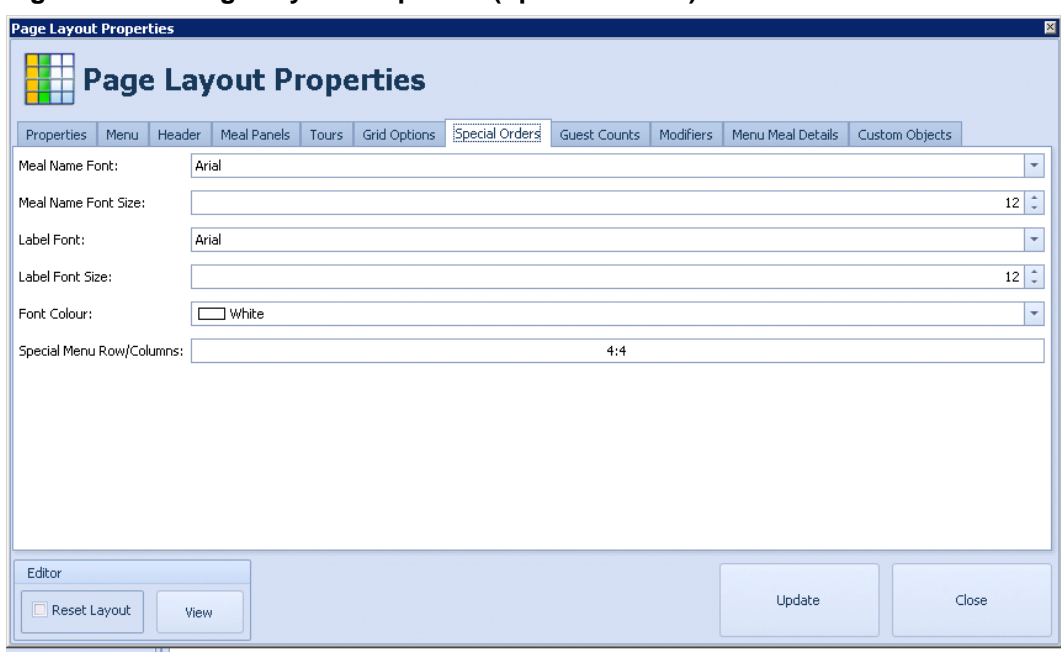

# **Figure 2-149 - Page Layout Properties (Special Orders)**

# **Custom Objects:**

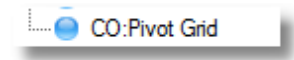

The CO: Pivot Grid corresponds to the Custom Objects tab.

# **Figure 2-150 - Page Layout Properties (Custom Objects)**

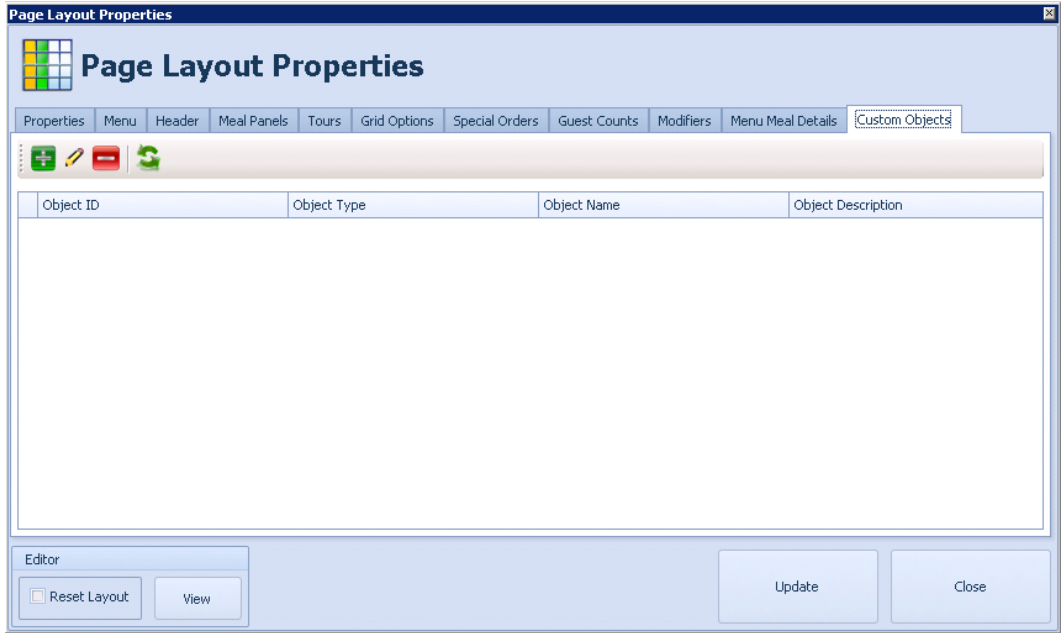

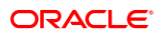

# Display Locations

This section explains the setup of the Display Locations. Multiple displays can be configured and the site can maintain several displays at different locations and showing different contents.

**Figure 2-151 - Display Locations**

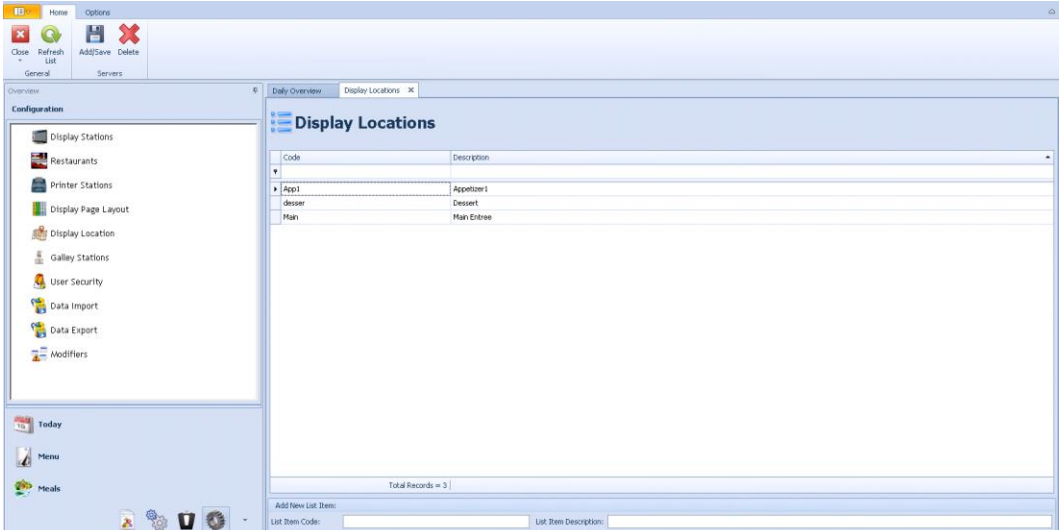

**List Item Code**: Any 6 digit code, unique for each display location.

**List Item Description**: Any description describing the location of this display configuration.

# Galley Printer Station

This section explains the configuration of the Galley Printer Stations.

All the Galley Stations need to be configured according to the restaurant set up.

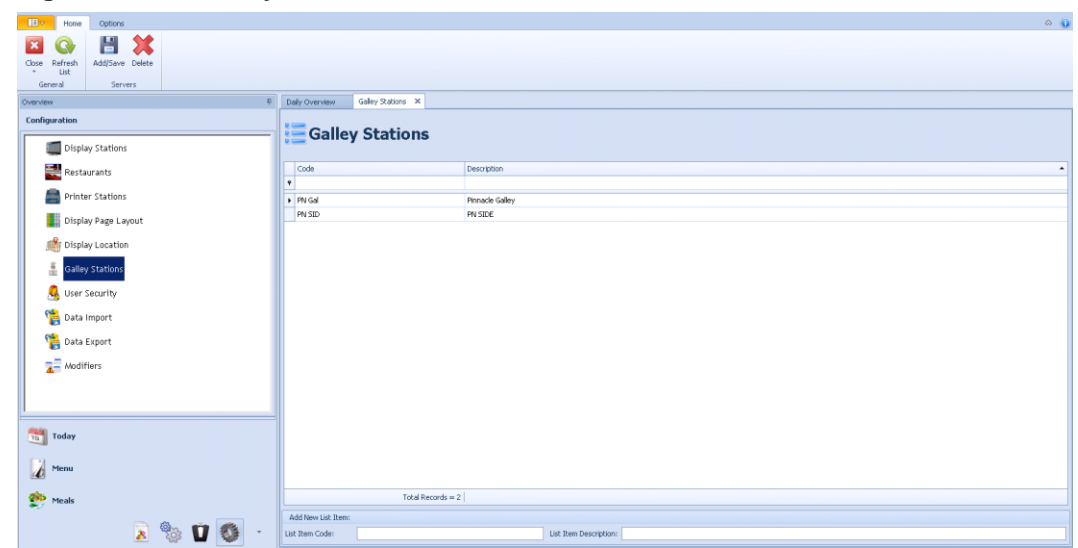

**Figure 2-152 - Galley Stations**

**List Item Code**: Any 6 digit code, unique for each Galley Station.

**List Item Description**: Any description describing the location of the Galley Station.

# User Security

This section explains the configuration of the User Security.

The user security section has been divided in two sections.

- Security roles
- User rights

Be advised, that each security role can hold multiple security rights.

The left hand side shows all available security roles as they have been configured in SPMS.

**Figure 2-153 - User Security**

| Daily Overview                                                                                                    | User Security                                                                                                    | × |  |
|----------------------------------------------------------------------------------------------------|----------------------------------------------------------------------------------------------------|---|--|
|                                                                                                    | <b>User Security</b>                                                                                                    |   |  |
| <b>Security Roles:</b>                                                                                                    |                                                                                                    |   |  |
| ⊟- □ Security Roles<br>$\Box$ Bar Management<br><b>Bar Supervisors</b><br>-∙∏Broadcast<br>$\neg$ $\Box$ Captain<br>$\overline{\phantom{a}}$<br>$\blacksquare$ Casino Staff<br>-∙∏Cellar Master<br>$\lnot$ $\Box$ Chief Electrician<br><b>Chief Engineer</b><br>MChief Housekeeper<br>$\lnot$ $\blacksquare$ Chief Officer<br>$\neg$ $\Box$ Concessions<br>$\Box$ Controller<br>- □ Corporate Deck<br>$\Box$ Corporate GRM<br>├─ □ Corporate Purser<br>… □ Corporate Shorex<br><b>I</b> Crew Office<br>г<br>$\lnot$ $\blacksquare$ Cruise Director<br>$\lnot$ $\Box$ Culinary<br>1 Deck<br>- □ Deck Admin<br>$\lnot$ $\Box$ Dining Management<br>$\lnot$ $\blacksquare$ Dining Staff<br>. г<br>$\lnot$ $\Box$ Engine<br>$\lnot$ $\Box$ Event Manager<br>$\lnot$ $\blacksquare$ Executive Chef | Casino Management<br><b>1</b> Cruise Consultant<br><b>E</b> mbarkation Stations<br>$\lnot$ $\blacksquare$ Environmental Officer |   |  |
| First Engineer<br>Front Office<br>$\Box$ Galley Staff                                                                                                    |                                                                                                    |   |  |

The right hand side shows all available security rights, which can be activated or deactivated per security role and filtered by Mobile or non-mobile.

|              | Filter:           | All                                |                                                  |        |          |  |  |  |  |  |
|--------------|-------------------|------------------------------------|--------------------------------------------------|--------|----------|--|--|--|--|--|
|              | All               |                                    |                                                  |        |          |  |  |  |  |  |
|              | Grou              | Mobile<br>Non Mobile               |                                                  |        |          |  |  |  |  |  |
|              | ID<br>Description |                                    |                                                  |        |          |  |  |  |  |  |
|              |                   |                                    |                                                  | $\Box$ |          |  |  |  |  |  |
| 9            |                   |                                    |                                                  |        | Ξ        |  |  |  |  |  |
| $\mathbf{F}$ |                   | $\times$ Group: Application Files  |                                                  |        |          |  |  |  |  |  |
|              |                   |                                    | 260 Add Files                                    | $\Box$ |          |  |  |  |  |  |
|              |                   |                                    | 261 Edit Files                                   | $\Box$ |          |  |  |  |  |  |
|              |                   |                                    | 262 Delete Files                                 | $\Box$ |          |  |  |  |  |  |
|              |                   |                                    | 263 Publish Files                                | $\Box$ |          |  |  |  |  |  |
|              |                   |                                    | v Group: Barcode Scanner Stations                |        |          |  |  |  |  |  |
|              |                   |                                    | 170 Add Barcode Scanner Station                  | $\Box$ |          |  |  |  |  |  |
|              |                   |                                    | 171 Edit Barcode Scanner Station                 | $\Box$ |          |  |  |  |  |  |
|              |                   |                                    | 172 Delete Barcode Scanner Station               | $\Box$ |          |  |  |  |  |  |
|              |                   |                                    | v Group: Configuration Options Access            |        |          |  |  |  |  |  |
|              |                   |                                    | 1 Display Stations                               | $\Box$ |          |  |  |  |  |  |
|              |                   |                                    | 2 Restaurants                                    | $\Box$ |          |  |  |  |  |  |
|              |                   |                                    | 3 Servers                                        | $\Box$ |          |  |  |  |  |  |
|              |                   |                                    | 4 Printer Stations                               | $\Box$ |          |  |  |  |  |  |
|              |                   |                                    | 5 Barcode Scanner Stations                       | $\Box$ |          |  |  |  |  |  |
|              |                   |                                    | 6 Display Page Layout                            | $\Box$ |          |  |  |  |  |  |
|              |                   |                                    | 7 Display Location                               | $\Box$ |          |  |  |  |  |  |
|              |                   |                                    | 8 User Security                                  | $\Box$ |          |  |  |  |  |  |
|              |                   |                                    | 9 Import Data                                    | $\Box$ |          |  |  |  |  |  |
|              |                   |                                    | 100 Export Data                                  | $\Box$ |          |  |  |  |  |  |
|              |                   |                                    | 102 Modifiers                                    | $\Box$ |          |  |  |  |  |  |
|              |                   | v Group: Daily Events Setup        |                                                  |        |          |  |  |  |  |  |
|              |                   |                                    | 30 Add Event                                     | $\Box$ |          |  |  |  |  |  |
|              |                   |                                    | 31 Edit Event                                    | $\Box$ | $\equiv$ |  |  |  |  |  |
|              |                   |                                    | 32 Delete Event                                  | $\Box$ |          |  |  |  |  |  |
|              |                   |                                    | 33 Edit Active Event                             | $\Box$ |          |  |  |  |  |  |
|              |                   | $\times$ Group: Daily preparations |                                                  |        |          |  |  |  |  |  |
|              |                   |                                    | 40 Edit Daily preparations                       | $\Box$ |          |  |  |  |  |  |
|              |                   |                                    | 41 Edit Daily preparations After Event is Active | $\Box$ |          |  |  |  |  |  |
|              |                   |                                    | 42 Add Daily preparations                        | $\Box$ |          |  |  |  |  |  |
|              |                   |                                    | 43 Delete Daily preparations                     | $\Box$ |          |  |  |  |  |  |
|              |                   | v Group: Display Location          |                                                  |        |          |  |  |  |  |  |
|              |                   |                                    | 180 Add/Edit Display Location                    | $\Box$ |          |  |  |  |  |  |
|              |                   |                                    | 181 Save Display Location                        | $\Box$ |          |  |  |  |  |  |
|              |                   |                                    | v Group: Display Page Layout                     |        |          |  |  |  |  |  |
|              |                   |                                    | 50 Add Layout                                    | $\Box$ |          |  |  |  |  |  |
|              |                   |                                    | 51 Edit Layout                                   | $\Box$ |          |  |  |  |  |  |
|              |                   |                                    | 52 Delete Layout                                 | $\Box$ |          |  |  |  |  |  |
|              |                   | v Group: Display Stations          |                                                  |        |          |  |  |  |  |  |
|              |                   |                                    | 130 Add Display Station                          | $\Box$ |          |  |  |  |  |  |
|              |                   |                                    | 131 Edit Display Station                         | $\Box$ |          |  |  |  |  |  |
|              |                   |                                    | 132 Delete Display Station                       | $\Box$ |          |  |  |  |  |  |
|              |                   |                                    |                                                  |        |          |  |  |  |  |  |

**Figure 2-154 - Mobile or Non Mobile Filteration**

By checking the security role on the left, this expands the security roles under the group accordingly in the security right section.

The select all feature has been disabled, due to the fact that the space would not be sufficient to display all available security roles simultaneously

If you select multiple user groups you are able to compare their rights and adjust it accordingly.

# **Figure 2-155 - Group Access**

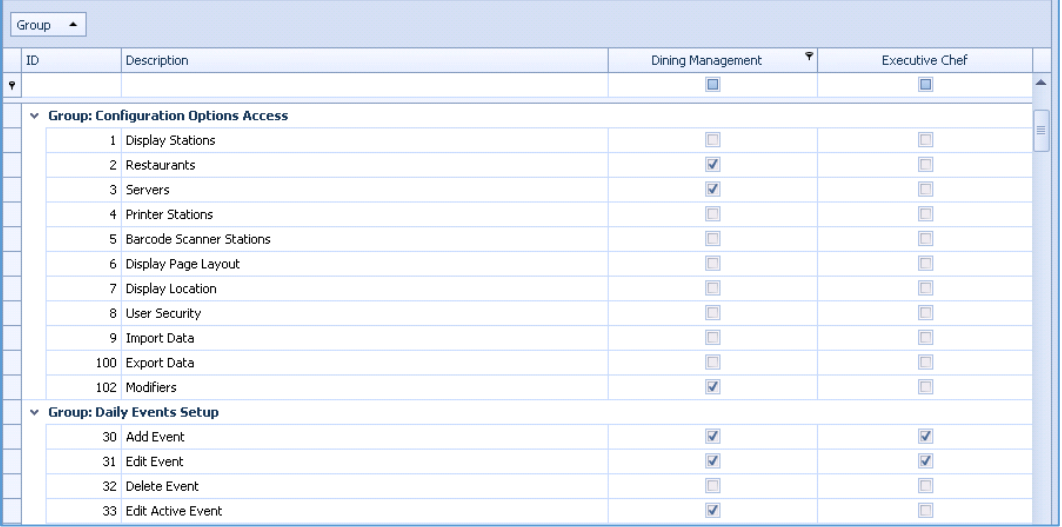

# **NOTE:**

When doing the initial set up all user rights are unchecked. Only the Oracle Cruise administrator can assign user rights.

The FC administrator will assign user rights to a designated administrator.

# Data Export

This section explains the data export of the meals and menus.

It is possible to export several figures from the Meal Count System into several file formats. The main purpose of this feature is the possibility of importing this data exports shore side into another system, or to transport meals and menus from one ship to another.

Possible exports are:

- Menus can be exported into Extensible Markup Language (XML).
- Meals can be exported into XML.
- Totals can be exported into XML.
- Totals can be exported into Comma-Separated Values (CSV).
- Totals can be exported into Microsoft Excel Spreadsheet (XLS).
- **1.** Access the Data Export section.

# **Figure 2-156 - Data Export**

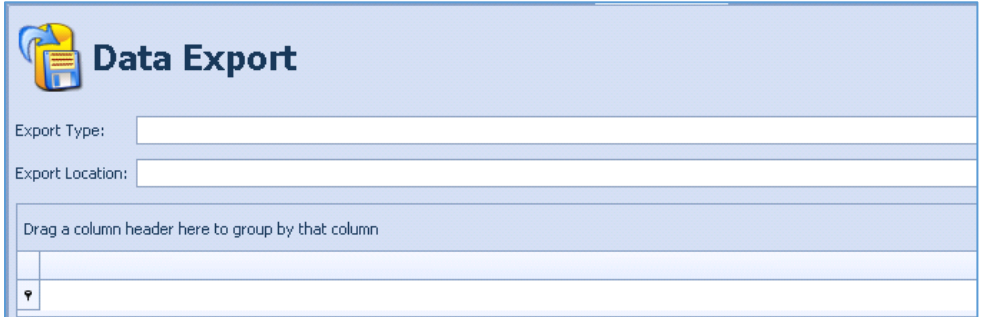

**2.** Choose the Export Type.

# **Figure 2-157 - Export Type**

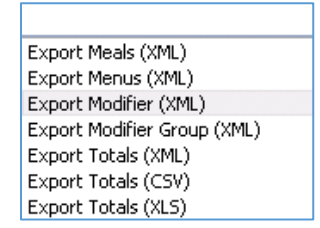

- **3.** Enter or browse to the location where the export file should be saved.
- **4.** Enter the desired name of the export file. The selected data shows:

# **Figure 2-158 - Data Export Type and Location**

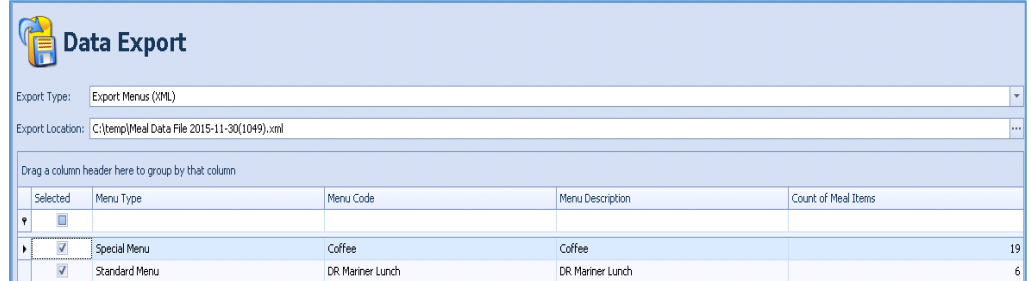

**5.** When done, click the **Export** button to execute the export.

**Figure 2-159 - Export icon**

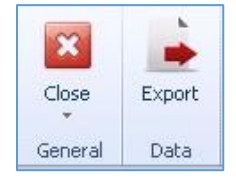

The file is placed at the desired location as previously configured.

# Fine Dining Mobile

This following section explains the options available to mobile application and how to maintain them. These options are accessible by login to FDS Configurator Application, and select Mobile options located next to the gear icon at the bottom of the left of the screen.

# Locations

This section explains how to import and maintain the locations from SW.

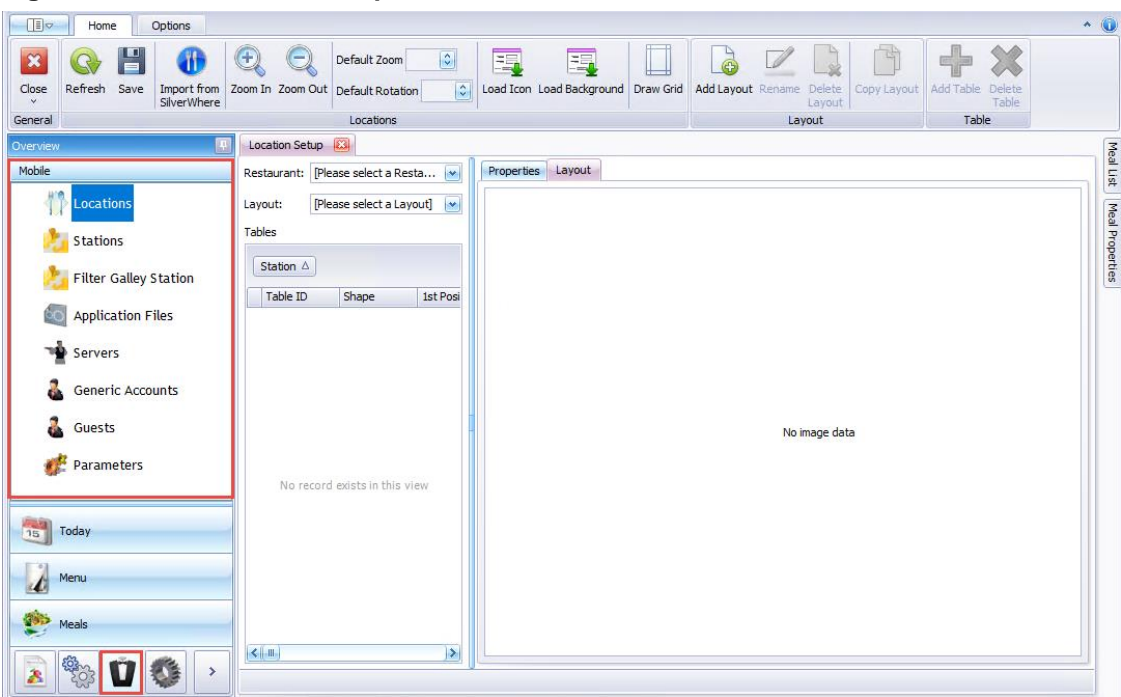

### **Figure 2-160 - Locations Setup**

# **Import Locations**

- **1.** To import the table plan from SW, click the **Import from SilverWhere** button.
- **2.** This opens a popup window where all available SW locations is shown.

# **Figure 2-161 - SW Locations Import**

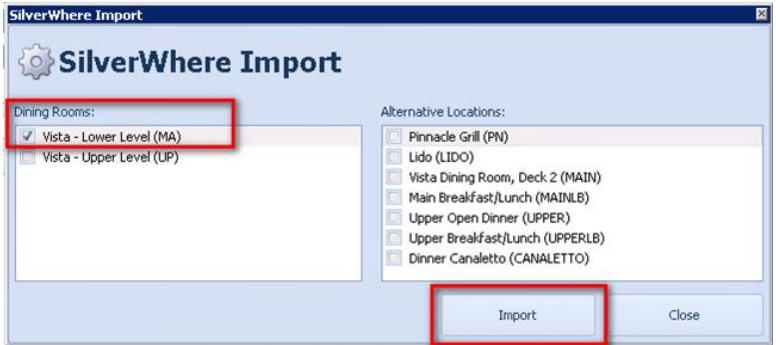

- **3.** Select the locations you want to import to the Fine Dining System and click **Import**.
- **4.** Select from the drop-down box the **Restaurant** and the **Layout** you wish to adjust.

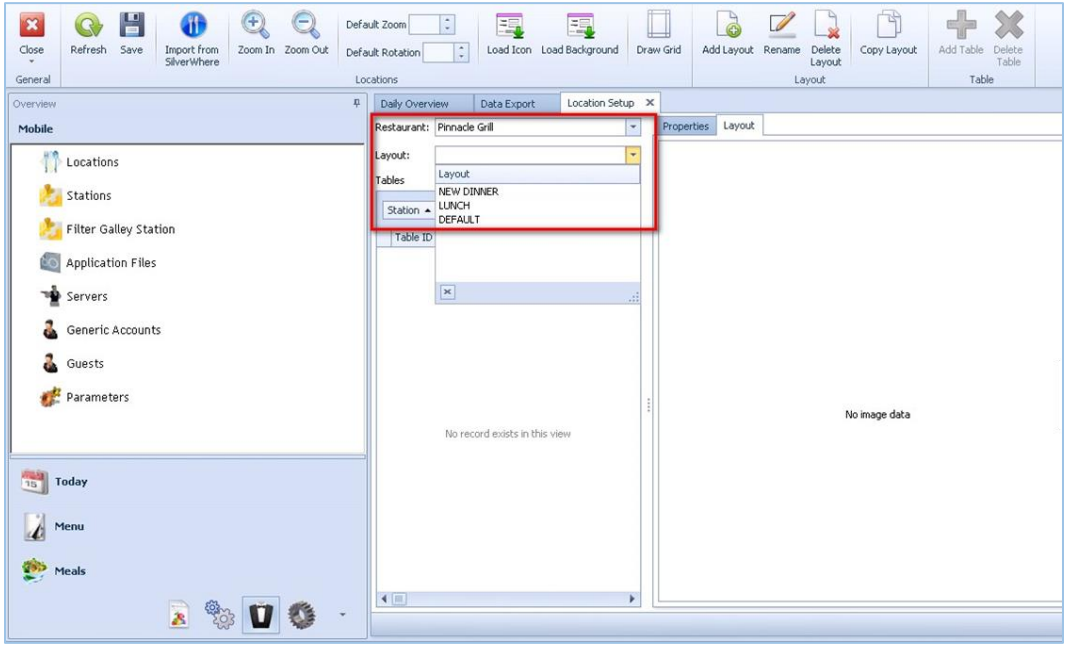

# **Figure 2-162 - Location Layout**

**5.** The layout and table plan of this location will be shown, with the **Stations** imported from SW.

Data Export Location Setup  $\overline{\phantom{a}}$ t: Pinnade Grill Properties Layout DEFAULT .<br>Layout:  $\vert \cdot$ .<br>Tables station  $1450$  $\overline{\mathbf{x}}$  $\begin{array}{c|ccccc}\n2 & 35 & 57 & 75 \\
2 & \dots & \dots & 75 \\
2 & 40 & \dots & 75\n\end{array}$ Round  $\begin{array}{c} 36 \\ 37 \\ 32 \end{array}$  $\begin{array}{c|cccc}\n10 & \ldots & \ldots & \ldots \\
2 & \ldots & 63 & 75\n\end{array}$ Round Round  $32$ 92 50  $\begin{array}{r} 25 \\ 31 \\ 32 \end{array}$ Rectangl  $\begin{array}{c} 65 \\ 65 \end{array}$ Square<br>Square  $\frac{26}{27}$ Rectang 86 50 Round<br>Round 85 75 1: 3 Squar 28<br>29<br>30<br>24<br>23<br>22 2 ... ... 65<br>
2 ... ... 75<br>
2 ... ... 65<br>
2 ... ... 65<br>
4 ... 90 50<br>
4 ... 87 75 Square Square Rectang<br>Rectang Round n: 4 Stal  $2\,|\ldots$  $\frac{1}{2}$ Round  $\mathbf{1}$  $75 -$ 

# **Figure 2-163 - Location Setup**

**6.** Navigate to the **Properties Tab** to change the layout properties or table plan.

## **Figure 2-164 - Properties Tab**

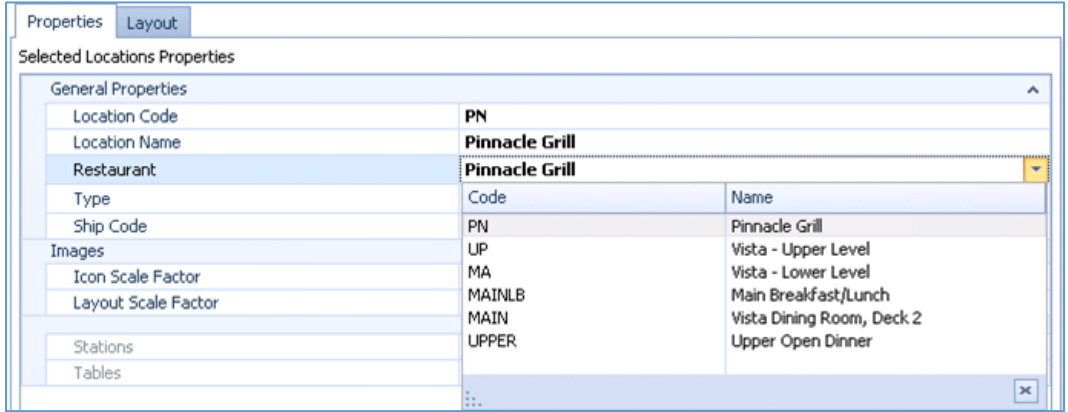

**Location Code:** Location code according to SW.

**Location Name:** Location name according to SW.

**Restaurant:** Link here the restaurants to the new location

**Type:**

- Classic Dining for fixed seating, for example, 6PM for 1st seating and 8.15PM 2nd seating
- Reservation Alternative seating and is reservation based dining.

All other information are also automatically imported from SW.

| Properties<br>Layout             |                       |                     |
|----------------------------------|-----------------------|---------------------|
| Selected Locations Properties    |                       |                     |
| General Properties               |                       | $\hat{\phantom{a}}$ |
| Location Code                    | PN                    |                     |
| <b>Location Name</b>             | <b>Pinnacle Grill</b> |                     |
| Restaurant                       | <b>Pinnacle Grill</b> |                     |
| Type                             | Reservation           | ٠                   |
| Ship Code                        | WE                    |                     |
| Images                           |                       | ۸                   |
| Icon Scale Factor                | 100                   |                     |
| Layout Scale Factor              | 100                   |                     |
| Stations                         |                       | $\hat{\phantom{a}}$ |
|                                  | 6                     |                     |
|                                  |                       |                     |
| Tables                           | 40                    |                     |
| Selected Table Properties        |                       |                     |
| <b>General Properties</b>        |                       | v                   |
| Rotation                         | 0                     |                     |
| Table Code                       | 38                    |                     |
| Zoom                             | 100                   |                     |
| Position                         |                       | ۸                   |
| Position X                       | 438                   |                     |
| Position Y                       | 20                    |                     |
| Type                             |                       | ۸                   |
| Seats                            | $\overline{c}$        |                     |
| Table Oriantation<br>Table Shape | ٧                     |                     |

**Figure 2-165 - Layout Properties**

# **Adjusting a Location**

This section explains how to adjust the location and add/rename/delete a layout.

At the Home Ribbon bar, you have the ability to adjust the locations using below buttons.

### **Figure 2-166 - Home Ribbon Control**

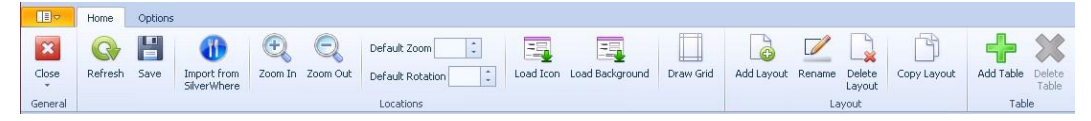

**Load Icon:** For each Location you can upload a different icon to identify the location much faster.

**Load Background**: Load a background picture for the table plan.

**Draw Grid**: Provides a Grid to easily move the tables around.

**Add Layout**: Create a new Location layout for tables

**Rename**: Rename the Location layout.

**Delete Layout:** Delete the layout.

To add or rename a layout, select the location and layout from the drop-down list, click the respective button at the ribbon bar, enter a layout name and click **OK** to confirm.

To delete a layout, select the layout from the drop-down list and then click the **Delete Layout** and select **Yes** at the confirmation prompt.

# **Mixed Mode**

This section explains how to setup a location in Mixed Mode.

**1.** Click **Import the location from SilverWhere** and select the **Locations** on the left panel.

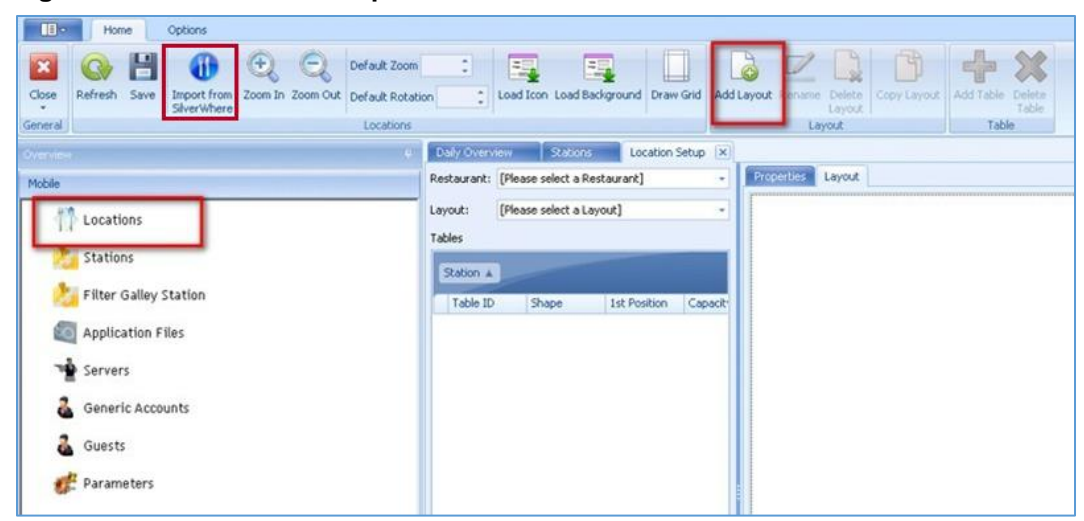

**Figure 2-167 - Location Setup - Mixed Mode**

- **2.** Click the **Add Layout** button to add the new layout for the location.
- **3.** Select the Restaurant and the Layout as **Linked** from the drop-down list, and under the properties section, link the **Dining Room**.

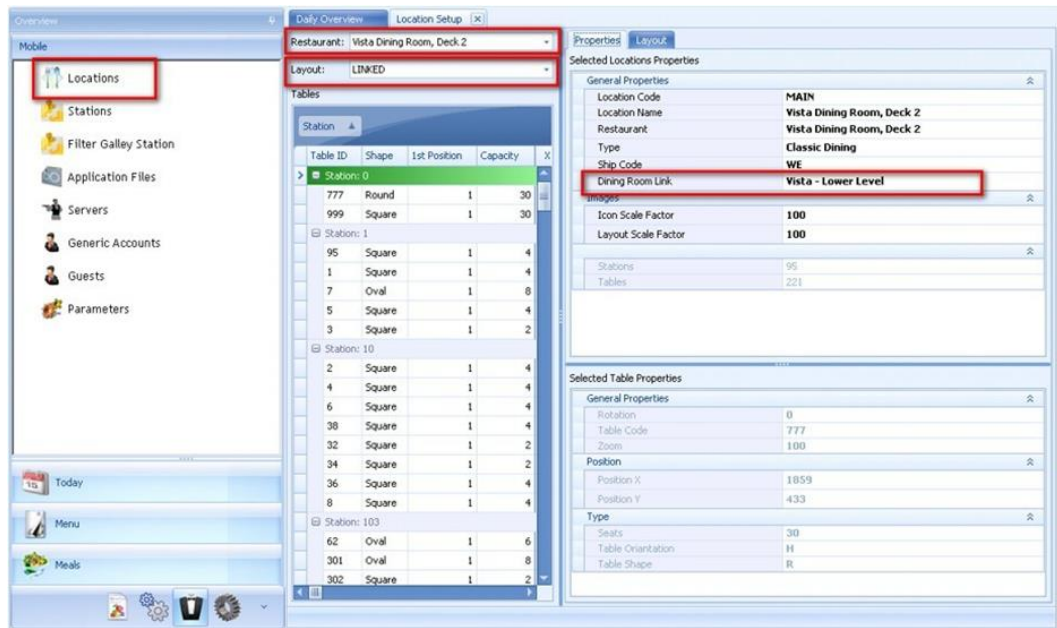

**Figure 2-168 - Location Setup Mixed Mode Linking**

### Add/Edit Daily Event

To create a new event for this location,

- **4.** Select **Add** at the ribbon bar.
- **5.** At the **Location Properties, Layout**, select **Linked**.

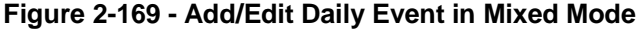

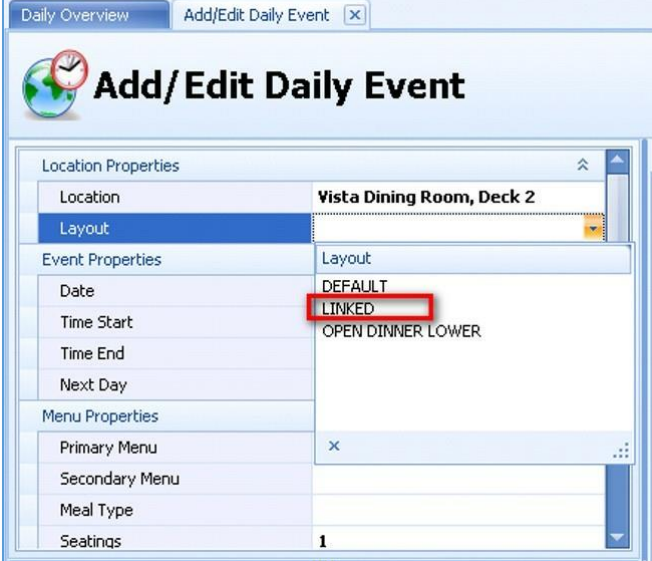

**6.** You have the option to enable the Mixed Alternative Mode by checking the checkbox.

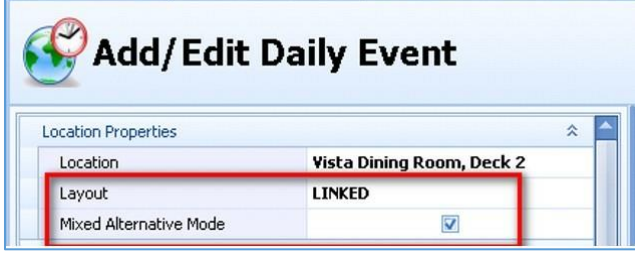

# **Stations**

This section explains how to modify the Stations.

**1.** Choose the restaurant and station you want to adjust from the Mobile menu on the left.

**Figure 2-170 - Mobile Stations**

| $\mathbf{z}$<br>Refresh<br>Close<br>List<br>٠ | Delete<br>Add            | DAMI DL<br><b>MAILABL</b> | 20 PAG 20 PAG 20 PAG 20 PAG 20 PAG 20 PAG | E.                             |                           |                                                                |                     |                       |                          |
|-----------------------------------------------|--------------------------|---------------------------|-------------------------------------------|--------------------------------|---------------------------|----------------------------------------------------------------|---------------------|-----------------------|--------------------------|
| General                                       | <b>Stations</b>          |                           | Restaurant                                |                                |                           |                                                                |                     |                       |                          |
| Overview                                      |                          |                           | Daily Overview                            | Stations X                     |                           |                                                                |                     |                       |                          |
| Mobile                                        |                          |                           |                                           |                                |                           |                                                                |                     |                       |                          |
| Locations                                     |                          |                           |                                           | <b>Pinnacle Grill Stations</b> |                           |                                                                |                     |                       |                          |
| <b>Stations</b>                               |                          |                           | Restaurant                                | Station's Code                 | Total Tables (all layout) | <b>Station's Tables</b>                                        | Printer             | <b>Backup Printer</b> | <b>Emergency Printer</b> |
|                                               |                          |                           |                                           |                                |                           |                                                                |                     |                       |                          |
|                                               | Filter Galley Station    |                           | Pinnacle Grill                            | $\mathbf{1}$                   |                           | 25 14, 15, 16, 17, 18, 19, 20, 21, 22, 2                       | Pinnacle Hot Galley | Pinnacle Hot Galley   | Pinnacle Hot Galley      |
| Ő.                                            | <b>Application Files</b> |                           | Pinnacle Grill                            | $\overline{c}$                 |                           | 21 1, 10, 11, 12, 2, 25, 26, 27, 3, 31, 32 Pinnacle Hot Galley |                     | Pinnacle Hot Galley   | Pinnacle Hot Galley      |
|                                               |                          |                           | Pinnacle Grill                            | 3                              |                           | 6 22, 23, 24, 28, 29, 30                                       | Pinnacle Hot Galley | Pinnacle Hot Galley   | Pinnacle Hot Galley      |
| <b>Servers</b>                                |                          |                           | Pinnacle Grill                            | $\overline{4}$                 |                           | 6 11, 12, 18, 19, 20, 21                                       | Pinnacle Hot Galley | Pinnacle Hot Galley   | Pinnacle Hot Galley      |
|                                               |                          | Pinnacle Grill            | 5                                         |                                | 6 10, 14, 15, 16, 17, 9   | Pinnacle Hot Galley                                            | Pinnacle Hot Galley | Pinnacle Hot Galley   |                          |
|                                               | Generic Accounts         |                           | Pinnacle Grill                            | 6                              |                           | 11 1,2,3,4,41,42,43,5,6,7,8                                    | Pinnacle Hot Galley | Pinnacle Hot Galley   | Pinnacle Hot Galley      |
| Guests                                        |                          |                           |                                           |                                |                           |                                                                |                     |                       |                          |
| Parameters                                    |                          |                           |                                           |                                |                           |                                                                |                     |                       |                          |

**2.** Define the Station Printer, Backup Printer and Emergency Printer for each station.

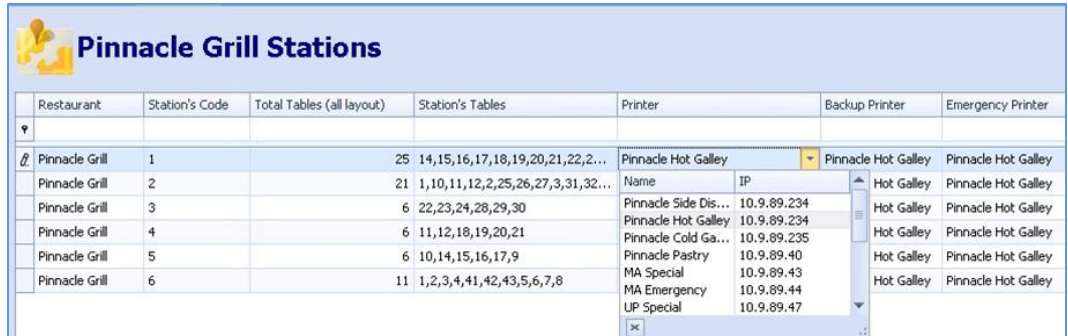

# Filter Galley Stations

The Filter Galley Station enable you to configure per station to which printer in the galley the courses should be printed out.

**1.** At the **Overview Panel**, select **Filter Galley Station**.

**2.** Select the restaurant from the Home Ribbon Bar, then the **Layout** from the dropdown list.

**Figure 2-171 - Filter Galley Stations**

| ۵D<br>œ<br>$\Omega$<br>ふ<br>JOHN OF<br><b>JOHN OF</b><br>JO MAG JO MAG JO MAG JO MAG<br>JOHLABL JOHLABL JOHLABL JUHLABL<br>Refresh<br>Delete:<br>Close<br>List<br>All<br>Galley Station<br>General<br>Restaurant |                                                             |
|----------------------------------------------------------------------------------------------------|-------------------------------------------------------------|
| Overview                                                                                                    | Filter Galley Station X<br>ņ                                |
| Mobile<br>Locations                                                                                                    | <b>Filter Galley Station</b>                                |
| Stations                                                                                                    | Layout [Please select a Layout]<br>$\overline{\phantom{a}}$ |
| <b>Filter Galley Station</b><br>Application Files<br>60                                                                                                    | Station Code<br>Backup<br>Printer<br>Emergency              |

**3.** Expand the galley location and then click the **Printer** column to select the printer name/IP from the drop-down list. Repeat the same for Backup/Emergency printer until all the galley station is assigned.

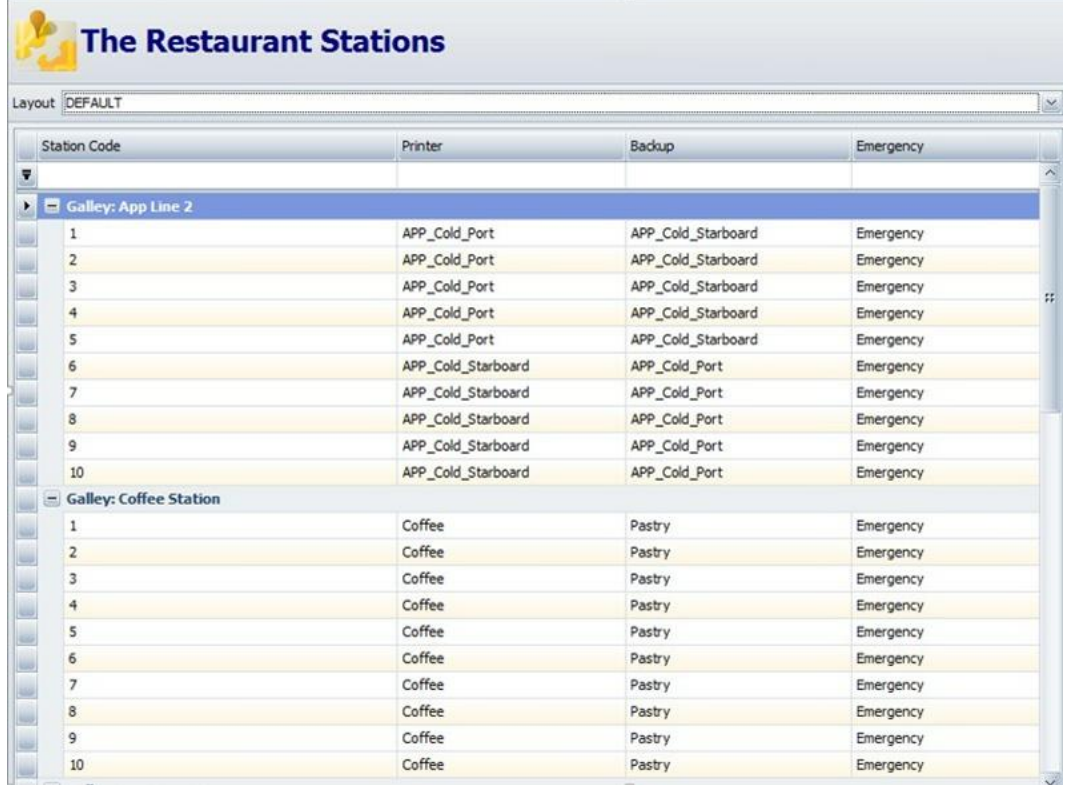

# Application Files

This section list the FDS Application Files, version, date modified. See Upgrade Mobile Client for more information on how to upgrade the application files.

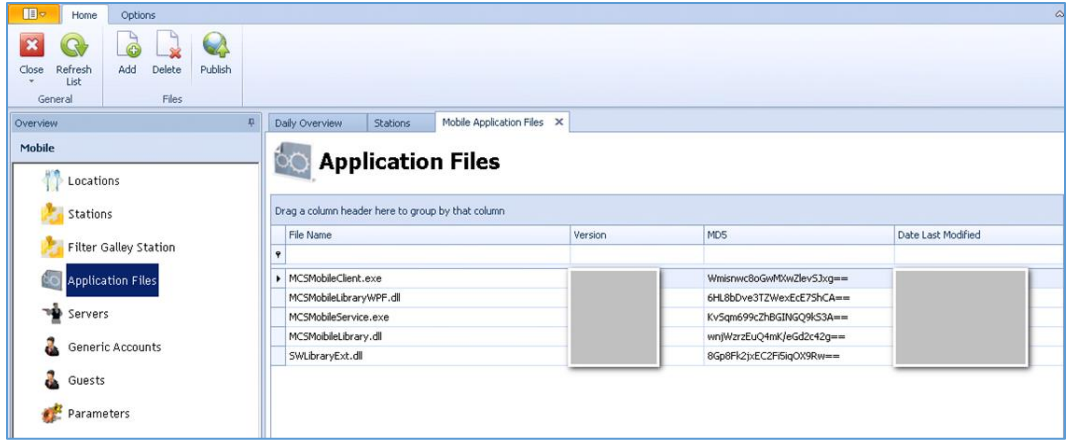

**Refresh list**: Refresh the view.

**Add**: Add new application files.

**Edit**: Update file and upload new versions.

**Delete**: Delete unused application files.

**Publish**: To send the new application files to the mobile devices click **Publish**.

# Servers

This section explains how to add Servers to the system.

| ٠<br><b>P</b> Servers        |              |                                   |                |                         |  |  |
|------------------------------|--------------|-----------------------------------|----------------|-------------------------|--|--|
| Enabled                      | ID           | Server Name                       | Checks to Date | Checks Open<br>۸        |  |  |
| E<br>$\mathcal{Q}$           |              |                                   |                | E                       |  |  |
| $\overline{\mathbf{z}}$<br>× | 170000000000 | <b>A A A ALL A CALL AND LIBER</b> | $\mathfrak{o}$ | 0                       |  |  |
| $\overline{\mathbf{v}}$      |              |                                   | 0              | $\bf{0}$                |  |  |
| $\overline{\mathbf{v}}$      |              |                                   | $\,$ 0         | $\overline{0}$          |  |  |
| $\overline{\mathbf{v}}$      | 1            |                                   | 0              | 0                       |  |  |
| $\overline{\mathbf{v}}$      | $\mathbf{1}$ |                                   | $\mathbf 0$    | 0                       |  |  |
| $\overline{\mathbf{v}}$      |              |                                   | 0              | 0                       |  |  |
| $\overline{\mathbf{v}}$      | 1            |                                   | $\mathbf 0$    | $\mathbf{0}$            |  |  |
| V                            | 1            |                                   | 0              | 0                       |  |  |
| V                            | 1            |                                   | 0              | $\mathbf{0}$            |  |  |
| $\overline{\mathbf{v}}$      |              |                                   | 0              | 0                       |  |  |
| $\overline{\mathbf{z}}$      | 1            |                                   | $\mathbf 0$    | 0                       |  |  |
| Ø                            | 1            |                                   | 50             | 18                      |  |  |
| V                            | 1            |                                   | 6              | $\overline{\mathbf{c}}$ |  |  |
| V                            | 1            |                                   | 0              | 0                       |  |  |
| $\overline{\mathbf{v}}$      | 1.           | .                                 | $\Omega$       | n                       |  |  |

**Figure 2-172 - Mobile Servers**

- **1.** To add a new user, click **Add** at the ribbon bar to launch the Server Details form.
- **2.** Enter all the information on the form. You can choose to link the Fidelio ID from SPMS by clicking the ellipsis button.

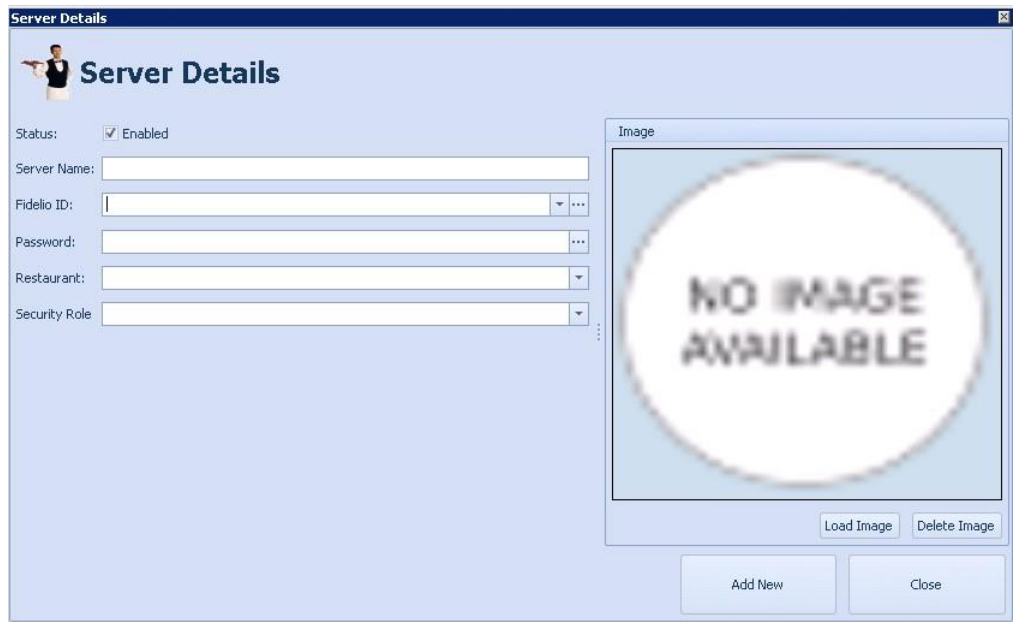

**Status**: Enabled or disabled the server account.

**Server Name**: Name of the new server.

**Fidelio ID**: You can link the Fidelio ID from SPMS to this new server. To upload the picture and the name click the ellipsis (**...**) button.

**Password**: Configure a password for the server to login to the application

**Restaurant**: Select the restaurant where the server is assigned.

**Security role**: Select the Security Role configured in SPMS from the drop-down list.

**3.** Click **Add New** at the bottom of the form to save the configuration of the new server.

# Generic Accounts

The Generic Accounts are used for hosts/crew members on a table. Adding a Generic Account is relatively simple using below steps.

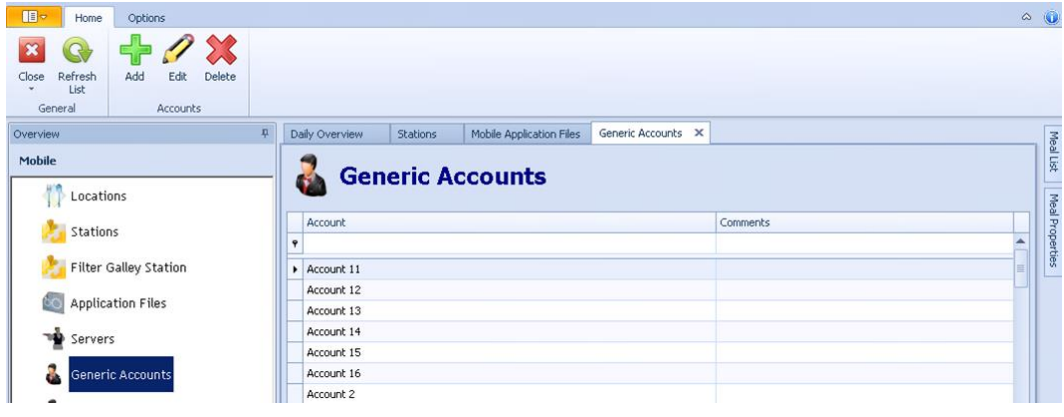

- **1.** Click **Add** at the ribbon bar and enter an **Account name** and **Comments**.
- **2.** Click **Load Image** to upload an image or picture for this account.

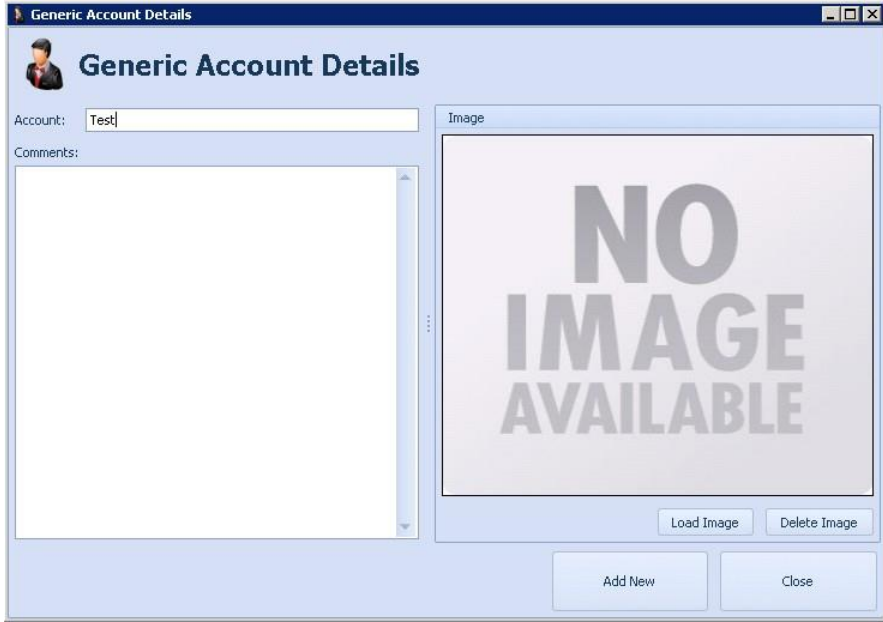

### **Figure 2-173 - Generic Account Details**

**3.** Click **Add New** to save the configuration.

# **Guests**

The Guests function enable you to find all passengers for the current cruise imported from Silvewhere.

To import the passenger details, click **Import from SilverWhere**.

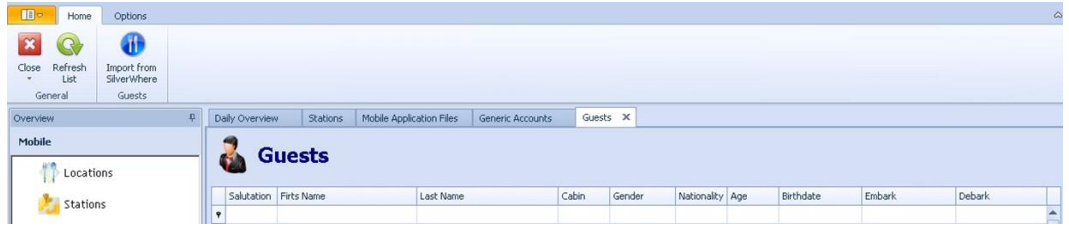

# **Parameters**

The product is preinstalled with a set of Parameters that defines the fundamental properties of a database and determines certain modules/functions operability. These system parameters are grouped by functions. Please consult Oracle Hospitality Cruise Customer Support prior to changing the Database Parameter to avoid adverse implications.

**Figure 2-174 - Parameters**

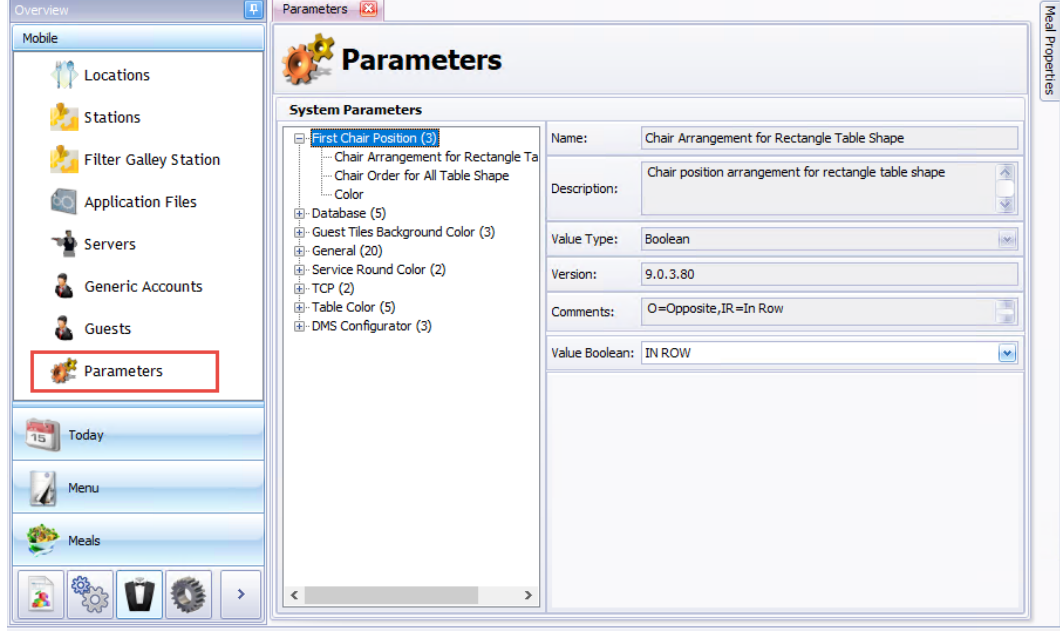

# **First Chair Position**

Chair Arrangement for Rectangle Table Shape

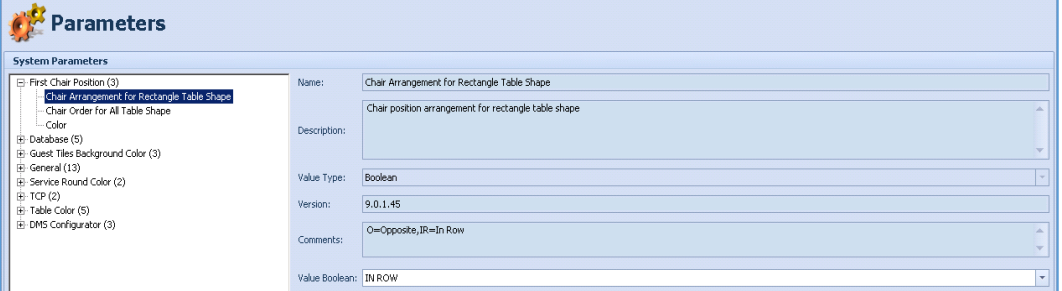

Chair Order for All Table Shape

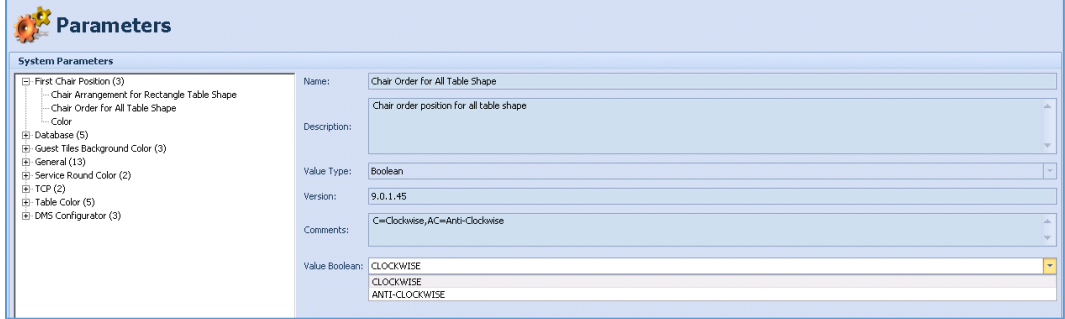

# Color

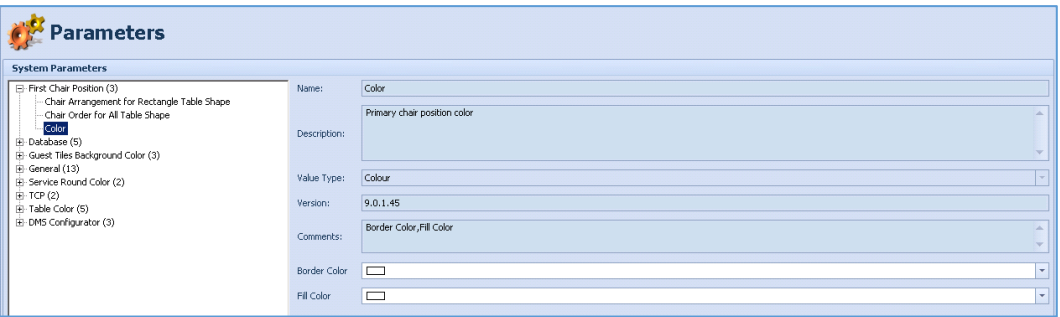

# **Database**

Enabled Check Header Log Trigger

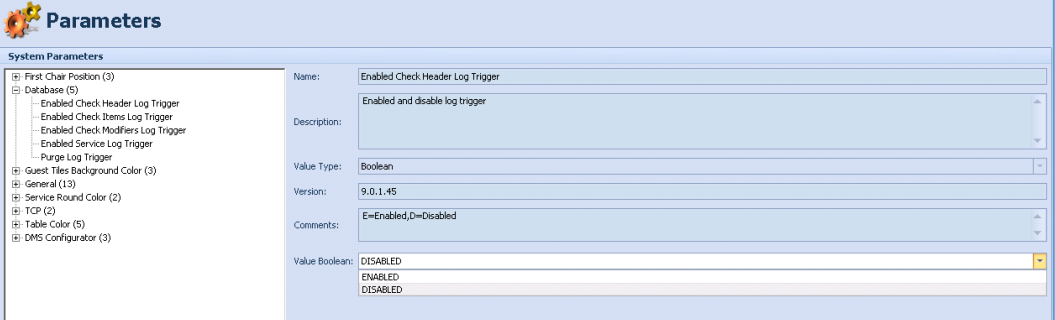

# Enabled Check Items Log Trigger

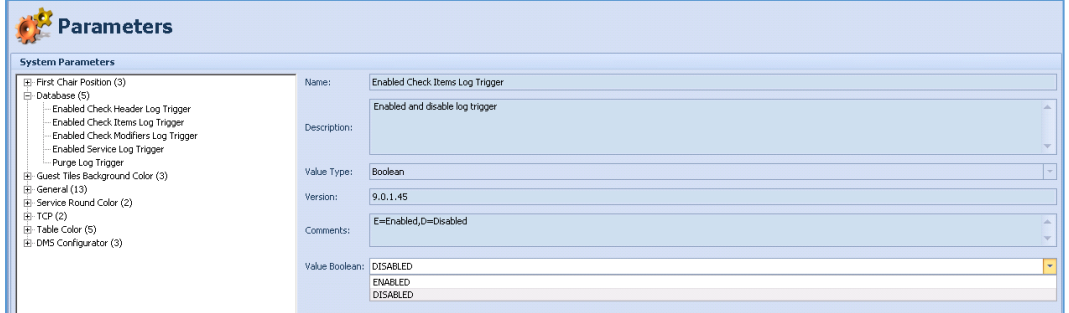

# Enabled Check Modifiers Log Trigger

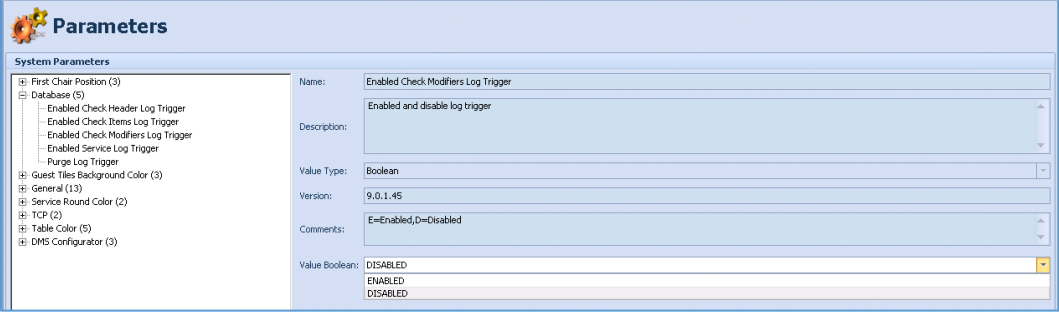

# Enabled Service Log Trigger

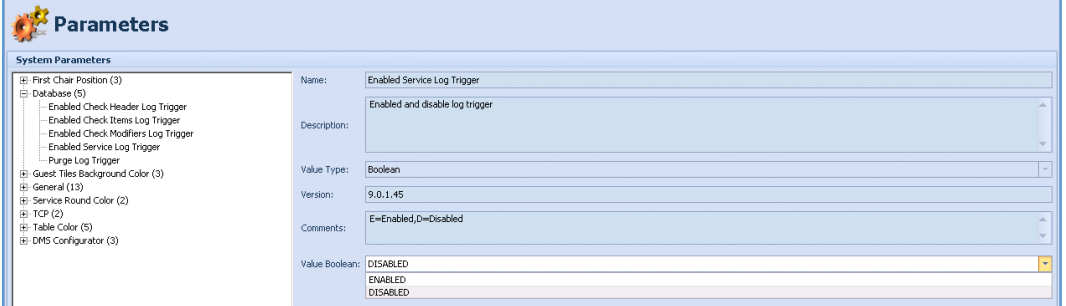

# Purge Log Trigger

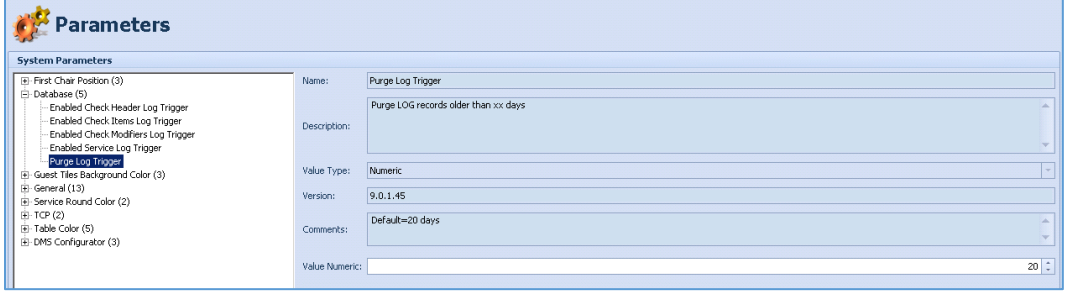

# **Guest Tiles Background Color**

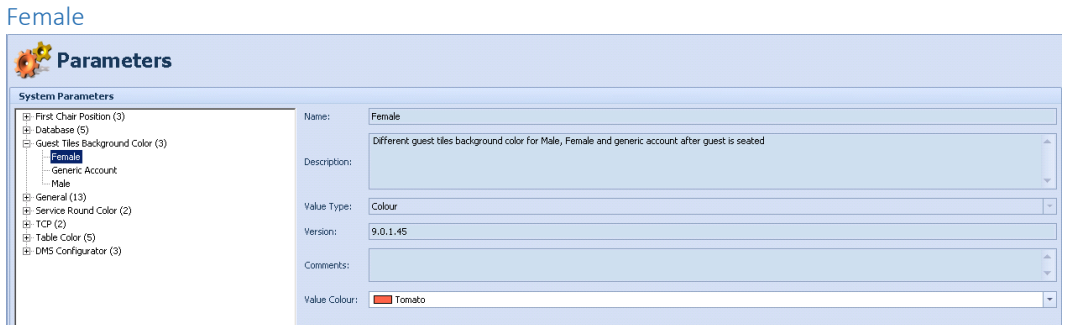

#### Generic Account

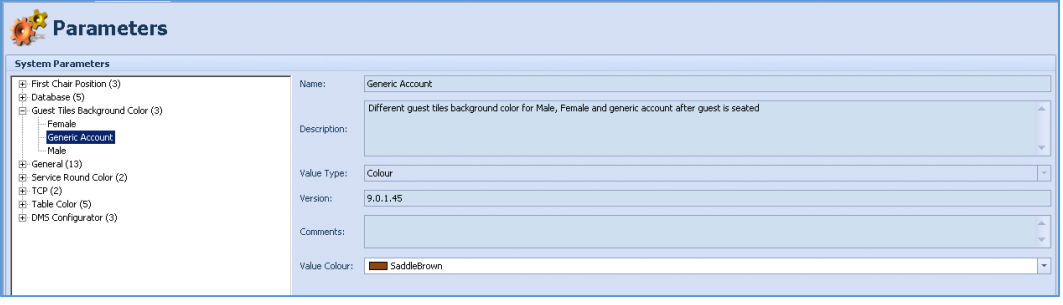

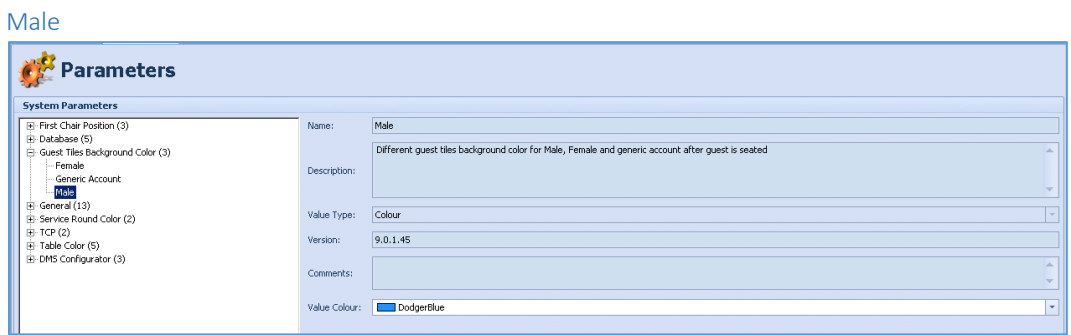

# **General**

Block Next Service Until Served

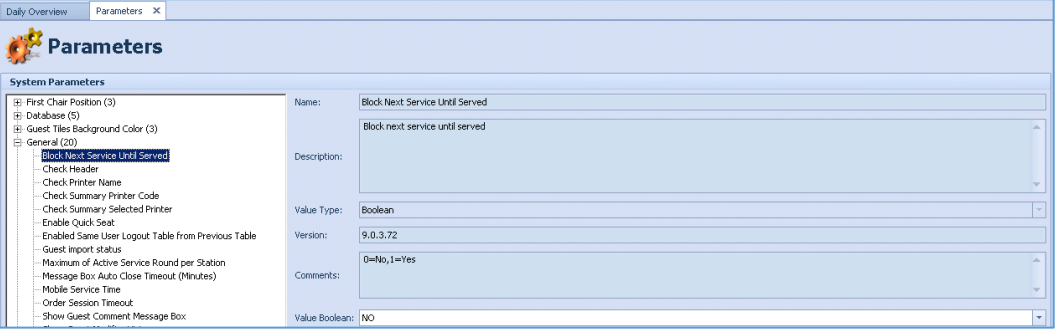

# Check Header

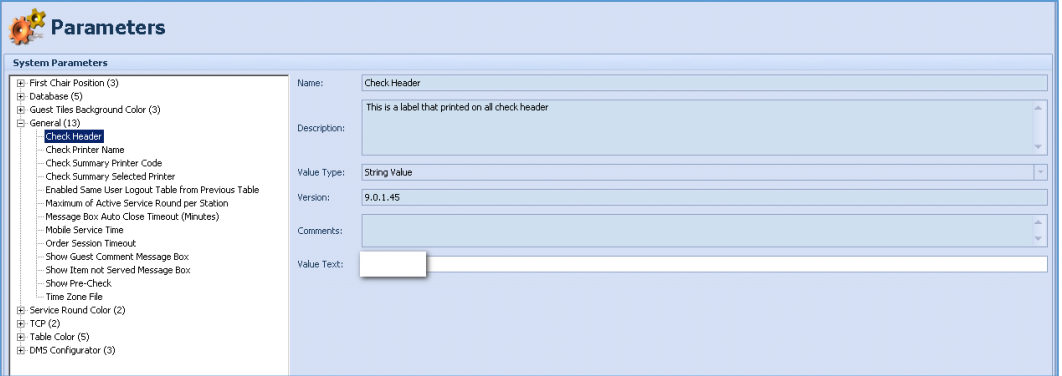

# Check Printer Name

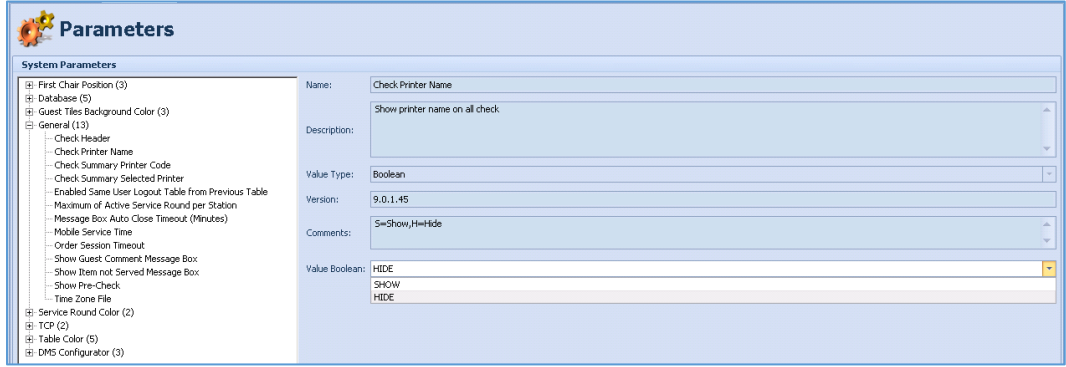

# Check Summary Printer Code

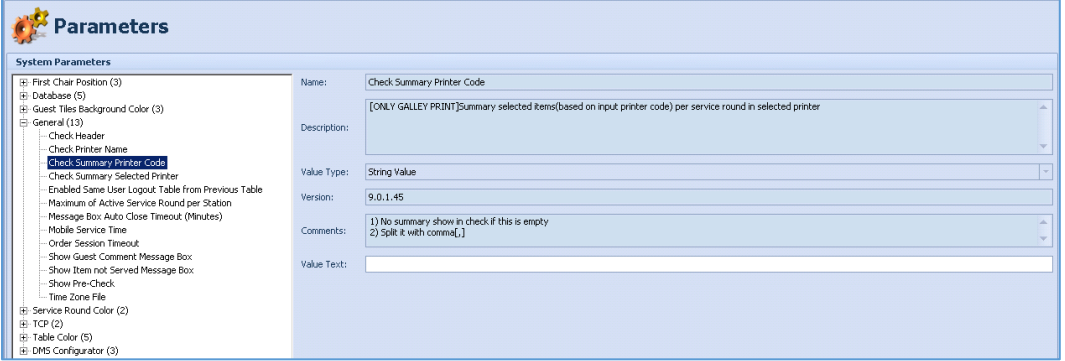

#### Check Summary Selected Printer

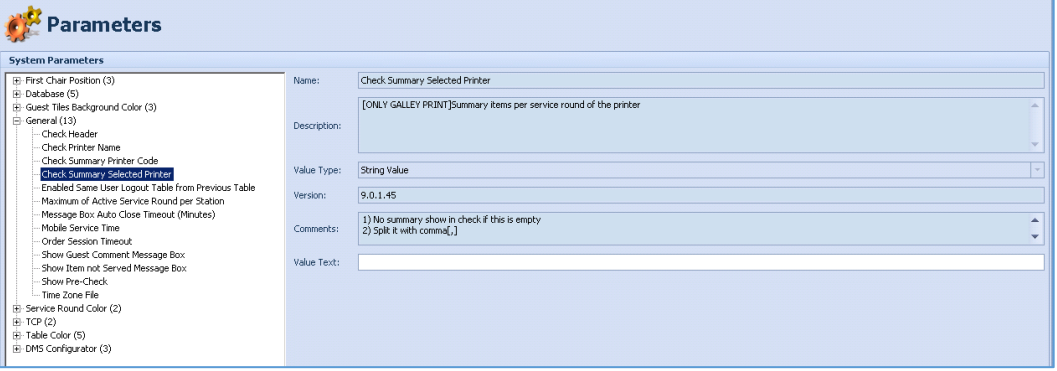

# Enable Quick Seat

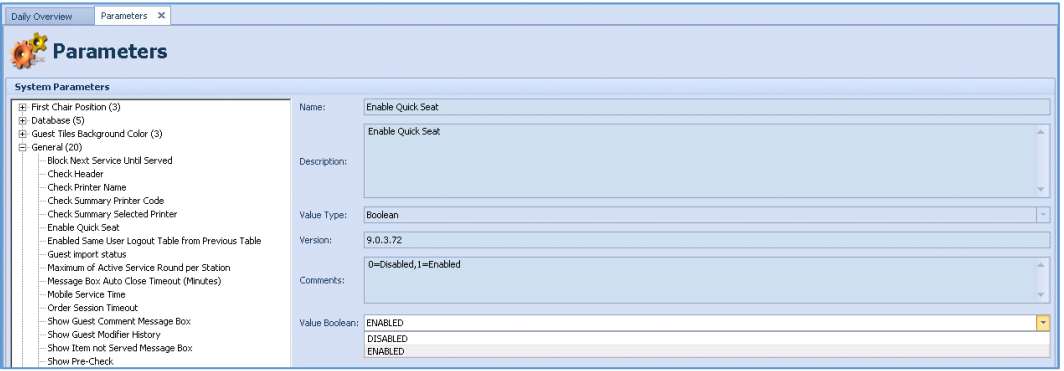

# Enabled Same User Logout Table from Previous Table

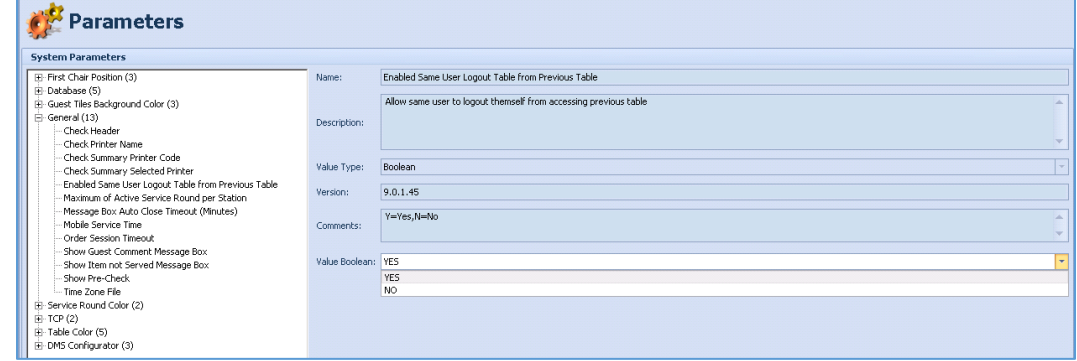

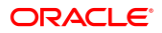

### Guest import status

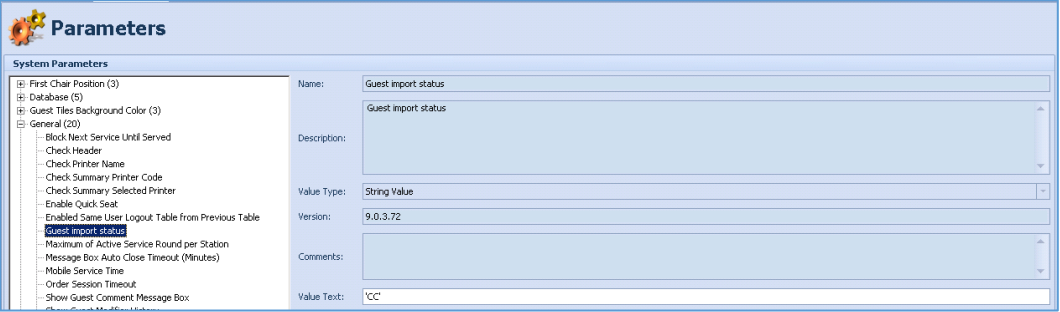

# Maximum of Active Service Rounds per Station

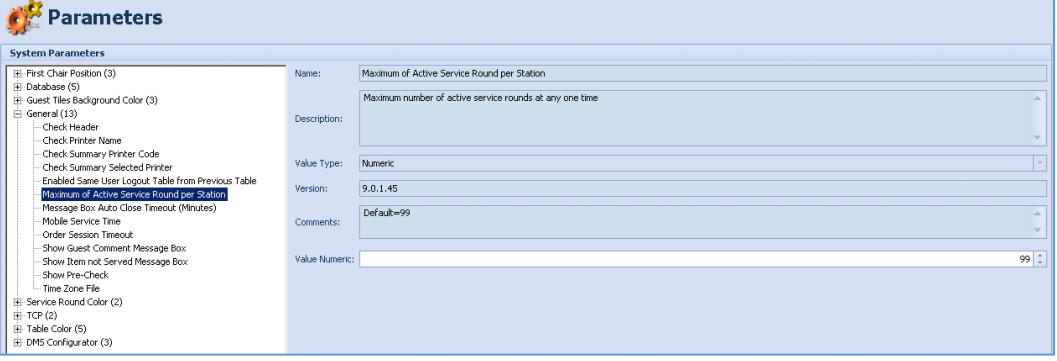

# Message Box Auto Close Timeout (Minutes)

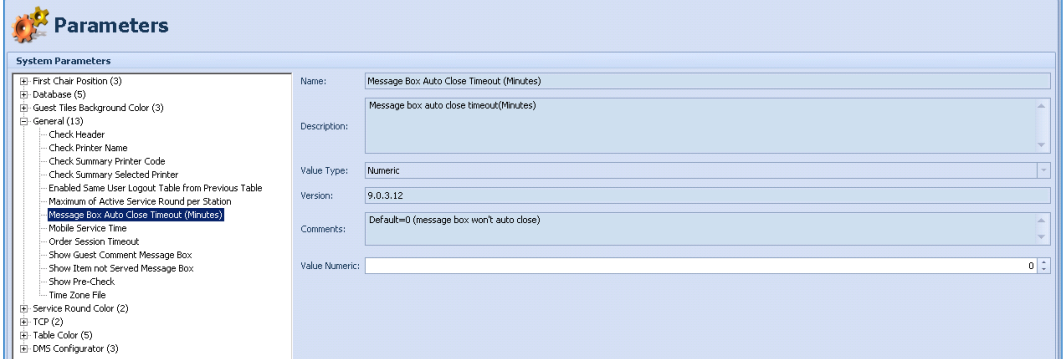

#### Mobile Service Time

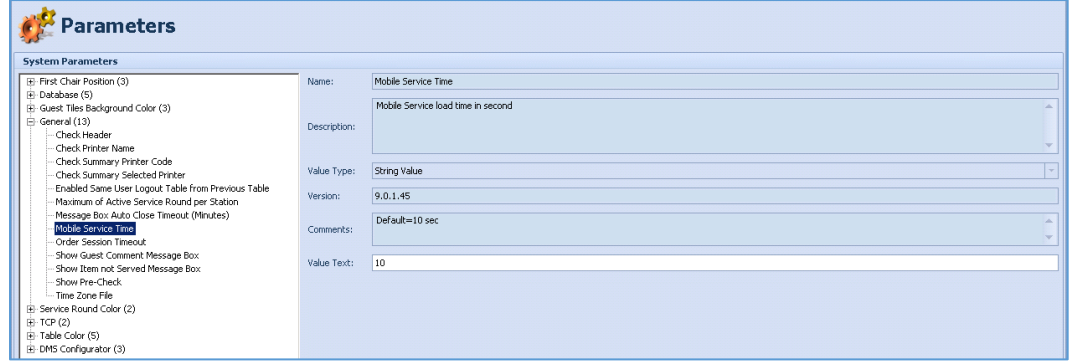
#### Order Session Timeout

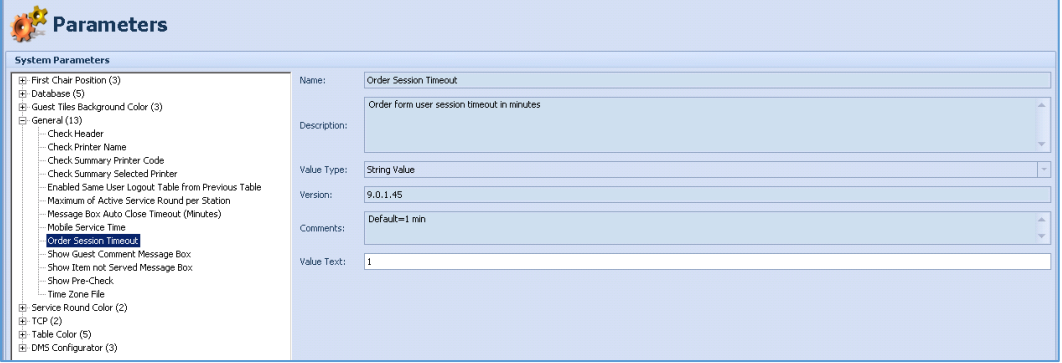

#### Show Guest Comment Message Box

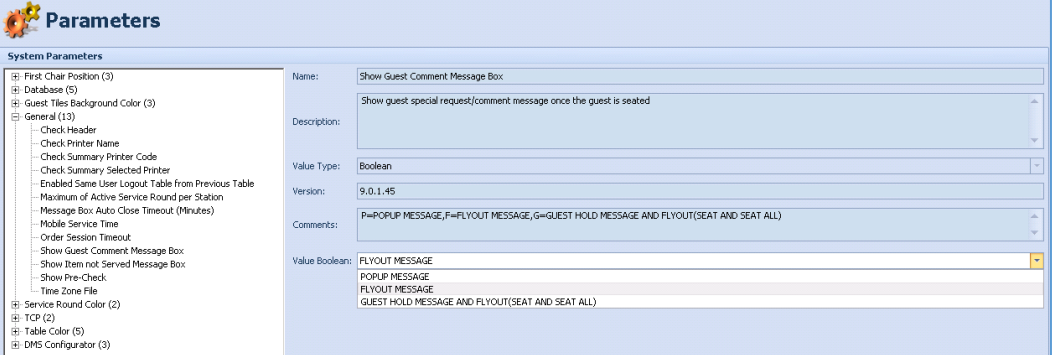

#### Show Guest Modifier History

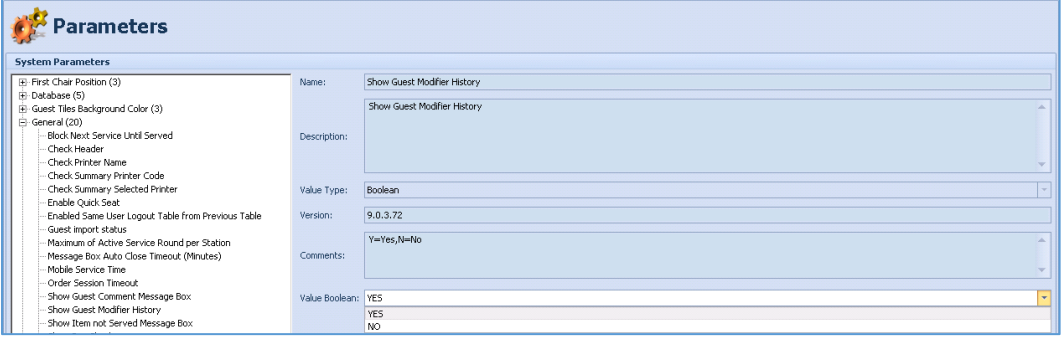

### Show Item not Served Message Box

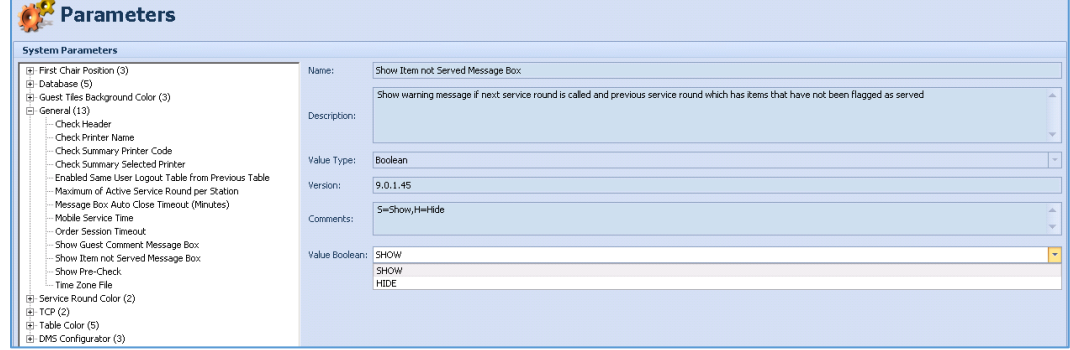

#### Show Pre-Check

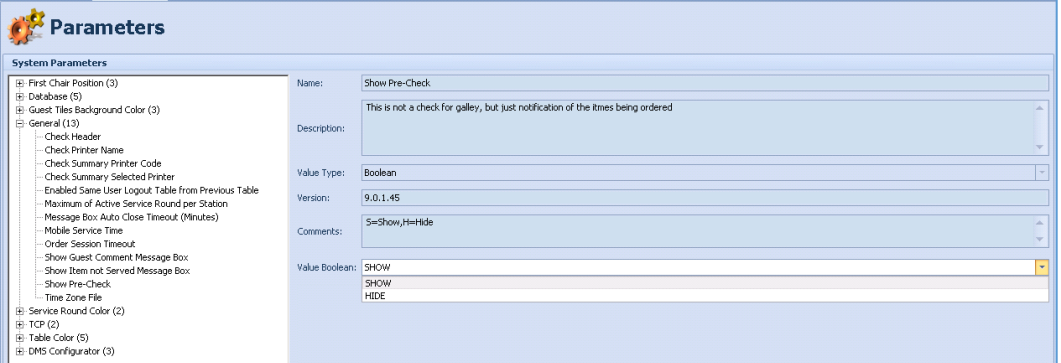

#### Time Zone File

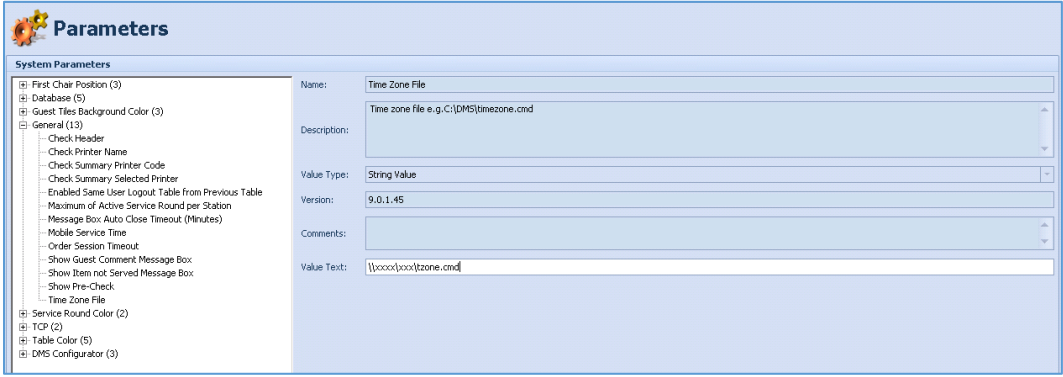

### **NOTE:**

Insert the path where the time zone script is located on the server/domain. Ensure that the tablets have sufficient rights to read the path!

#### Upload Interval Seconds

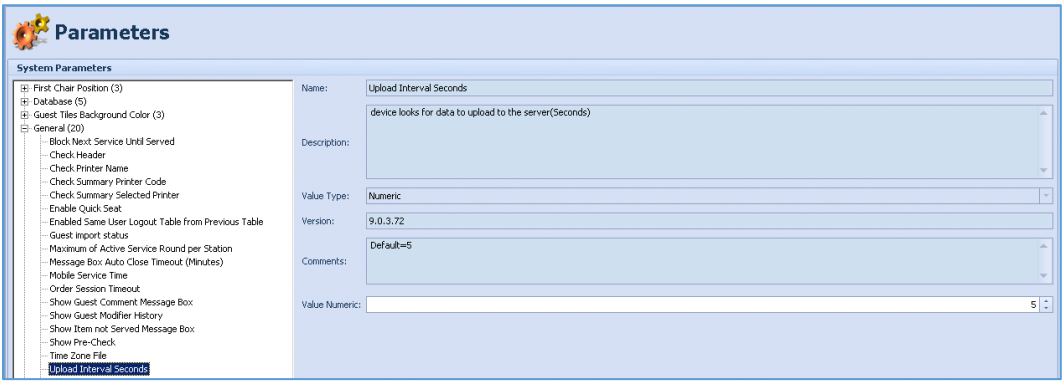

#### Upload Logs

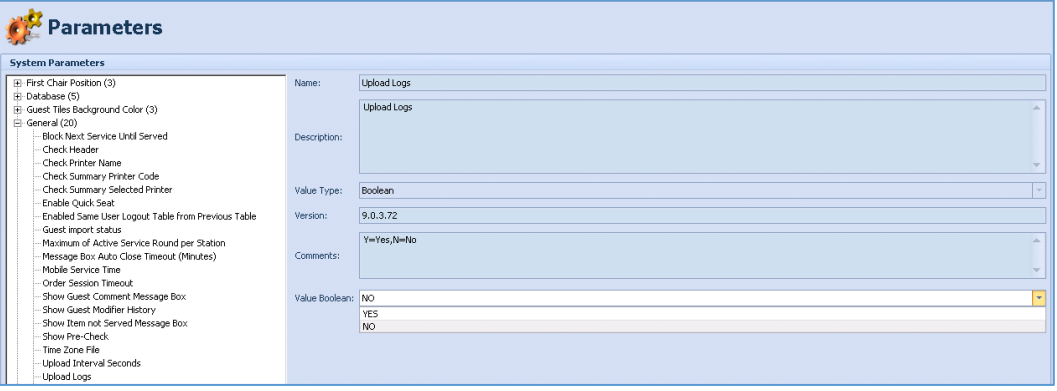

#### Upload Windows Logs

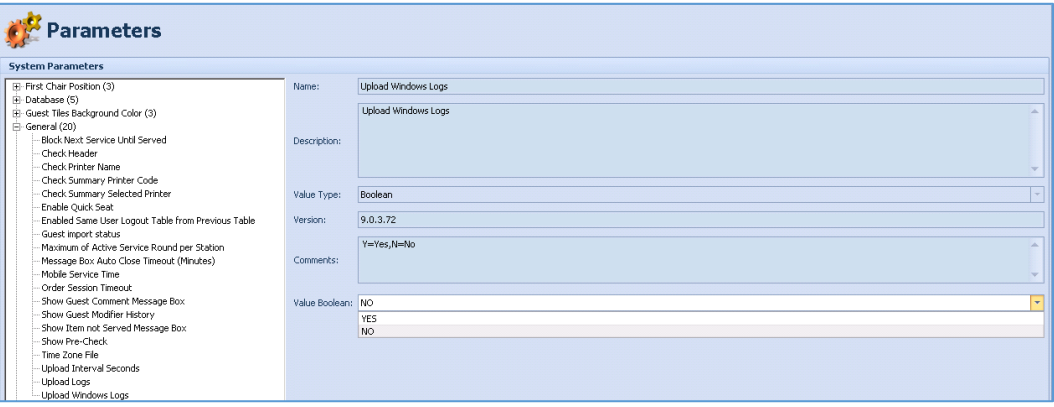

#### **Service Round Color**

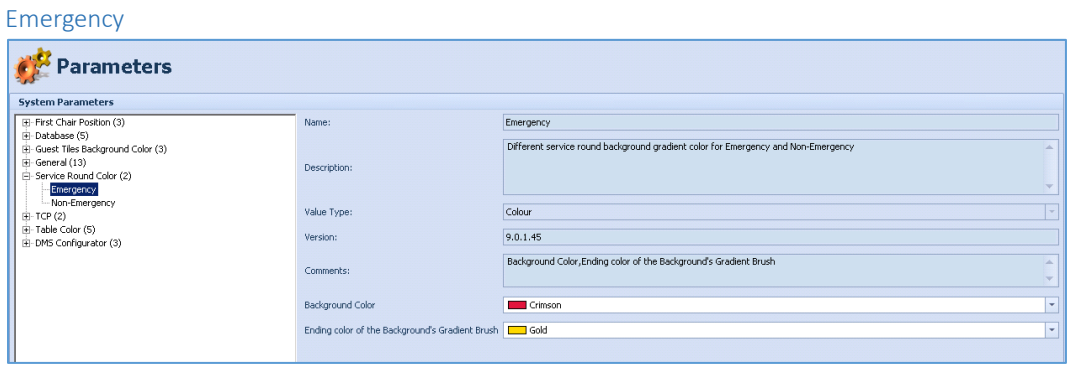

#### Non-Emergency

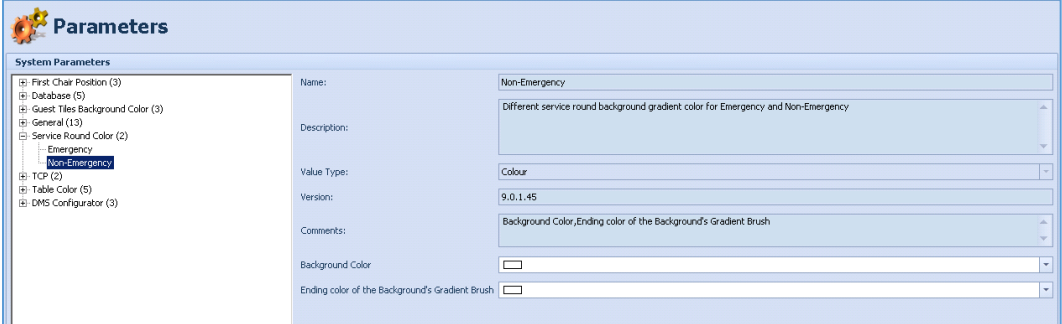

#### **TCP**

TCP Mode

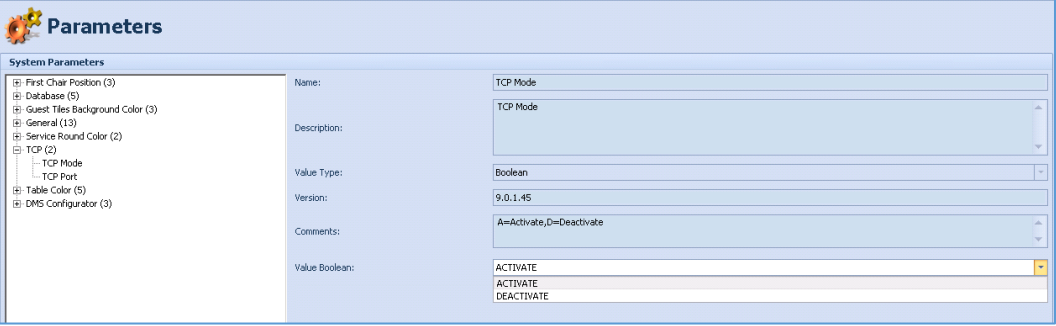

#### TCP Port

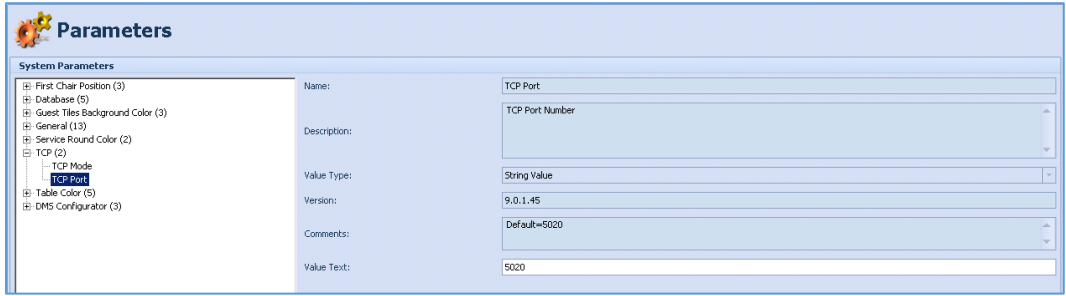

#### **Table Color**

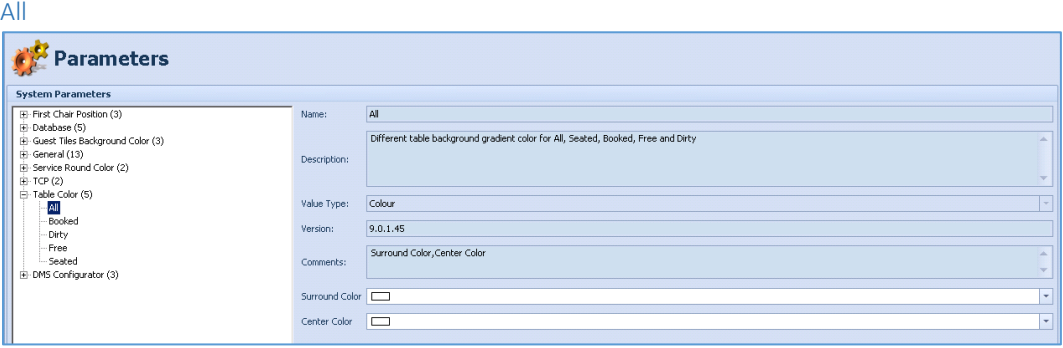

#### Booked

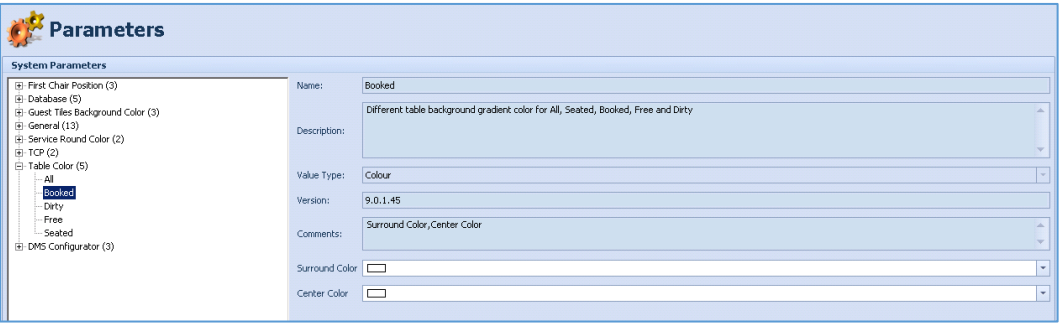

#### Dirty

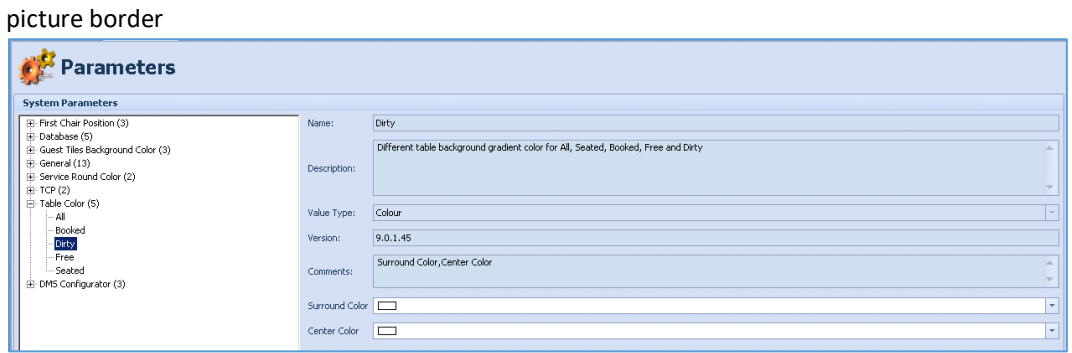

#### Free

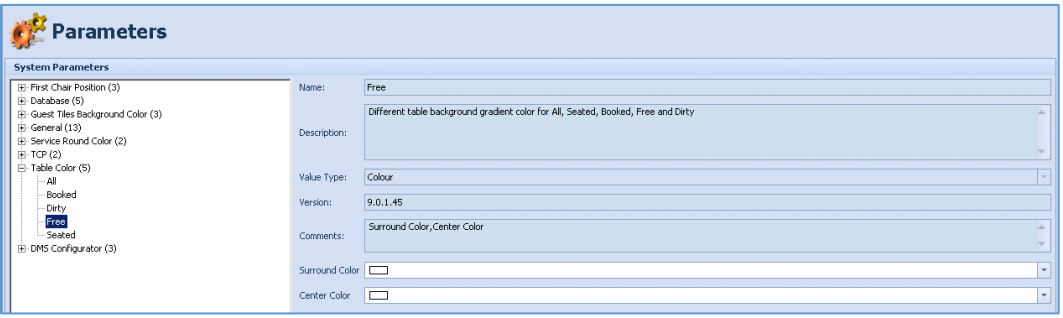

#### Seated

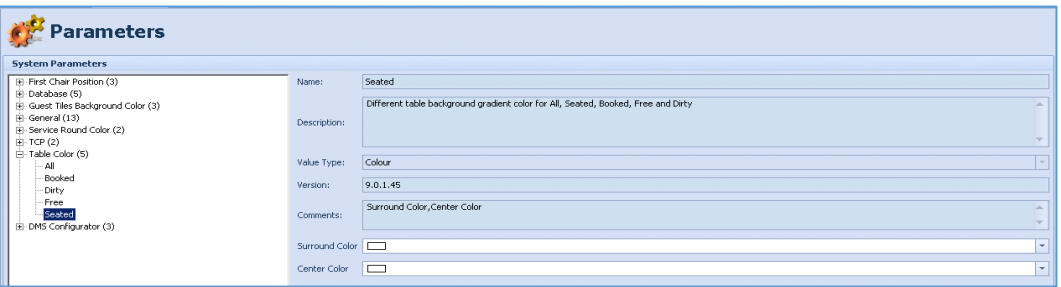

#### **DMS Configurator**

Maximum Table Capacity

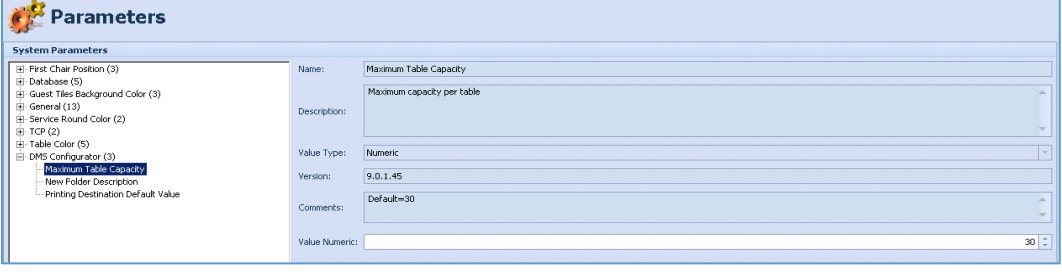

New Folder Description

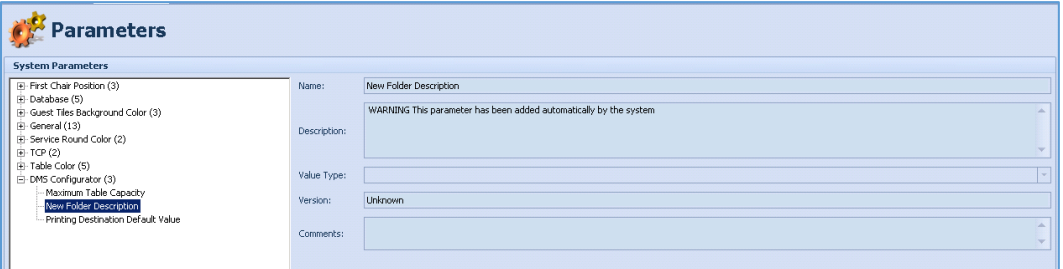

#### Printing Destination Default Value

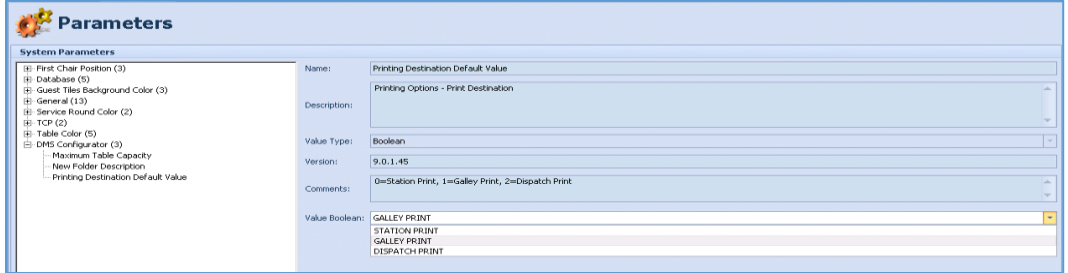

- **Station Print**: Printing on the IP Printer in the Station.
- **Galley Print**: Printing in the Galley, could also be on several Printers in the Galley, for example, Cold Galley Printer, Hot Galley Printer, Pastry Printer.
- **Dispatch Print**: Chit printing upon request.

## 3 Fine Dining Mobile Operation

### **Tiles**

This section explains the setup, configuration steps and all the configuration tasks.

#### Pinnacle Grill (FIDELIO - Version: 9.0.3.135)  $\circled{c}$  Refresh  $\circled{c}$  Location  $\circled{c}$  Logout **Ay Tables** patch Stati n Dinner UPPER pper Or O NO IMAGE<br>AVAILABLE .<br>Jew York Stri Mr Settings **Orders** No<br>Photo<br>Available Calories <mark>0</mark><br>Carbohydi<br>Protein 0<br>Sodium 0 Messages **Services Birthdays**

#### **Figure 3-1 - FDS Mobile Operation Tiles**

### My Tables

The My Tables tile gives you an overview of all your active tables.

#### **Figure 3-2 - My Tables**

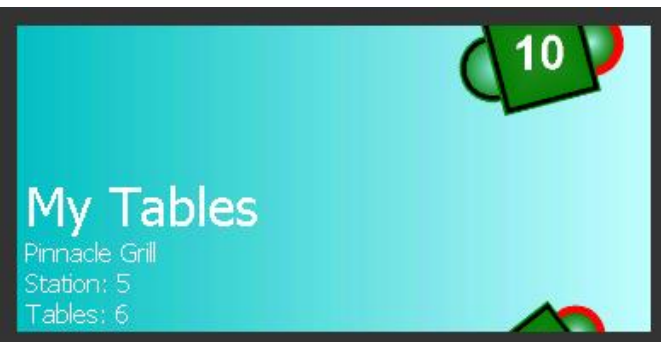

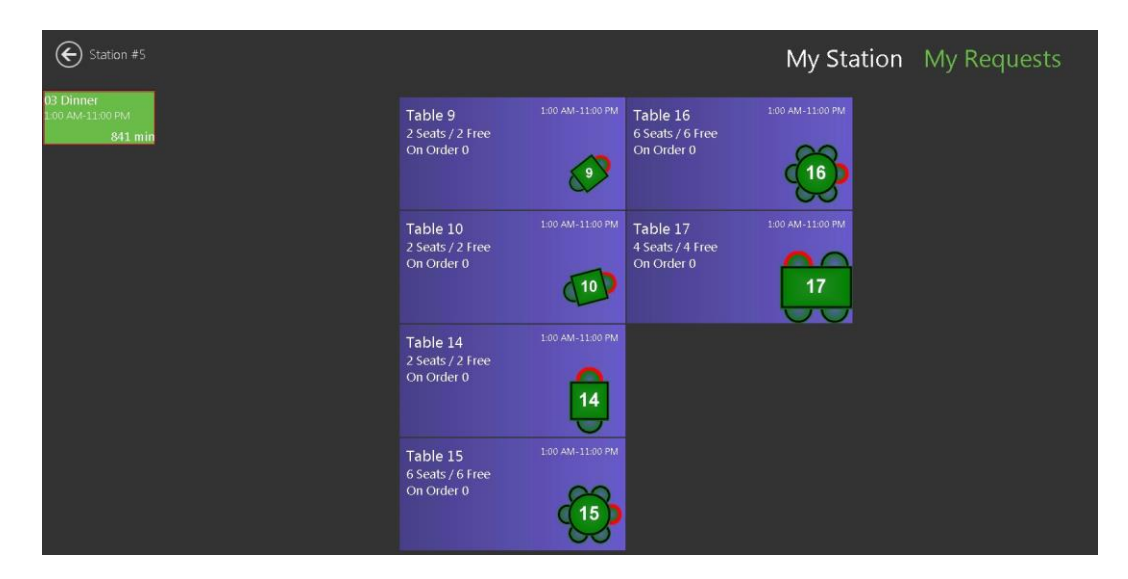

### Location Overview

The Location Overview tile gives you an overview of all locations.

#### **Figure 3-3 - Location Overview**

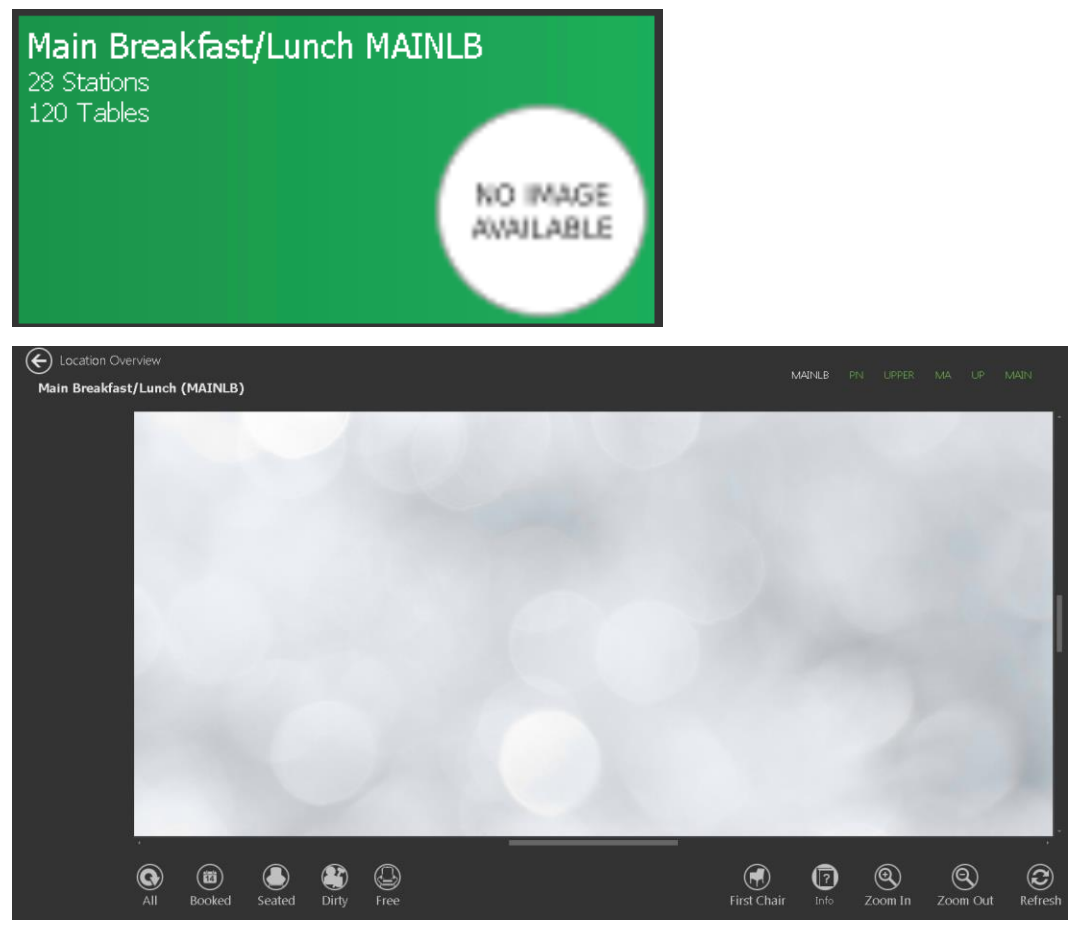

### **Overview**

The Overview tile gives you an overview of the current day/ time and time zone.

**Figure 3-4 - Overview**

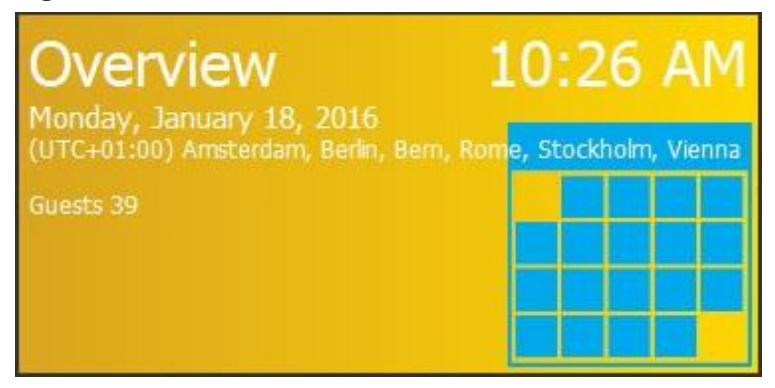

**Restaurant Overview**: Shows data related to the occupancy of all restaurants.

**Event Service Rounds**: Shows the locations with all items currently on order.

**Menu Overview**: Shows data related to the current events menu. List of all meal items and what is prepared, ordered, on request, served and remaining.

**Preparation Overview**: Shows sold to prepared data.

**Expected Volumes**: Shows expected reservation volume per location.

**Event Volume**: Shows the current passenger volume per event.

### Dispatch Stations

Dispatch Stations:

**Figure 3-5 - Dispatch Stations**

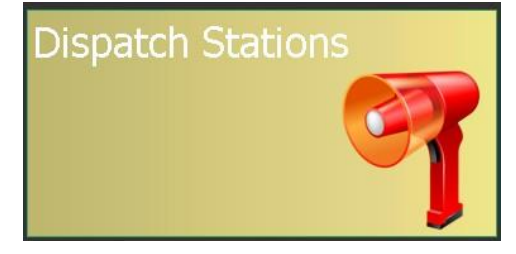

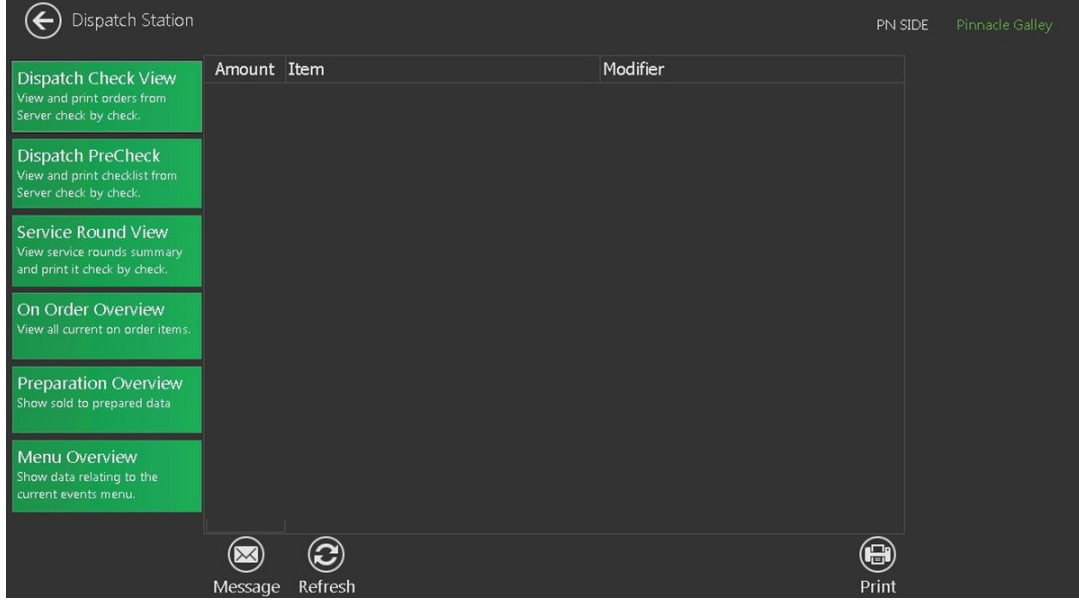

### Active Tables

The Active Tables tile gives you an overview of your current Active Tables.

#### **Figure 3-6 - Active Tables**

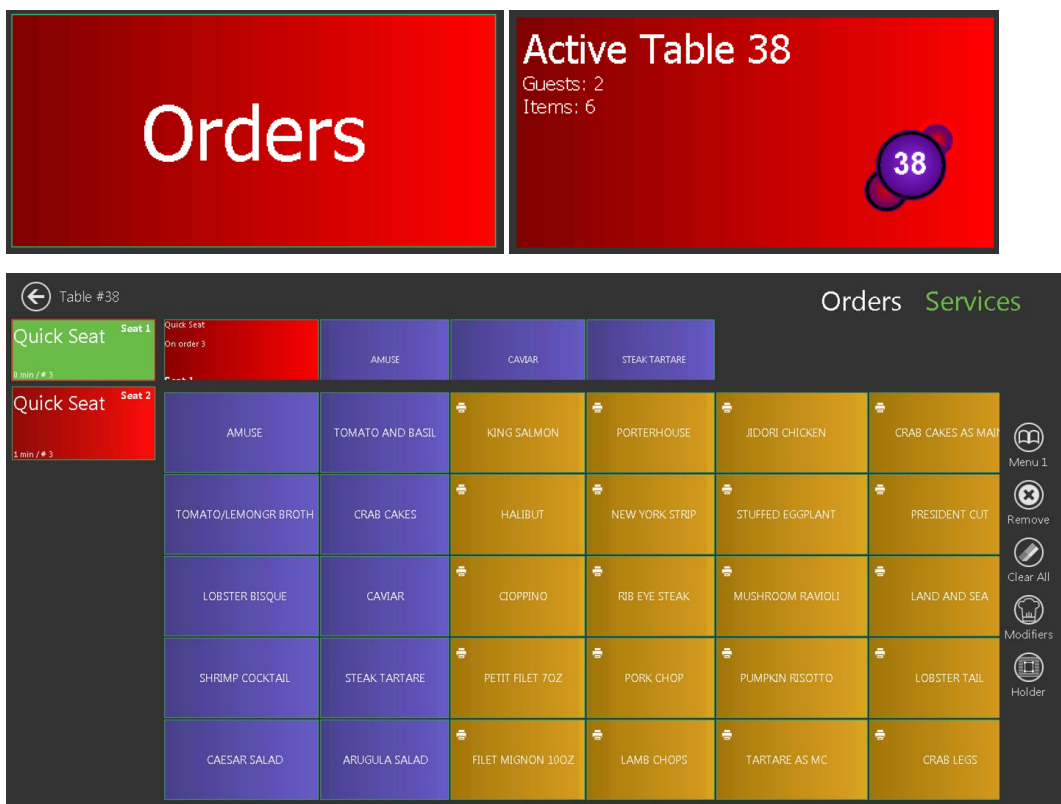

### Menu

The Menu tile shows you all the meals of the active event.

#### **Figure 3-7 - Menu**

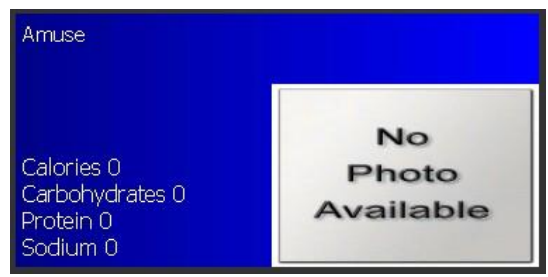

### **Settings**

The Settings tile includes all configuration parts of the Mobile Client.

#### **Figure 3-8 - Settings**

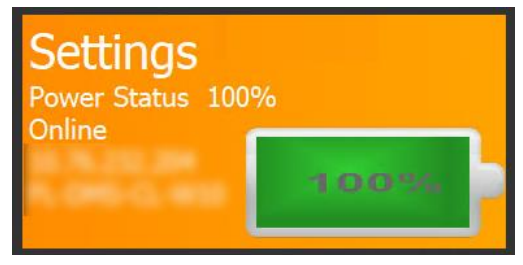

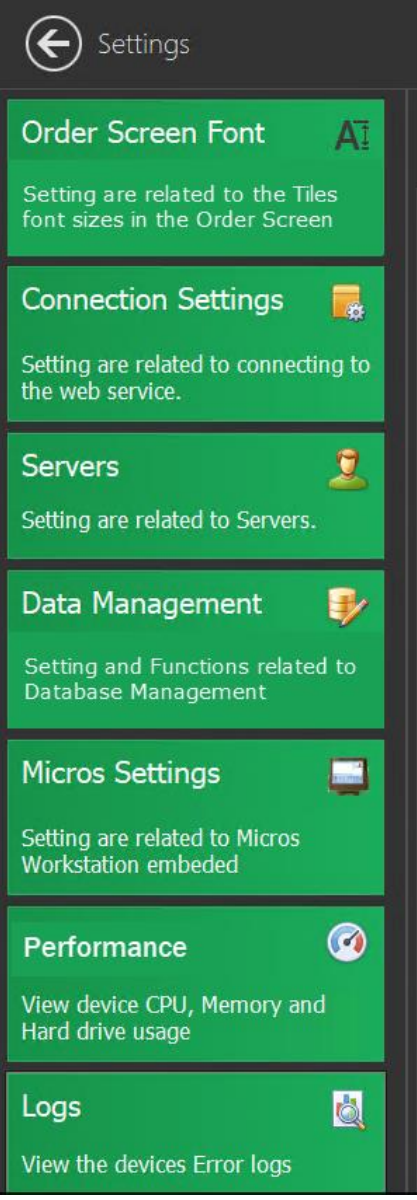

#### **Order Screen Font**

Settings are related to the tiles font sizes in the Order Screen.

#### **Figure 3-9 - Order Screen Font Settings**

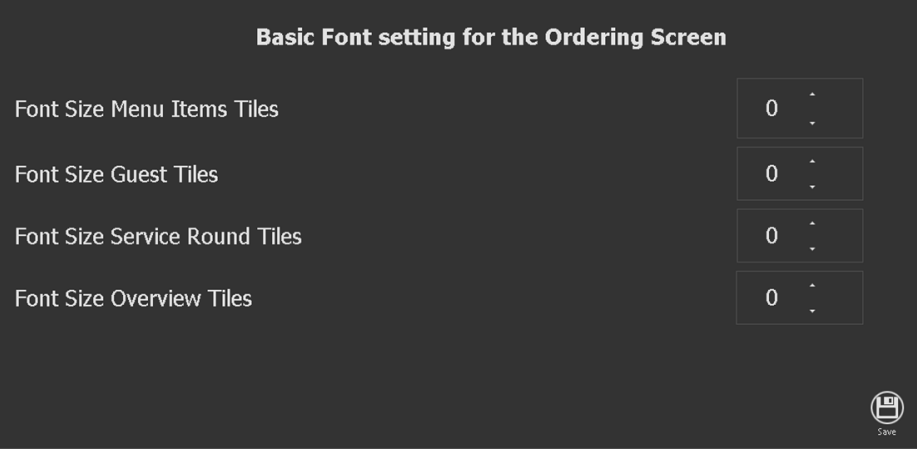

#### **Connection Settings**

Configuration settings of the Webservice Address. Enter the **IP and the name of the Web Service** accordingly in the field and then press **Save**.

#### **Figure 3-10 - Configuration Settings**

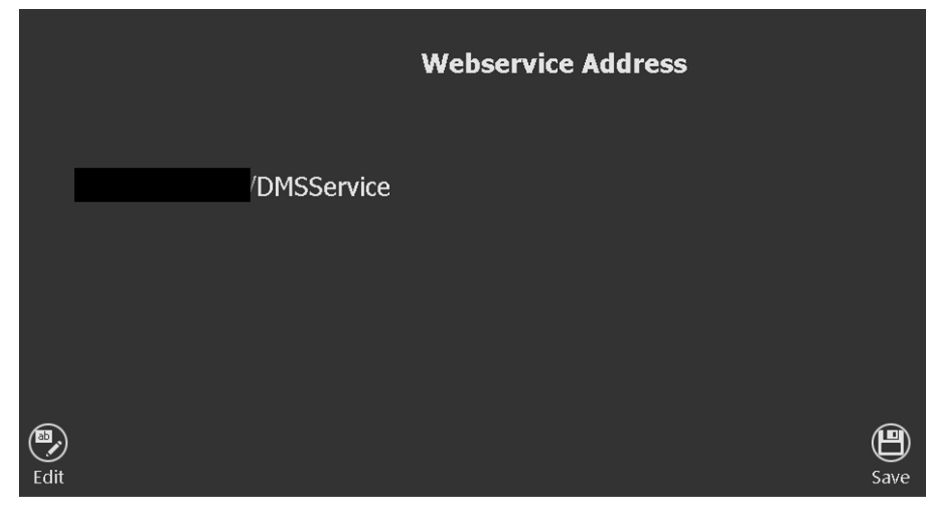

#### **Servers**

This function enable you to send messages to individual waiters.

#### **Figure 3-11 - Server**

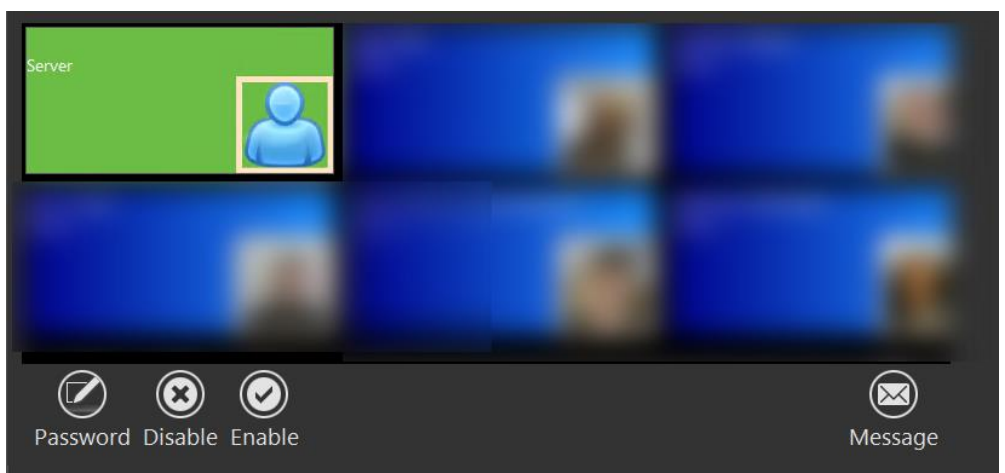

#### **Data Management**

This section includes various function related to the database and database content.

#### **Figure 3-12 - Data Management**

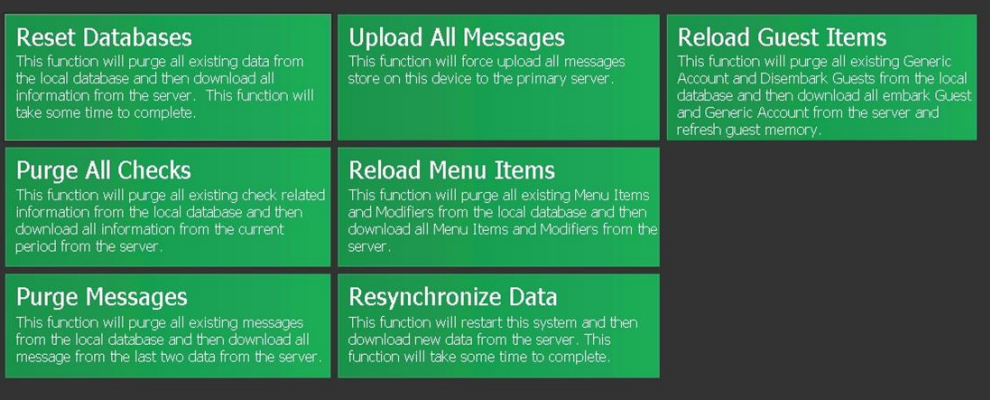

#### **Reset Database**

Resetting the Database will purge all existing data and then download all the information from the server. The process shall commence once you select **Yes** at the confirmation prompt.

#### **Figure 3-13 - Reset Database**

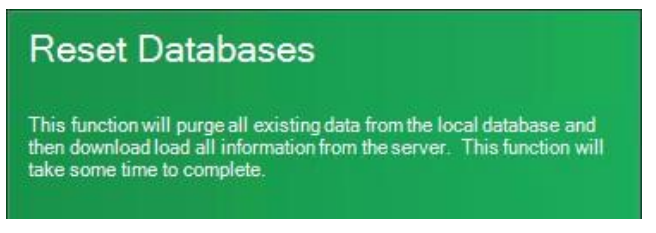

#### For Example:

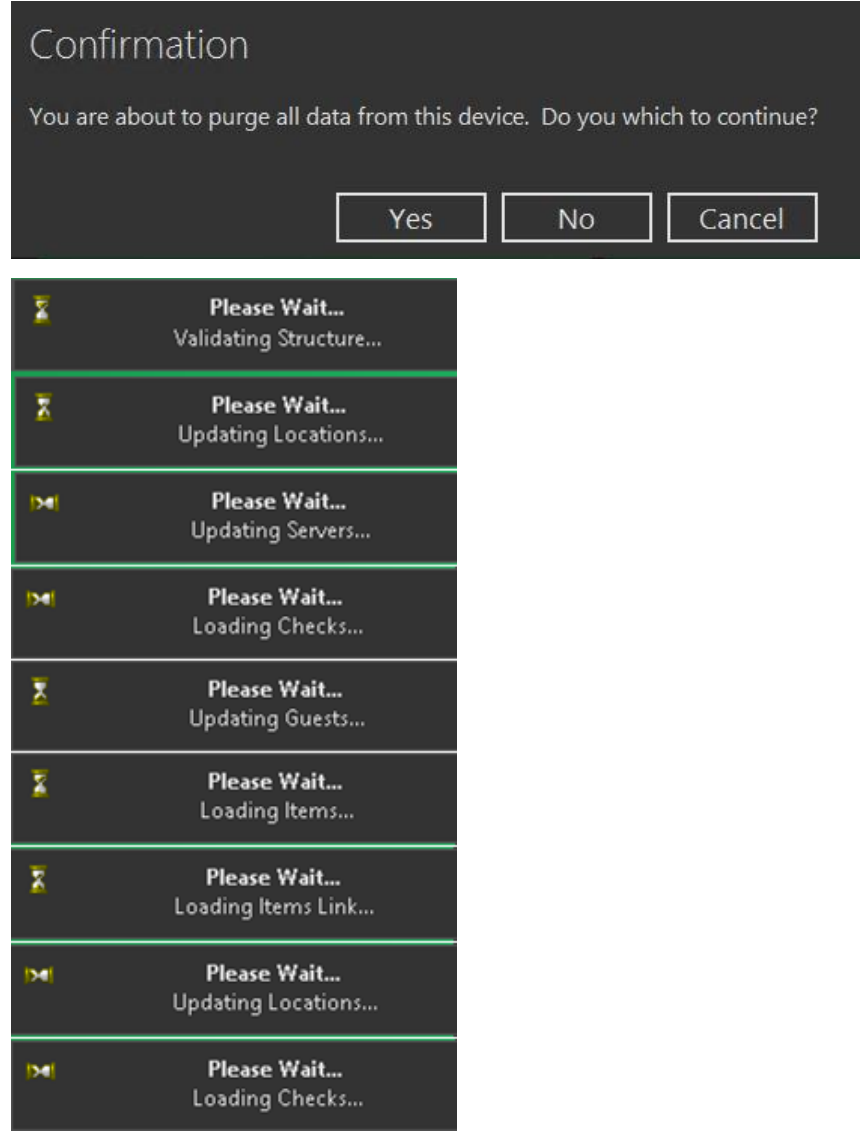

#### **Micros Settings**

The Micros Settings in this tile are related to the Micros WinStation, and they are not in use.

#### **Figure 3-14 - Micros Settings**

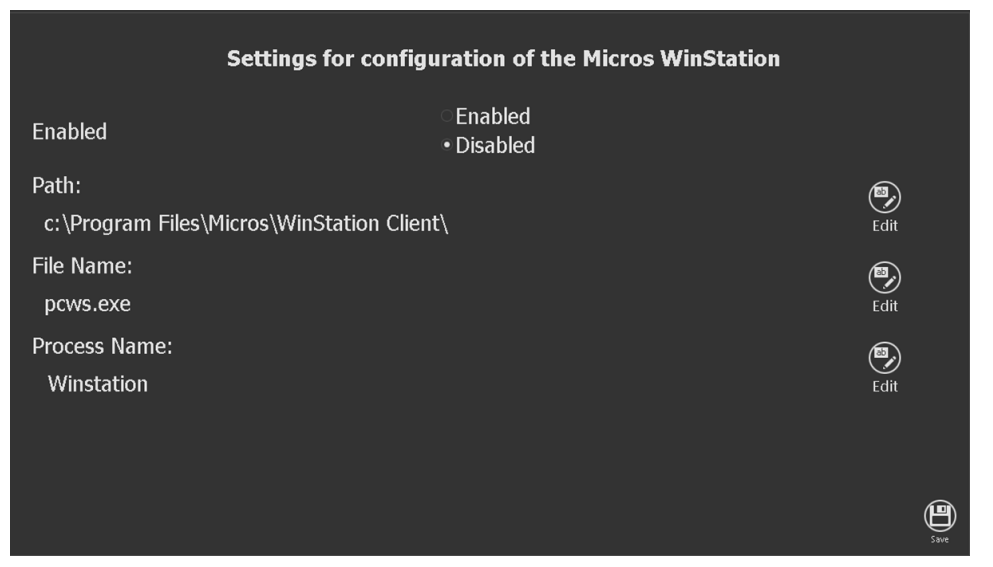

#### **Performance**

The Performance tile provides a view of the device CPU, memory and hard drive usage.

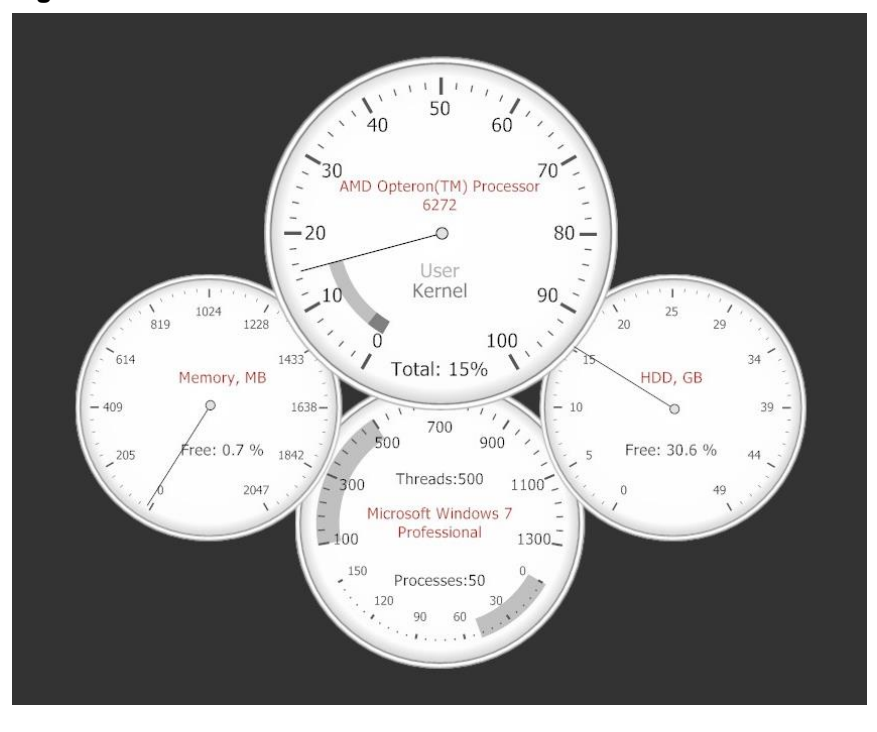

**Figure 3-15 - Performance**

#### **Logs**

The Logs provides a view of the device Windows error.

#### **Figure 3-16 - Device Windows error logs**

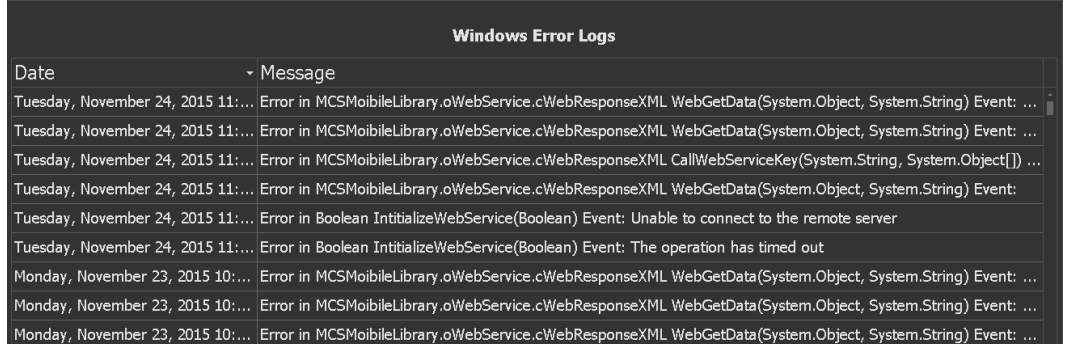

### Passengers

The Passengers tile shows you all the guests of the current cruise.

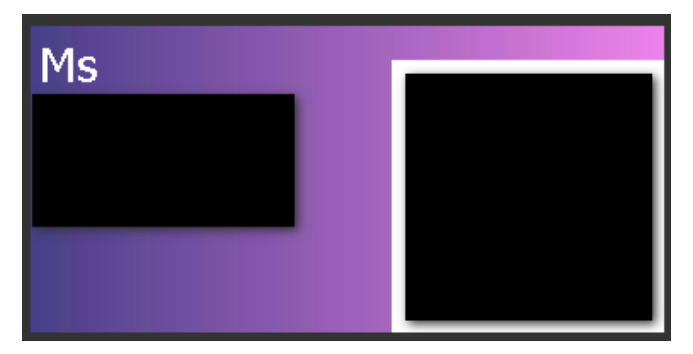

### **Services**

The Services tile shows all your current active Service Rounds.

```
Figure 3-17 - Services
```
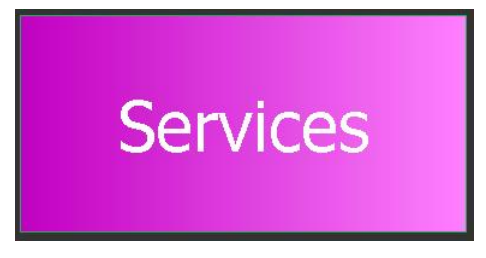

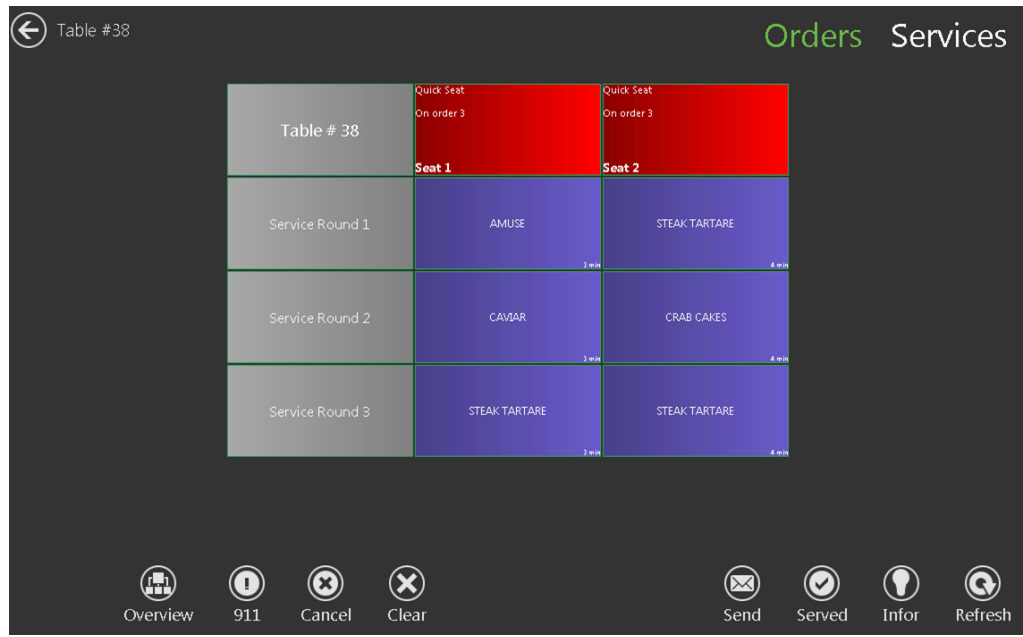

### **Birthdays**

The Birthdays tile gives you an overview of all guests having birthday in the current cruise.

#### **Figure 3-18 - Birthdays**

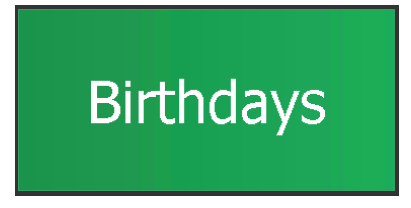

### Messages

The Messages tile is an internal messaging tool.

#### **Figure 3-19 - Messages**

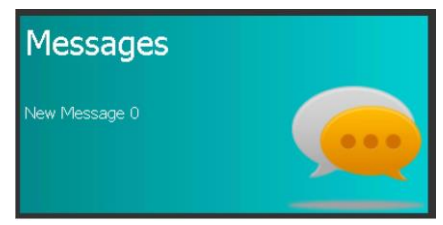

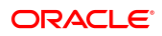

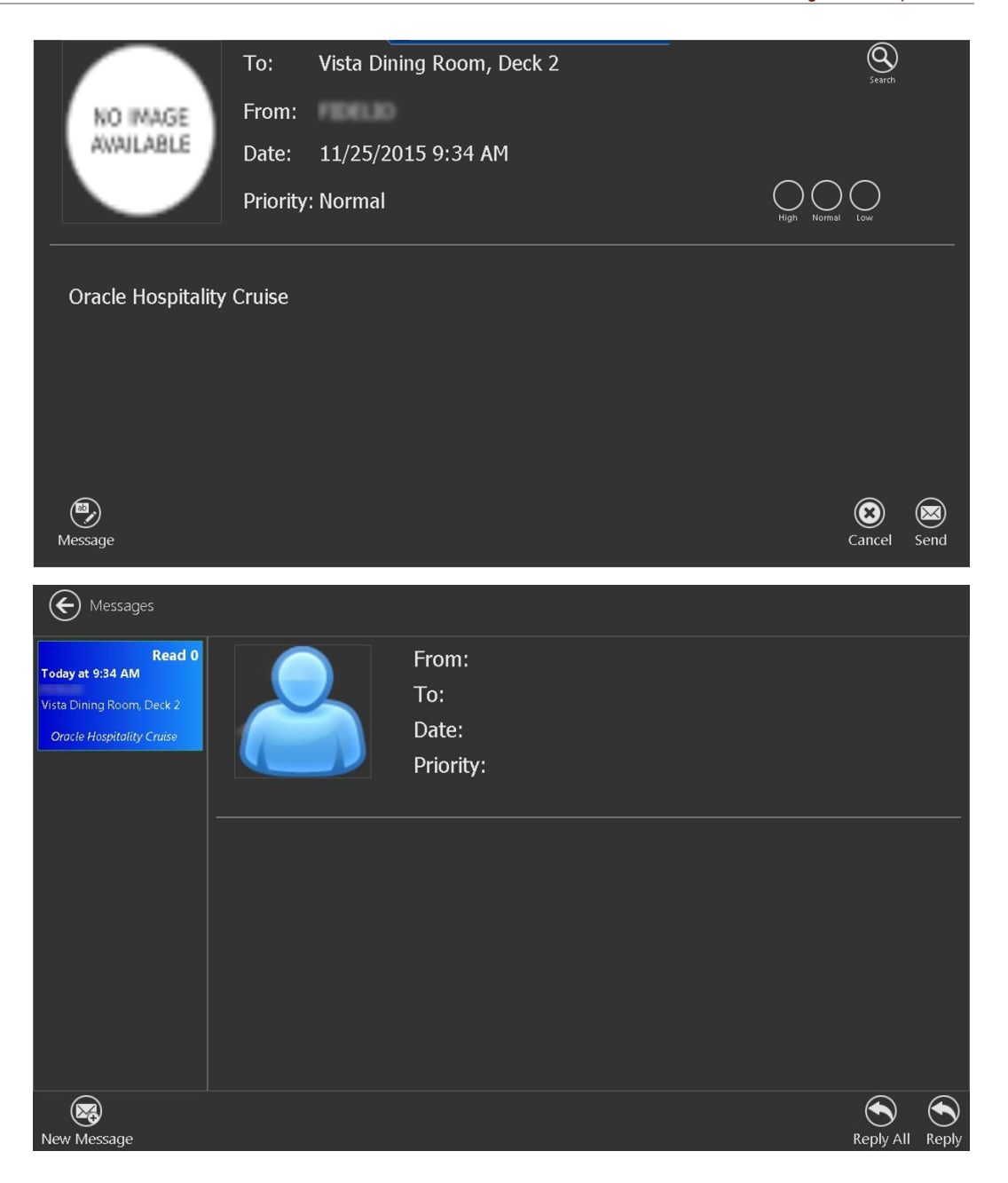

### Onboard Operation

CRefresh (a) Location (c) Logout My Tables Dispatch Statio en Dinner UPPER per Op S NO IMAGE<br>AVAILABLE Settings  $Mr$ **Orders** No<br>Photo<br>Available Messages **Services Birthdays** 

This section explains the set up and configuration steps. Also all needed configuration tasks.

### Log-in screen

This section explains how to sign in to the FDS Mobile Application.

**1.** Double-click the **MCSMobile** icon to open the Fine Dining System Mobile Application

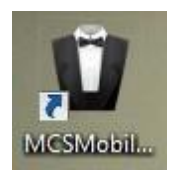

**2.** At the Splash screen, click **Login**.

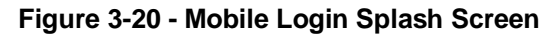

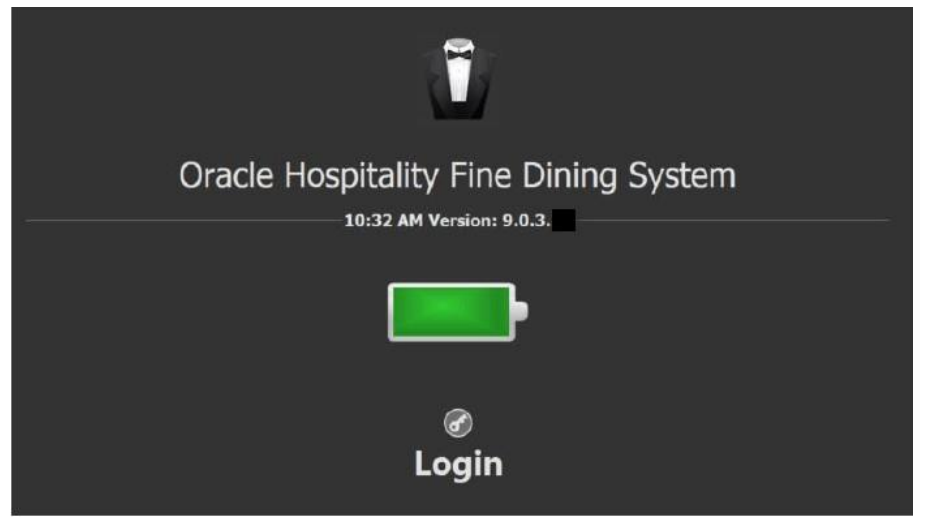

**Time**: Local time of the device.

**Version**: Number of the current version installed on the device.

**Battery**: Battery status of the device, on a tablet the exact percentage is shown as well.

**3.** Enter the user name and the password, then click **Done**.

**Figure 3-21 - User Login Screen**

|                  |             |   |                | please enter your password and press enter. |                         |             |   |                         |    |                    |             |              |    |                        |
|------------------|-------------|---|----------------|---------------------------------------------|-------------------------|-------------|---|-------------------------|----|--------------------|-------------|--------------|----|------------------------|
| $\bigcirc$ Clear |             |   |                |                                             |                         |             |   |                         |    |                    |             |              |    | $\circledcirc$<br>Done |
| <b>ESC</b>       | 1           |   | $\overline{2}$ | 3                                           | $\overline{\mathbf{4}}$ | 5           | 6 | $\overline{\mathbf{z}}$ | 8  | 9                  | $\mathbf 0$ | -            | Ξ  | <b>BKS</b>             |
| <b>TAB</b>       | $\mathbf q$ |   | W              | e                                           | r                       | t           | y | $\mathbf{u}$            | i, | $\bullet$          | p           | $\mathbf{r}$ | I  | V                      |
| <b>LOCK</b>      |             | a |                | S                                           | $\mathbf d$             | f<br>g      |   | $\mathbf h$             | j  | $\pmb{\mathsf{k}}$ | I           | $\ddot{ }$   | ۲. | <b>ENTER</b>           |
| <b>SHIFT</b>     |             |   | z              | $\pmb{\mathsf{x}}$                          | $\mathbf c$             | $\mathbf v$ | b | $\mathbf n$             | m  | $\mathbf{r}$       | ٠           | Ī            |    | <b>SHIFT</b>           |
| <b>CTRL</b>      |             |   |                | <b>ALT</b>                                  |                         |             |   | <b>SPACE</b>            |    |                    |             | <b>ALT</b>   |    | <b>CTRL</b>            |

### Location selection

This section explains how to select the location.

- **4.** Click the Location tile to get into the location overview
- **5.** Select the event and the Station you are working in and click **Select** at the bottom right of the screen.

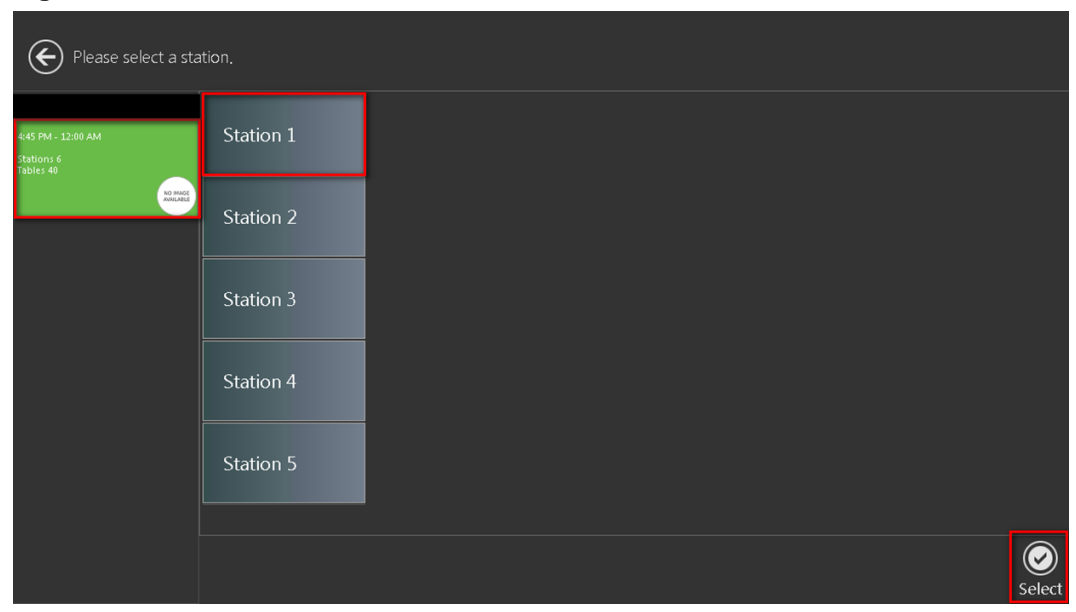

**Figure 3-22 - Location Selection**

Left Panel: List all active events.

**Right Panle**: List all stations for the location.

### My Station/ My Requests/ My Orders screen

This section explains the My Station, My Requests and My Orders screens.

#### M y Station

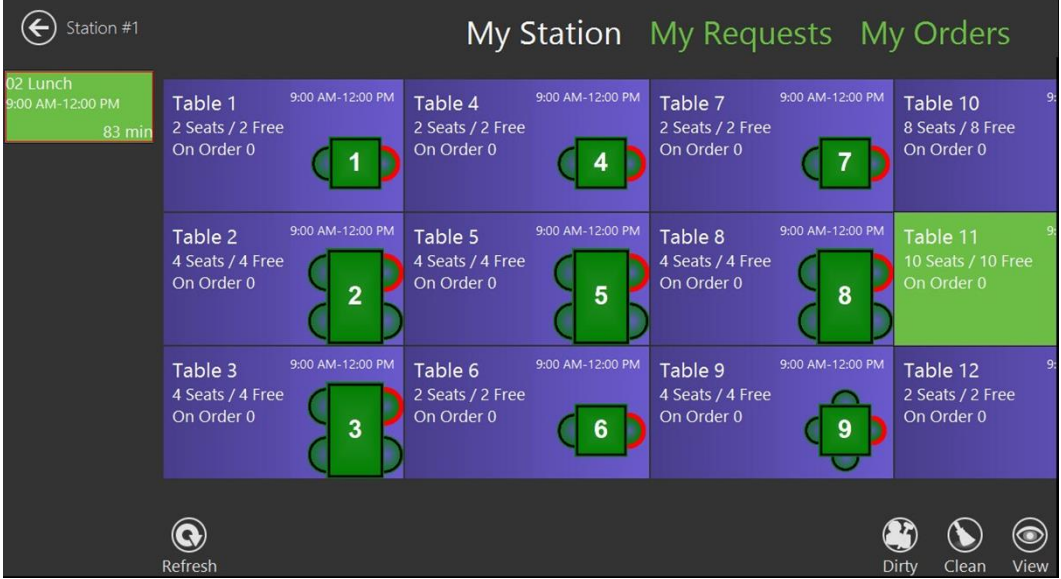

**Figure 3-23 - My Station/Request/Orders**

**Event**: On the left side you can see the event you are currently logged in with the start and ending time.

**Tables**: All tables belonging to your station.

**Refresh**: SW automatically assigns the guests to the table when seated by the host. The **Refresh** icon will need to be clicked when a new table arrives at the station. A guest can also be seated on the tablet, however, this will not reflect on SW and will need to be entered manually by the Host.

**Dirty**: Sets the table to dirty.

**Clean**: Sets the table to clean.

**View**: Ability to switch to the orders of the table.

#### My Requests

This page gives you an overview of all **Special Requests** of the passengers sitting in your station. You have the opportunity to add Special Requests to the passenger account in here.

#### My Orders

This page gives you an overview of all Orders of the passengers sitting in your station. You also have the possibility to set service rounds to Served by swiping the course to the left and then click **Set as Served**.

**Figure 3-24 - My Orders**

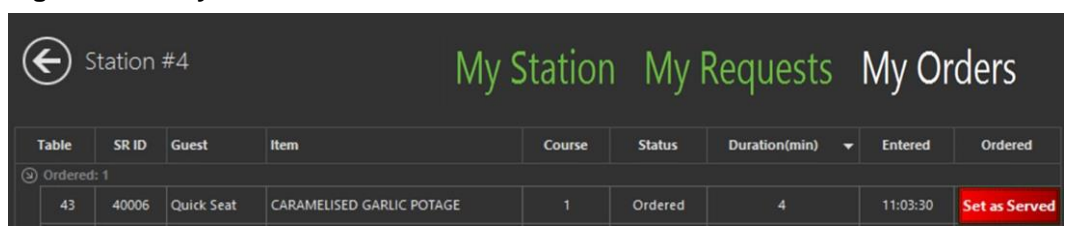

### Orders screen

This section explains the buttons and their functionality of the Orders screen.

Tile

When double-click the passenger, the Tile will pop up.

**Figure 3-25 - Orders screen**

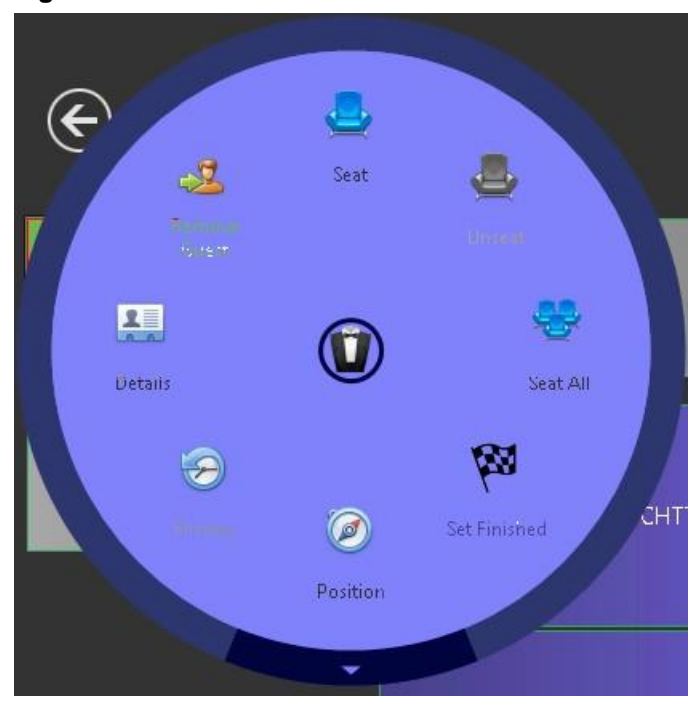

**Seat**: To seat the guest.

**Unseat**: To unseat the guest.

**Seat all**: This will seat all guests randomly.

**Set Finished**: This sets the guest to finished.

**History**: Displays the modifiers, order history and requests of the guest.

**Details**: This shows all guest details.

**Remove guests**: This removes the guest from the table.

**Position**: This prompts the below wheel where guests can be assigned to a specific seat.

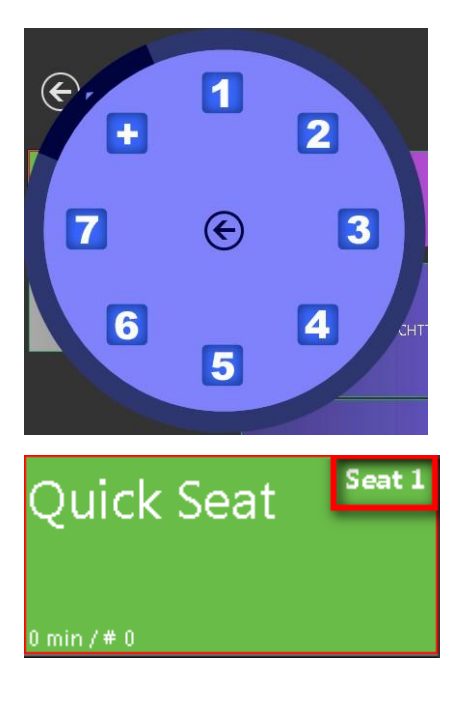

#### Bottom Bar

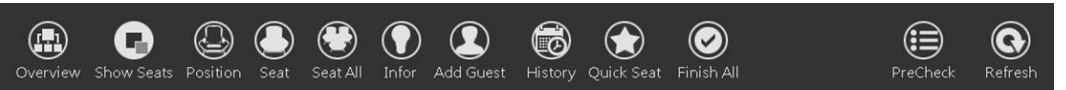

**Overview**: This gives you an overview of the current ordered menu items.

**Show Seats**: Ability to show/ not show the position of the guest.

#### Seat 1

**Position**: This prompts the quick seat wheel where guests can be assigned to a specific seat.

**Seat**: To seat the guest.

**Seat all**: This will seat all guests randomly.

**Infor**: Guest details such as name, embarkation/ disembarkation date and other will be shown.

**Add Guest**: This adds a guest by searching the name/cabin.

**History**: Displays the modifiers, order history and requests of the guest.

**Quick Seat**: This assigns a guest to a table without searching by name/ cabin.

**Finish All**: This sets all the guests at this table to finished.

**Pre-Check**: This prints out the all items that require a pre-check in the galley. You will not be able to continue calling the dishes if you missed this step. If all is done correctly, a screen will appear for to confirm that your 'New Order' has been sent to the galley. When no pre- check is found it will notify the waiter as well.

**Refresh**: To refresh all data on the screen.

# Side bar Menu 1 Menu 2 Remove Clear All Modifiers Holder

**Menu 1**: The Primary menu according to the event setup (daily menu).

**Menu 2**: The Secondary menu according to the event setup such as special orders and kids menu.

**Remove**: This removes a menu item from a guest.

**Clear All**: This removes all menu items from one guest.

**Modifiers**: This open a page with all the modifiers. For example, temperature, dressings, ice flavors and others.

**Holder**: This places a holder between courses. For example, Seat 1 ordered a three course menu and Seat 2 ordered a four course menu. Placing a holder makes it easier for sending the Service Rounds to the galley.

### Services screen

This section explains the buttons and their functionality of the Services screen.

Bottom bar

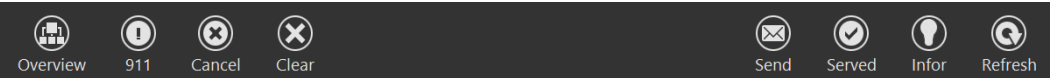

**Overview**: This guides you back to the main Services screen.

**911**: This is an Emergency orders. For example, guest decides to have another starter which need to be prepared first before the main meal and all 911 orders requires a justification.

**Cancel**: This removes the selected menu item for the service round.

**Clear**: This removes the selected menu item for the service round.

**Send**: This sends the menu item within the service round to the galley.

**Served**: This sets the service round to served. The Display Stations get updated automatically so that the chef knows how many meals he has to prepare.

**Infor**: By selecting a menu item, the waiter will get the details of this menu item.

**Refresh**: Updates the screen.

### Modifier screen

This section explains the buttons and their functionality of the Modifier screen.

Bottom bar

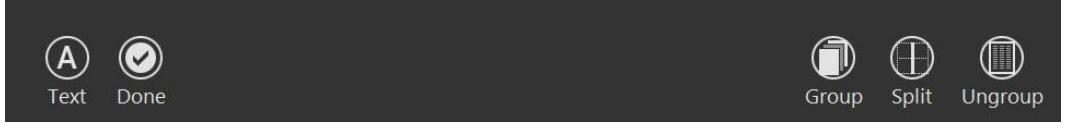

**Text**: To manually enter a modifier.

**Done**: To confirm the selected modifiers.

**Group**: To group the modifiers.

#### **Figure 3-26 - Modifier Screen**

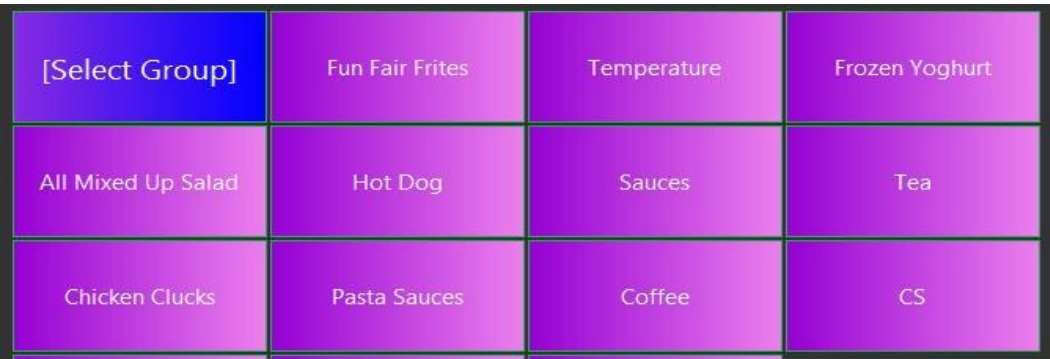

**Split**: To show the modifier groups and the available modifiers for one group. In below example it is group Temperature; the number next to the modifier shows you how often the guest has ordered this modifier.

**Figure 3-27 - Split Modifier Screen**

| [Select Group]     | <b>Fun Fair Frites</b> | Temperature | Frozen Yoghurt | Temperature |
|--------------------|------------------------|-------------|----------------|-------------|
| All Mixed Up Salad | Hot Dog                | Sauces      | Tea            | <b>Blue</b> |

**Ungroup**: To show all modifiers.